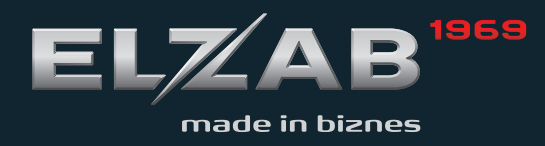

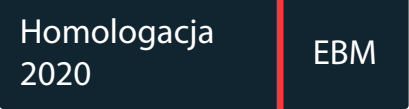

## ROZSZERZONA**H1 slim** INSTRUKCJA OBSŁUGI

Redakcja 1.7

# **Spis treści**

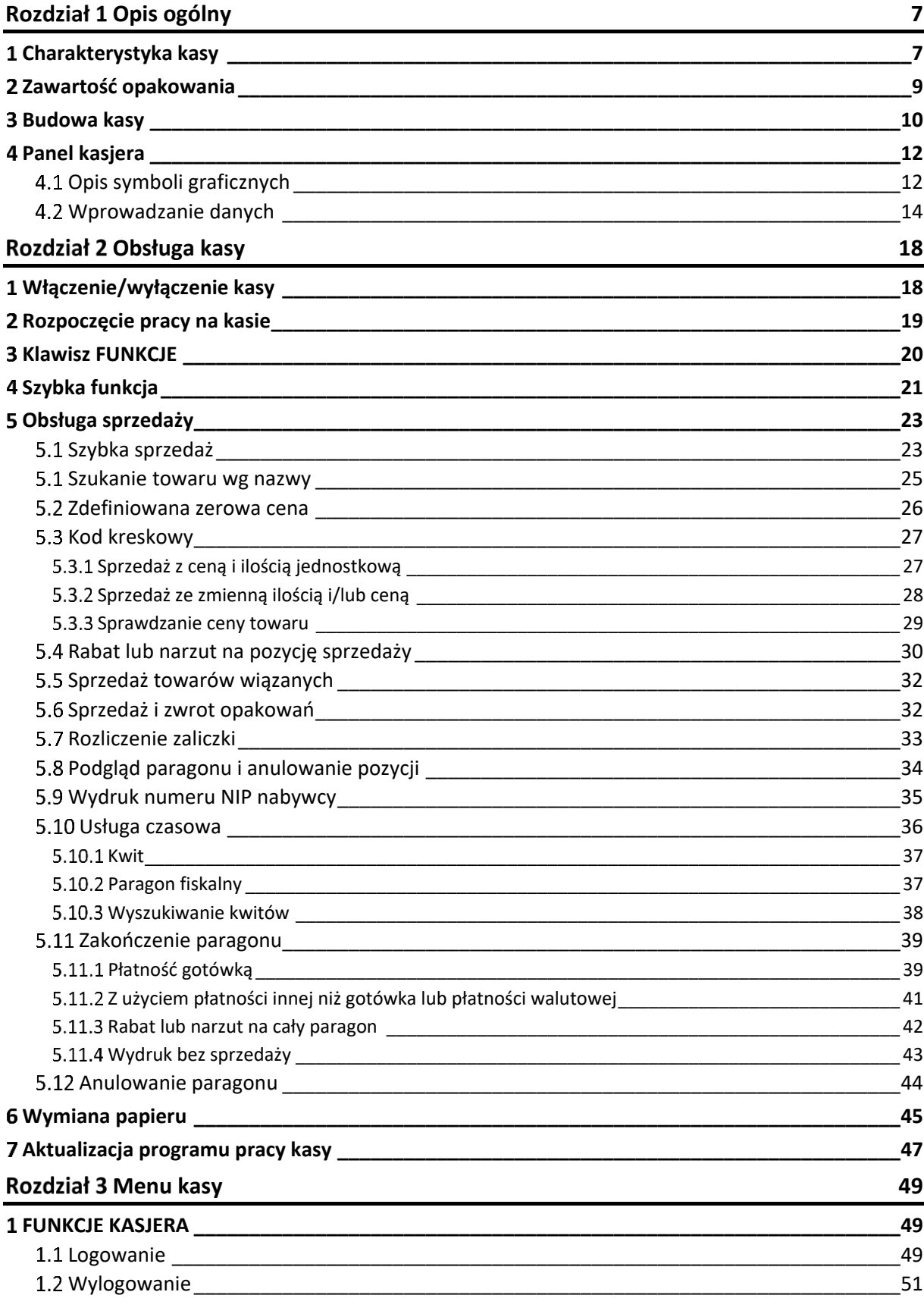

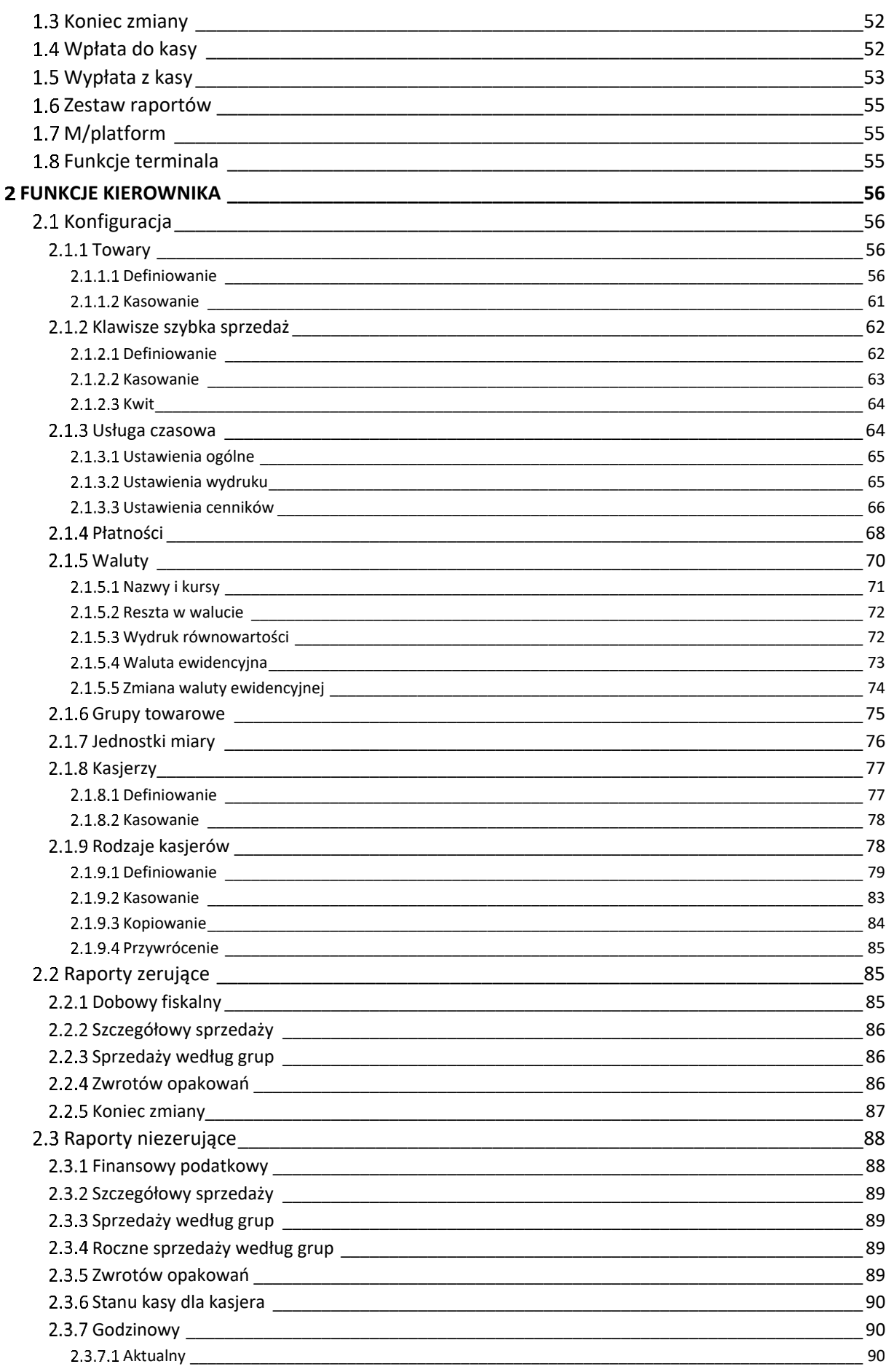

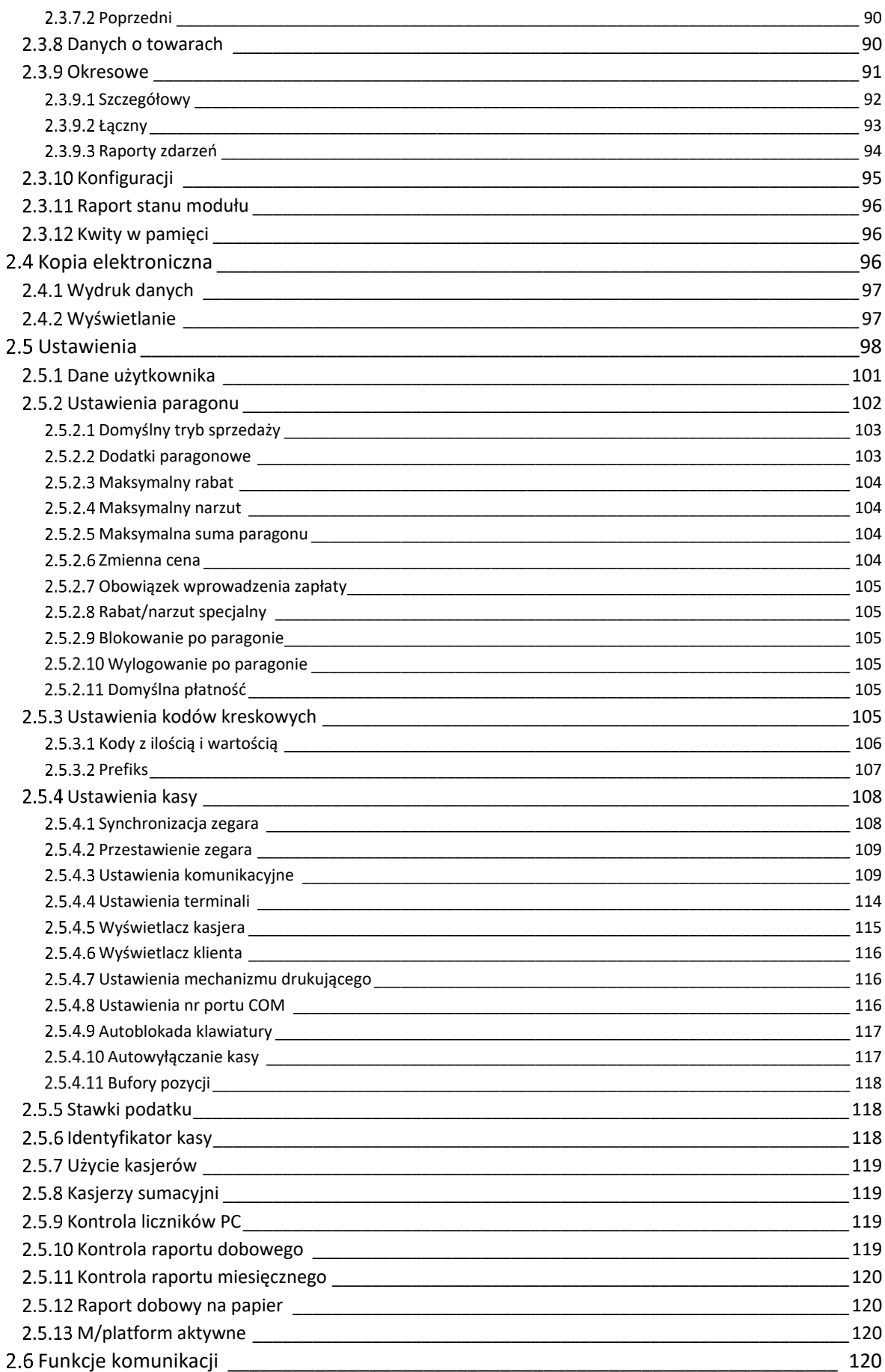

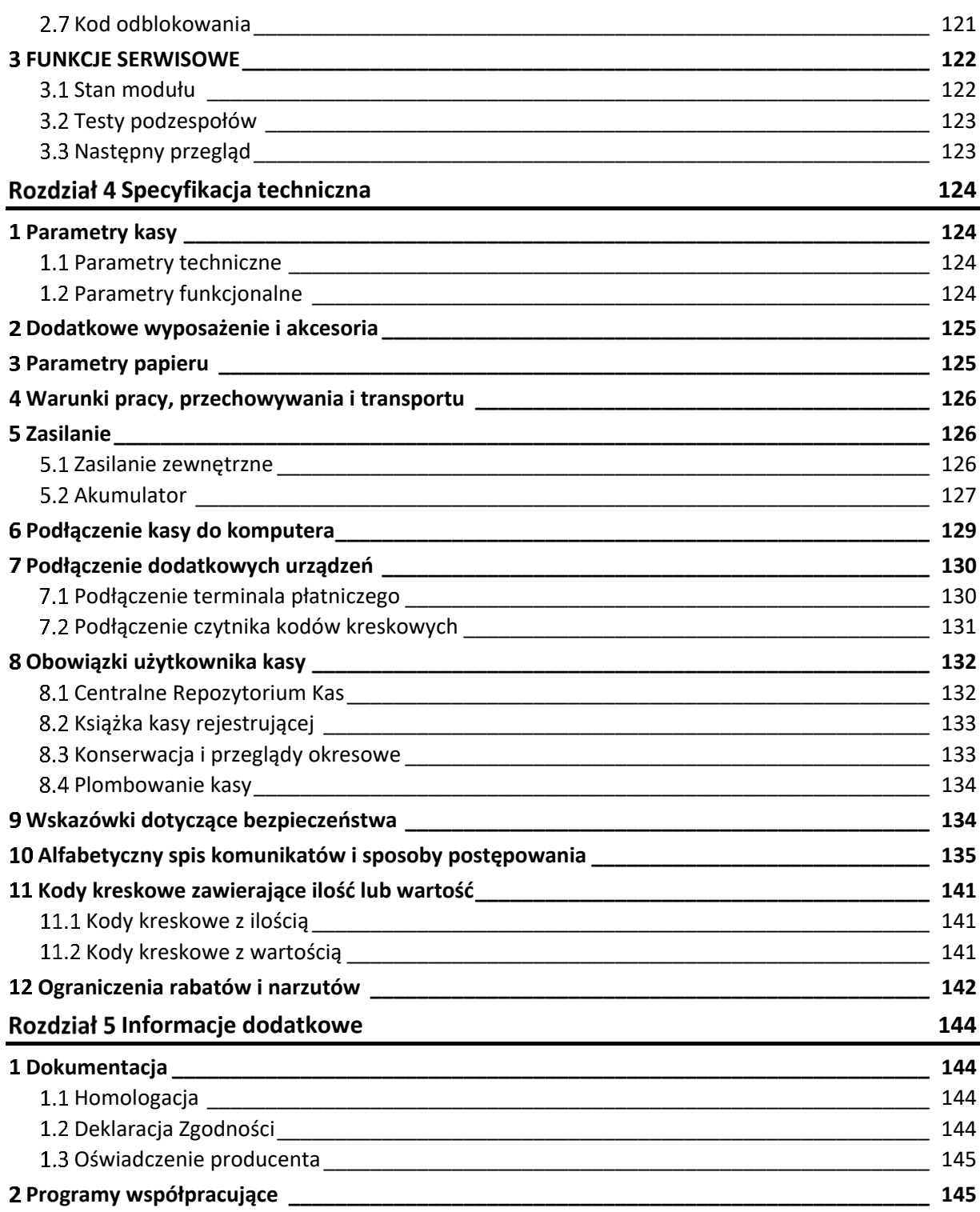

## <span id="page-6-0"></span>**Rozdział 1 Opis ogólny**

### <span id="page-6-1"></span>**Charakterystyka kasy**

- ✓ **Zgodność kasy z wymaganiami narzuconymi przez ustawodawcę dla kas ONLINE (rozporządzenie Ministra Przedsiębiorczości i Technologii z dnia 28 maja 2018r.)**
- ✓ **Pojemność pamięci fiskalnej kasy zapewnia pracę kasy do 5 lat (zapis do 1830 raportów dobowych oraz do 500.000 paragonów\* )**
- ✓ **Wbudowana w kasę pamięć chroniona o dużej pojemności (zapis do 2 milionów paragonów\* wraz z wydrukiem potwierdzenia kartą płatniczą)**
- ✓ **Obudowa w unikalnym rozmiarze zbliżonym do rozmiaru telefonu**
- ✓ **Niska waga kasy oraz mały rozmiar umożliwia przenoszenie urządzenia np. w torebce**
- ✓ **Podwyższona odporność na zachlapanie i zanieczyszczenie mechanizmu drukującego**
- ✓ **Akumulator pozwalający na pracę w terenie**
- ✓ **Ładowanie akumulatora za pomocą ładowarki USB, portu USB komputera PC lub urządzenia typu powerbank**
- ✓ **Kolorowy, duży i czytelny wyświetlacz operatora 5"**
- ✓ **Dotykowa klawiatura kontekstowa umożliwiająca intuicyjną obsługę**
- ✓ **Możliwość ustawienia domyślnej formy płatności oraz możliwość definiowania wielu form płatności w danej walucie (np. gotówka, przelew)**
- ✓ **Definiowanie klawiszy** *Szybka funkcja* **i do 50 klawiszy** *Szybka sprzedaż*
- ✓ **Widoczne dla kasjera bieżące informacje dotyczące m.in. siły sygnału aktywnych połączeń bezprzewodowych, stanu naładowania baterii i łączności z siecią internet**
- ✓ **Możliwość wyszukiwania oraz wydruku lub podglądu na wyświetlaczu danych z dokumentów zapisanych w pamięci chronionej**
- ✓ **Możliwość automatycznej aktualizacji oprogramowania kasy (po uzyskaniu przez producenta kolejnej homologacji)**
- ✓ **Możliwość połączenia z komputerem (micro USB, opcjonalnie WiFi)**
	- **Możliwość współpracy kasy z terminalami kart płatniczych (tylko w opcji wykonania**
- ✓ **z modułem WiFi/Bluetooth); podłączenie terminala płatniczego możliwe za pomocą interfejsu Bluetooth lub komunikacji sieciowej (TCPiP)**
- ✓ **Możliwość podłączenia czytnika kodów kreskowych (Bluetooth)**

<sup>\*</sup> Paragon rozumiany jako 10-pozycyjny paragon

Dodatkowe cechy, na które warto zwrócić uwagę:

- ✓ Przypominanie o obowiązkowym przeglądzie okresowym
- ✓ Przypominanie o obowiązku wykonania raportu dobowego i miesięcznego
- ✓ Możliwość wprowadzenia NIPu nabywcy na paragonie
- ✓ Rozbudowana funkcja sprzedaży usług czasowych (obsługa parkingu, kręgielni, wypożyczalni)
- ✓ Rozliczanie opakowań zwrotnych
- $\checkmark$  Sprzedaż towarów wiązanych (np. napój wraz z butelką zwrotną)
- ✓ Podgląd paragonu w trakcie sprzedaży, z możliwością kasowania pozycji
- ✓ Wprowadzanie opustów i narzutów na pozycję i na cały paragon
- ✓ Sprzedaż ze zmienną ceną (otwarte PLU)
- ✓ Weryfikacja danych wprowadzanych przez kasjera (ograniczenie wartości kwot i rabatów, obowiązek wprowadzenia kwoty do zapłaty i dokładności ilości towaru)
- ✓ Bogate funkcje raportowania i rozliczania sprzedaży (raport zmianowy)
- $\checkmark$  Grafika w nagłówku wydruku oraz swobodnie definiowana stopka paragonu (6 linii x 42 znaki)
- ✓ 10 niezależnych buforów pozycji paragonowych
- ✓ Możliwość zdalnego zarządzania kasą z sieci globalnej (tryb klient) oraz możliwość szyfrowania połączenia ze zdalnym serwerem (TLS)

## <span id="page-8-0"></span>**Zawartość opakowania**

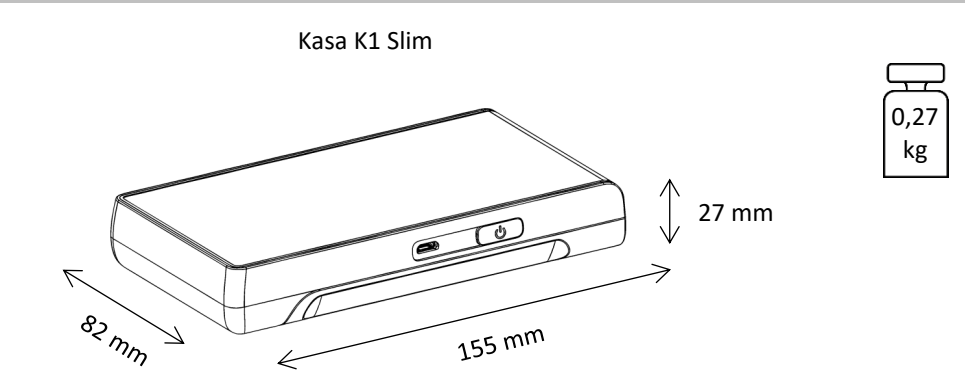

Do kasy załączone są następujące akcesoria:

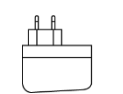

Zasilacz sieciowy złącze USB-A

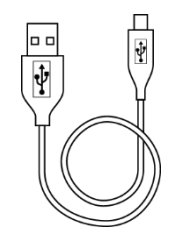

Przewód USB USB-A – micro USB

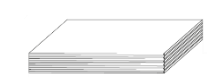

Składka papieru termicznego

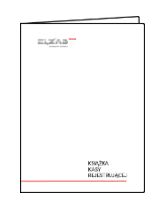

Książka Kasy Rejestrującej, w której dokonuje się wszelkich adnotacji dotyczących urządzenia wraz z Kartą gwarancyjną

Przed rozpoczęciem eksploatacji należy zapoznać się z instrukcją obsługi urządzenia.

#### <span id="page-9-0"></span>**Budowa kasy**

Kasa posiada następujące elementy dostępne dla użytkownika.

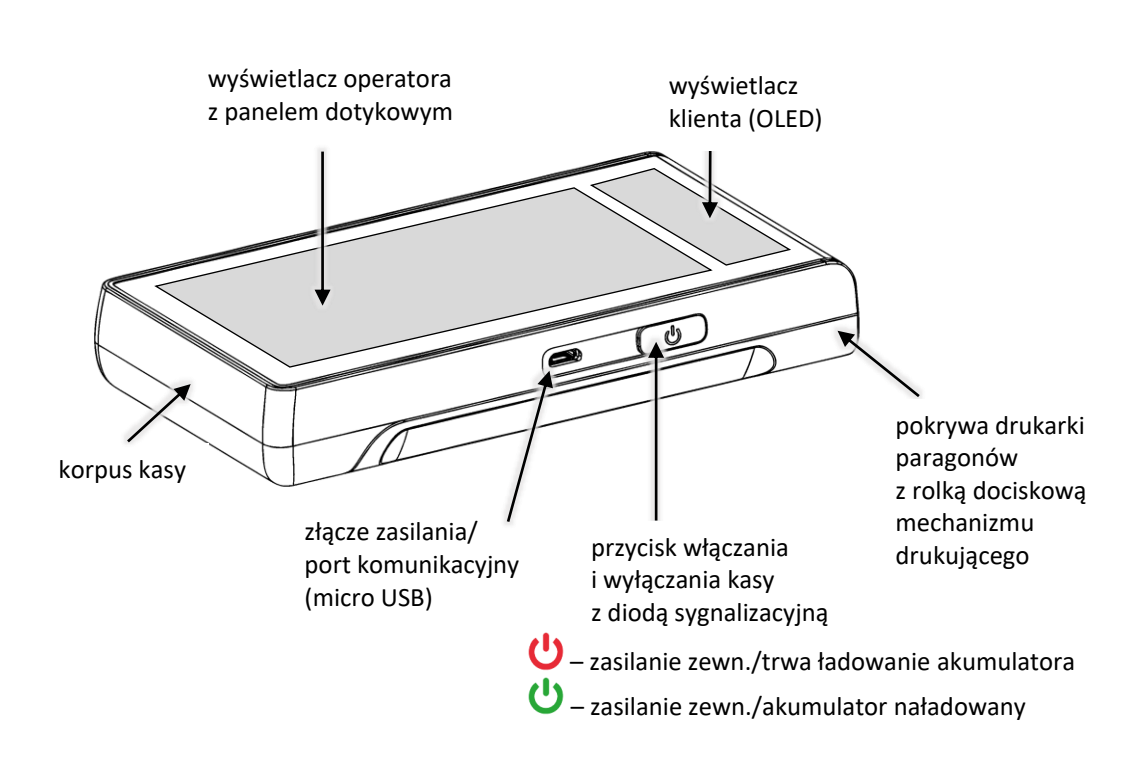

Rozmieszczenie elementów kasy

W celu zapewnienia transmisji sieciowej kasa posiada dodatkowo:

- -
- opcja wykonania 1 wewnętrzny moduł WiFi/Bluetooth
- opcja wykonania 2 wewnętrzny moduł GPRS/Bluetooth

Moduły umożliwiają m.in. bezprzewodowe połączenie urządzeń zewnętrznych z kasą, dostęp kasy do sieci Internet.

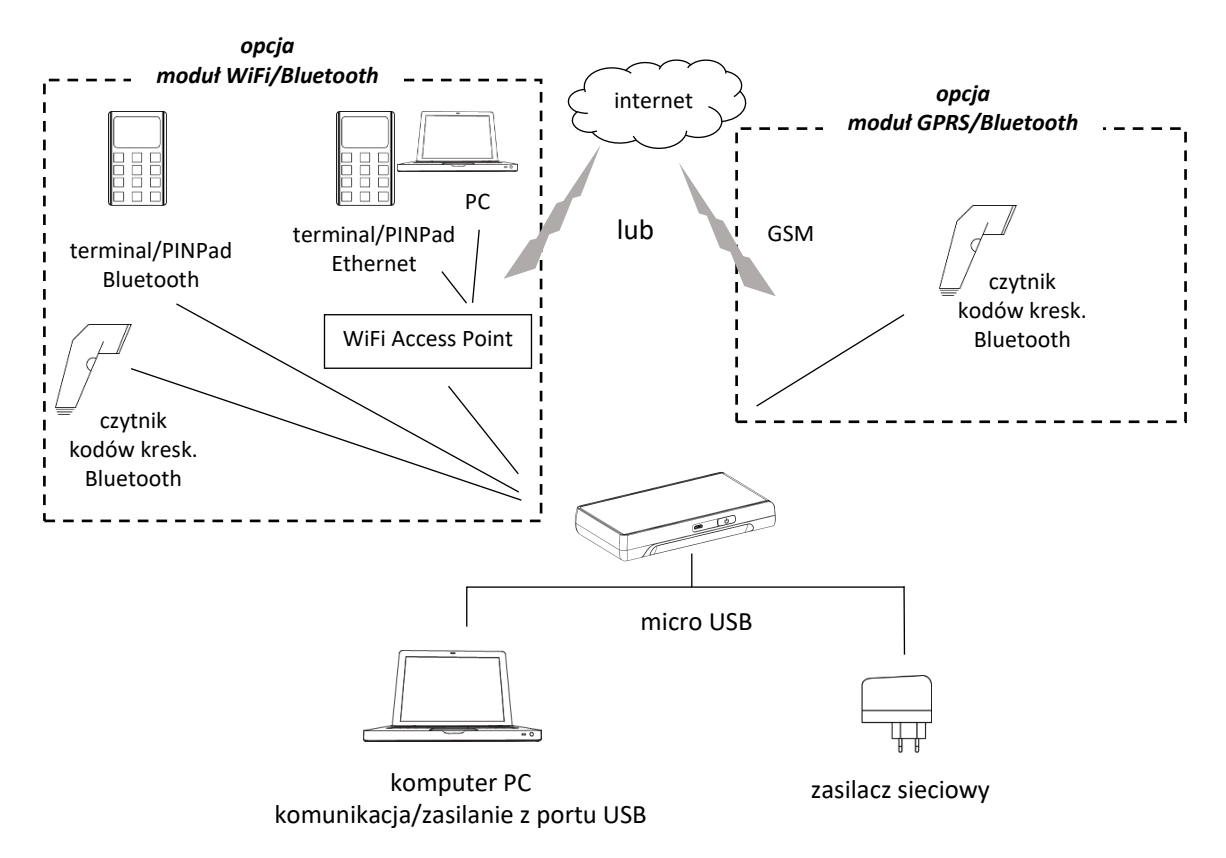

Schemat podłączenia dodatkowych urządzeń do kasy

Sposób konfiguracji dodatkowych urządzeń podłączonych do kasy został opisany w rozdziale [7](#page-129-0) *[Podłączenie dodatkowych urządzeń](#page-129-0)* [na stronie 130](#page-129-0) oraz [6](#page-128-0) *Podłączenie kasy [do komputera](#page-128-0)* [na stronie](#page-128-0)  [129.](#page-128-0)

<span id="page-11-0"></span>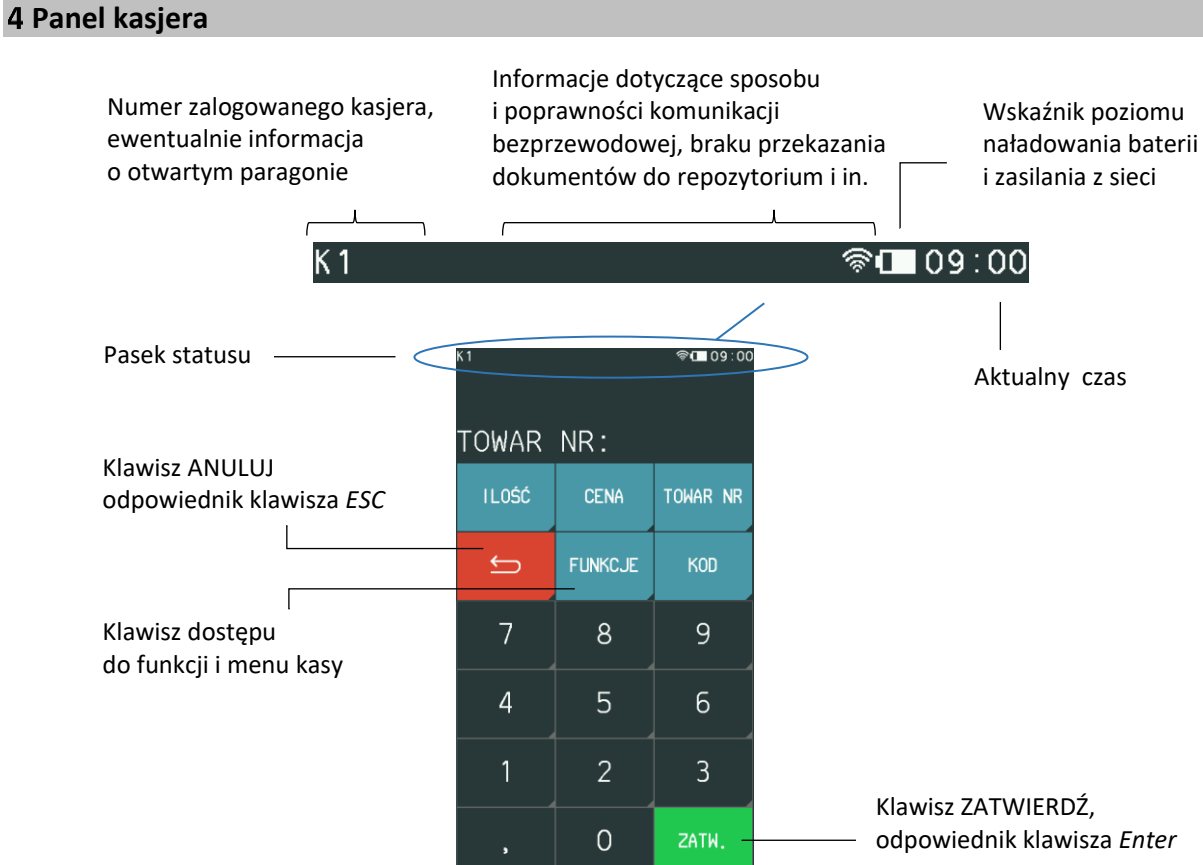

Wszystkie umieszczone w niniejszej instrukcji symbole i obrazy ekranów zostały przedstawione w oparciu o ustawienie kolorystyki wyświetlacza w kasie na *Kolor 1* (patrz rozdział [2.5.4.5](#page-114-0) *[Wyświetlacz](#page-114-0)  [kasjera](#page-114-0)* [na stronie 115\)](#page-114-0).

Znaczenie poszczególnych symboli graficznych pojawiających się na wyświetlaczu, sposób wprowadzenia danych oraz obsługi menu kasy zostały opisane w kolejnych rozdziałach.

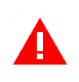

*UWAGA: Aby uniknąć uszkodzenia ekranu dotykowego, nie należy go dotykać ostrymi przedmiotami, zalecana jest obsługa za pomocą palców.*

## <span id="page-11-1"></span>**Opis symboli graficznych**

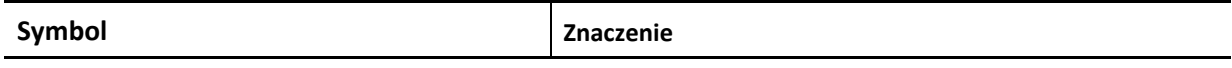

Poniższe symbole mogą znajdować się się na pasku statusu panelu kasjera i ich wyświetlanie jest zależne od sposobu zasilana oraz rodzaju zainstalowanego modułu rozszerzeń i jego stanu. Siła sygnału połączeń bezprzewodowych jest obrazowana na bieżąco przy odpowiedniej ikonie.

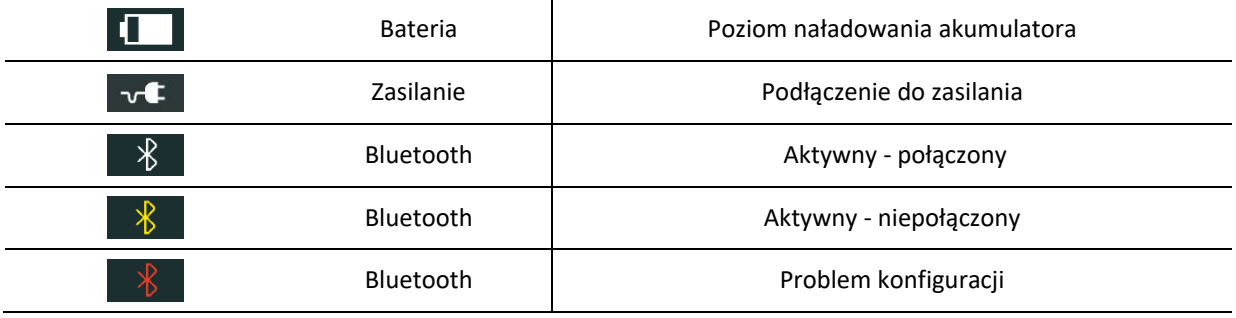

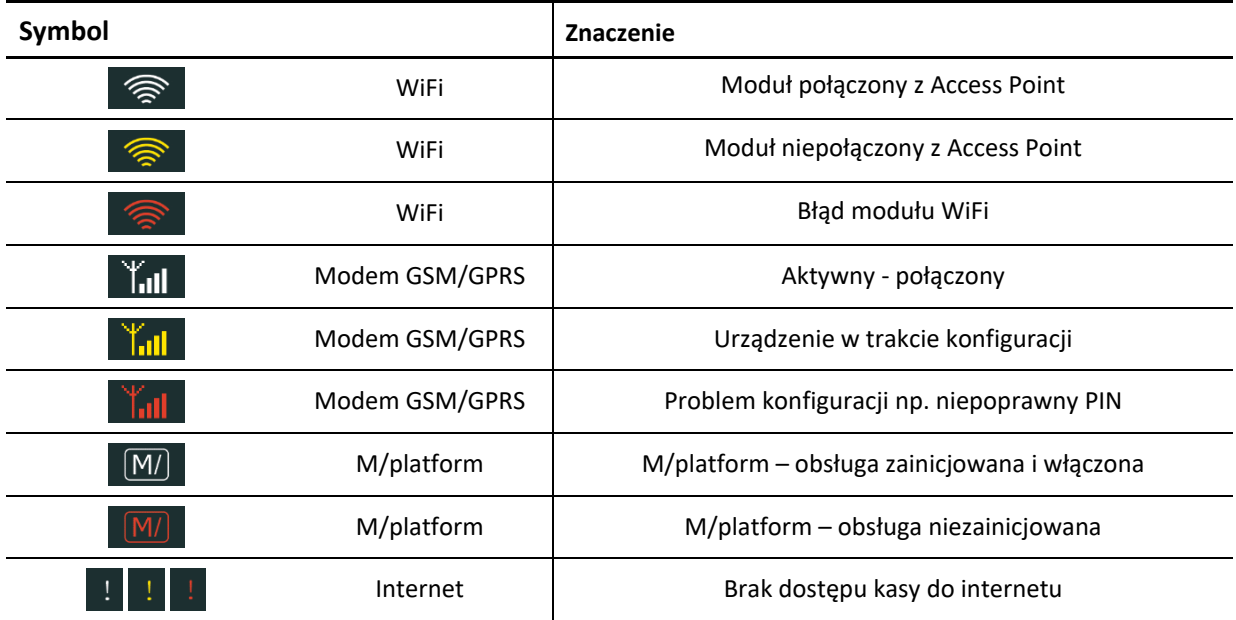

Kolejne symbole pojawiają się tylko wtedy, gdy otwarty jest paragon, kasjer jest zalogowany, kasa jest w trybie serwisowym lub zachodzi jedna z dodatkowych czynności wykonywanych przez kasę.

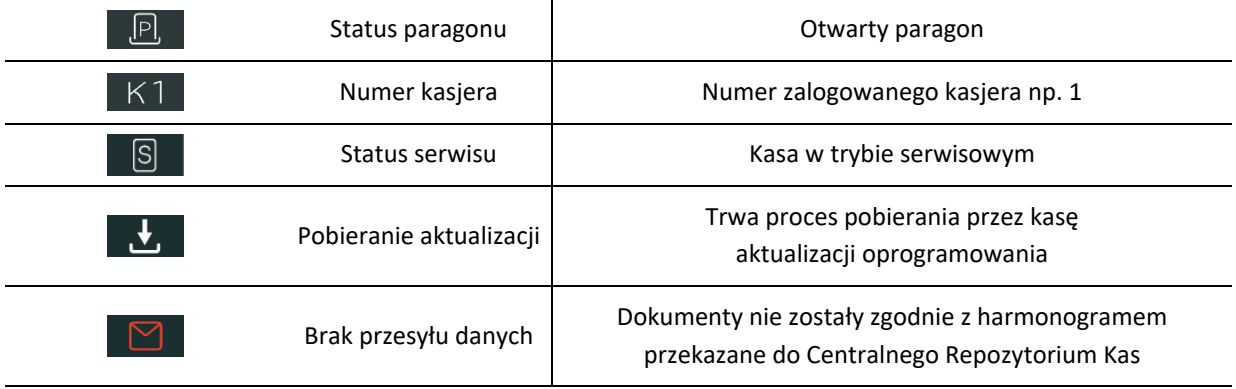

Wszystkie symbole i przyciski poniżej pojawiają się w części aktywnej klawiatury.

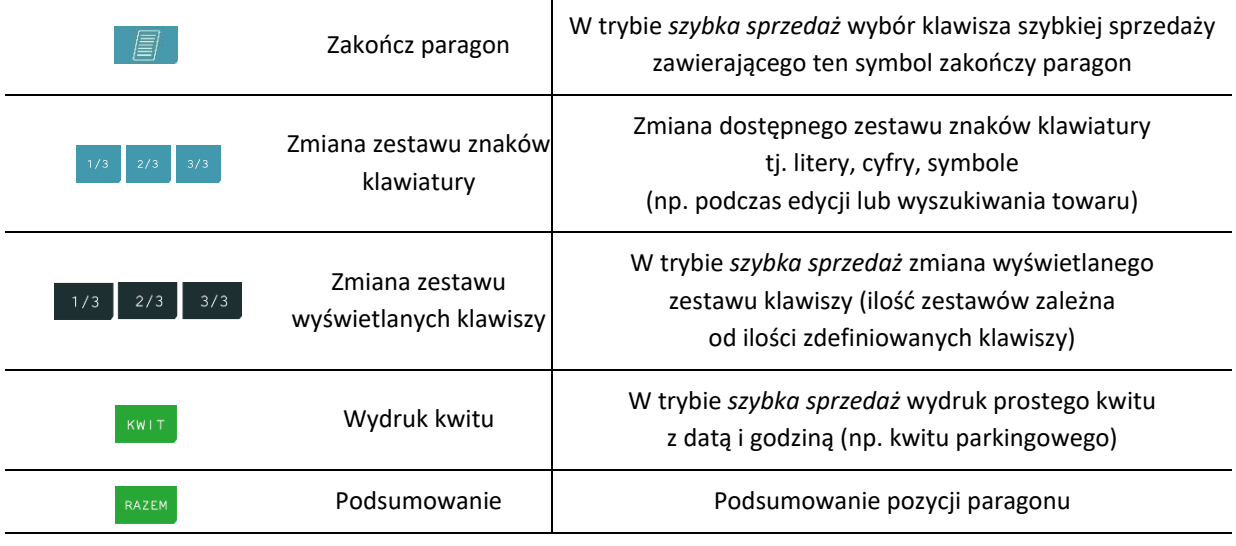

Znaczenie strzałek jest niezmienne dla wszystkich trybów edycji.

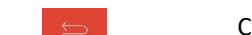

Cofnij/Wyjdź/Anuluj Wycofanie z funkcji

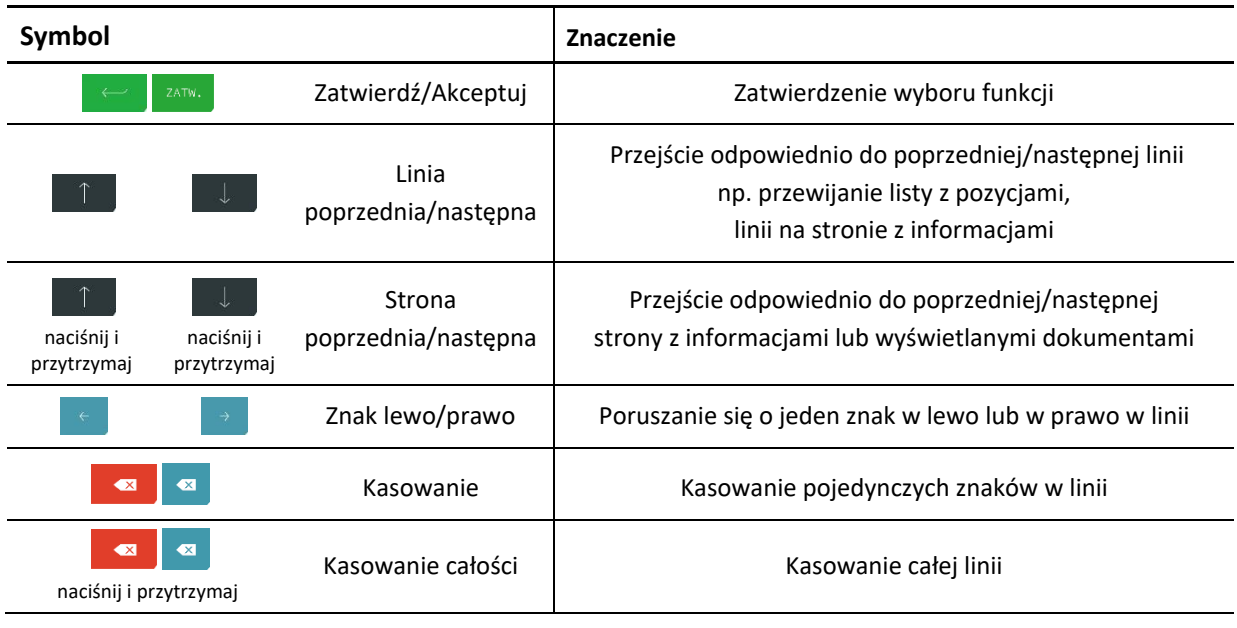

## <span id="page-13-0"></span>**Wprowadzanie danych**

Dotykowy panel kasjera umożliwia dopasowanie aktywnej części klawiatury do czynności, jakie wykonuje aktualnie użytkownik podczas pracy na kasie. Zestaw dostępnych przycisków oraz sposób obsługi panelu zmienia się w zależności od kontekstu.

#### **WYBÓR POZYCJI Z LISTY**

Możliwe jest proste wskazanie pozycji z listy wyświetlanej na wyświetlaczu kasjera.

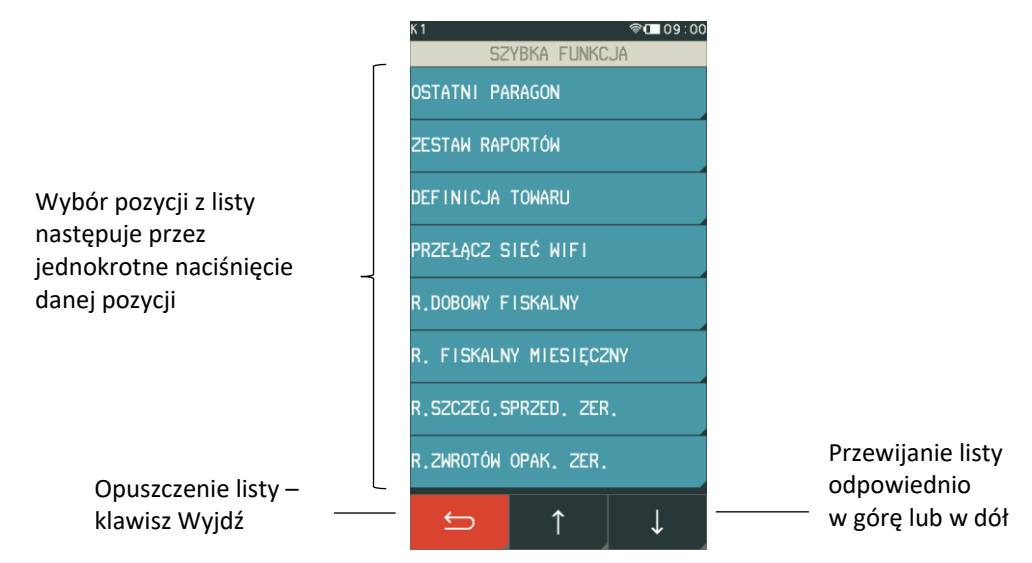

Wybór pozycji z listy może skutkować:

- wyświetleniem kolejnego podmenu (np. pozycja FUNKCJE KASJERA w menu FUNKCJE),
- uruchomieniem wybranej funkcji (np. pozycja LOGOWANIE w menu FUNKCJE KASJERA),
- przejściem do edycji wybranego pola lub definicji w celu wprowadzenia odpowiednich informacji (patrz **[POLE EDYCYJNE](#page-14-0)** [na stronie 15](#page-14-0) lub **[POLE WPROWADZANIA](#page-14-1)** [na stronie 15\)](#page-14-1),
- włączeniem/wyłączeniem wybranej opcji (patrz **[WŁĄCZENIE/WYŁĄCZENIE OPCJI](#page-15-0)** [na stronie 16\)](#page-15-0)
- **E** ustawieniem odpowiedniego pola (patrz **[USTAWIENIE POLA WYBORU](#page-15-1)** [na stronie 16\)](#page-15-1)

#### <span id="page-14-1"></span>**POLE WPROWADZANIA**

Pole wprowadzania umożliwia wprowadzanie i usuwanie tylko ostatniego znaku. Dostępny jest tylko jeden zestaw znaków możliwych do wprowadzenia (np. cyfry). Charakterystyczny jest brak kursora.

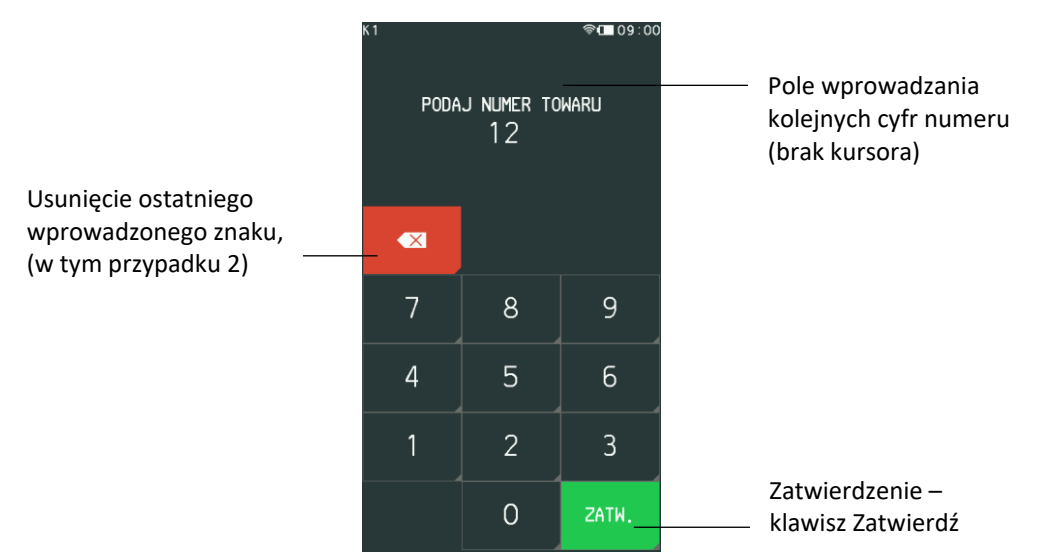

#### <span id="page-14-0"></span>**POLE EDYCYJNE**

Pole edycyjne umożliwia wprowadzanie i usuwanie każdego z wprowadzonych znaków. Dostępny jest kursor.

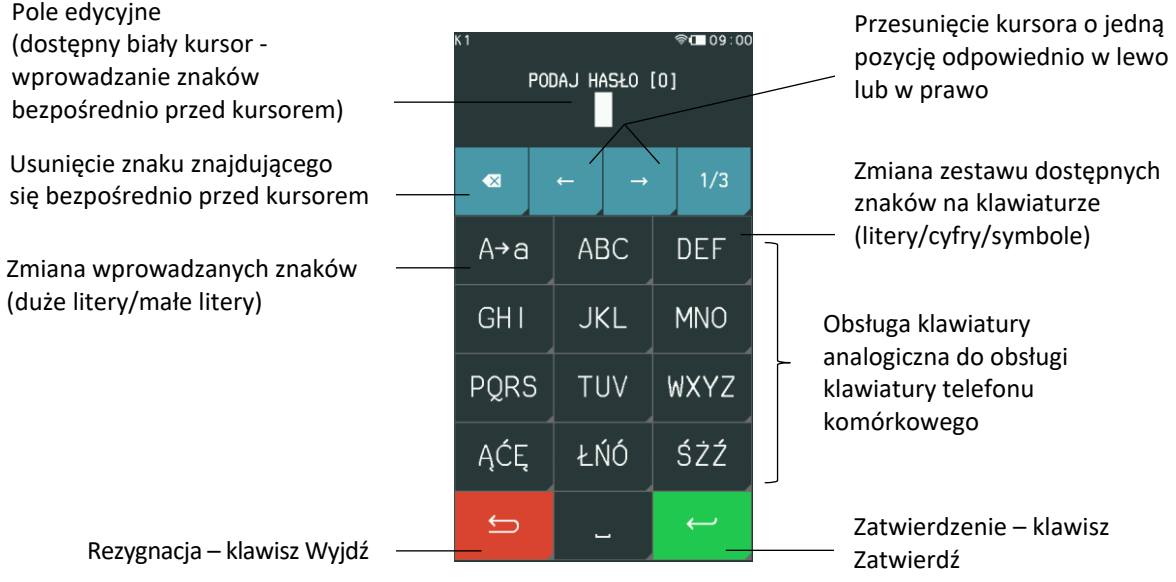

Każdy klawisz klawiatury służący do wprowadzania znaków połączony jest z zestawem znaków alfabetu polskiego np. klawisz . Przez jednokrotne naciśnięcie klawisza następuje wprowadzenie pierwszego znaku z zestawu (A), analogicznie do wprowadzenia drugiego znaku (B) należy dwukrotnie nacisnąć klawisz itd.

## <span id="page-15-0"></span>**WŁĄCZANIE/WYŁĄCZANIE OPCJI**

Możliwe jest włączenie lub wyłączenie danej opcji, co wpływa na sposób funkcjonowania kasy w określonych sytuacjach. Widoczny znacznik opcji przedstawia jej aktualny stan:

 $\square$  - opcja wyłączona,  $\square$  - opcja włączona

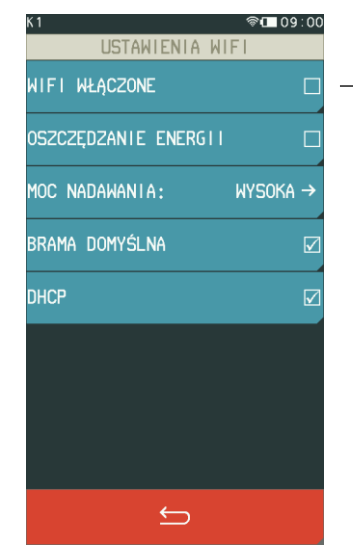

Wybranie opcji powoduje zmianę jej stanu np. włączenie wyłączonego wcześniej trybu WiFi

#### <span id="page-15-1"></span>**USTAWIENIE POLA WYBORU**

Możliwe jest przypisanie do pola jednej z prezentowanych wartości.

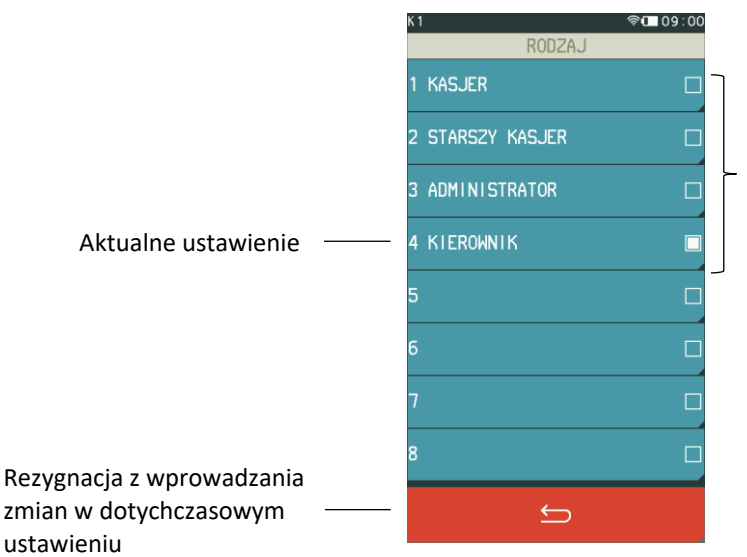

Wybór jednego z możliwych ustawień danego pola np. przypisanie w definicji kasjera jego rodzaju

#### **WPROWADZANIE ODPOWIEDZI**

W przypadku pojawienia się na wyświetlaczu pytania wymagającego podjęcia decyzji przez kasjera należy wybrać odpowiedni klawisz.

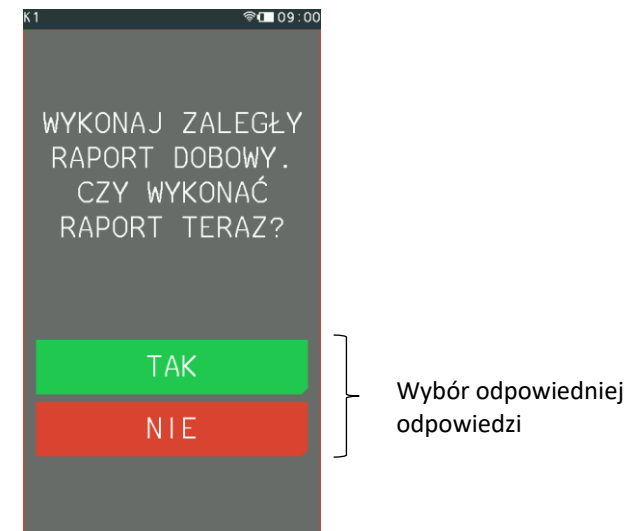

#### **PRZEWIJANIE INFORMACJI**

Przy wyświetlaniu informacji/dokumentów na wyświetlaczu widoczna jest jedna strona informacji lub odpowiednio jeden dokument np. strona 2 z 8 stron informacji komunikacyjnych lub 1 z 4 dokumentów odczytanych z pamięci chronionej. Nie zawsze dana strona lub dokument jest wyświetlony w całości.

W celu zapoznania się z treścią całej wielostronicowej informacji lub kilku dokumentów należy postępować zgodnie z poniższym opisem.

Numer wyświetlanej strony/wydruku wraz z informacją o ich sumarycznej ilości np. [2/8] to strona 2 z 8 stron wyświetlanych informacji, [1/4] to 1 z 4 wyświetlanych wydruków

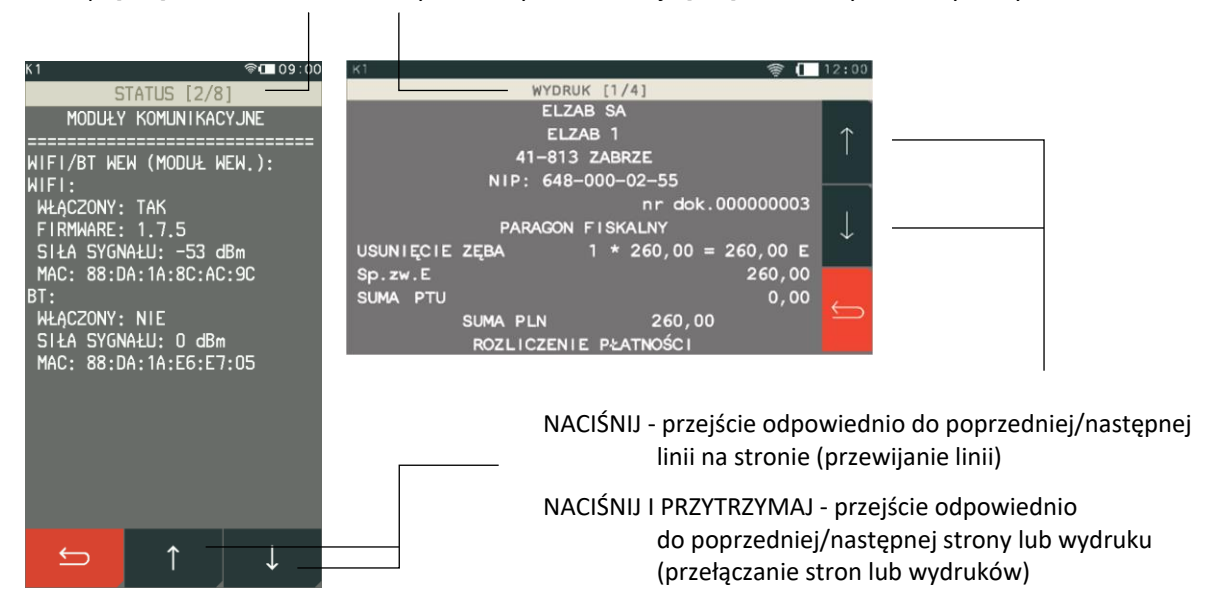

## <span id="page-17-0"></span>**Obsługa kasy**

## <span id="page-17-1"></span>**Włączenie/wyłączenie kasy**

Do włączania i wyłączania kasy służy przycisk włącz/wyłącz umieszczony z przodu kasy.

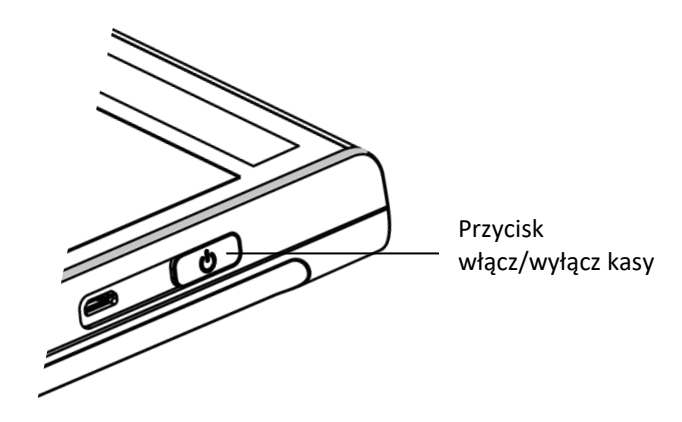

Aby włączyć kasę, należy krótko nacisnąć przycisk włącz/wyłącz. Aby wyłączyć kasę należy przytrzymać przycisk włącz/wyłącz powyżej jednej sekundy. Jeżeli chwilowo nie korzystamy z kasy i chcemy zabezpieczyć ekran dotykowy przed przypadkowym dotknięciem, należy nacisnąć krótko przycisk włącz/wyłącz podczas pracy kasy, wtedy klawiatura zostanie zablokowana, a kasa przejdzie w tryb oszczędzania energii (z pominięciem sytuacji kiedy paragon jest otwarty). Kasa może również przejść do trybu oszczędzania energii automatycznie (patrz rozdział [2.5.4.9](#page-116-0) *[Autoblokada klawiatury](#page-116-0)* [na stronie](#page-116-0)  [117\)](#page-116-0). W celu zdjęcia blokady należy ponownie nacisnąć krótko przycisk włącz/wyłącz.

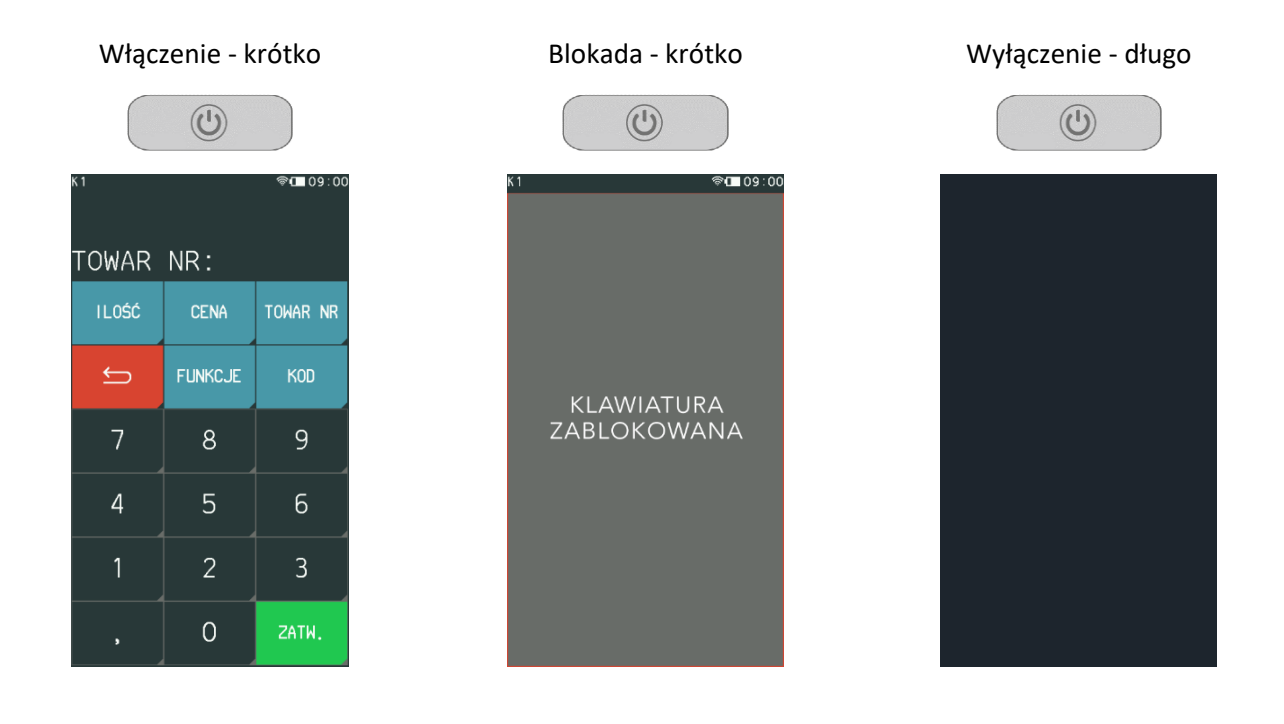

Wyłączenie blokady - krótko

Po włączeniu kasy następuje automatyczne sprawdzenie poprawności programów, a w przypadku włączenia odpowiedniej opcji nastąpi dodatkowo jednorazowa weryfikacja zapisanych raportów dobowych. Po zakończeniu weryfikacji jest wywoływana funkcja logowania kasjera, gdyż do rozpoczęcia pracy kasa wymaga zalogowanego kasjera.

W zależności od konfiguracji opcji UŻYCIE KASJERÓW w ustawieniach (patrz rozdział *[2.5.7](#page-118-0) [Użycie](#page-118-0)  [kasjerów](#page-118-0)* [na stronie 119\)](#page-118-0) zostanie zalogowany kasjer domyślny lub kasjer zidentyfikowany po wprowadzeniu unikalnego hasła (patrz rozdział [1.1](#page-48-2) *[Logowanie](#page-48-2)* [na stronie 49\)](#page-48-2).

#### <span id="page-18-0"></span>**Rozpoczęcie pracy na kasie**

Do rozpoczęcia pracy na kasie konieczne jest wykonanie następujących czynności:

#### **1 Wprowadzenie NIP i nagłówka**

**FUNKCJE > FUNKCJE SERWISOWE > WPROWADZENIE NIP FUNKCJE > FUNKCJE KIEROWNIKA > USTAWIENIA > DANE UŻYTKOWNIKA**

#### **2 Zaprogramowanie stawek podatku** <sup>Q</sup>

**FUNKCJE > FUNKCJE SERWISOWE > STAWKI PODATKU** lub **FUNKCJE > FUNKCJE KIEROWNIKA > USTAWIENIA > STAWKI PODATKU** Wykonywane przez użytkownika lub serwis

## **3 Fiskalizacja**

Do prowadzenia ewidencji sprzedaży konieczne jest przeprowadzenie fiskalizacji kasy – jednokrotnego i niepowtarzalnego uaktywnienia trybu fiskalnego pracy kasy, z równoczesnym wpisaniem numeru identyfikacji podatkowej podatnika (NIP) do pamięci fiskalnej. Podczas fiskalizacji następuje jednoznaczne i nieodwracalne powiązanie pamięci fiskalnej i pamięci chronionej kasy.

Przed przystąpieniem do fiskalizacji kasy użytkownik kasy jest zobowiązany zapewnić jej komunikację z serwerami Ministerstwa Finansów oraz producenta, za pośrednictwem sieci telekomunikacyjnej, w celu wymiany wymaganych informacji.

Podczas fiskalizacji zostaje nadany kasie niepowtarzalny numer ewidencyjny oraz następuje zerowanie wszystkich liczników kasy i zapis w rejestrze zdarzeń daty i czasu fiskalizacji. Proces fiskalizacji, potwierdzony wydrukiem raportu fiskalnego fiskalizacji (dołączanym do Książki kasy rejestrującej) wykonuje wyłącznie uprawniony pracownik autoryzowanego punktu serwisowego, posiadający ważny identyfikator wydany przez producenta kasy. Ostatnią czynnością w procesie fiskalizacji jest pobranie i zapisanie w pamięci chronionej harmonogramu przekazu danych. Od tego momentu kasa pracuje w tzw. **trybie fiskalnym** i zapewnia niezmienialny zapis danych o wysokości obrotu i kwotach podatku należnego w pamięci fiskalnej kasy. Możliwy jest natomiast wielokrotny odczyt tych danych.

Do momentu przeprowadzenia fiskalizacji kasa pracuje w tzw. **trybie niefiskalnym (szkoleniowym)**, który umożliwia użytkowanie kasy na potrzeby przeszkolenia użytkowników, przeprowadzenia testów urządzenia, a wszystkie transakcje zarejestrowane na kasie w tym trybie nie podlegają opodatkowaniu (kasa, która pracuje w trybie niefiskalnym nie emituje dokumentów fiskalnych oraz nie wykonuje zapisów w pamięci fiskalnej).

## **4 Zaprogramowanie bazy towarowej**

#### **FUNKCJE > FUNKCJE KIEROWNIKA > KONFIGURACJA > TOWARY > DEFINIOWANIE**

Szczegółowe informacje na temat definiowania towarów umieszczone zostały w dalszej części instrukcji (patrz rozdział [2.1.1.1](#page-55-3) *[Definiowanie](#page-55-3)* [na stronie 56\)](#page-55-3).

## **5 Zaprogramowanie klawiszy szybkiej sprzedaży (opcjonalnie)**

**FUNKCJE > FUNKCJE KIEROWNIKA > KONFIGURACJA > KLAWISZE SZYBKA SPRZEDAŻ > DEFINIOWANIE**

Szczegółowe informacje na temat definiowania klawiszy szybkiej sprzedaży umieszczone zostały w dalszej części instrukcji (patrz rozdział [2.1.2.1](#page-61-1) *[Definiowanie](#page-61-1)* [na stronie 62\)](#page-61-1).

#### <span id="page-19-0"></span>**3 Klawisz FUNKCJE**

Po wybraniu klawisza FUNKCJE zostanie wyświetlone menu kasy z pozycjami umożliwiającymi konfigurację kasy oraz ułatwiającymi pracę kasjerowi.

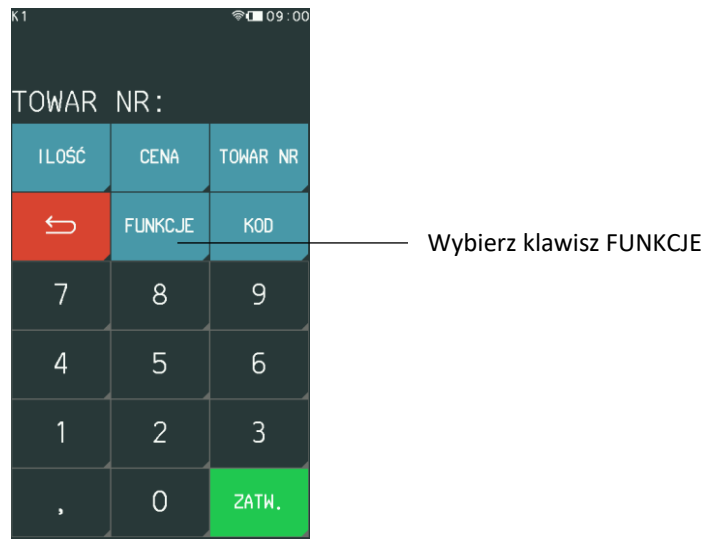

Dostęp do poszczególnych pozycji w menu zależny jest od włączonych opcji oraz uprawnień przyznanych danemu kasjerowi (patrz rozdział [2.1.9](#page-77-1) *[Rodzaje kasjerów](#page-77-1)* [na stronie 78\)](#page-77-1).

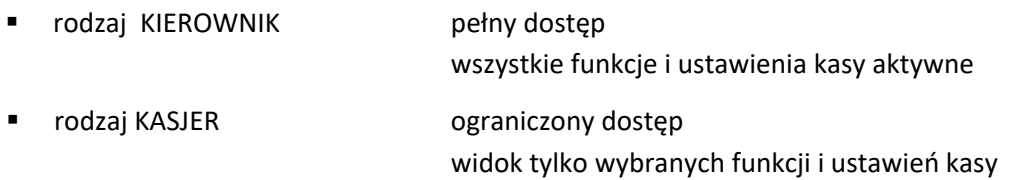

Poniżej widok menu FUNKCJE poza trybem sprzedaży, dla kasjera rodzaju KIEROWNIK, z pełnym dostępem do wszystkich ustawień i funkcji kasy.

Menu FUNKCJE

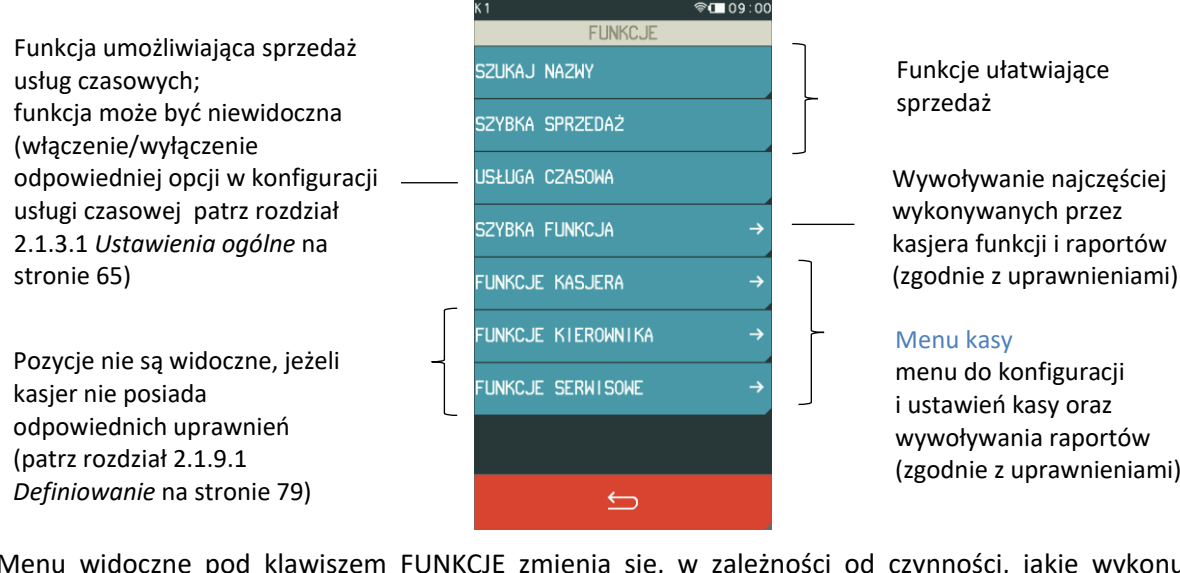

Menu widoczne pod klawiszem FUNKCJE zmienia się, w zależności od czynności, jakie wykonuje aktualnie kasjer podczas pracy na kasie, przykład poniżej.

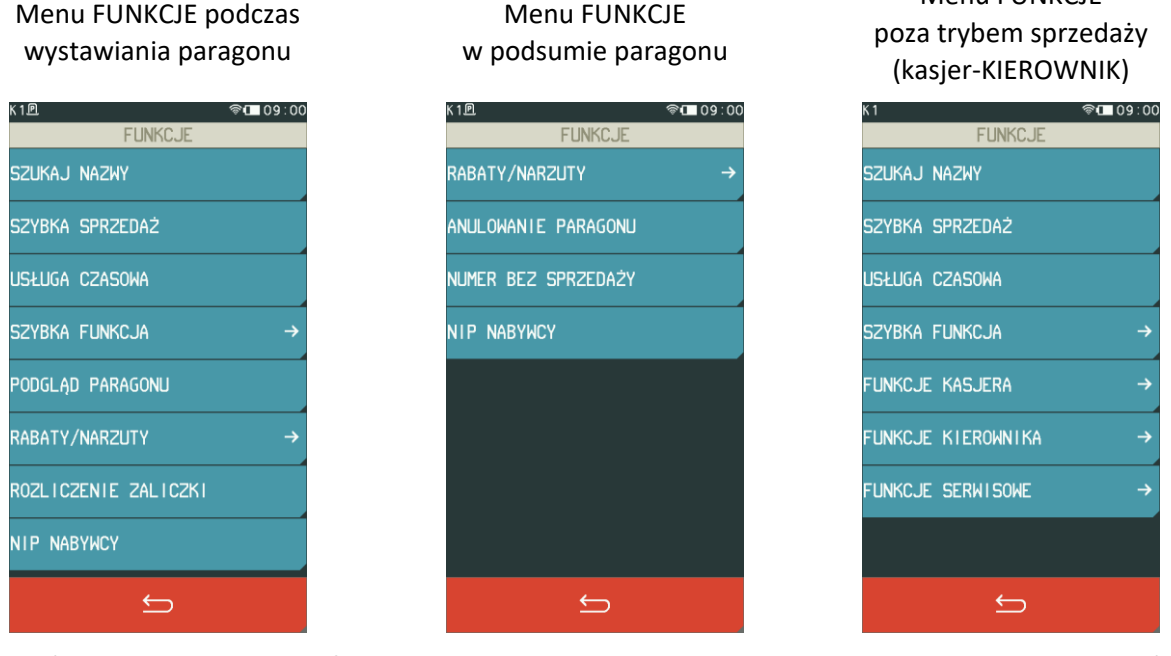

Szczegółowy opis wszystkich funkcji dostępnych dla kasjera został przedstawiony w dalszej części niniejszej instrukcji (patrz rozdział [Rozdział 3](#page-48-0) *[Menu](#page-48-0) kasy* [na stronie 49\)](#page-48-0).

## <span id="page-20-0"></span>**Szybka funkcja**

#### **FUNKCJE > SZYBKA FUNKCJA**

Pozycja menu SZYBKA FUNKCJA, dostępna w menu pod klawiszem FUNKCJE, ma na celu ułatwienie dostępu do operacji często wybieranych przez kasjera.

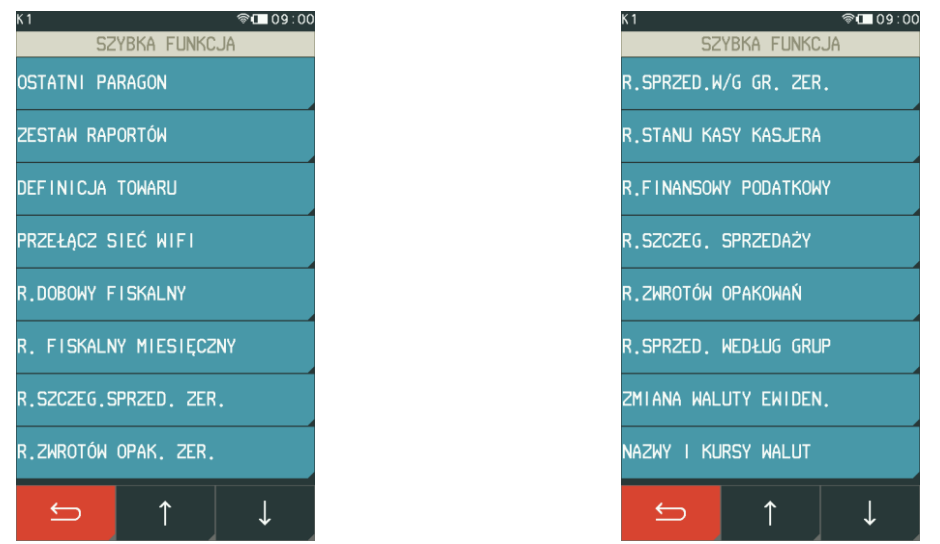

Szczegółowy opis poszczególnych funkcji znajduje się w odpowiednich rozdziałach niniejszej instrukcji. Zestaw szybkich funkcji jest zmienny w zależności od uprawnień przyznanych rodzajowi kasjera, do którego przypisany jest dany kasjer (patrz rozdział [2.1.9.1](#page-78-0) *[Definiowanie](#page-78-0)* [na stronie 79\)](#page-78-0).

Poniżej przedstawiono domyślne uprawnienia do funkcji dla zdefiniowanych domyślnie rodzajów kasjerów.

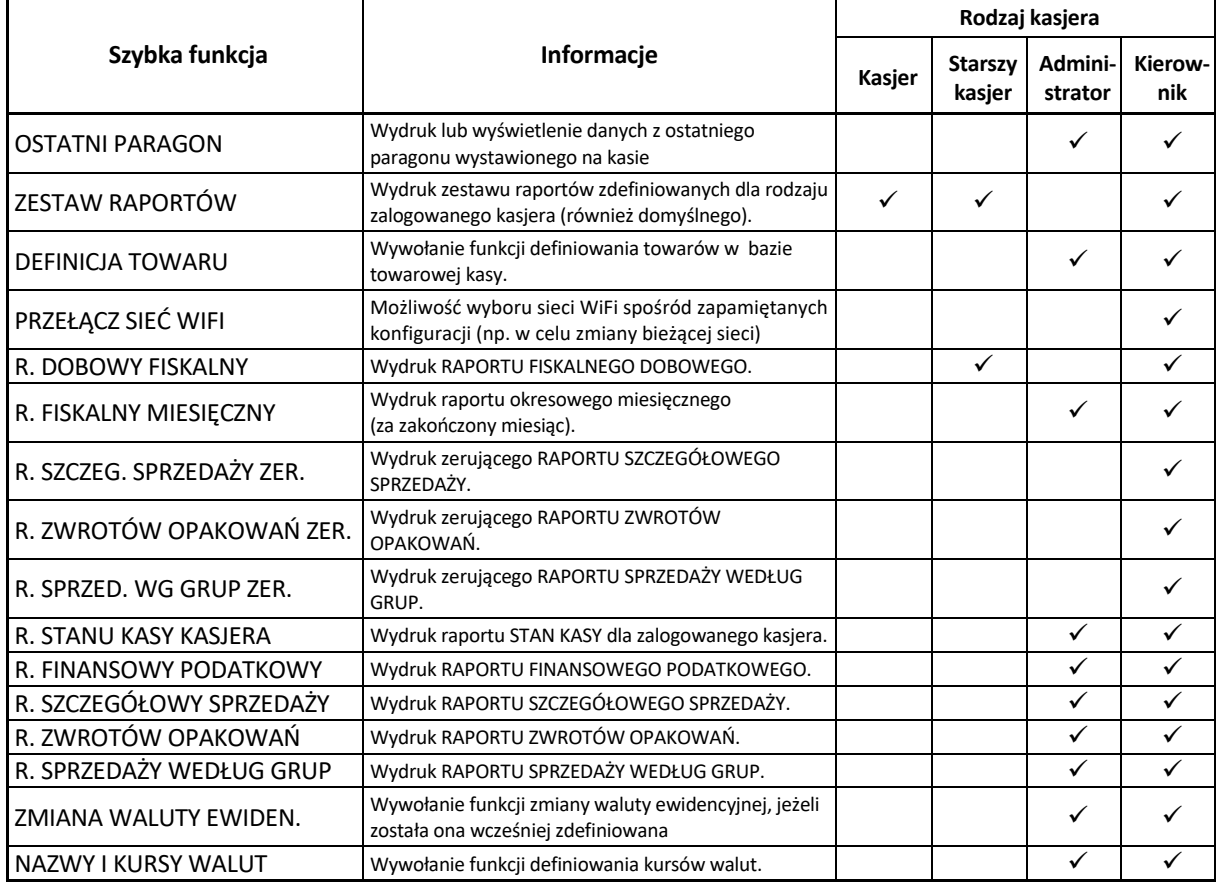

#### <span id="page-22-0"></span>**Obsługa sprzedaży**

Sprzedaż na kasie K1 Slim daje użytkownikowi dużą swobodę pracy, ponieważ jest prosta, szybka, elastyczna i intuicyjna. Pozwala między innymi na swobodne przełączanie się pomiędzy trybami sprzedaży tzn. przełączenie z trybu podstawowego (domyślnie włączonego) na tryb szybkiej sprzedaży lub usługi czasowej (jeżeli została uaktywniona) i odwrotnie. Podczas sprzedaży wyświetlają się tylko te klawisze, które są aktywne dla danej funkcji. Więcej przykładów sprzedaży w instrukcji *Szybki start*.

Instrukcje są dostępne na stronie internetowej producenta [www.elzab.com.pl/pl/strefa-dla-klienta/do-pobrania/instrukcje-obslugi](https://www.elzab.com.pl/pl/strefa-dla-klienta/do-pobrania/instrukcje-obslugi)

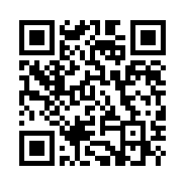

#### <span id="page-22-1"></span>**Szybka sprzedaż**

#### **FUNKCJE > SZYBKA SPRZEDAŻ**

Możliwa jest sprzedaż towarów przez proste wskazanie towaru na ekranie (jedno naciśnięcie). Metoda ta zalecana jest przy częstej sprzedaży wąskiego asortymentu towarów np. pieczywa w piekarni, biletów w kasie biletowej. Aby przejść do pracy w trybie szybkiej sprzedaży należy z menu FUNKCJE wybrać pozycję SZYBKA SPRZEDAŻ. Wybranie pozycji włącza automatycznie tryb *Szybka sprzedaż*, jako aktualny tryb sprzedaży. Poniżej został przedstawiony sposób włączenia trybu.

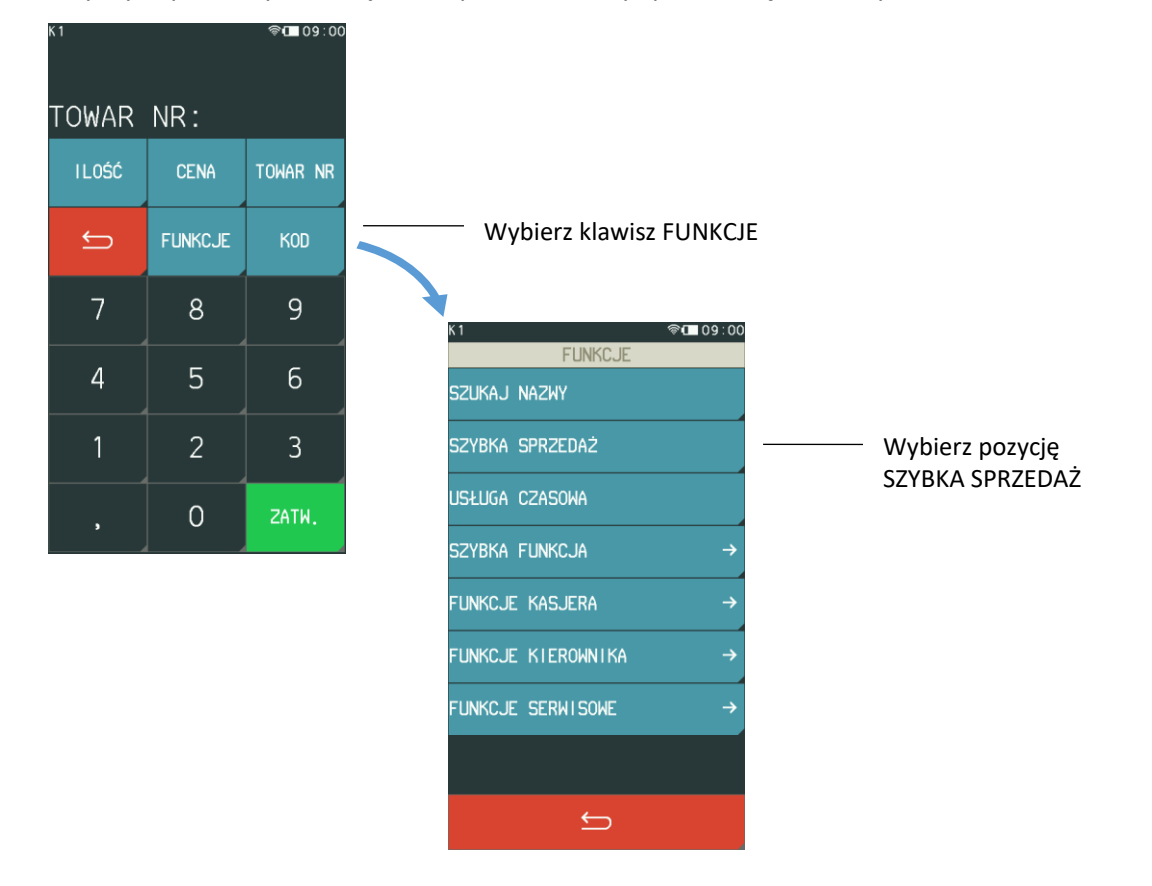

Po wybraniu pozycji SZYBKA SPRZEDAŻ pojawi się ekran trybu szybkiej sprzedaży ze zdefiniowanymi wcześniej klawiszami (patrz rozdział [2.1.2](#page-61-0) *[Klawisze szybka sprzedaż](#page-61-0)* [na stronie 62\)](#page-61-0). Na pojedynczym ekranie wyświetlonych jest do 6 klawiszy (maksymalnie może zostać zdefiniowanych 50 klawiszy).

Aby sprzedać towar (wydruk pozycji na paragonie) wystarczy tylko wskazanie towaru na ekranie. Po sprzedaży towaru z dodatkowym oznaczeniem wyświetlanym przy pozycji, nastąpi automatyczne zamknięcie paragonu z użyciem domyślnej formy płatności (patrz rozdział [2.5.2.11](#page-104-4) *[Domyślna płatność](#page-104-4)* [na stronie 105\)](#page-104-4).

Przykłady poniżej.

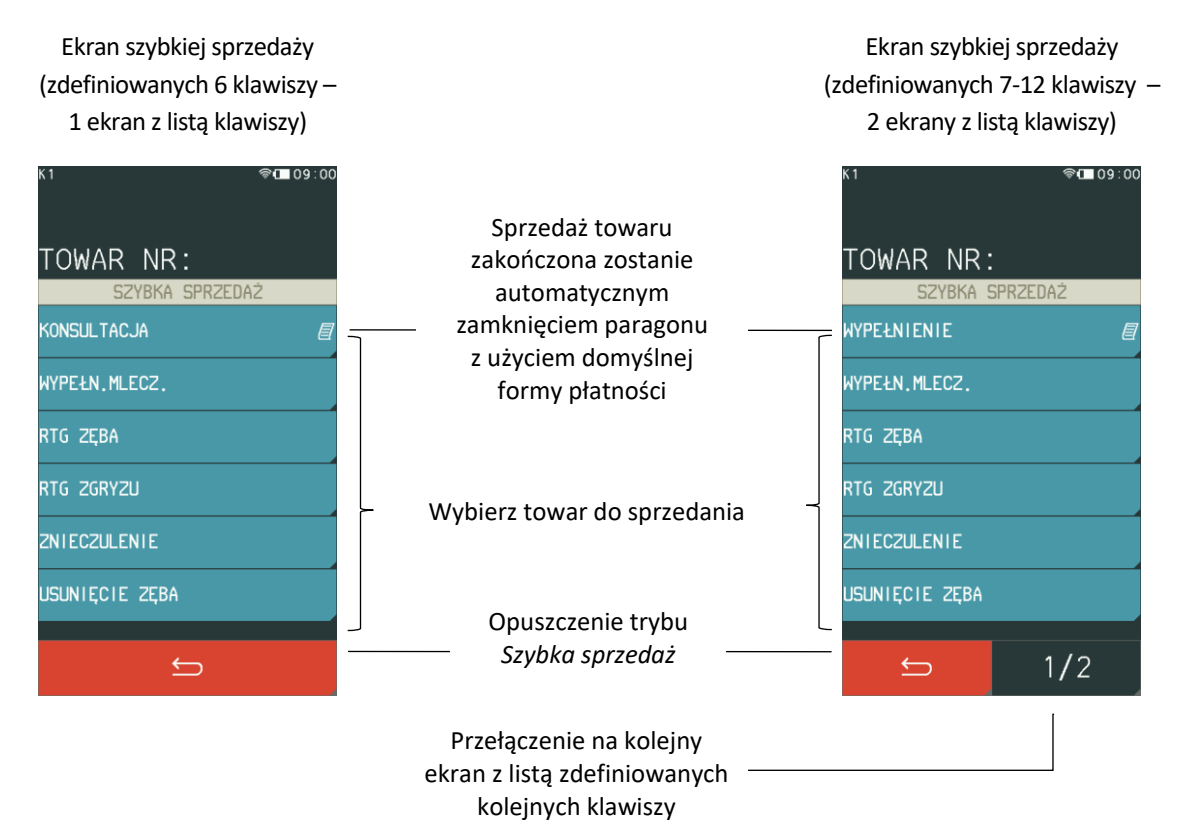

Ekran trybu szybkiej sprzedaży będzie aktywny po ponownym uruchomieniu kasy, jeżeli kasa została wyłączona w trybie *Szybka sprzedaż*. W celu włączenia trybu na stałe jako domyślnego należy zaznaczyć odpowiednią opcję w ustawieniach paragonu (patrz rozdział [2.5.2.1](#page-102-0) *[Domyślny tryb sprzedaży](#page-102-0)* [na stronie](#page-102-0)  [103\)](#page-102-0).

Istnieje również możliwość włączenia dodatkowego klawisza szybkiej sprzedaży KWIT, który umożliwia wystawienie prostego kwitu z bieżącą datą, godziną i identyfikatorem (patrz rozdział [2.1.2.3](#page-63-0) *[Kwit](#page-63-0)* [na](#page-63-0)  [stronie 64\)](#page-63-0). Po zatwierdzeniu identyfikatora następuje wydruk kwitu.

#### Tryb szybkiej sprzedaży z włączoną opcją KWIT

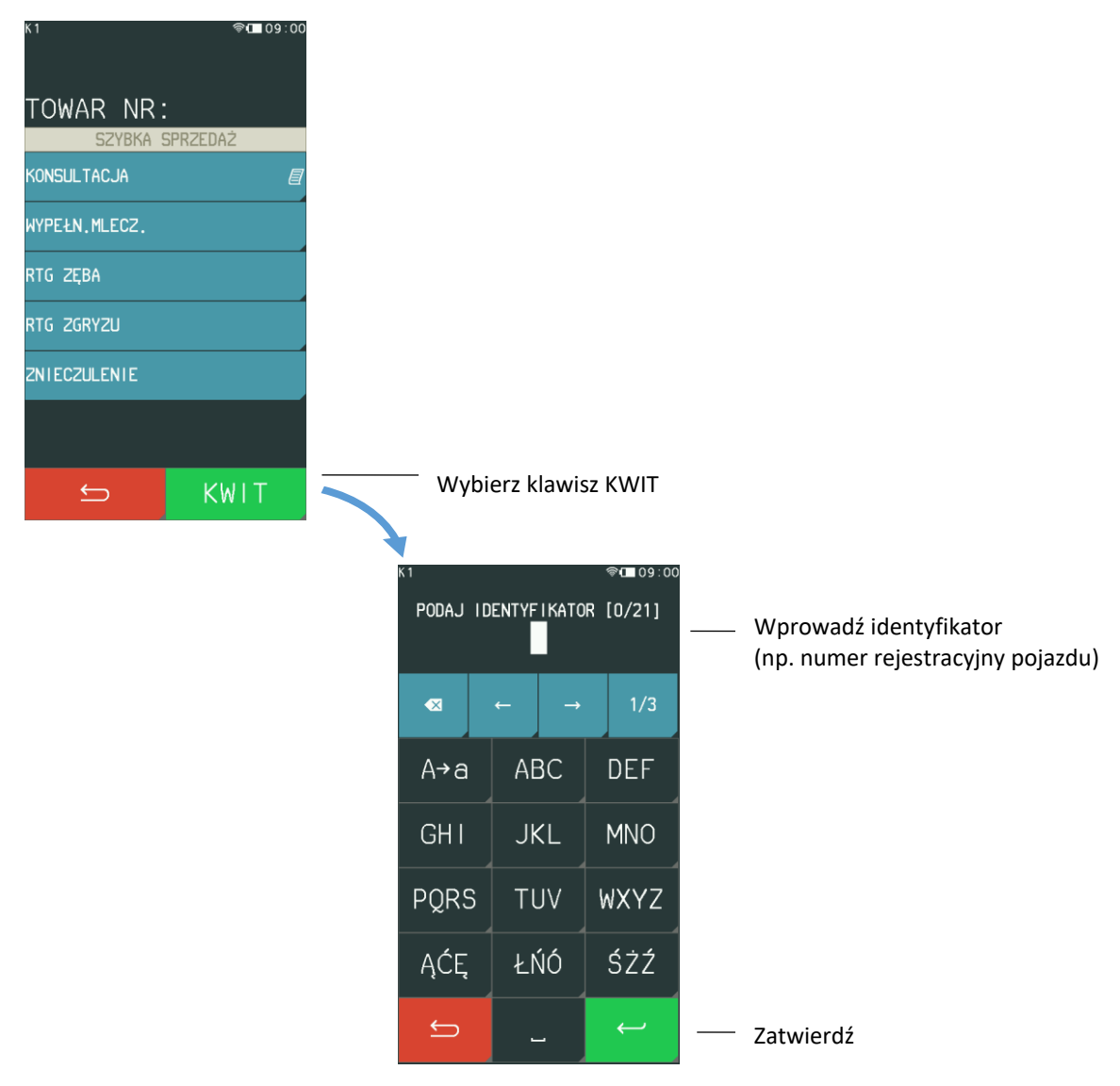

*UWAGA: W przypadku braku definicji co najmniej jednego klawisza szybkiej sprzedaży, tryb SZYBKA SPRZEDAŻ oraz klawisz KWIT będzie niedostępny, a przy próbie wywołania trybu zostanie wyświetlony odpowiedni komunikat.*

#### <span id="page-24-0"></span>**Szukanie towaru wg nazwy**

#### **FUNKCJE > SZUKAJ NAZWY**

Sprzedaż może rozpocząć się od wyszukania towaru do sprzedaży np. według nazwy towaru. Po wyszukaniu i wybraniu towaru, należy dokończyć pozycję sprzedaży wprowadzając ewentualnie ilość i cenę.

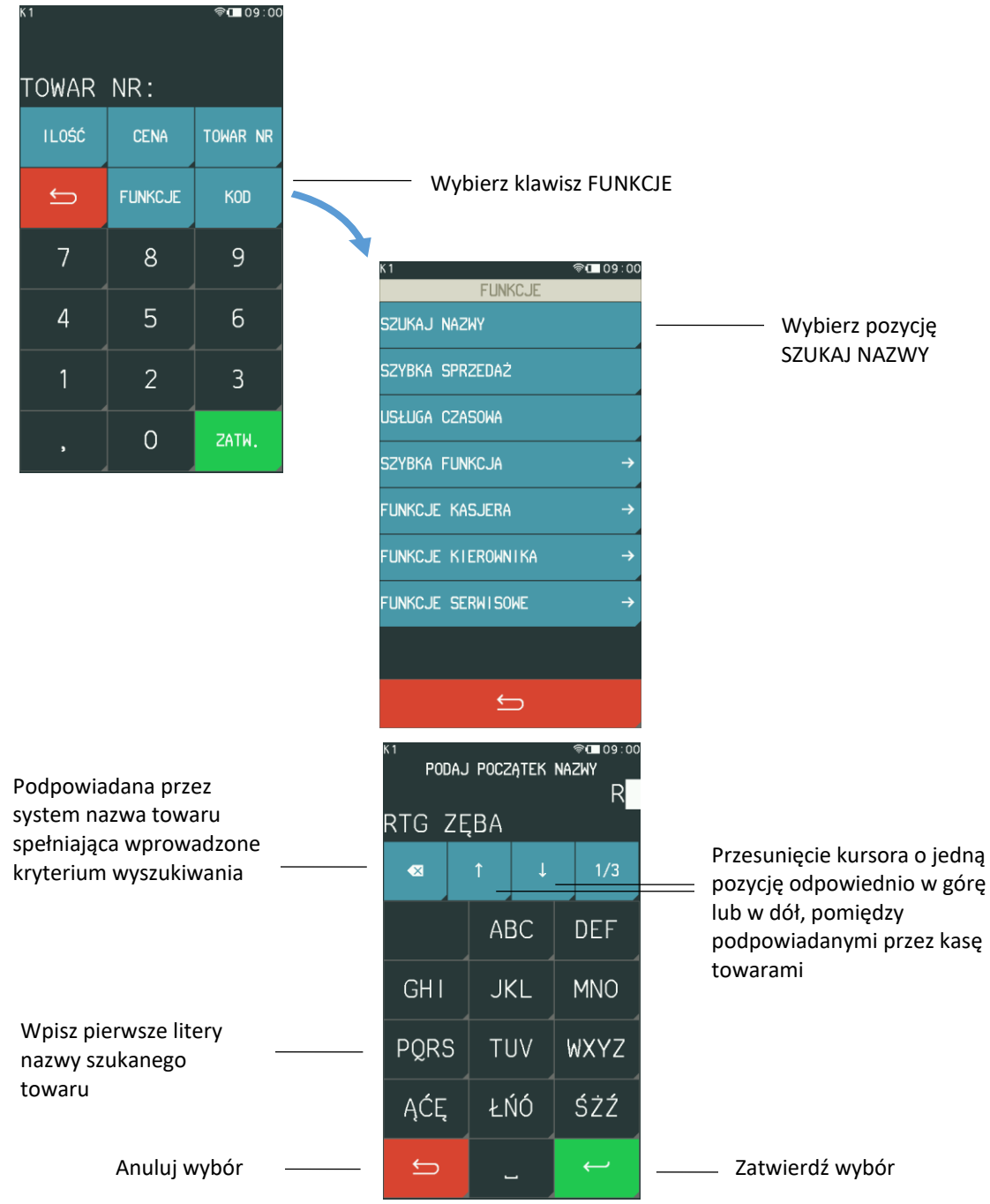

*UWAGA: Jeżeli w bazie brak towaru o wprowadzonym początku nazwy, to towar się nie wyświetli.*

## <span id="page-25-0"></span>**Zdefiniowana zerowa cena**

Jeżeli towar ma zdefiniowaną zerową cenę, kasa zawsze po wybraniu tego towaru do sprzedaży poprosi o wprowadzenie ceny jednostkowej. Towar może zostać wybrany do sprzedaży w dowolny sposób np. w trybie szybkiej sprzedaży, wg numeru, kodu, nazwy.

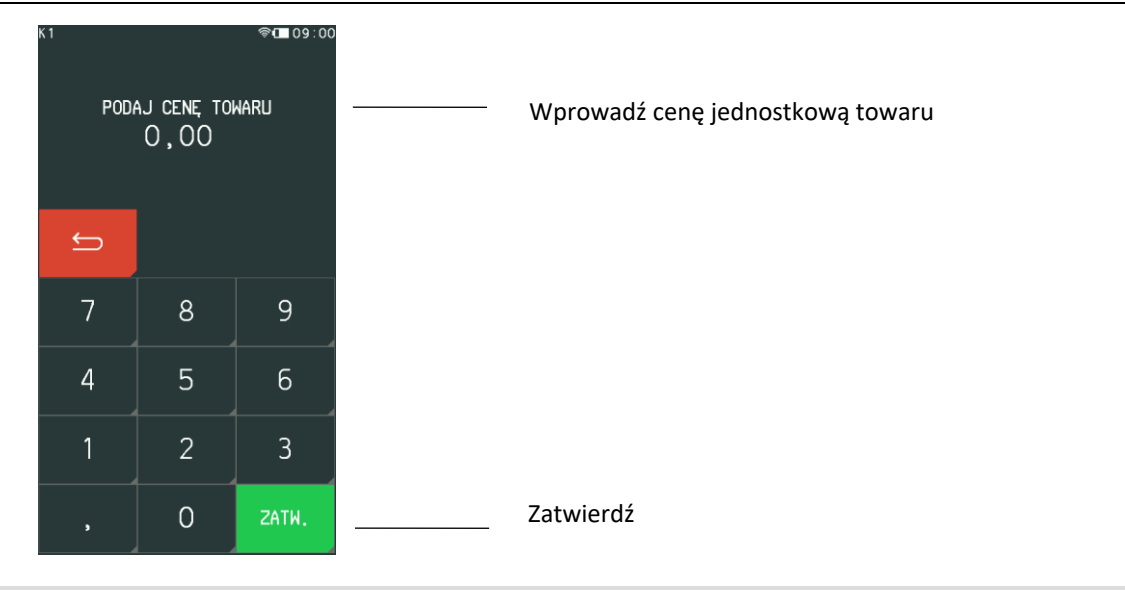

## <span id="page-26-0"></span>**5.3 Kod kreskowy**

Funkcja umożliwia sprzedaż towaru za pomocą czytnika kodów. Podczas sprzedaży z czytnikiem kodów można wprowadzać z klawiatury cenę oraz ilość. Sposób sprzedaży został przedstawiony poniżej.

## <span id="page-26-1"></span>**Sprzedaż z ceną i ilością jednostkową**

Użyj czytnika do odczytu kodu kreskowego z towaru.

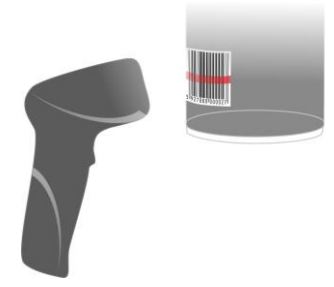

Po odczycie kodu kreskowego następuje wydruk pozycji sprzedaży na paragonie (ilość jednostkowa i cena towaru zapisana w bazie towarowej) oraz pojawienie się poniższej informacji na wyświetlaczu kasjera.

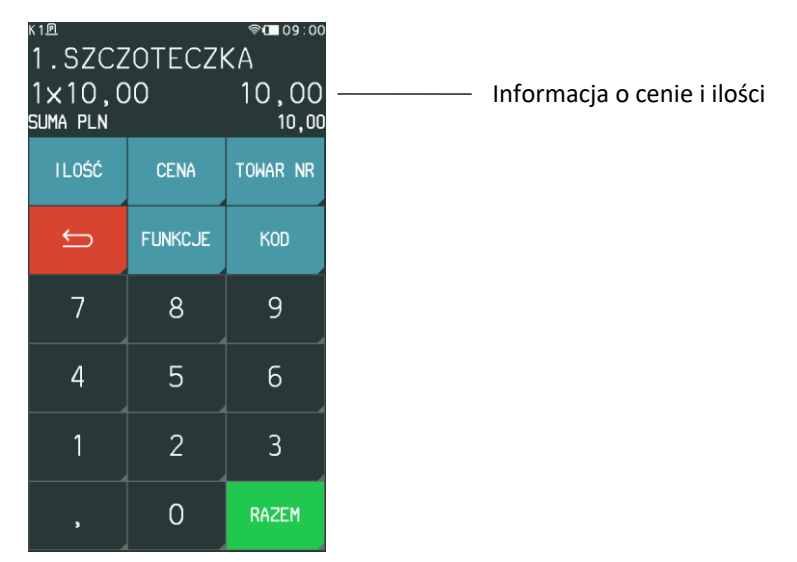

Można teraz kontynuować sprzedaż lub zakończyć paragon naciskając klawisz RAZEM, a następnie ZATWIERDŹ.

## <span id="page-27-0"></span>**Sprzedaż ze zmienną ilością i/lub ceną**

Aby sprzedać towar z inną ceną i/lub ilością należy w pierwszej kolejności wybrać funkcje CENA lub ILOŚĆ, a następnie wprowadzić odpowiednio cenę lub ilość.

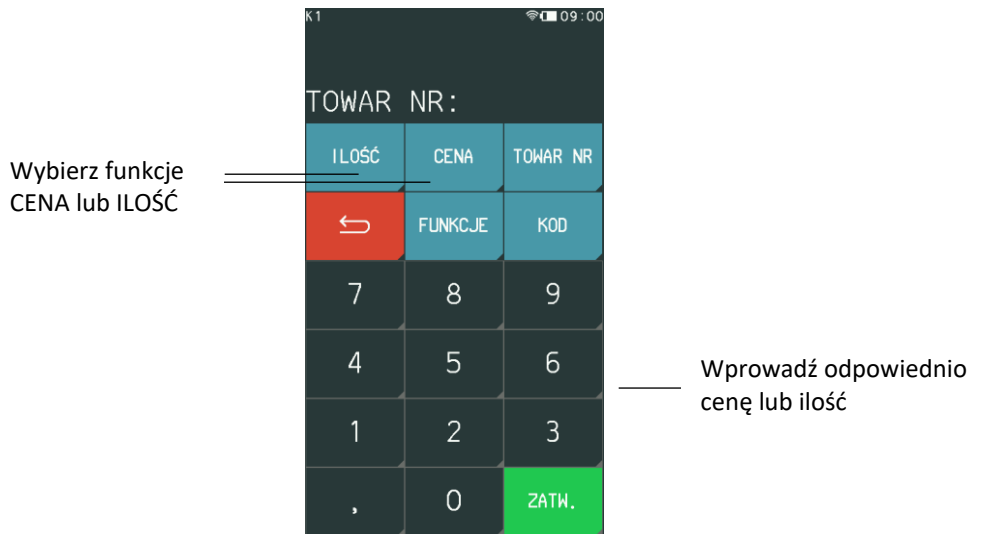

Użyj czytnika do odczytu kodu kreskowego z towaru.

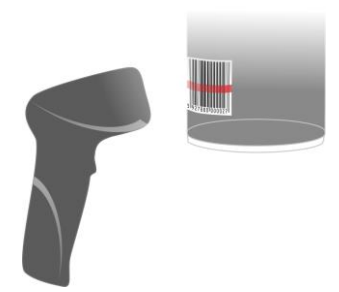

Po odczycie kodu kreskowego następuje wydruk pozycji sprzedaży na paragonie (wybrany towar we wprowadzonej ilości i/lub cenie) oraz pojawienie się poniższej informacji na wyświetlaczu kasjera.

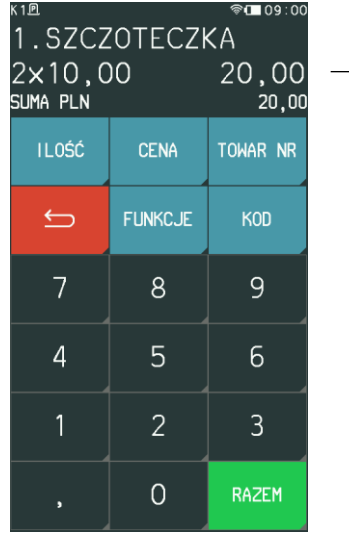

- Informacja o cenie i ilości

Można teraz kontynuować sprzedaż lub zakończyć paragon naciskając klawisz RAZEM, a następnie ZATWIERDŹ.

### <span id="page-28-0"></span>**5.3.3 Sprawdzanie ceny towaru**

Możliwe jest również użycie czytnika kodów kreskowych do podglądu towaru np. w celu sprawdzenia ceny. Sposób postępowania poniżej.

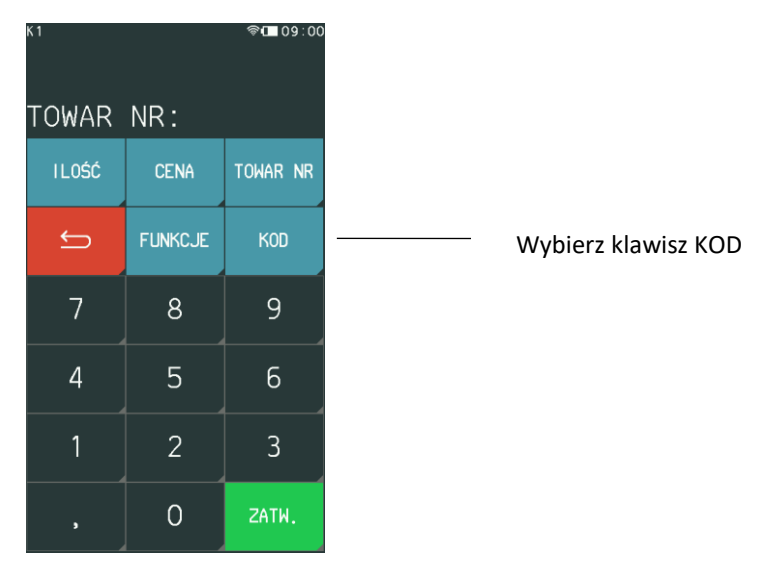

Po wybraniu funkcji KOD wyświetli się ekran z możliwością wprowadzenia kodu. Użyj czytnika kodów kreskowych lub wprowadź kod kreskowy za pomocą klawiatury, a następnie go zatwierdź.

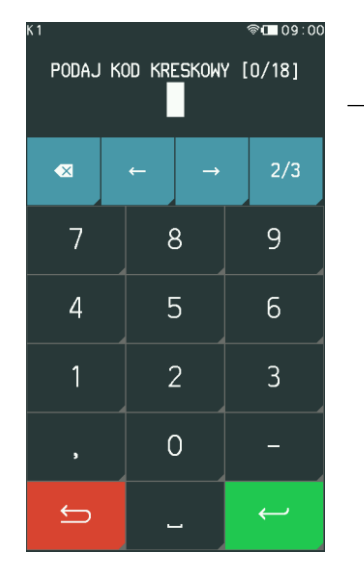

Użyj czytnika lub wprowadź kod ręcznie z klawiatury i go zatwierdź

Po odczycie lub zatwierdzeniu wprowadzonego ręcznie kodu kreskowego następuje wyświetlenie informacji dla kasjera m.in. cena jednostkowa wybranego towaru, jeżeli została wcześniej wprowadzona do bazy towarowej.

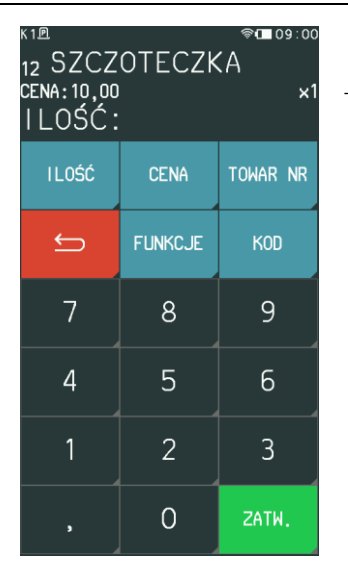

Informacja o wybranym towarze

W przypadku, gdy kod nie został wprowadzony do bazy towarowej, na wyświetlaczu pojawi się odpowiedni komunikat.

Istnieje możliwość sprzedaży wybranego towaru po zatwierdzeniu wyświetlonych informacji (ilość jednostkowa i cena towaru z bazy towarowej) lub wprowadzeniu wcześniej modyfikacji ceny i/lub ilości towaru.

## <span id="page-29-0"></span>**Rabat lub narzut na pozycję sprzedaży**

#### **FUNKCJE > RABATY/NARZUTY**

Kasa posiada możliwość udzielenia rabatu lub narzutu (procentowego lub kwotowego) na pozycję sprzedaży. Rabatowaniu nie podlegają opakowania zwrotne oraz towary wyłączone z rabatu i narzutu odpowiednim parametrem w definicji towaru (patrz rozdział [2.1.1](#page-55-2) *[Towary](#page-55-2)* [na stronie 56,](#page-55-2) parametr WYŁĄCZONY Z RABATU/NARZUTU) lub należące do tzw. grup specjalnych, po wcześniejszym włączeniu opcji RABAT/NARZUT SPECJALNY w ustawieniach paragonu (patrz rozdział *[2.5.2.8](#page-104-1) [Rabat/narzut](#page-104-1)  [specjalny](#page-104-1)* [na stronie 105\)](#page-104-1).

Sposób wprowadzenia rabatu lub narzutu na ostatnio wystawioną pozycję sprzedaży (zatwierdzenie do sprzedaży wybranego towaru w odpowiedniej ilości i cenie) przedstawiony został poniżej.

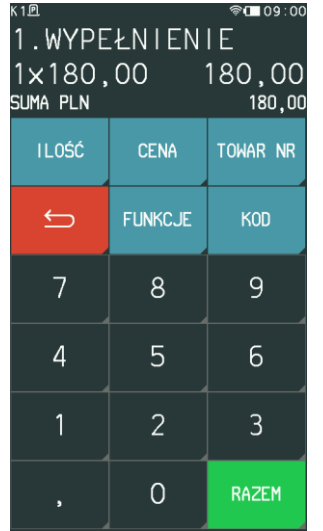

Wybierz klawisz FUNKCJE

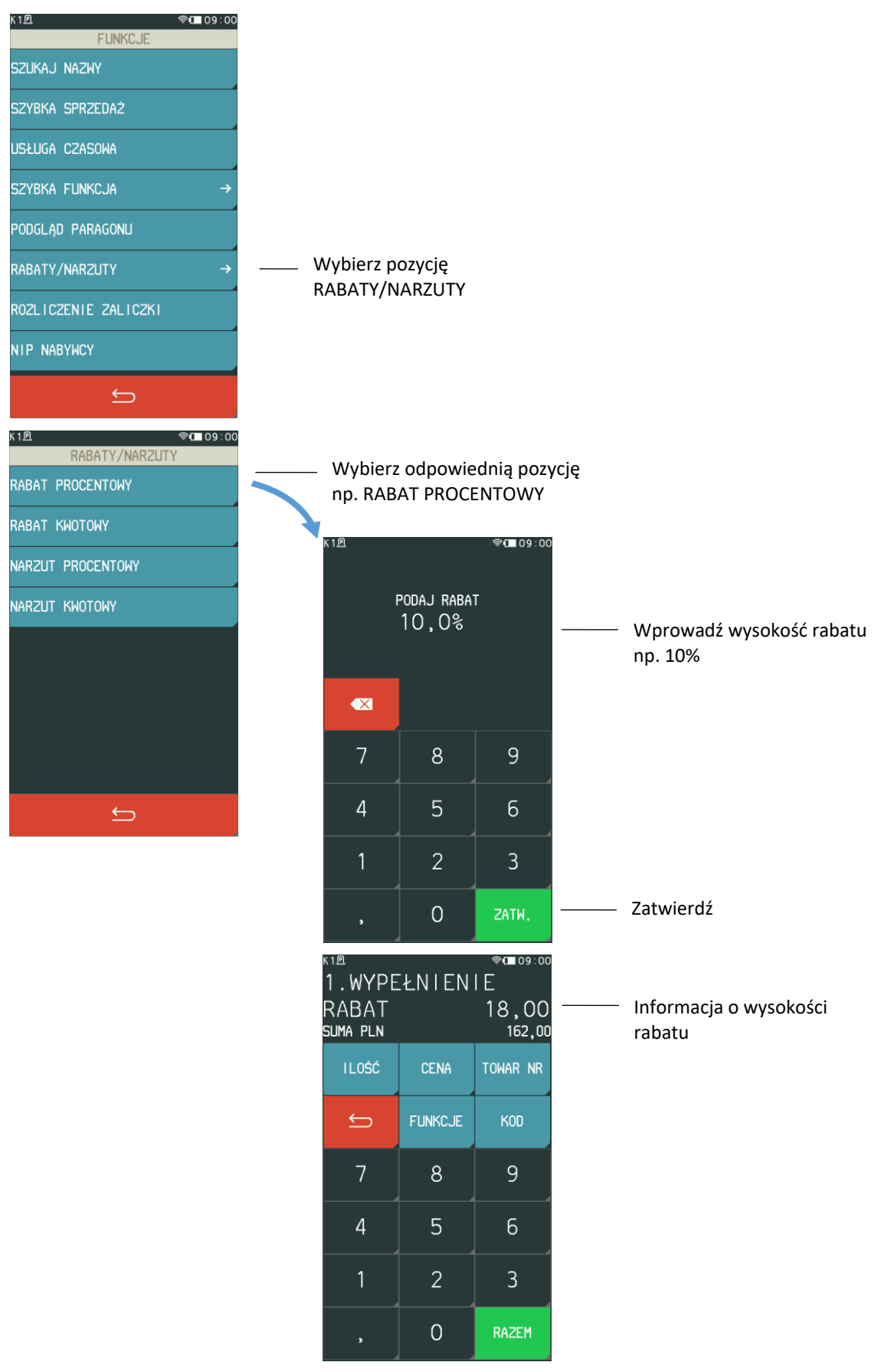

Można teraz kontynuować sprzedaż lub zakończyć paragon naciskając klawisz RAZEM, a następnie ZATWIERDŹ.

## <span id="page-31-0"></span>**Sprzedaż towarów wiązanych**

Na kasie możliwe jest prowadzenie sprzedaży wiązanej tj. sprzedaży danego towaru zawsze w powiązaniu z innym towarem. Metoda ta przyspiesza sprzedaż tych towarów, których sprzedaż prowadzona jest zawsze razem (np. napoju wraz z butelką zwrotną). Po powiązaniu towarów sprzedaż towaru pierwszego wymusza automatyczną sprzedaż towaru drugiego w takiej samej ilości, jak towaru pierwszego. Postępowanie podczas sprzedaży towarów wiązanych jest analogiczne do sprzedaży pozostałych towarów. W celu konfiguracji sprzedaży towarów wiązanych należy skorzystać z odpowiedniej funkcji w definicji towaru (patrz rozdział *[2.1.1](#page-55-2) [Towary](#page-55-2)* [na stronie 56,](#page-55-2) funkcja *WIĄZANIE TOWARÓW*).

## <span id="page-31-1"></span>**Sprzedaż i zwrot opakowań**

Kasa umożliwia rejestrację wydań i przyjęć opakowań zwrotnych (w definicji towaru, jako opakowania, należy włączyć atrybut *TOWAR JEST OPAKOWANIEM* – patrz rozdział [2.1.1](#page-55-2) *[Towary](#page-55-2)* [na stronie 56\)](#page-55-2). Wydruk odpowiednich informacji na paragonie o sprzedaży/zwrocie opakowań następuje poniżej linii z sumą paragonu, przed liniami z rozliczeniem płatności. W przypadku braku sprzedaży innych towarów wystawiany jest tylko dokument niefiskalny z rozliczeniem opakowań zwrotnych.

Wyszukiwanie opakowania w bazie towarowej w celu wydania lub przyjęcia, odbywa się w taki sam sposób, jak przy sprzedaży dowolnego towaru (wg numeru, kodu kreskowego, nazwy lub za pomocą zdefiniowanego klawisza szybkiej sprzedaży). Następnie, po zatwierdzeniu wybranego opakowania zwrotnego (wraz z określoną ceną i ilością), należy dokonać wyboru pomiędzy jego sprzedażą i zwrotem.

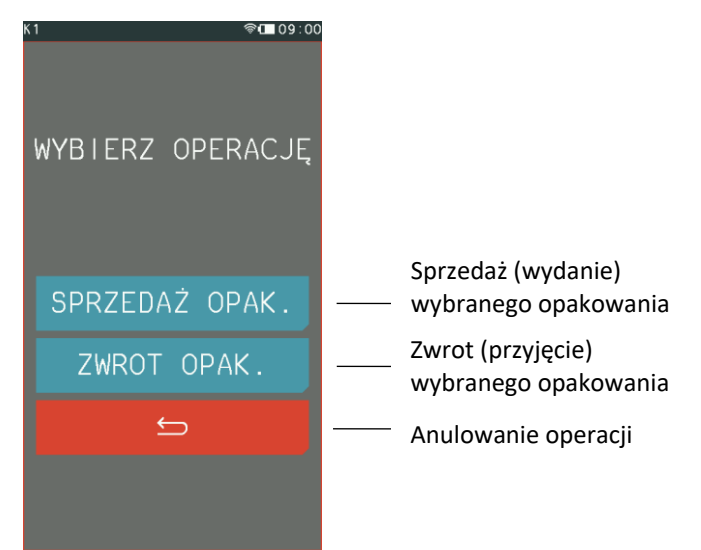

W przypadku wykorzystania możliwości wiązania towarów (patrz rozdział *[2.1.1](#page-55-2) [Towary](#page-55-2)* [na stronie 56,](#page-55-2) funkcja *WIĄZANIE TOWARÓW*), sprzedaż opakowania może nastąpić automatycznie przy sprzedaży danego towaru.

## <span id="page-32-0"></span>**Rozliczenie zaliczki**

#### **FUNKCJE > ROZLICZENIE ZALICZKI**

Kasa posiada możliwość rozliczenia pobranej wcześniej zaliczki przy odpowiedniej pozycji sprzedaży. Funkcja rozliczenie zaliczki pomniejsza wartość danej pozycji sprzedaży o wprowadzoną wysokość zaliczki. W celu rozliczenia zaliczki, po zatwierdzeniu towaru do sprzedaży naciśnij klawisz ZATWIERDŹ, a następnie postępuj według poniższych kroków:

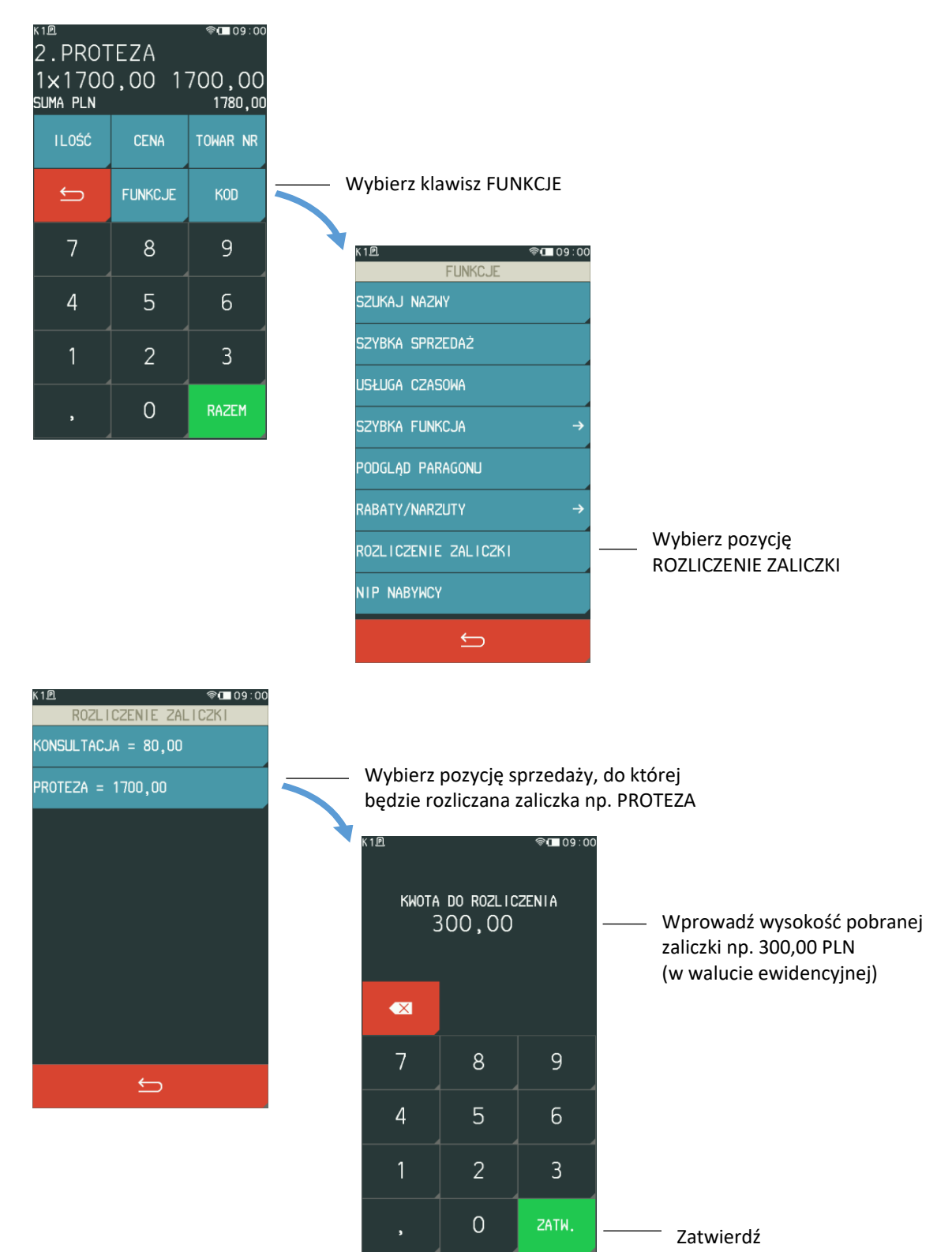

Po zatwierdzeniu wysokości zaliczki, na paragonie zostanie wydrukowana pozycja z wysokością pobranej wcześniej zaliczki oraz pozostała kwota do zapłaty dla tej pozycji po odliczeniu zaliczki. Można kontynuować sprzedaż lub zakończyć paragon (patrz rozdział [5.11](#page-38-0) *Z[akończenie paragonu](#page-38-0)* [na](#page-38-0)  [stronie 39\)](#page-38-0). Przy jednej pozycji paragonowej istnieje możliwość rozliczenia tylko jednej zaliczki. W przypadku wywołania funkcji do pozycji, przy której została już wcześniej rozliczona zaliczka odpowiedni komunikat pojawi się na wyświetlaczu.

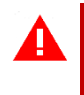

*UWAGA: Paragon, wystawiony wcześniej jako potwierdzenie pobrania zaliczki może obejmować np. sprzedaż towaru ZALICZKA w odpowiedniej wysokości i stawce podatkowej. Taki paragon nie jest powiązany z paragonem zawierającym rozliczenie zaliczki.*

## <span id="page-33-0"></span>**Podgląd paragonu i anulowanie pozycji**

#### **FUNKCJE > PODGLĄD PARAGONU**

Funkcja umożliwia podgląd otwartego paragonu przez wyświetlenie wszystkich sprzedanych pozycji na ekranie kasjera. Podczas wyświetlania paragonu możliwe jest szybkie kasowanie pozycji paragonowych poprzez bezpośrednie wskazanie danej pozycji na ekranie.

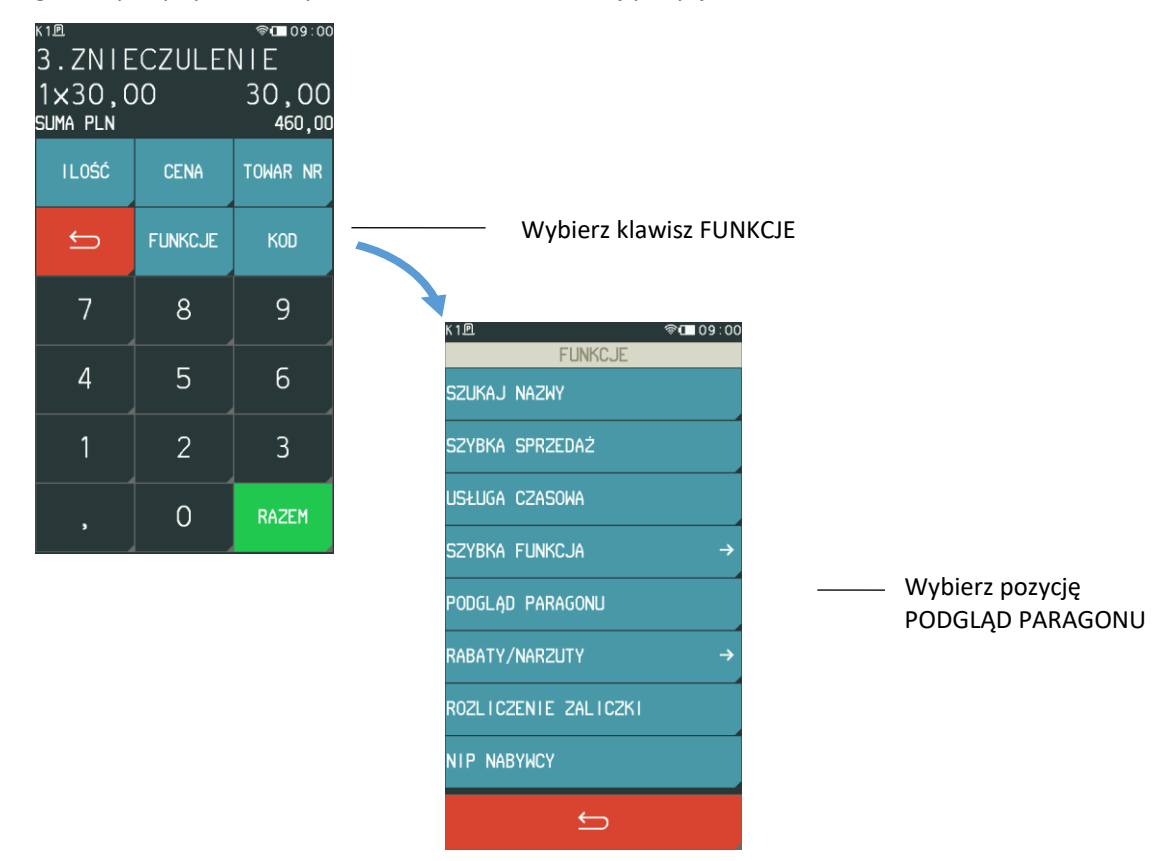

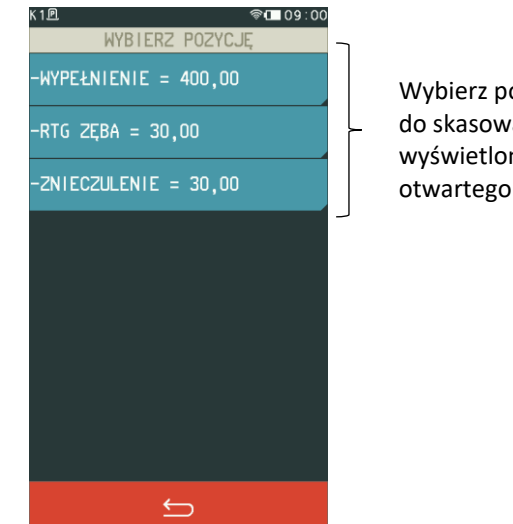

Wybierz pozycję do skasowania spośród wyświetlonych pozycji otwartego paragonu

W celu anulowania pozycji kasjer musi mieć nadane odpowiednie uprawnienie do wykonania tej funkcji (patrz rozdział [2.1.9](#page-77-1) *[Rodzaje kasjerów](#page-77-1)* [na stronie 78,](#page-77-1) uprawnienie ANULOWANIE POZYCJI). Po anulowaniu pozycji, która to operacja zostanie odnotowana na paragonie, można kontynuować sprzedaż lub zakończyć paragon (patrz rozdział [5.11](#page-38-0) *Z[akończenie paragonu](#page-38-0)* [na stronie 39\)](#page-38-0).

## <span id="page-34-0"></span>**Wydruk numeru NIP nabywcy**

#### **FUNKCJE > NIP NABYWCY**

Kasa umożliwia wydruk dodatkowej linii na końcu paragonu (przed podpisem i linią ze znakiem loga fiskalnego) oznaczonej jako "NIP NABYWCY:", która zawiera NIP nabywcy wprowadzony podczas wystawiania paragonu. NIP nabywcy może zostać wprowadzony pomiędzy wystawianiem kolejnych pozycji sprzedaży na paragonie lub w analogiczny sposób w podsumie paragonu, przed przyjęciem zapłaty (w celu przejścia do podsumy paragonu wybierz klawisz RAZEM).

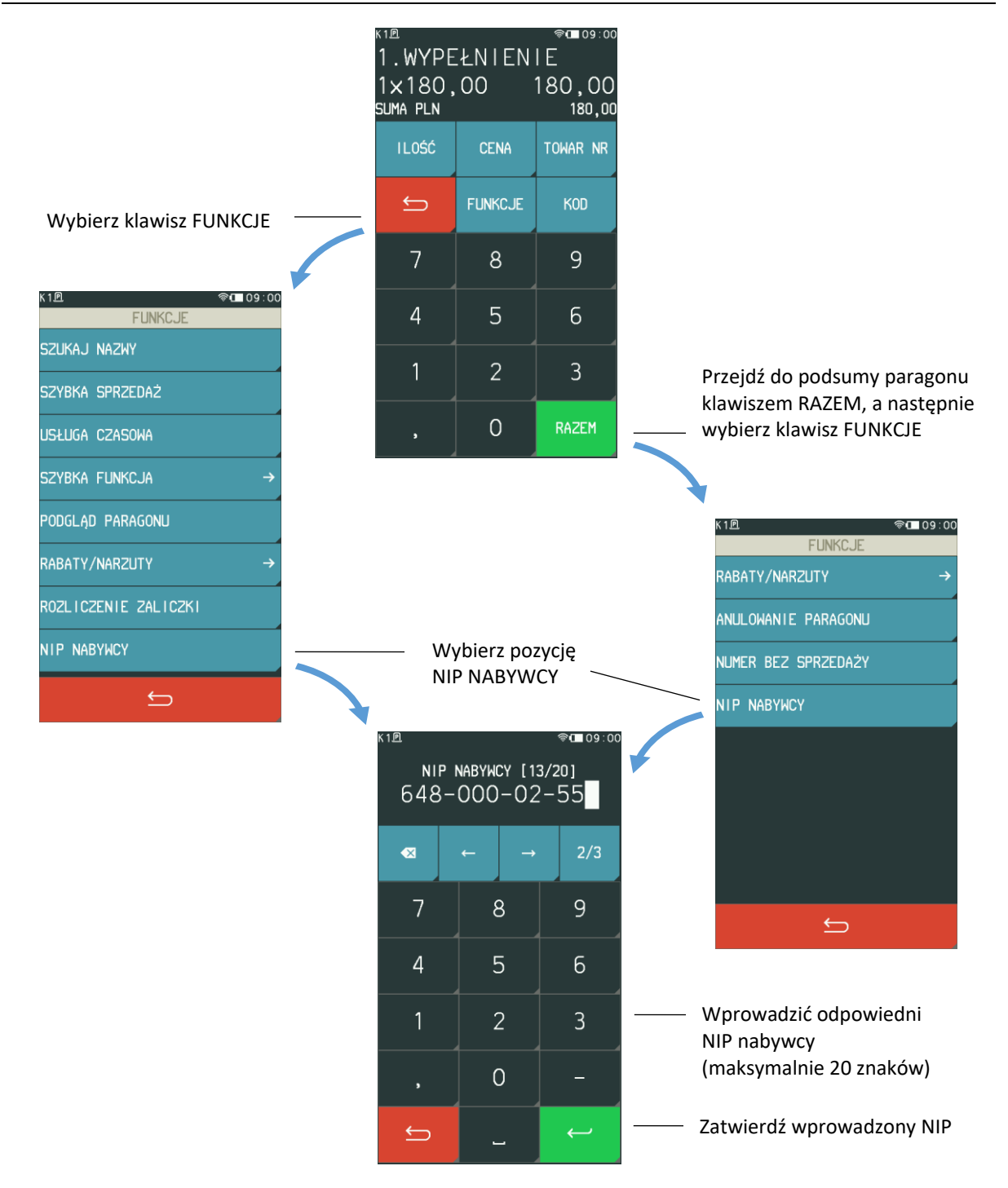

Po wprowadzeniu numeru NIP NABYWCY można kontynuować sprzedaż lub zakończyć paragon (patrz rozdział [5.11](#page-38-0) *Z[akończenie paragonu](#page-38-0)* [na stronie 39\)](#page-38-0).

## <span id="page-35-0"></span>**Usługa czasowa**

#### **FUNKCJE > USŁUGA CZASOWA**

Możliwa jest sprzedaż usług naliczanych co pewien okres i dodatkowo ze zmieniającą się w tym czasie ceną. Tryb sprzedaży takich specyficznych usług może być wykorzystany np. przy obsłudze parkingu, wypożyczalni itp. Konfiguracja usług, w celu ich automatycznego naliczania przez kasę, jest bardzo elastyczna, przy jednoczesnej sprawnej i szybkiej obsłudze sprzedaży.
Aby przejść do pracy w trybie sprzedaży usługi czasowej należy z menu FUNKCJE wybrać pozycję USŁUGA CZASOWA. Wybranie pozycji włącza automatycznie *Usługę czasową* jako aktualny tryb sprzedaży. Sposób włączenia trybu jest analogiczny do włączenia trybu szybkiej sprzedaży (patrz rozdział [5.1](#page-22-0) *[Szybka sprzedaż](#page-22-0)* [na stronie 23\)](#page-22-0).

Po wybraniu pozycji USŁUGA CZASOWA pojawi się ekran z dostępnymi funkcjami w trybie sprzedaży usługi czasowej.

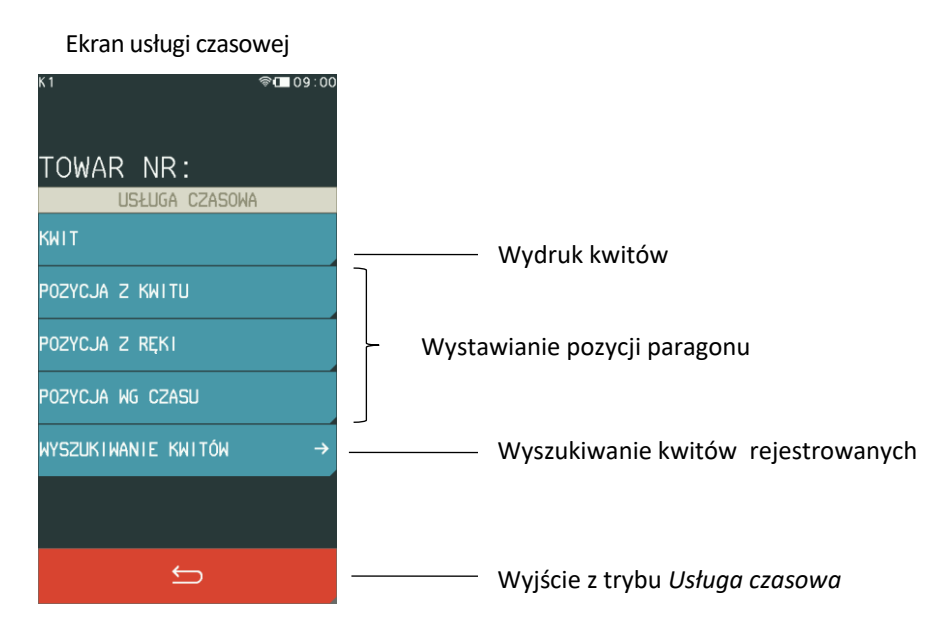

W celu włączenia trybu na stałe jako domyślnego należy ustawić odpowiednią opcję w ustawieniach kasy (patrz rozdział [2.5.2.1](#page-102-0) *[Domyślny tryb sprzedaży](#page-102-0)* [na stronie 103\)](#page-102-0).

*UWAGA: Pamiętaj o wcześniejszej konfiguracji usługi czasowej (patrz rozdział [2.1.3](#page-63-0) [Usługa czasowa](#page-63-0) [na stronie 64](#page-63-0)), aby m.in. pozycja USŁUGA CZASOWA była wyświetlona w menu FUNKCJE.*

## 5.10.1 Kwit

### **FUNKCJE > USŁUGA CZASOWA > KWIT**

Funkcja umożliwia wydruk *Kwitu*, jako potwierdzenia rozpoczęcia usługi czasowej rozliczanej w oparciu o wybrany cennik. Podczas generowania dokumentu nadawany jest mu numer (automatycznie wg zasady "pierwszy wolny" lub wprowadzany ręcznie), możliwe jest wskazanie obowiązującego cennika oraz wprowadzenie dodatkowych danych klienta (np. nr rejestracyjny pojazdu).

Wszystkie powyższe informacje, uzupełnione dodatkowo o datę i godzinę rozpoczęcia usługi mogą zostać wydrukowane na kwicie. *Kwit* nie jest wydrukiem fiskalnym i nie zawiera informacji o należnościach, ale na jego podstawie możliwy jest późniejszy wydruk paragonu fiskalnego z automatycznie wyliczoną wartością usługi czasowej wg danego cennika.

### **5.10.2 Paragon fiskalny**

Możliwy jest wydruk paragonu fiskalnego za usługę czasową.

#### Każda z pozycji paragonu może zostać wystawiona:

- na podstawie wcześniej wystawionego kwitu usługi czasowej, po wprowadzeniu numeru kwitu
- niezależnie od wystawionego kwitu, po wprowadzeniu wartości z ręki (opcja)
- niezależnie od wystawionego kwitu, po wskazaniu odpowiedniego cennika oraz wprowadzeniu daty i czasu rozpoczęcia świadczenia usługi (opcja)
- **FUNKCJE > USŁUGA CZASOWA > POZYCJA Z KWITU**
- **FUNKCJE > USŁUGA CZASOWA > POZYCJA Z RĘKI**

**FUNKCJE > USŁUGA CZASOWA > POZYCJA WG CZASU**

### **Wyszukiwanie kwitów**

#### **FUNKCJE > USŁUGA CZASOWA > WYSZUKIWANIE KWITÓW**

Możliwe jest wyszukiwanie wcześniej wystawionego *Kwitu* dla usługi czasowej, warunkiem jest włączona opcja rejestracji kwitów (patrz rozdział *[2.1.3.1](#page-64-0) [Ustawienia ogólne](#page-64-0)* [na stronie 65\)](#page-64-0).

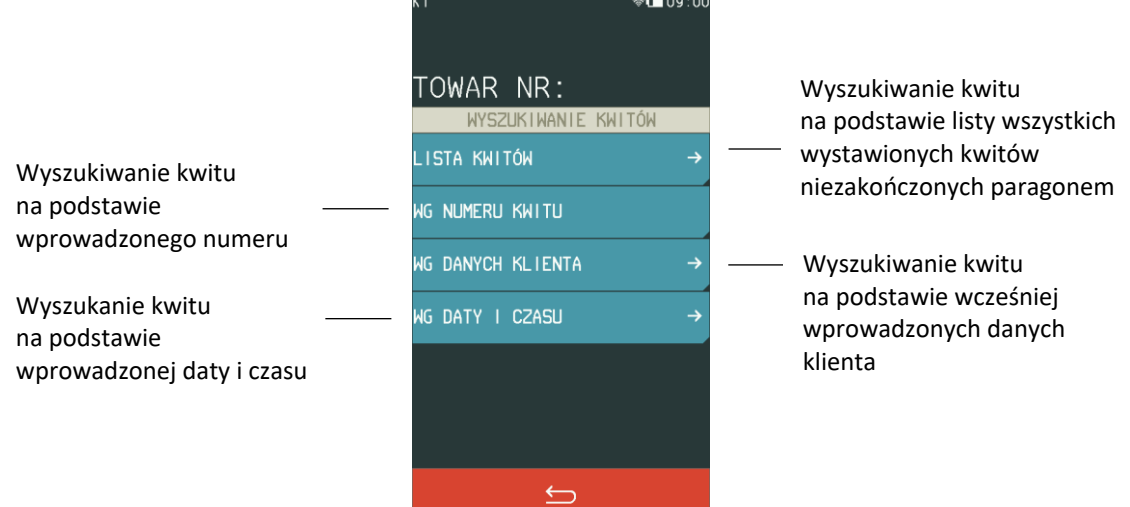

Po wybraniu kwitu dostępne są funkcje przedstawione poniżej. Jednocześnie wyświetlana jest bieżąca należność automatycznie naliczona na podstawie informacji zawartych na kwicie (podgląd należności).

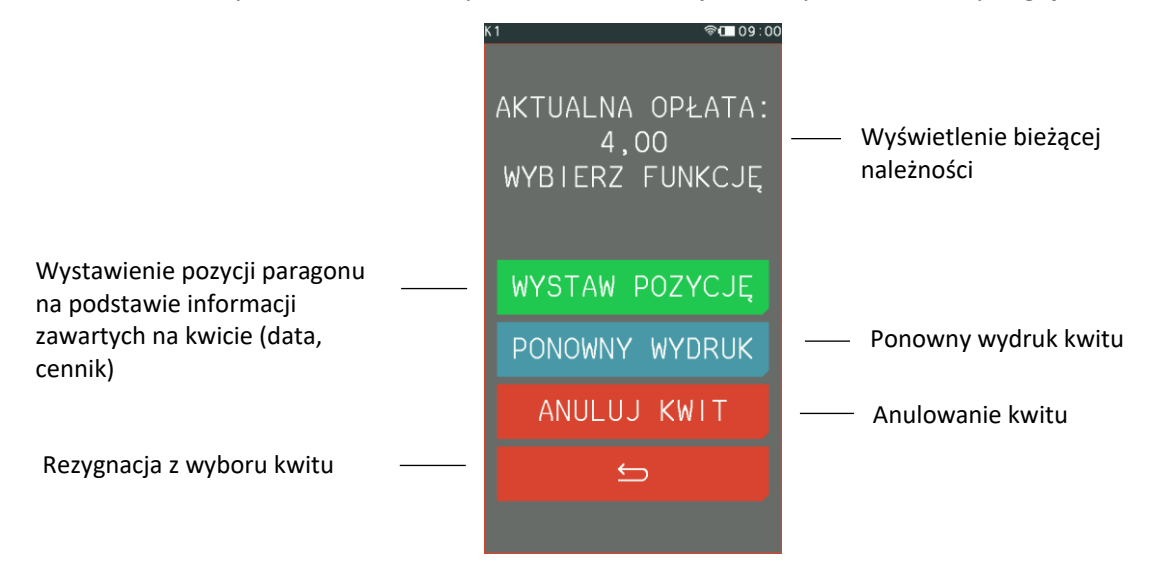

Anulowanie kwitu oraz wystawienie pozycji paragonu na podstawie kwitu usuwa kwit z pamięci kasy i zwalnia jednocześnie nadany mu numer.

Obsługa paragonu z pozycjami usługi czasowej, jego zakończenie, wprowadzenie rabatów i zapłaty odbywa się analogicznie do obsługi pozostałych paragonów wystawianych na kasie.

## **Zakończenie paragonu**

W celu zakończenia paragonu należy dokonać przyjęcia zapłaty za paragon w wysokości całości kwoty do zapłaty. Do przyjęcia zapłaty za jeden paragon mogą zostać użyte jednocześnie różne formy płatności w walucie ewidencyjnej oraz płatności walutowe.

W celu zakończenia paragonu, należy w pierwszej kolejności przejść do podsumy paragonu wybierając klawisz RAZEM, a następnie postępować według kroków opisanych w kolejnych rozdziałach.

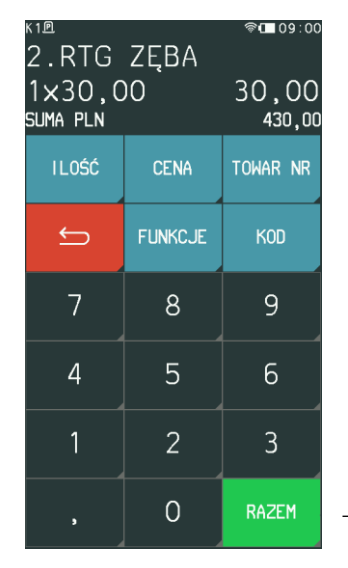

Wybierz klawisz RAZEM, w celu przejścia do podsumy paragonu

## **Płatność gotówką**

Kasa podpowiada przyjmowaną zapłatę w wysokości zgodnej z kwotą do zapłaty, w domyślnej formie płatności i walucie ewidencyjnej. Jeżeli wyświetlana forma płatności, waluta i wysokość kwoty do zapłaty są zgodne z przyjętą zapłatą należy zatwierdzić podpowiadane informacje klawiszem Zatwierdź. Natomiast jeżeli przyjęta zapłata nie jest zgodna z wysokością kwoty do zapłaty lub została włączona w ustawieniach paragonu opcja OBOWIĄZEK WPROWADZENIA ZAPŁATY (patrz rozdział *[2.5.2.7](#page-104-0) [Obowiązek wprowadzenia zapłaty](#page-104-0)* [na stronie 105\)](#page-104-0), to wprowadzamy kwotę przyjętej zapłaty, a następnie naciskamy klawisz Zatwierdź.

Przykłady poniżej.

#### Zgodna gotówka

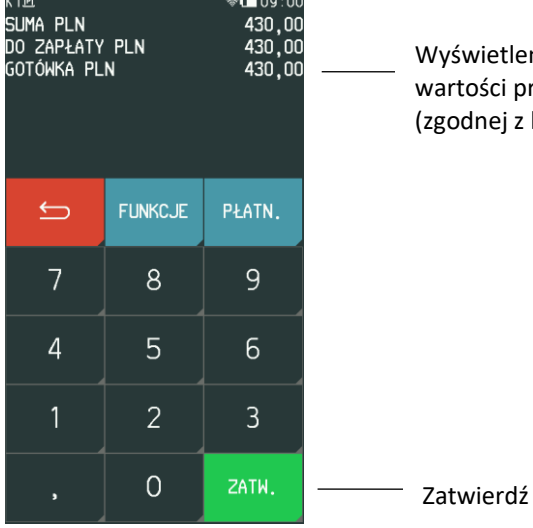

Wyświetlenie domyślnej wartości przyjętej gotówki zgodnej z kwotą do zapłaty)

### Niezgodna gotówka lub włączona opcja OBOWIĄZEK WPROWADZENIA ZAPŁATY

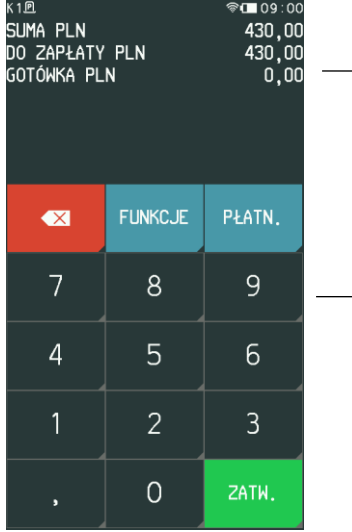

W przypadku włączonej opcji OBOWIĄZEK WPROWADZENIA ZAPŁATY - wyświetlenie 0,00, w przeciwnym przypadku wartości zgodnej z kwotą do zapłaty (przykład powyżej)

Wprowadź wartość przyjętej gotówki (np. 500)

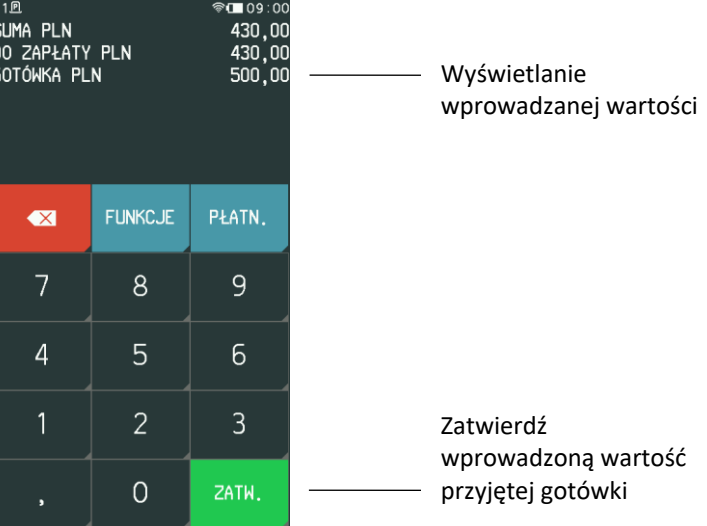

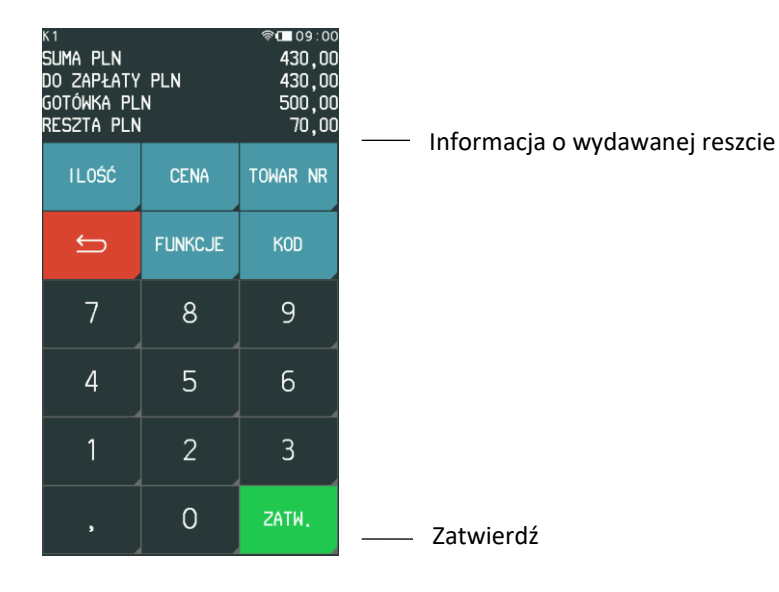

### **Z użyciem płatności innej niż gotówka lub płatności walutowej**

Kasa umożliwia zakończenie paragonu z użyciem różnych środków płatniczych np. bon okolicznościowy, karta, czek, oraz płatności walutowych. Sposób postępowania jest identyczny dla każdej z form płatności.

Poniżej przykład zakończenia paragonu z użyciem gotówki w walucie euro.

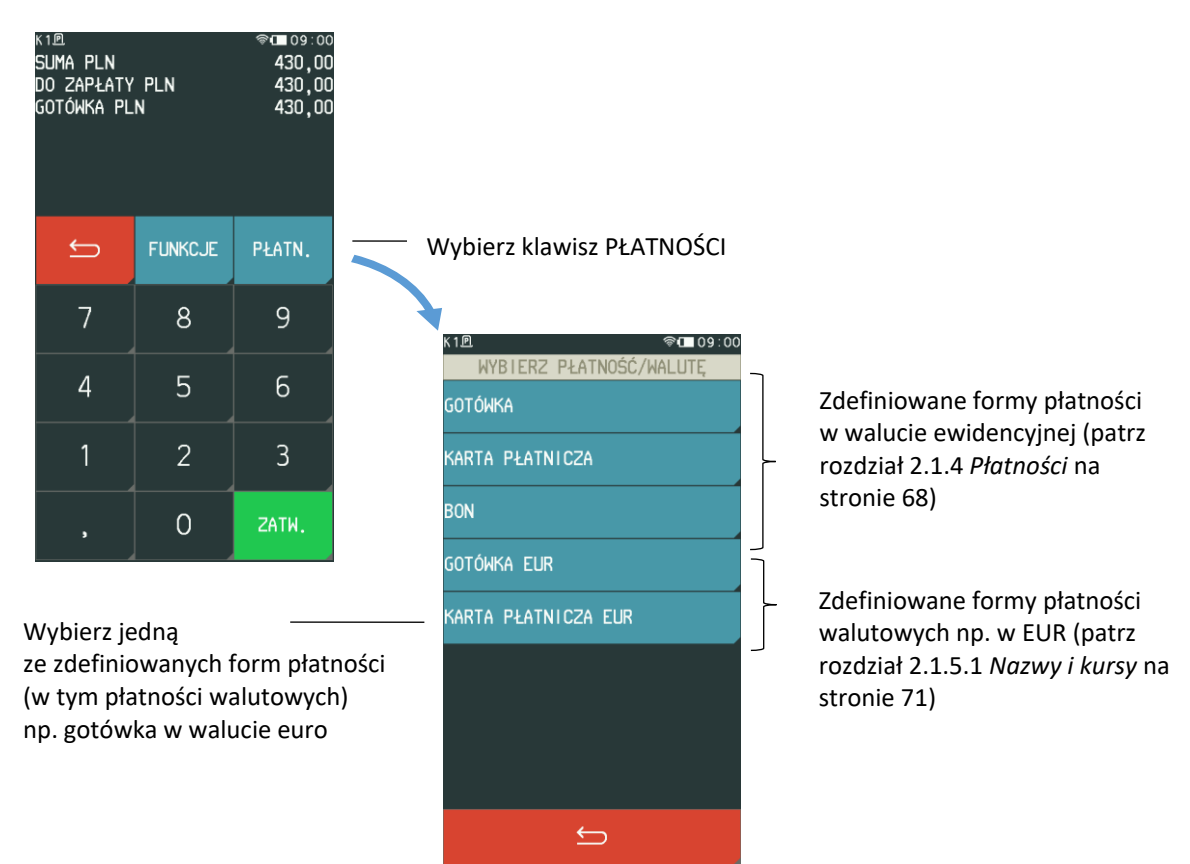

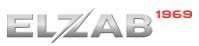

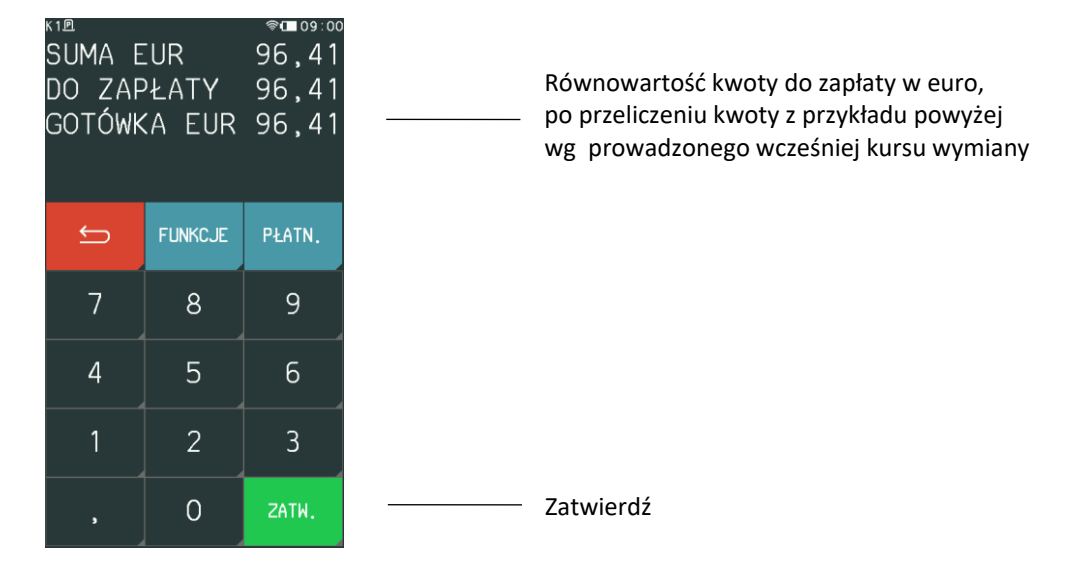

Jeżeli przyjęta zapłata nie jest zgodna z wysokością kwoty do zapłaty, to należy postępować tak, jak w przypadku płatności gotówką w walucie ewidencyjnej z niezgodną kwotą. Kasa może wydać gotówkę w walucie lub w złotych, zależy to od ustawień w opcjach płatności walutowych (patrz rozdział *[2.1.5.2](#page-71-0) [Reszta w walucie](#page-71-0)* [na stronie 72\)](#page-71-0).

### **Rabat lub narzut na cały paragon**

#### **RAZEM > FUNKCJE > RABATY/NARZUTY**

Kasa posiada możliwość udzielenia rabatu lub narzutu (procentowego lub kwotowego) na cały paragon, za wyjątkiem pozycji opakowań zwrotnych oraz towarów należących do tzw. grup specjalnych, jeżeli w ustawieniach paragonu włączono opcję RABAT/NARZUT SPECJALNY (patrz rozdział *[2.5.2.8](#page-104-1) [Rabat/narzut specjalny](#page-104-1)* [na stronie 105\)](#page-104-1). Rabaty i narzuty są ograniczane przez limity dla rodzaju kasjera lub grupy towarowej.

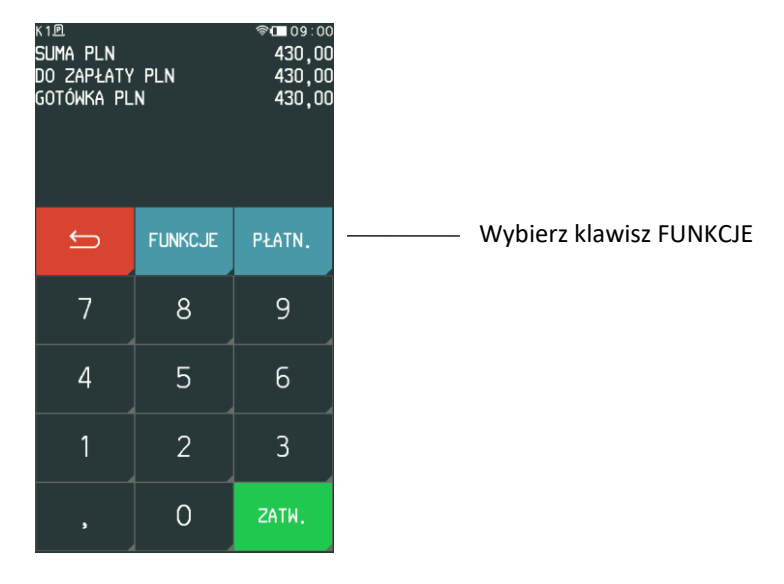

Rabat lub narzut na paragon wprowadza się w następujący sposób:

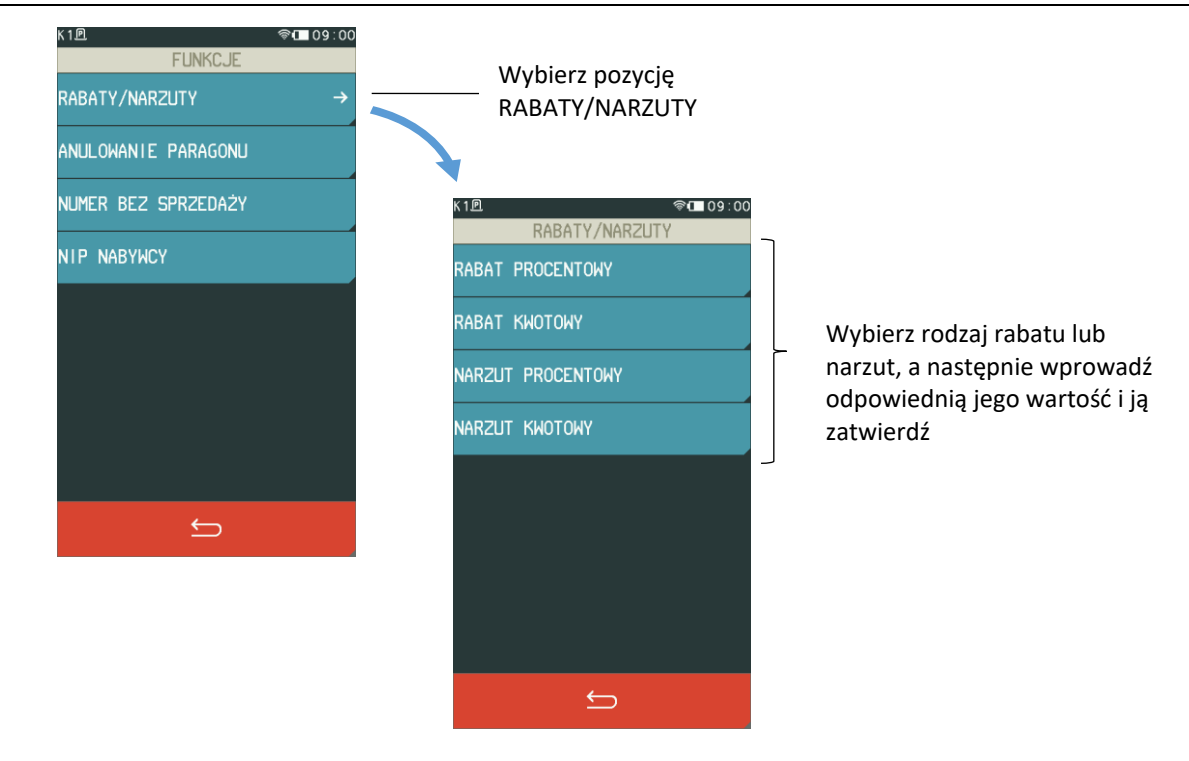

## **Wydruk bez sprzedaży**

### **RAZEM > FUNKCJE > NUMER BEZ SPRZEDAŻY**

Kasa umożliwia wydruk dodatkowej linii na końcu paragonu (poniżej linii ze znakiem loga fiskalnego) oznaczonej jako "BEZ SPRZEDAŻY:", która zawiera dodatkowe informacje wprowadzone podczas wystawiania paragonu np. numer klienta, karty lojalnościowej lub numer seryjny sprzedanego urządzenia. Informacje wprowadza się w sposób opisany poniżej:

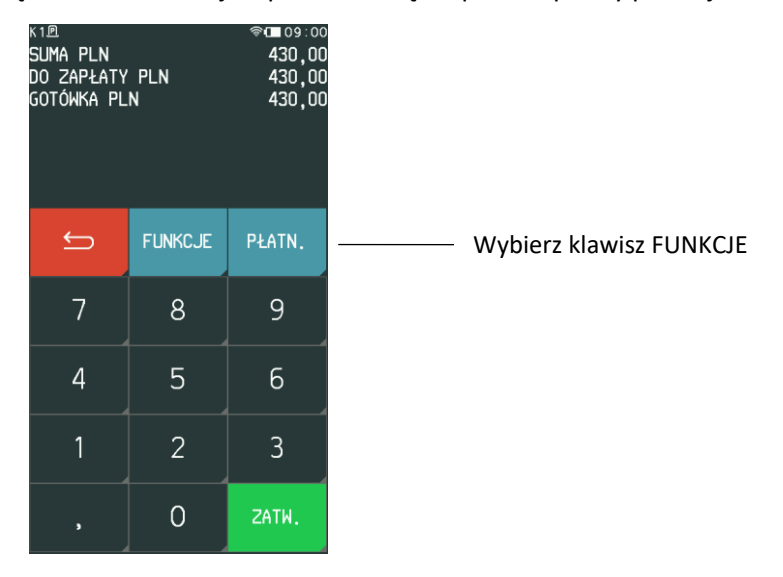

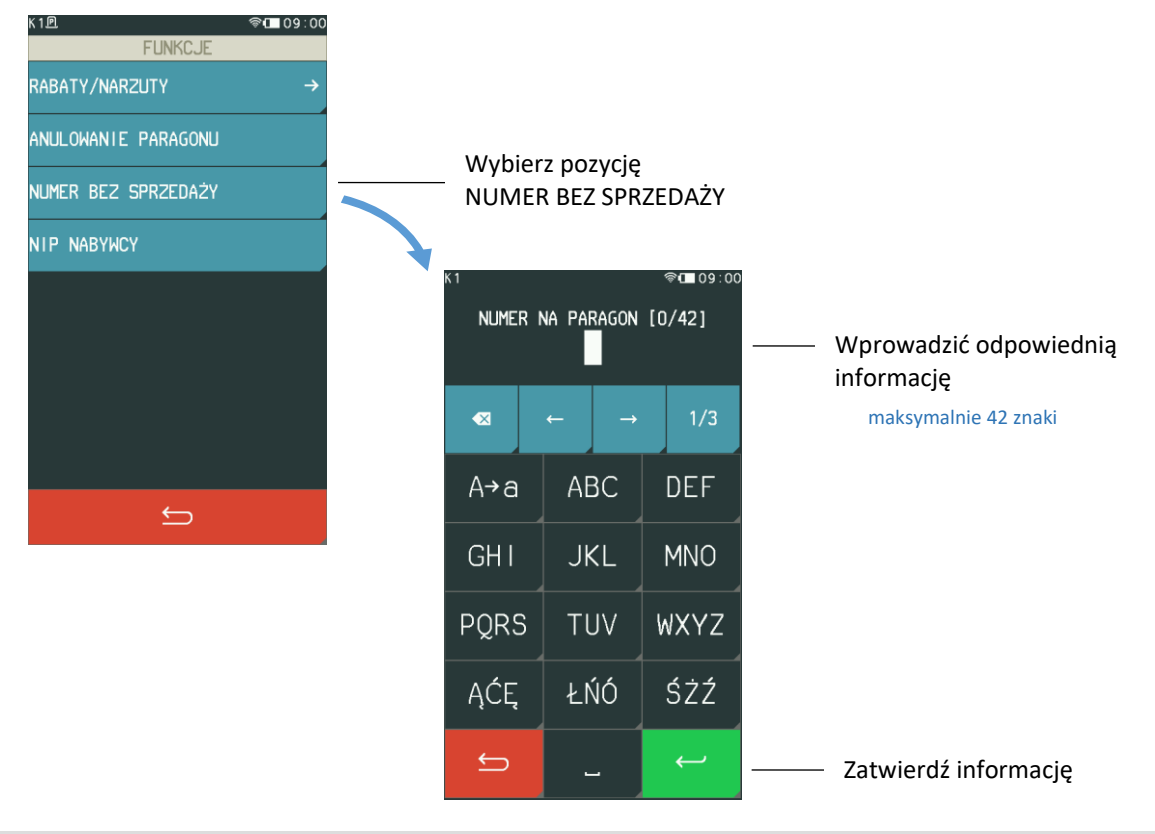

## **Anulowanie paragonu**

### **RAZEM > FUNKCJE > ANULOWANIE PARAGONU**

Kasa posiada możliwość anulowania całego paragonu. W celu anulowania paragonu, należy w pierwszej kolejności przejść do podsumy paragonu, naciskając klawisz RAZEM, następnie postępować według poniższych kroków.

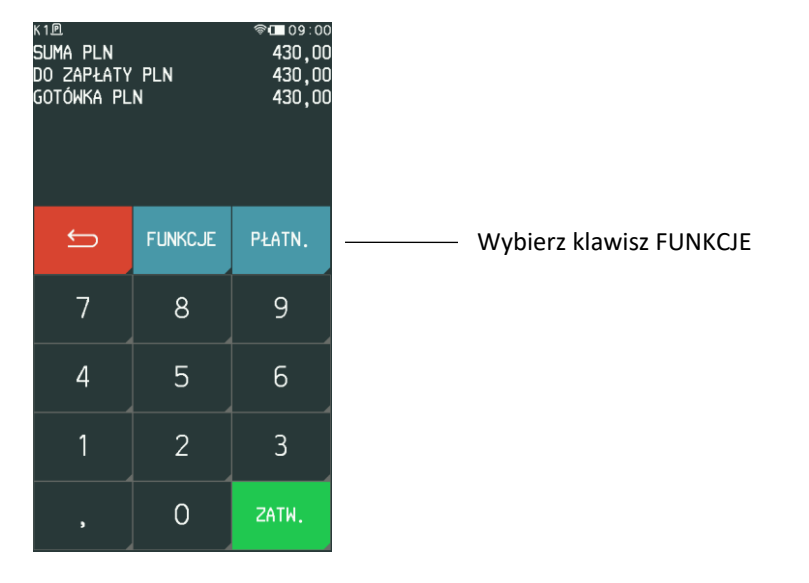

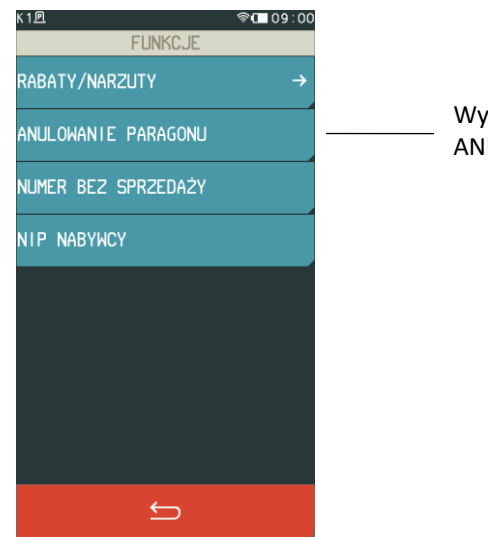

Wybierz pozycję ANULOWANIE PARAGONU

Po anulowaniu paragonu następuje jego zakończenie, a na wydruku pojawia się linia z informacją ANULOWANY oraz odpowiedni komunikat na wyświetlaczu.

W celu anulowania paragonu kasjer musi mieć nadane odpowiednie uprawnienie do wykonania tej funkcji (patrz rozdział [2.1.9](#page-77-0) *[Rodzaje kasjerów](#page-77-0)* [na stronie 78,](#page-77-0) uprawnienie ANULOWANIE PARAGONU).

### **Wymiana papieru**

Wyświetlenie na kasie komunikatu o braku papieru oznacza konieczność umieszczenia w kasie nowej składki papieru termicznego. Poniżej został przedstawiony sposób umieszczania papieru w kasie.

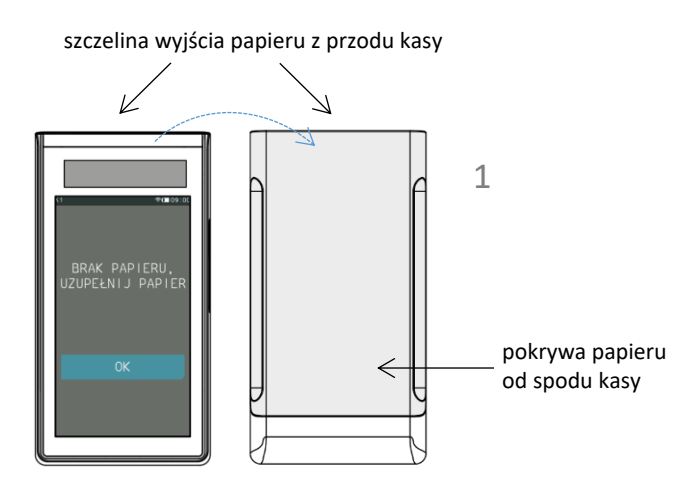

1. Odwróć kasę wyświetlaczem do dołu

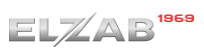

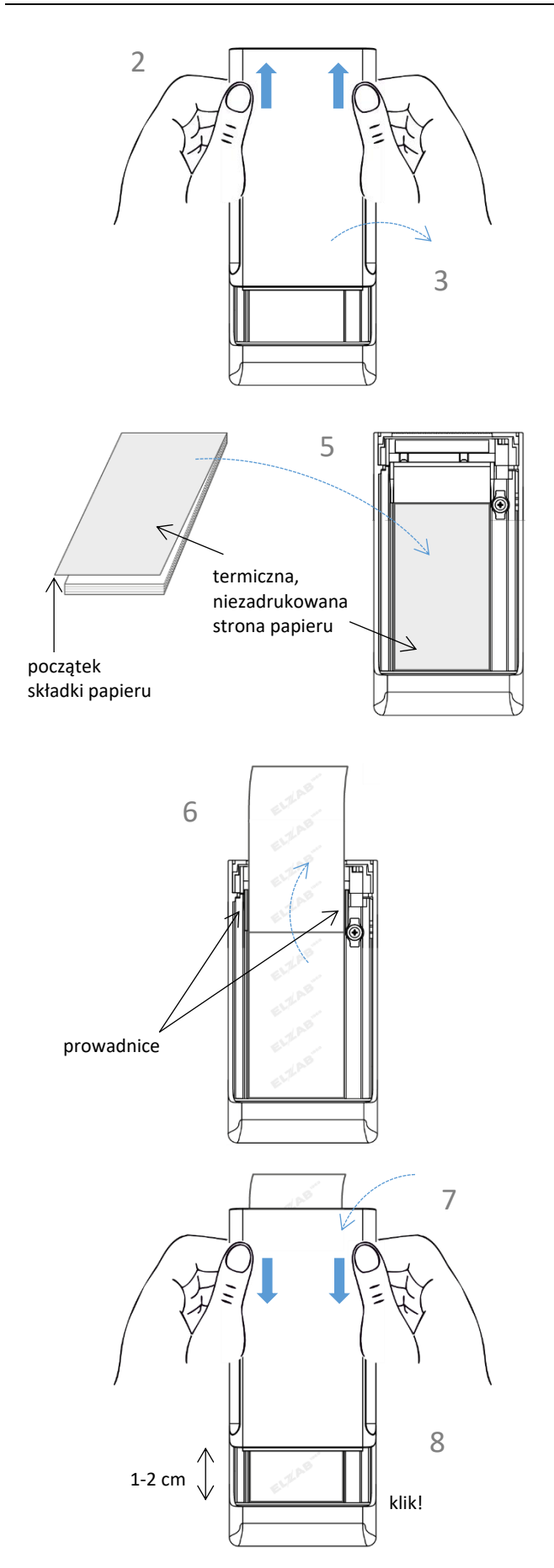

- 2. Wysuń pokrywę papieru do przodu kasy
- 3. Zdejmij pokrywę papieru

- 4. Usuń z kasy pozostałości po poprzedniej składce papieru
- 5. Umieść w kasie nową składkę papieru zgodnie z rysunkiem obok

6. Odwiń pierwszy listek papieru i poprowadź wzdłuż prowadnic

- 7. Umieść pokrywę papieru na kasie
- 8. Wsuń pokrywę papieru równolegle do korpusu kasy, aż do zatrzaśnięcia

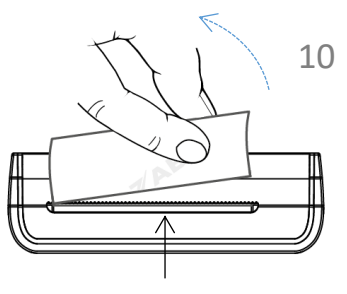

szczelina wyjścia papieru z nożem

- 9. Odwróć kasę papier powinien wychodzić centralnie przez szczelinę wyjścia papieru z przodu kasy
- 10. Energicznym ruchem oderwij papier przy pomocy noża na krawędzi szczeliny wyjścia papieru

## **Aktualizacja programu pracy kasy**

Kasa sprawdza automatycznie, czy jest dostępna nowa wersja programu pracy kasy na serwerze producenta. Jeżeli aktualizacja kasy będzie dostępna kasa rozpocznie automatycznie pobieranie programu, jednocześnie na wyświetlaczu pojawi się symbol pobierania aktualizacji na pasku statusu oraz komunikat informacyjny dla operatora (KROK 1). **Podczas pobierania programu sprzedaż na kasie może być kontynuowana.**

Po zakończeniu pobierania programu kasa poinformuje o zakończeniu tej czynności odpowiednim komunikatem na wyświetlaczu (KROK 2). Zgodnie z wyświetloną informacją kolejny etap aktualizacji oprogramowania (blokujący sprzedaż na kasie) nastąpi dopiero po wykonaniu raportu dobowego np. po zakończeniu sprzedaży w danym dniu, a następnie wyłączeniu (KROK 3) i włączeniu ponownie kasy. Od momentu wykonania raportu dobowego po zakończeniu pobierania programu pracy kasy, do zakończenia całego procesu aktualizacji - **sprzedaż na kasie nie będzie możliwa**.

Podczas aktualizacji nie należy wyłączać kasy. Po zakończeniu aktualizacji programu kasa uruchomi się w trybie sprzedaży i będzie gotowa do pracy.

*UWAGA: W związku z blokadą sprzedaży po uruchomieniu kasy bezpośrednio po pobraniu programu i wykonaniu raportu dobowego, zalecane jest dokończenie aktualizacji oprogramowania na koniec danego dnia (wyłączenie i ponowne włączenie kasy po wykonaniu raportu dobowego).*

Poniżej komunikaty pojawiające się na wyświetlaczu i związane z aktualizacją programu pracy kasy.

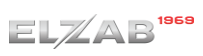

procesu aktualizacji

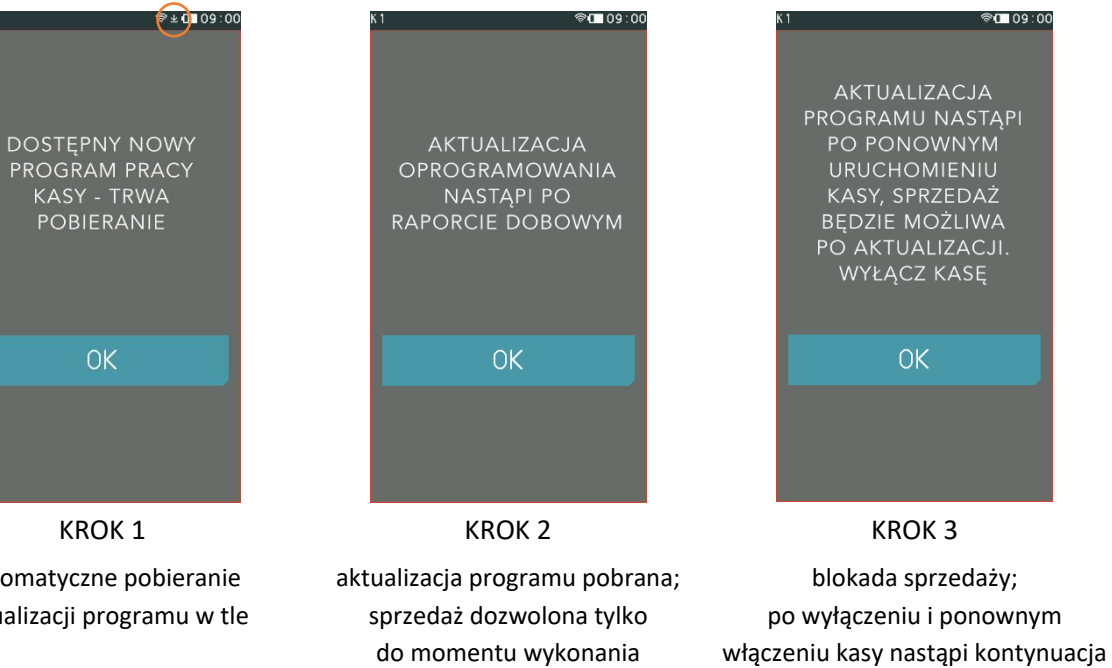

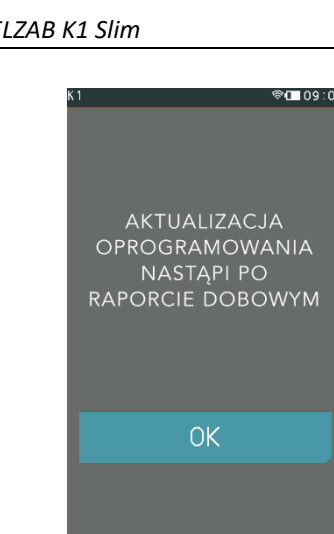

raportu dobowego

KROK 1 automatyczne pobieranie aktualizacji programu w tle

48 *Rozdział 2 Aktualizacja programu pracy kasy homologacja 2020* 

# **Rozdział 3 Menu kasy**

Sposób dostępu do menu kasy opisany został w rozdziale [3](#page-19-0) *[Klawisz FUNKCJE](#page-19-0)* [na stronie 20.](#page-19-0)

### **FUNKCJE KASJERA**

#### **FUNKCJE > FUNKCJE KASJERA**

Widok menu FUNKCJE KASJERA

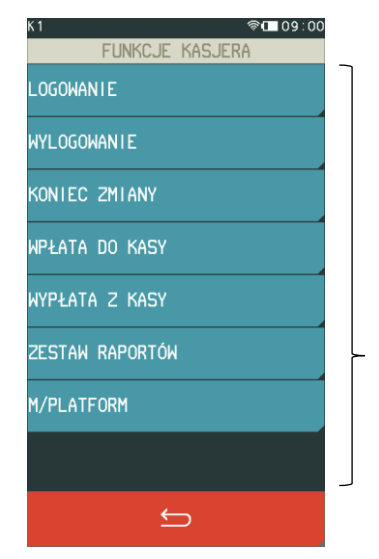

Funkcje dostępne dla kasjera zgodnie z przyznanymi uprawnieniami

## **Logowanie**

#### **FUNKCJE > FUNKCJE KASJERA > LOGOWANIE**

Funkcja umożliwia wybór kasjera, na którego konto zostaną zaliczone kolejne operacje wykonywane na kasie tj. sprzedaż, rozliczenie środków płatniczych.

Jednocześnie może być zalogowany tylko jeden kasjer.

Jeżeli w ustawieniach opcja UŻYCIE KASJERÓW jest wyłączona (patrz rozdział [2.5.7](#page-118-0) *[Użycie kasjerów](#page-118-0)* [na](#page-118-0)  [stronie 119\)](#page-118-0), zostanie automatycznie zalogowany domyślny kasjer (nr 1) z pełnymi uprawnieniami dostępu do kasy, bez żądania wprowadzenia hasła.

Jeżeli opcja UŻYCIE KASJERÓW jest włączona, kasjer musi się zalogować do kasy wprowadzając swoje indywidualne hasło. Hasło jednoznacznie identyfikuje kasjera i nie ma potrzeby wcześniejszego wprowadzania nazwy kasjera, tym samym rejestrowane hasła poszczególnych kasjerów muszą być unikalne. Domyślnie na kasie został zdefiniowany jeden kasjer (1 KIEROWNIK) z pełnymi uprawnieniami dostępu do kasy oraz pustym hasłem. W celu zalogowania domyślnego kasjera należy nie wprowadzając żadnych znaków zatwierdzić puste hasło (przy założeniu braku modyfikacji ustawień domyślnych tego kasjera np. zdefiniowania nowego hasła).

W przypadku kasjera, który nie ma jeszcze otwartej zmiany kasa zapyta przy logowaniu i otwieraniu jego zmiany o stan początkowy gotówki w kasie.

Poniżej przedstawiony został proces logowania kasjera.

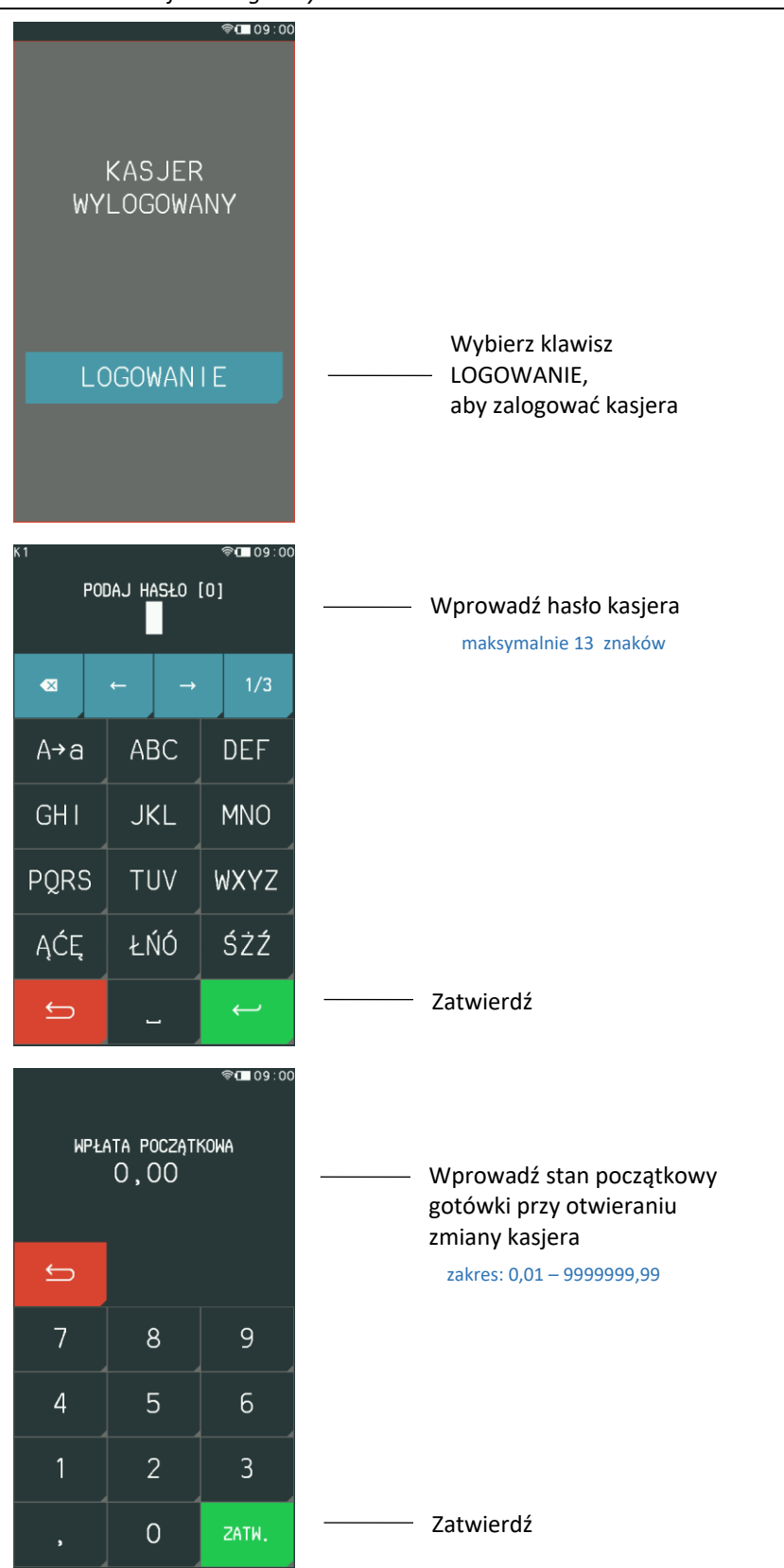

Na wyświetlaczu pojawi się informacja potwierdzająca zalogowanie zidentyfikowanego kasjera.

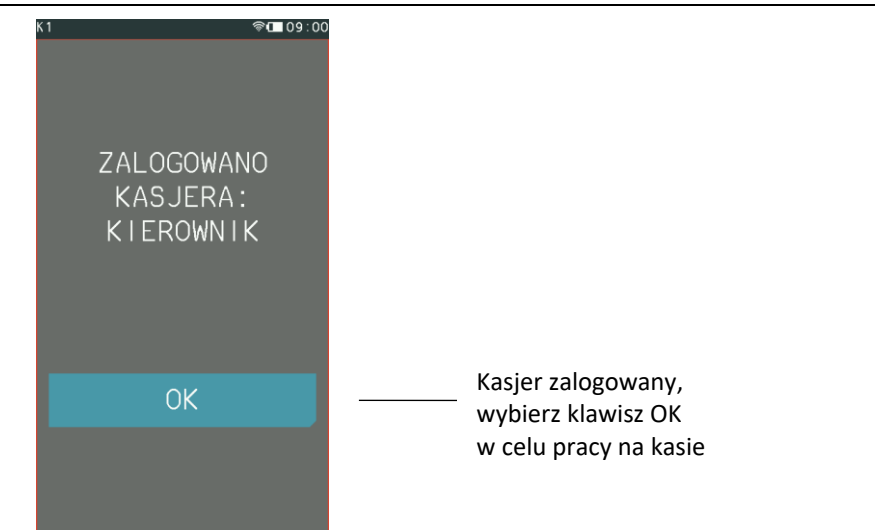

Jeżeli hasło zostanie wprowadzone nieprawidłowo na wyświetlaczu pojawi się odpowiednia informacja.

## **Wylogowanie**

### **FUNKCJE > FUNKCJE KASJERA > WYLOGOWANIE**

Wybranie tej funkcji powoduje wylogowanie (wyłączenie) aktualnie zalogowanego kasjera. Wyłączenie kasjera nie powoduje zamknięcia jego zmiany – możliwe jest zalogowanie (włączenie) kasjera, a po jego wylogowaniu i ponownym zalogowaniu - kontynuowanie jego zmiany.

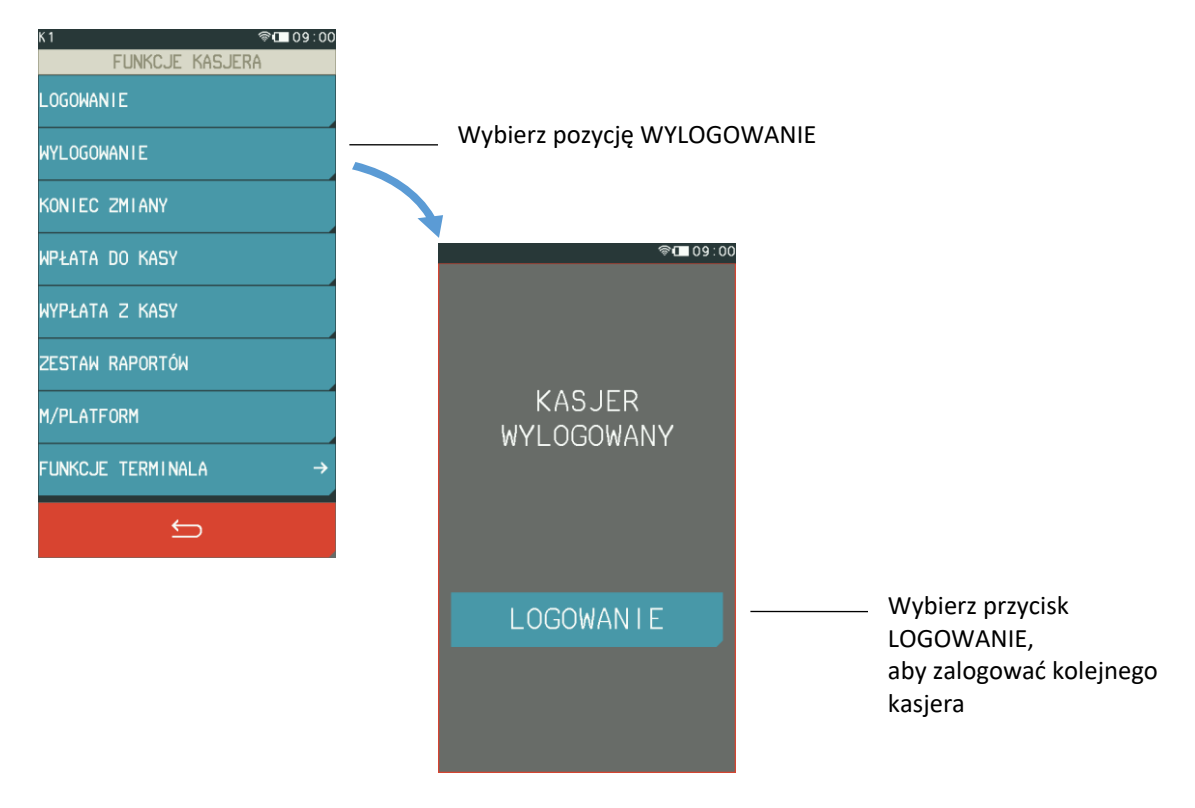

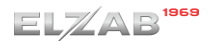

### **1.3 Koniec zmiany**

#### **FUNKCJE > FUNKCJE KASJERA > KONIEC ZMIANY**

Funkcja umożliwia wydrukowanie numerowanego raportu z danymi o operacjach wykonanych przez włączonego kasjera, takimi jak ilość i wartość wystawionych i anulowanych paragonów, wartość udzielonych rabatów, narzutów oraz o uzyskanych wpływach ze sprzedaży z podziałem na formy płatności i płatności walutowe, w których wystąpił obrót.

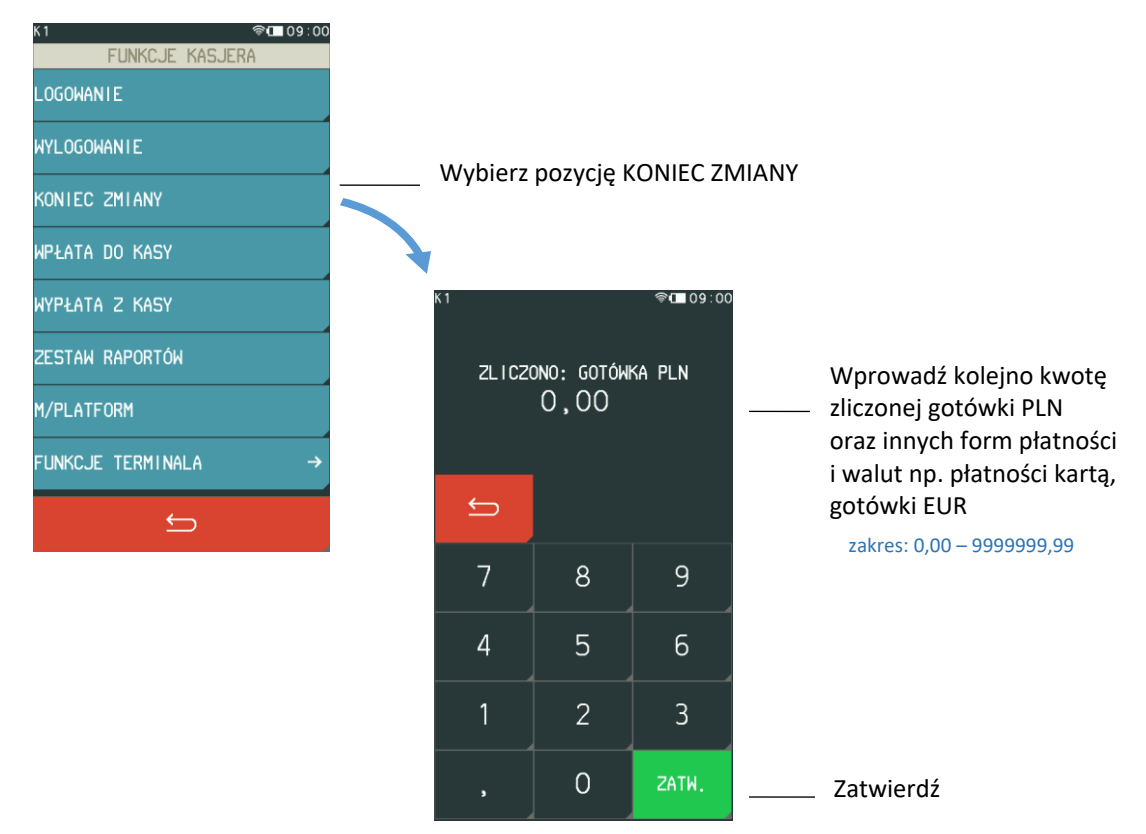

Kasa będzie pytać tylko o te płatności i waluty, w których wystąpił obrót. Po wprowadzeniu wymaganych kwot drukuje się raport ZAMKNIĘCIE ZMIANY i następuje automatyczne wyłączenie/wylogowanie kasjera oraz wyzerowanie liczników zmiany tego kasjera.

Dostęp do funkcji uzależniony jest od uprawnienia kasjera do wykonania raportu ZAMKNIĘCIE ZMIANY (patrz rozdział [2.1.9](#page-77-0) *[Rodzaje kasjerów](#page-77-0)* [na stronie 78,](#page-77-0) uprawnienie KONIEC ZMIANY). Jeżeli dany kasjer nie posiada uprawnienia do wykonania operacji, nie będzie ona dla niego dostępna w menu.

## **Wpłata do kasy**

### **FUNKCJE > FUNKCJE KASJERA > WPŁATA DO KASY**

Funkcja umożliwia dokonanie wpłaty do kasy z wydrukiem pokwitowania z tej operacji.

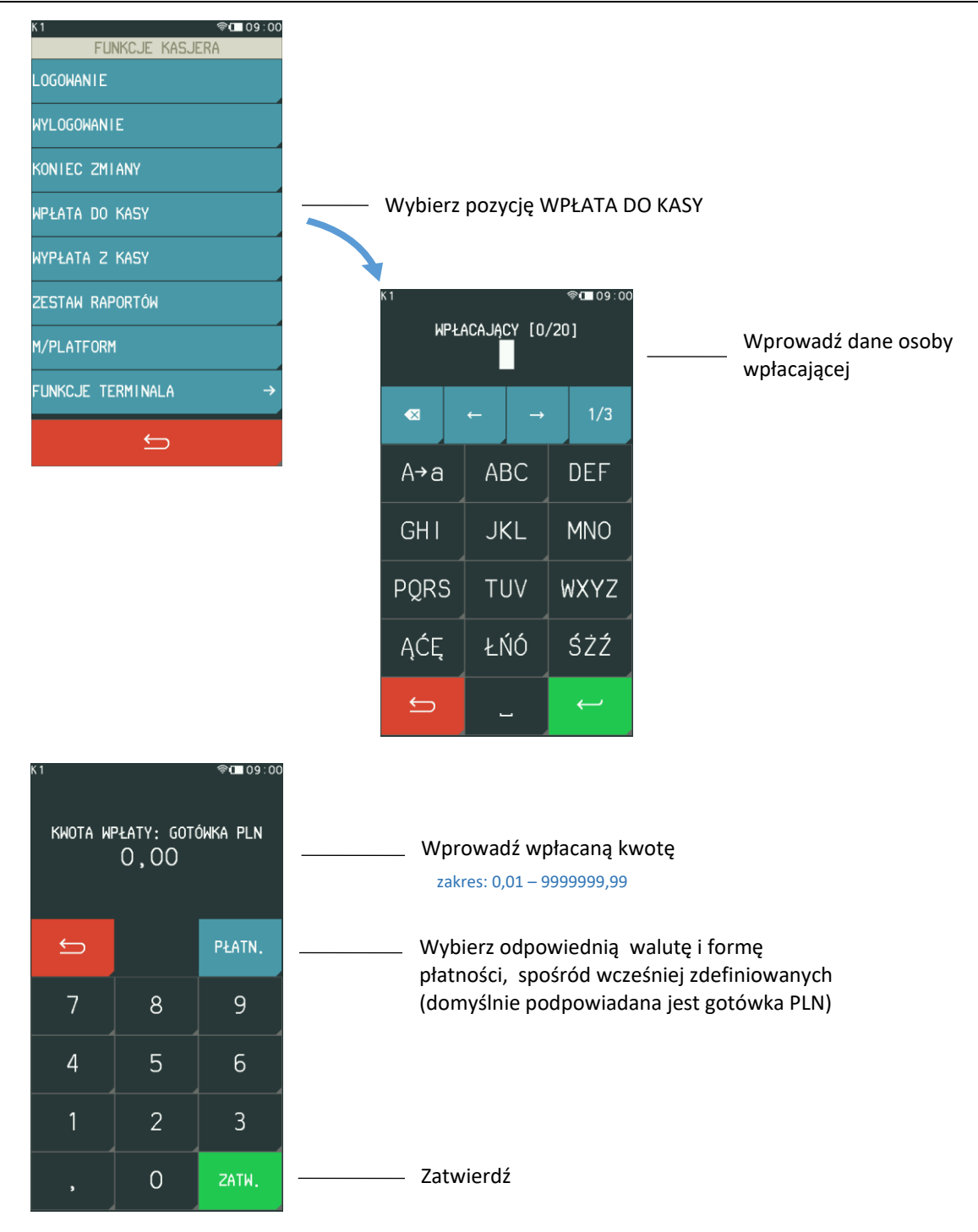

Po zatwierdzeniu operacji kasa wydrukuje pokwitowanie wpłaty.

Dostęp do funkcji uzależniony jest od uprawnienia kasjera do wykonywania wpłaty (patrz rozdział [2.1.9](#page-77-0) *[Rodzaje kasjerów](#page-77-0)* [na stronie 78](#page-77-0), uprawnienie WPŁATA DO KASY). Jeżeli dany kasjer nie posiada uprawnienia do wykonania operacji, nie będzie ona dla niego dostępna w menu.

## **Wypłata z kasy**

### **FUNKCJE > FUNKCJE KASJERA > WYPŁATA Z KASY**

Funkcja umożliwia dokonanie wypłaty z kasy z wydrukiem pokwitowania z tej operacji.

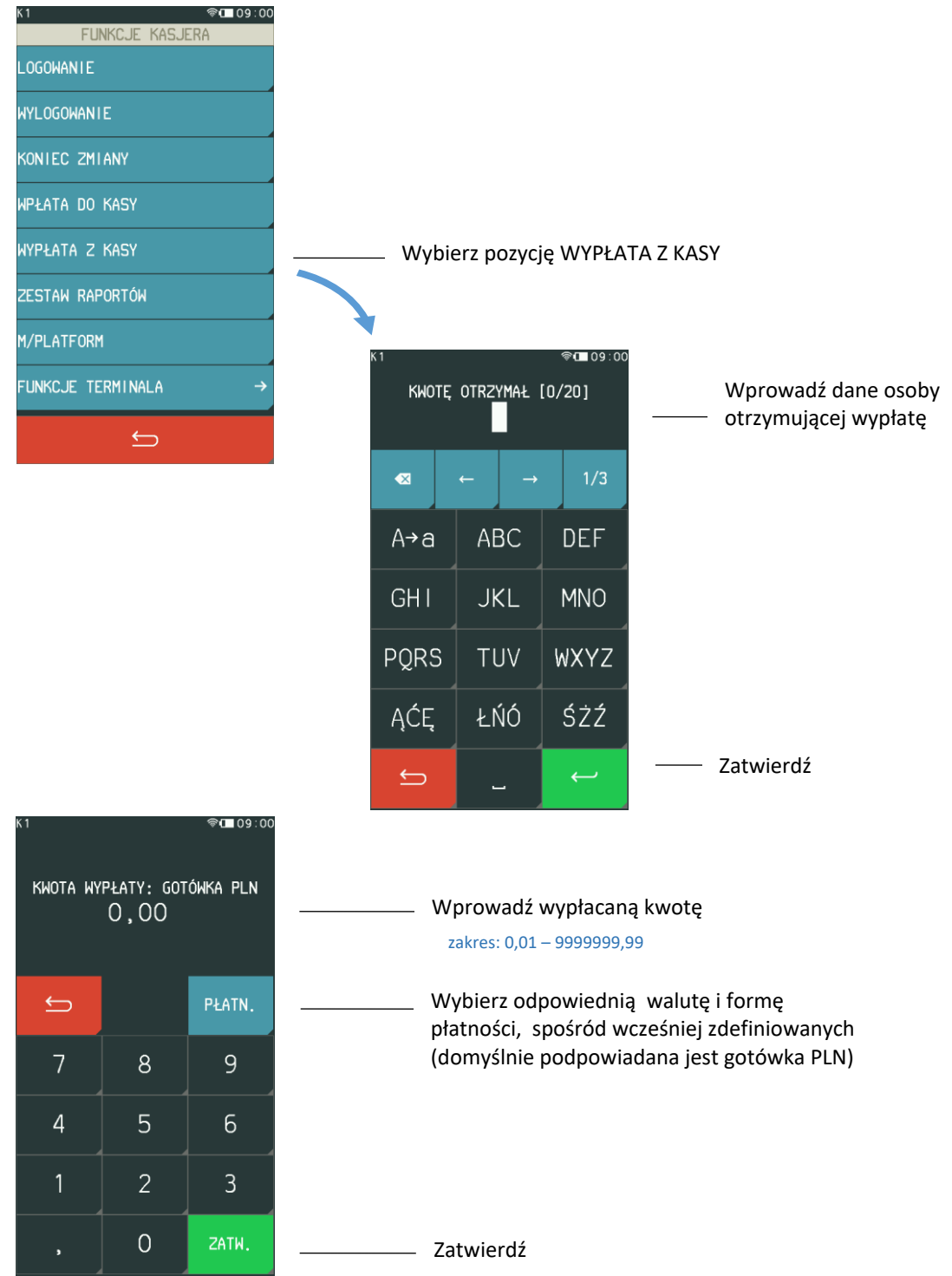

Po zatwierdzeniu operacji kasa wydrukuje pokwitowanie wypłaty.

Dostęp do funkcji uzależniony jest od uprawnienia kasjera do wykonywania wypłaty (patrz rozdział [2.1.9](#page-77-0) *[Rodzaje kasjerów](#page-77-0)* [na stronie 78](#page-77-0), uprawnienie WYPŁATA Z KASY). Jeżeli dany kasjer nie posiada uprawnienia do wykonania operacji, nie będzie ona dla niego dostępna w menu.

### **Zestaw raportów**

#### **FUNKCJE > FUNKCJE KASJERA > ZESTAW RAPORTÓW**

Funkcja umożliwia wydrukowanie zestawu raportów. Zawartość zestawu (lista raportów) i rodzaj raportów (zerujące lub niezerujące) jest zależna od rodzaju kasjera (patrz rozdział [2.1.9](#page-77-0) *[Rodzaje](#page-77-0)  [kasjerów](#page-77-0)* [na stronie 78,](#page-77-0) ZESTAW RAPORTÓW), a dostęp do funkcji od przyznanego kasjerowi uprawnienia (patrz rozdział [2.1.9](#page-77-0) *[Rodzaje kasjerów](#page-77-0)* [na stronie 78](#page-77-0), uprawnienie ZESTAW RAPORTÓW).

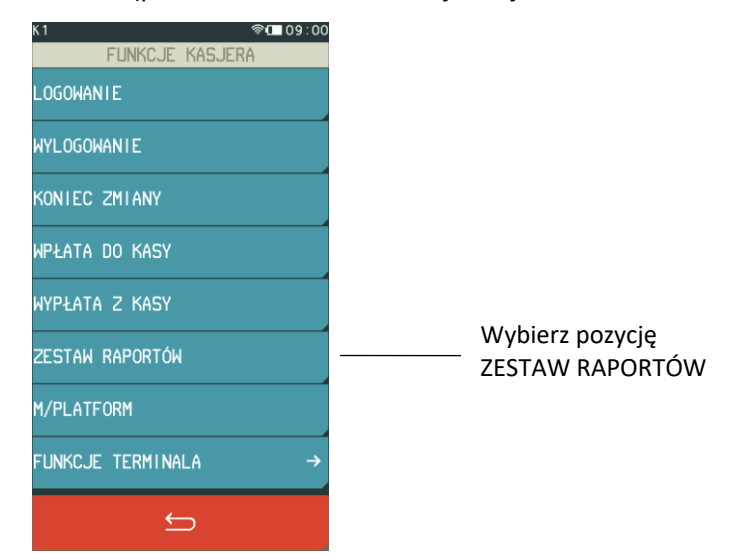

Po wybraniu pozycji ZESTAW RAPORTÓW nastąpi automatyczny wydruk odpowiednich raportów.

## **M/platform**

#### **FUNKCJE > FUNKCJE KASJERA > M/platform**

Zestaw funkcji umożliwiających obsługę dodatkowych usług dostarczanych poprzez system M/platform. Zestaw dostępnych operacji jest zależny od zakresu dostarczonych usług, które mogą dotyczyć np. doładowań, płatności bezgotówkowych, obsługi systemów lojalnościowych, promocji. Dokładne informacje dostępne są na stronach [https://mplatform.com.pl.](https://mplatform.com.pl/)

W celu obsługi dostarczonych (wcześniej zamówionych) usług systemu M/platform i uaktywnienia tej pozycji menu, należy włączyć w ustawieniach kasy opcję M/PLATFORM AKTYWNE (patrz rozdział [2.5.13](#page-119-0) *[M/platform aktywne](#page-119-0)* [na stronie 120\)](#page-119-0).

### **Funkcje terminala**

#### **FUNKCJE > FUNKCJE KASJERA > FUNKCJE TERMINALA**

Zestaw funkcji umożliwiających obsługę terminali skonfigurowanych do współpracy z kasą (po innych protokołach niż ECR EFT oraz mPOS PAYMAX). Dla terminali dostępne są funkcje związane m.in. z zamknięciem dnia, anulowaniem transakcji kartą, czy zwrotem na kartę. W przypadku braku zdefiniowanych takich terminali współpracujących z kasą (patrz rozdział [2.5.4.4](#page-113-0) *[Ustawienia terminali](#page-113-0)* [na stronie 114\)](#page-113-0) pozycja menu nie pojawi się.

#### **FUNKCJE KIEROWNIKA**

#### **FUNKCJE > FUNKCJE KIEROWNIKA**

#### Widok menu FUNKCJE KIEROWNIKA

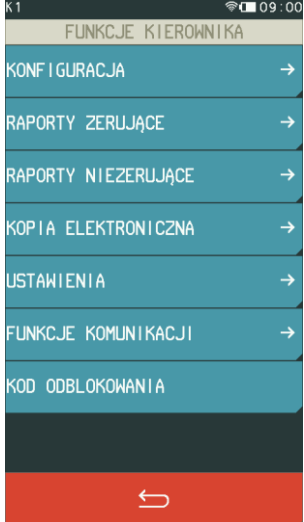

### 2.1 Konfiguracja

#### **FUNKCJE > FUNKCJE KIEROWNIKA > KONFIGURACJA**

Zestaw funkcji, które umożliwiają definiowanie i edycję oraz kasowanie definicji np. towarów, grup towarowych, jednostek, form płatności oraz tzw. klawiszy szybkiego dostępu.

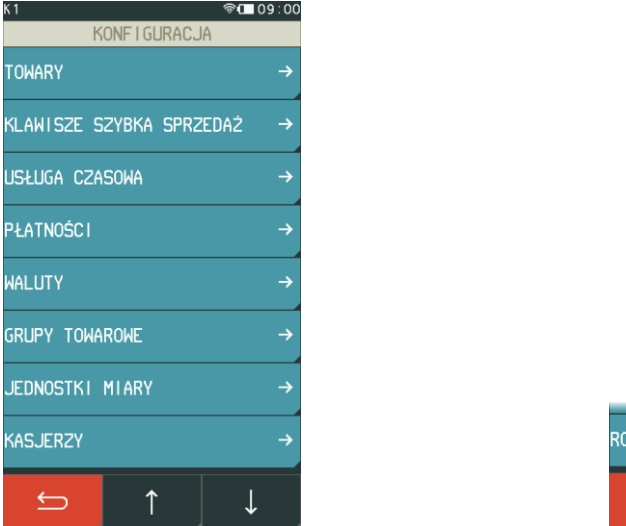

#### Widok menu KONFIGURACJA

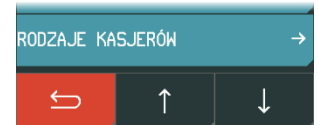

### **2.1.1 Towary**

### <span id="page-55-0"></span>*Definiowanie*

#### **FUNKCJE > FUNKCJE KIEROWNIKA > KONFIGURACJA > TOWARY > DEFINIOWANIE**

Za pomocą tej funkcji można wprowadzać i korygować dane o towarach w pamięci kasy. Towar można zdefiniować na dowolnym pustym miejscu. Puste miejsce to pozycja na której nie został jeszcze zdefiniowany żaden towar lub wcześniej zdefiniowany towar został usunięty. W kasie można zdefiniować 5.000 towarów.

*UWAGA: Zmiana stawki podatkowej towaru możliwa jest jedynie po raporcie dobowym, a przed pierwszym wystawionym paragonem. Informacje o zmianach w bazie towarowej (definiowanie nowego towaru, zmiana nazwy, stawki oraz kasowanie towaru) są uwzględniane w kolejnym raporcie dobowym.*

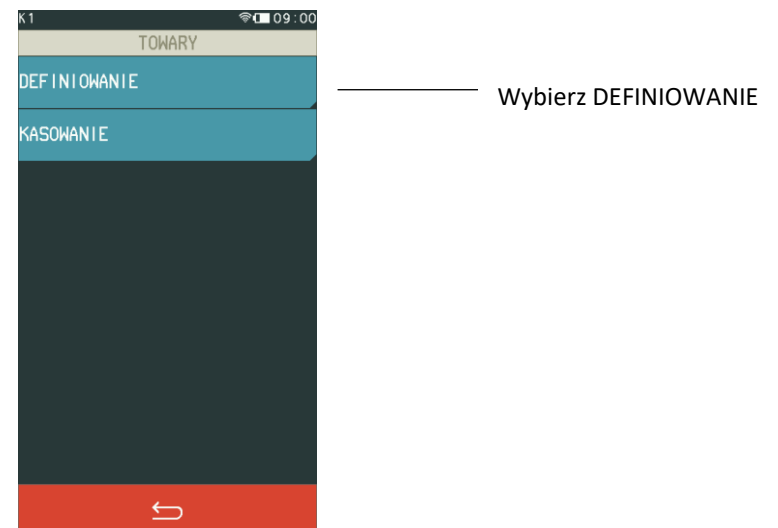

Po wybraniu funkcji DEFINIOWANIE pojawi się możliwość wyboru właściwej pozycji w bazie towarowej (wolnego numeru lub zdefiniowanego wcześniej towaru). W przypadku wprowadzania nowego towaru zaleca się wybranie pozycji PIERWSZY WOLNY.

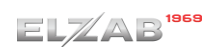

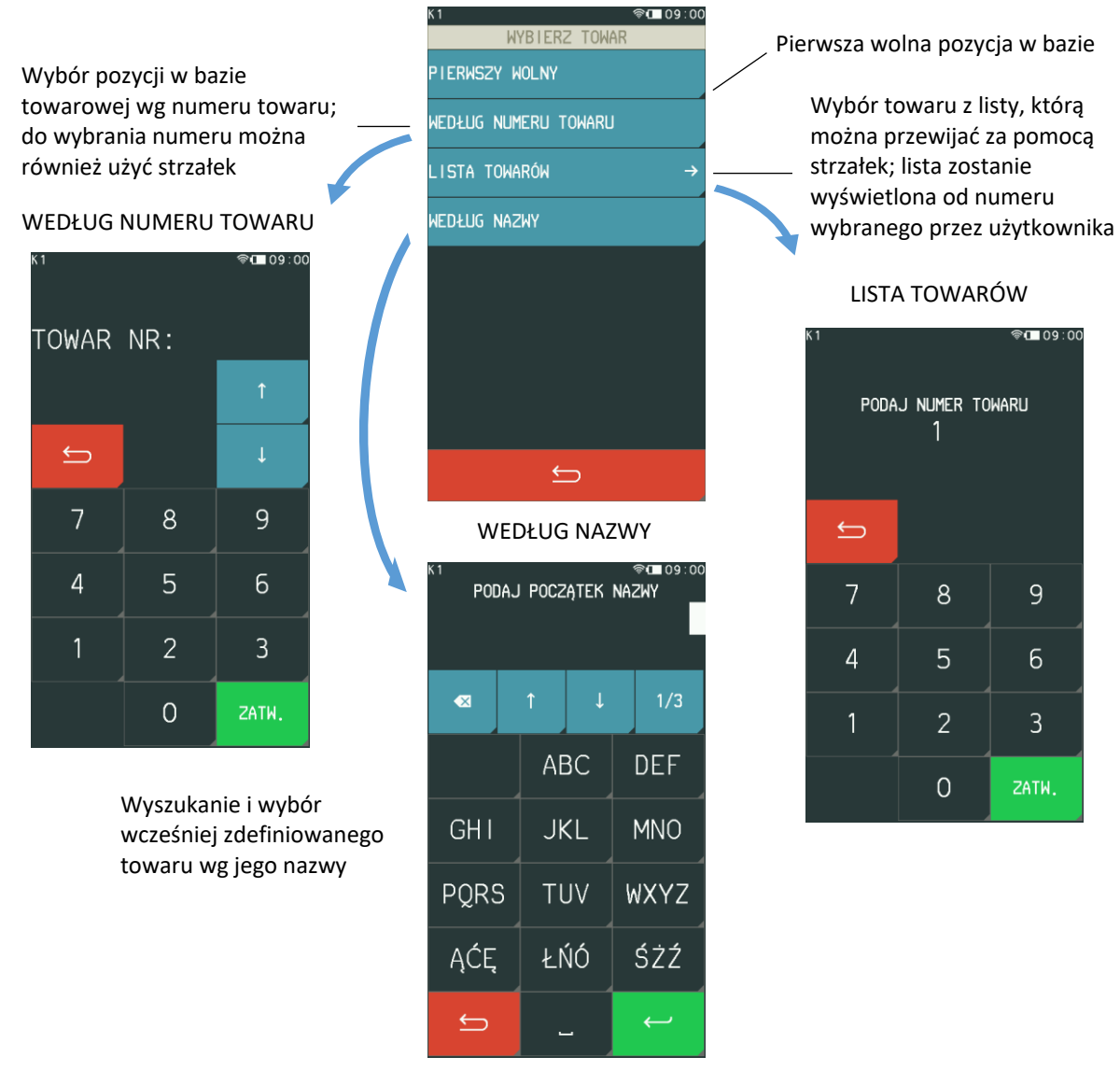

Jeżeli pozycja w bazie towarowej zostanie wybrana, to pojawi się ekran umożliwiający konfigurację towaru. Poniżej znajduje się opis poszczególnych parametrów, spośród których niezbędnymi do zdefiniowania towaru są nazwa i stawka podatku od towarów i usług.

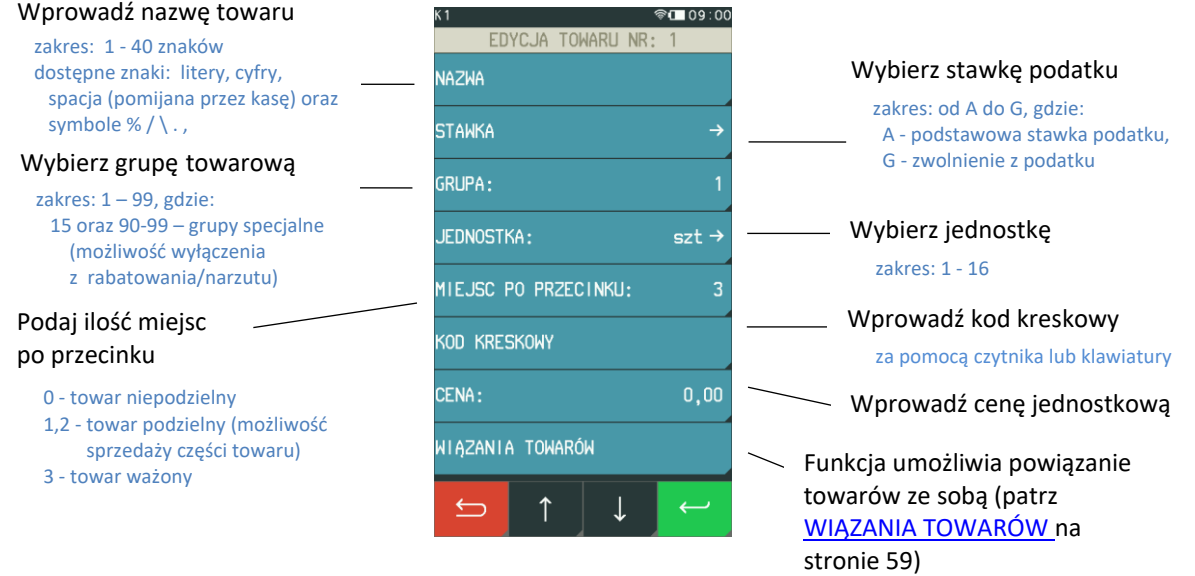

Towaru z grup specjalnych mogą zostać automatycznie wyłączone z rabatowania po włączeniu w ustawieniach paragonu opcji *RABAT/NARZUT SPECJALNY* (patrz rozdział *[2.5.2.8](#page-104-1) [Rabat/narzut](#page-104-1)* [specjalny](#page-104-1) [na stronie 105\)](#page-104-1). Do grup specjalnych zaleca się przydzielać towary np. objęte podatkiem akcyzowym (np. alkohole, papierosy).

*UWAGA: Kasa nie rozróżnia w nazwie małych/dużych liter oraz pomija znak odstępu (spacja), stąd np. nazwy: "Towar1", "Towar 1", "TOWAR 1", "T o w a r 1", "To W A r 1 " są traktowane przez kasę jak ta sama nazwa towaru. Przy próbie ich zdefiniowania (niespełniony warunek zapewnienia unikalnych nazw towarów w bazie) wyświetlony zostanie odpowiedni komunikat.*

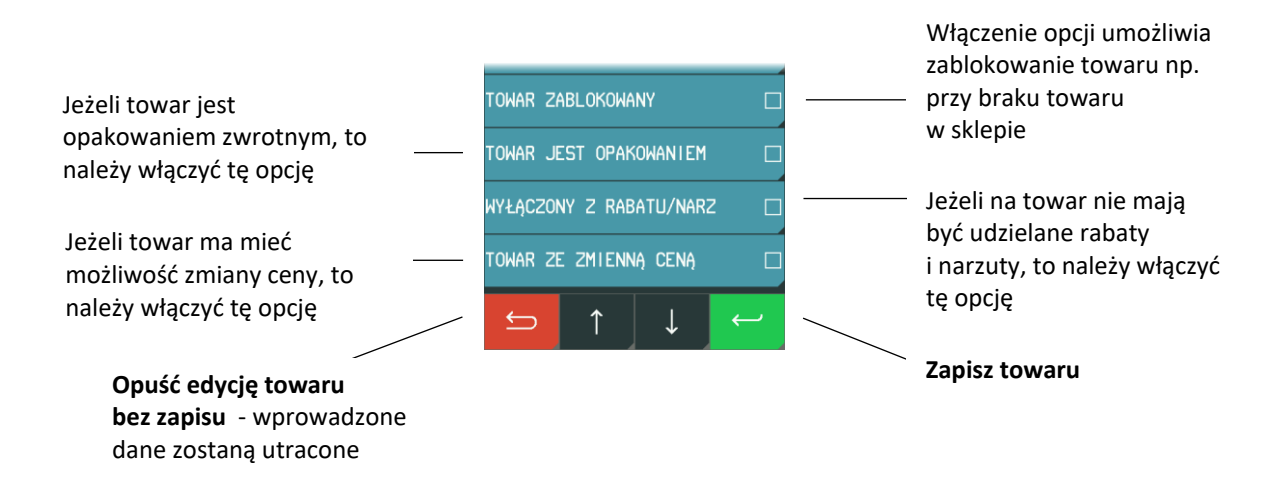

*UWAGA: Włączenie nadrzędnej opcji ZMIENNA CENA w ustawieniach paragonu (patrz rozdział [2.5.2.6](#page-103-0) [Zmienna cena](#page-103-0) [na stronie 104\)](#page-103-0), powoduje, że ustawienie w definicji towaru opcji TOWAR ZE ZMIENNĄ CENĄ nie wpływa bezpośrednio na możliwość lub blokadę zmiany ceny danego towaru.*

<span id="page-58-0"></span>Po przypisaniu wartości poszczególnym atrybutom towaru widoczne są one bezpośrednio z poziomu definicji towaru (podgląd ustawień).

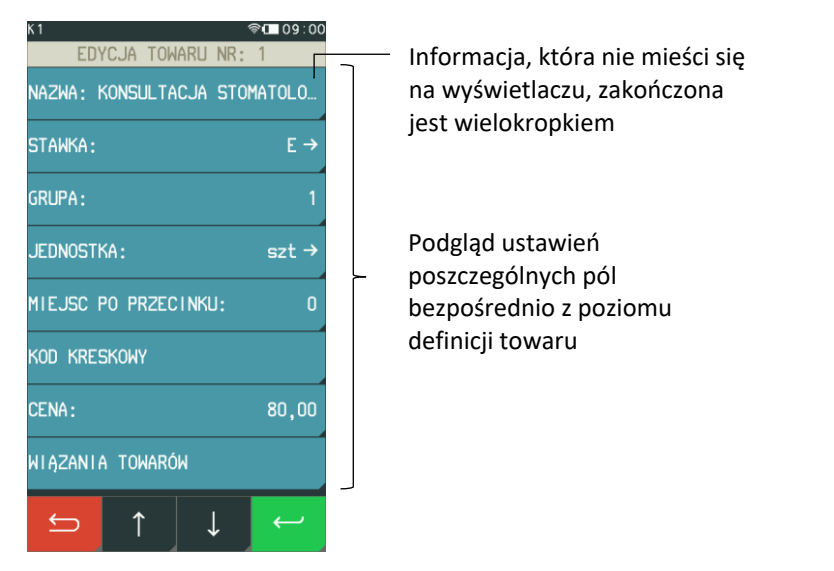

Wszystkie zdefiniowane w kasie towary, wraz z parametrami i powiązanymi towarami, można drukować w postaci raportu *DANE O TOWARACH* (patrz rozdział [2.3.8](#page-89-0) *[Danych o towarach](#page-89-0)* [na stronie 90\)](#page-89-0).

### **WIĄZANIA TOWARÓW > DEFINIOWANIE**

Możliwe jest zdefiniowanie powiązania towaru z inną pozycją towarową np. opakowanie protezy, jako komplet z protezą. Po powiązaniu, sprzedaż pierwszego towaru, do którego tworzymy wiązanie, powoduje automatyczną sprzedaż w takiej samej ilości towaru drugiego.

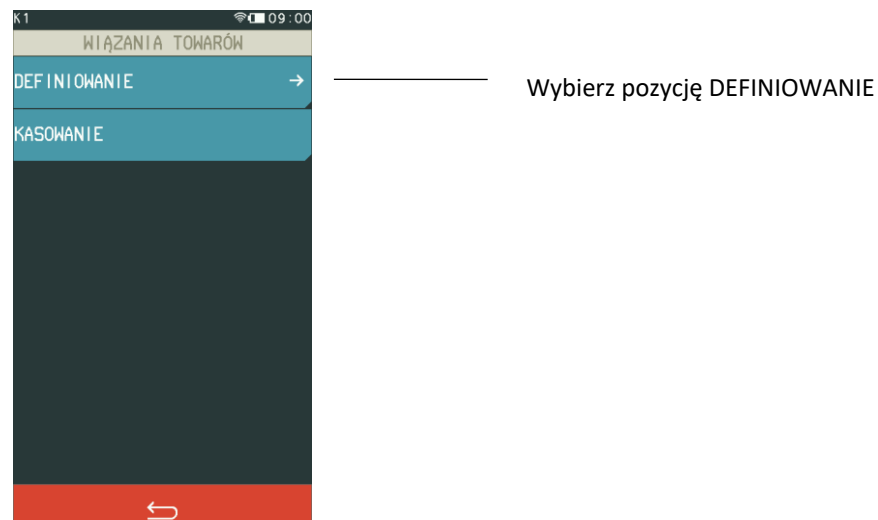

Po wybraniu funkcji DEFINIOWANIE pojawi się możliwość wyboru towaru sprzedawanego automatycznie razem z pierwszym - podobnie, jak w przypadku wyboru pozycji przy definiowaniu towaru (patrz rozdział [2.1.1.1](#page-55-0) *[Definiowanie](#page-55-0)* [na stronie 56\)](#page-55-0).

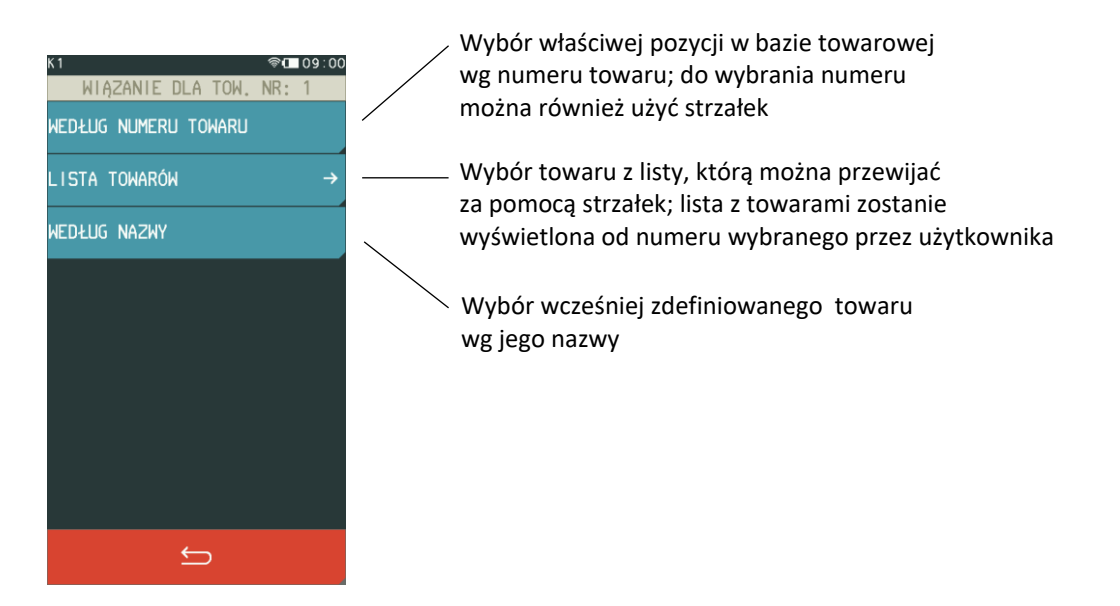

Po wybraniu i zatwierdzeniu towaru następuje zapis wiązania. Nie ma możliwości powiązania towaru z samym sobą, a przy próbie takiego wiązania odpowiednia informacja pojawi się na wyświetlaczu.

### **WIĄZANIA TOWARÓW > KASOWANIE**

Istnieje możliwość skasowania wcześniej zdefiniowanego wiązania pomiędzy dwoma towarami. W tym celu w edycji towaru (w którym chcemy usunąć wiązanie), w pozycji wiązania towarów należy wybrać funkcję *KASOWANIE,* a następnie zatwierdzić zmodyfikowane dane danego towaru (opuścić okienko edycji towaru klawiszem *Zatwierdź*).

### 2.1.1.2 Kasowanie

#### **FUNKCJE > FUNKCJE KIEROWNIKA > KONFIGURACJA > TOWARY > KASOWANIE**

Funkcja umożliwia skasowanie towaru z pamięci kasy. Należy wybrać funkcję *KASOWANIE*, a następnie wybrać pozycję z bazy towarowej do skasowania.

Jeżeli włączona jest opcja KONTROLA LICZNIKÓW PC (patrz rozdział [2.5.9](#page-118-1) *[Kontrola liczników PC](#page-118-1)* [na](#page-118-1)  [stronie 119\)](#page-118-1) przed skasowaniem towar musi mieć wyzerowane liczniki sprzedaży (i zwrotów, jeśli jest opakowaniem).

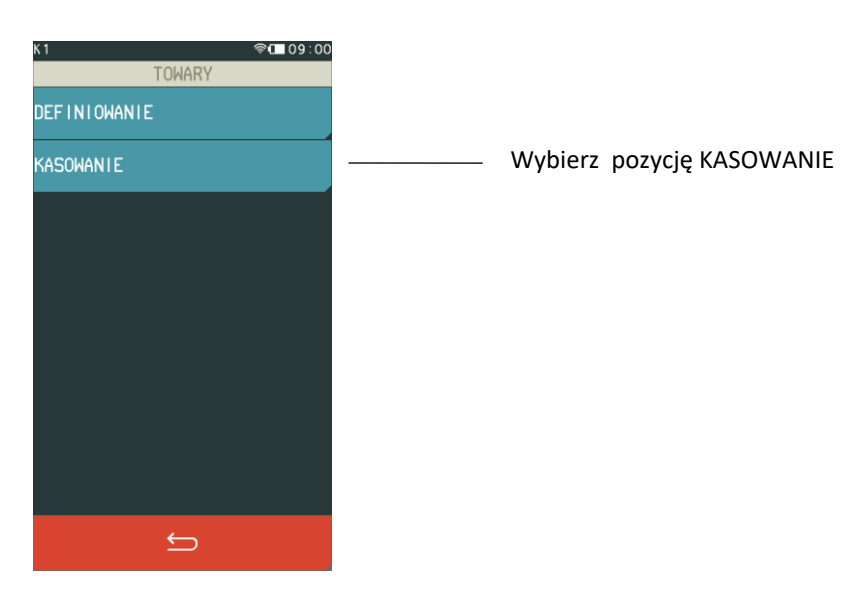

Po wybraniu funkcji KASOWANIE pojawi się możliwość wyboru towaru do skasowania - podobnie, jak w przypadku wyboru pozycji przy definiowaniu towaru (patrz rozdział [2.1.1.1](#page-55-0) *[Definiowanie](#page-55-0)* [na stronie](#page-55-0)  [56\)](#page-55-0).

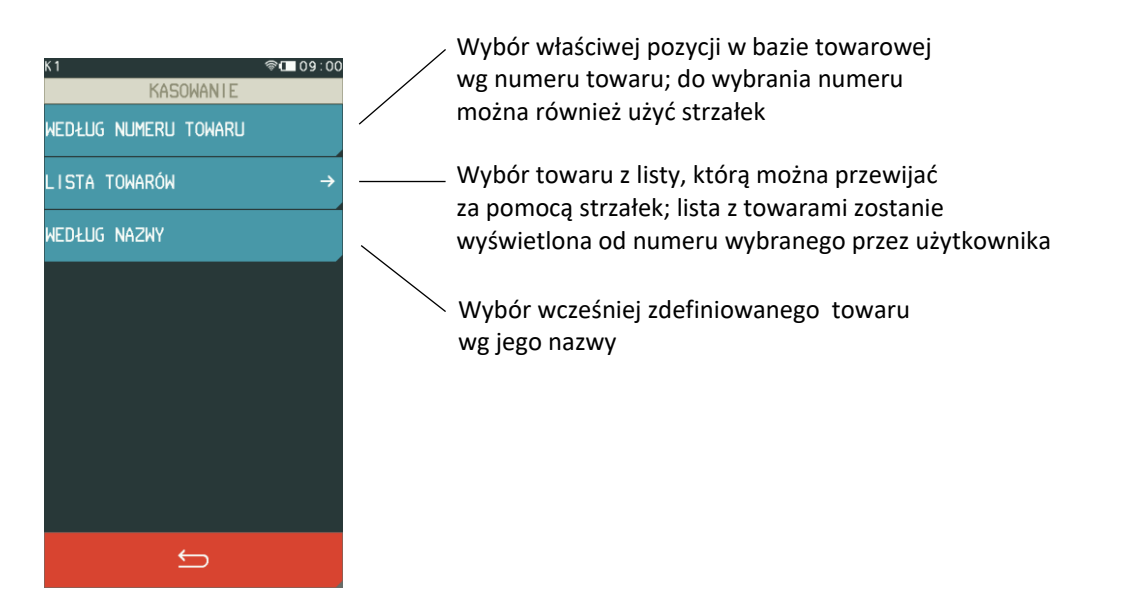

Po wybraniu towaru kasa wymaga ostatecznego potwierdzenia decyzji o skasowaniu towaru. Usunięcie towaru z bazy towarowej następuje po potwierdzeniu operacji klawiszem "TAK".

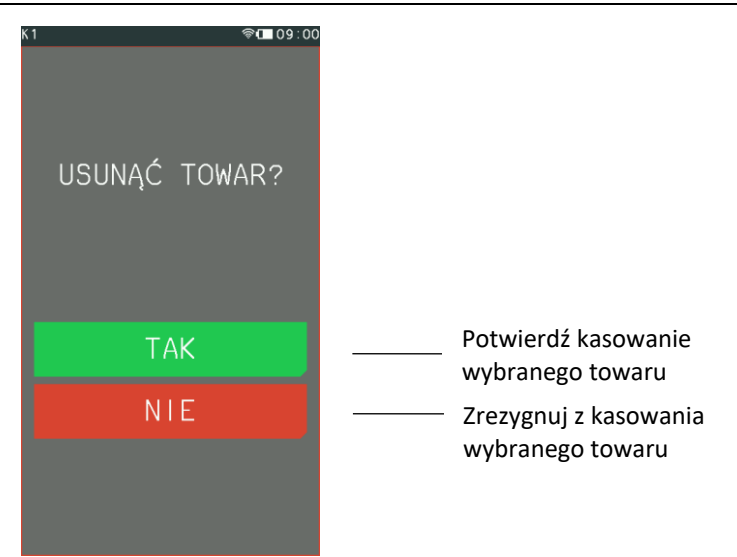

W przypadku próby kasowania pustej pozycji w bazie towarowej lub kasowania towaru bez wcześniejszego wyzerowania jego liczników sprzedaży/zwrotów (przy włączonej opcji KONTROLA LICZNIKÓW PC) na wyświetlaczu pojawi się odpowiedni komunikat.

## **Klawisze szybka sprzedaż**

 $rac{1}{2}$ 

## *Definiowanie*

### **FUNKCJE > FUNKCJE KIEROWNIKA > KONFIGURACJA > KLAWISZE SZYBKA SPRZEDAŻ > DEFINIOWANIE**

Funkcja umożliwia przypisanie sprzedaży towaru do tzw. klawisza szybkiej sprzedaży. Można zdefiniować maksymalnie 50 klawiszy.

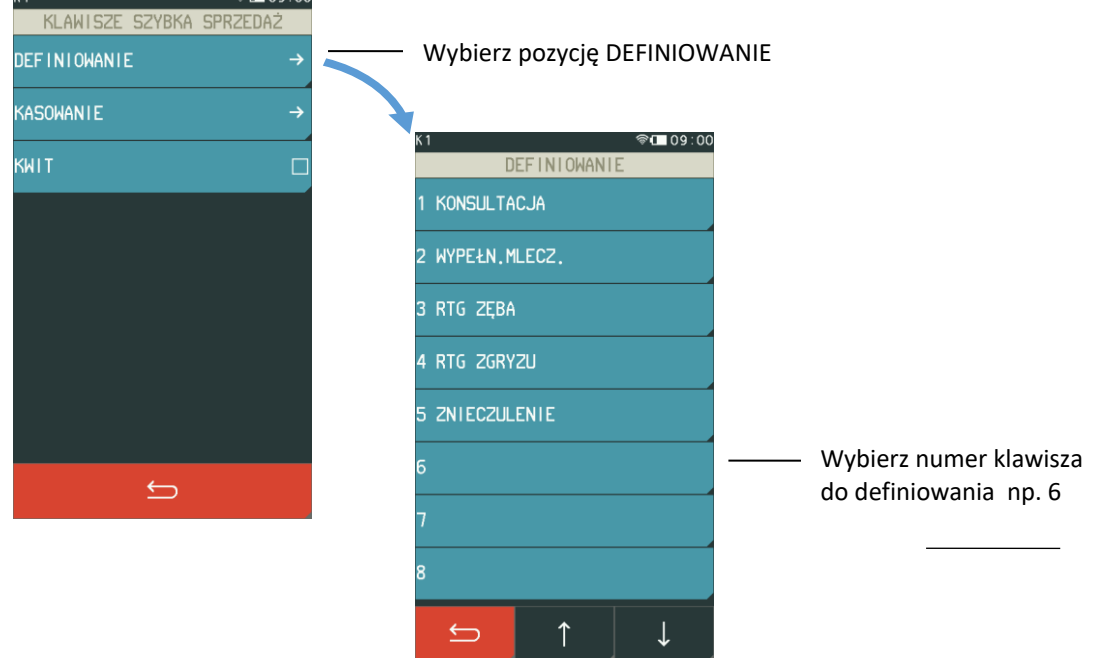

Po wybraniu numeru klawisza pojawi się ekran z możliwością wyboru towaru i sposobu jego sprzedaży. Należy wtedy najpierw wybrać towar (według numeru towaru lub według nazwy), a następnie zaznaczyć odpowiedni sposób jego sprzedaży. Opis poszczególnych pozycji znajduje się poniżej.

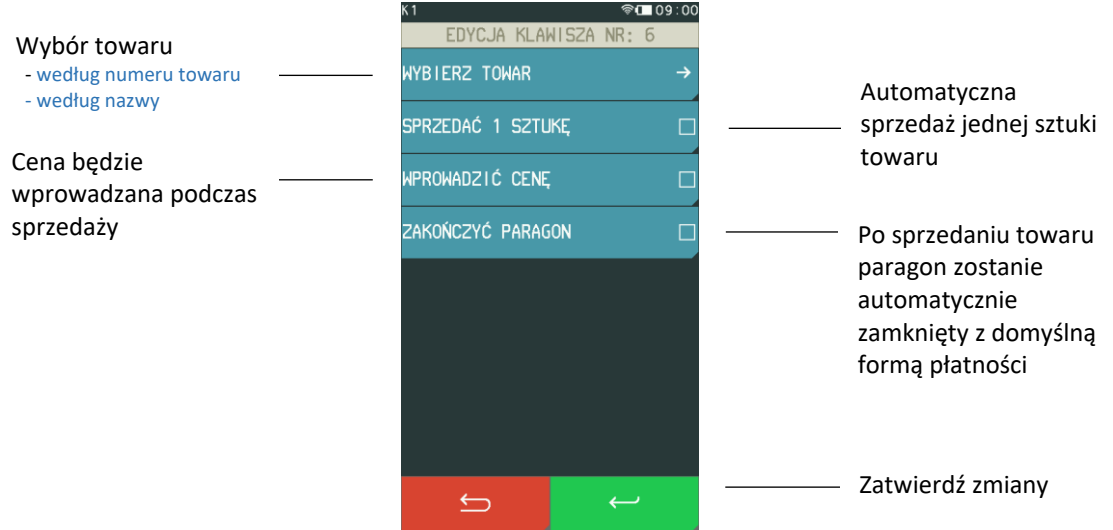

#### **2.1.2.2 Kasowanie**

#### **FUNKCJE > FUNKCJE KIEROWNIKA > KONFIGURACJA > KLAWISZE SZYBKA SPRZEDAŻ > KASOWANIE**

Funkcja umożliwia skasowanie wcześniej zdefiniowanego klawisza szybkiej sprzedaży. Należy wybrać funkcję *KASOWANIE*, a następnie wybrać pozycję do skasowania spośród zdefiniowanych klawiszy.

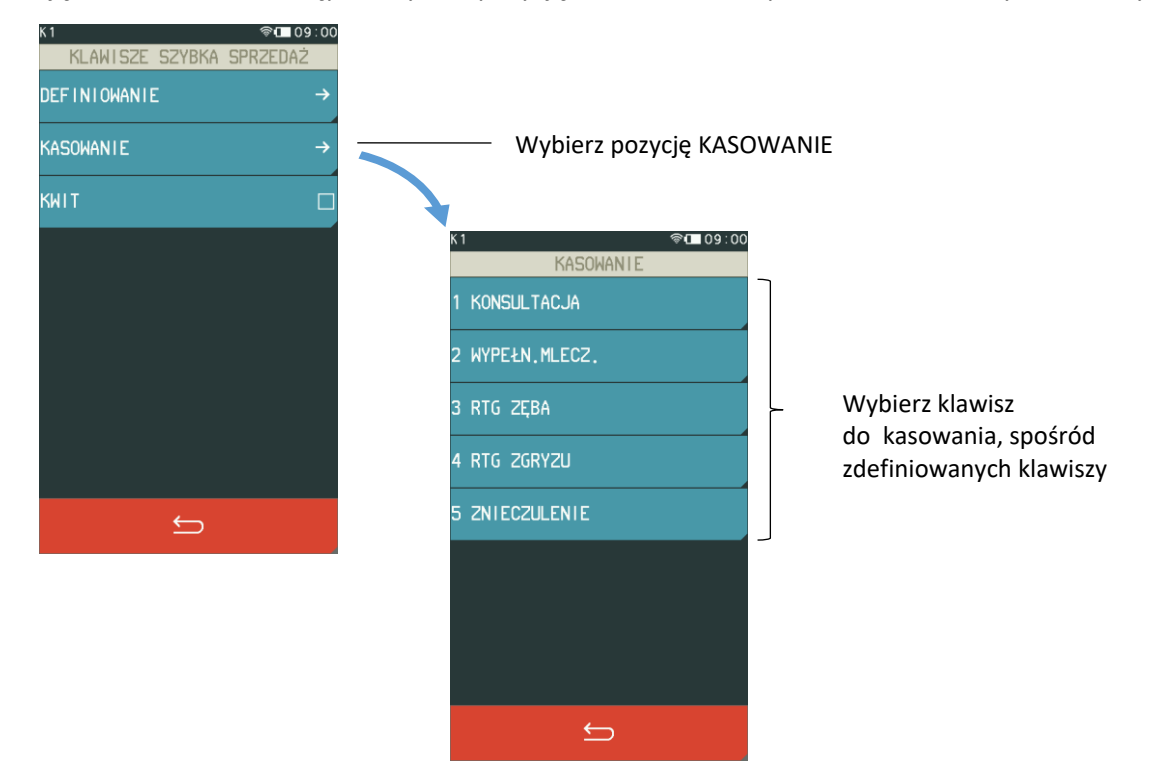

Po wybraniu klawisza kasa wymaga ostatecznego potwierdzenia decyzji o skasowaniu jego definicji. Usunięcie definicji klawisza następuje po potwierdzeniu operacji klawiszem "TAK".

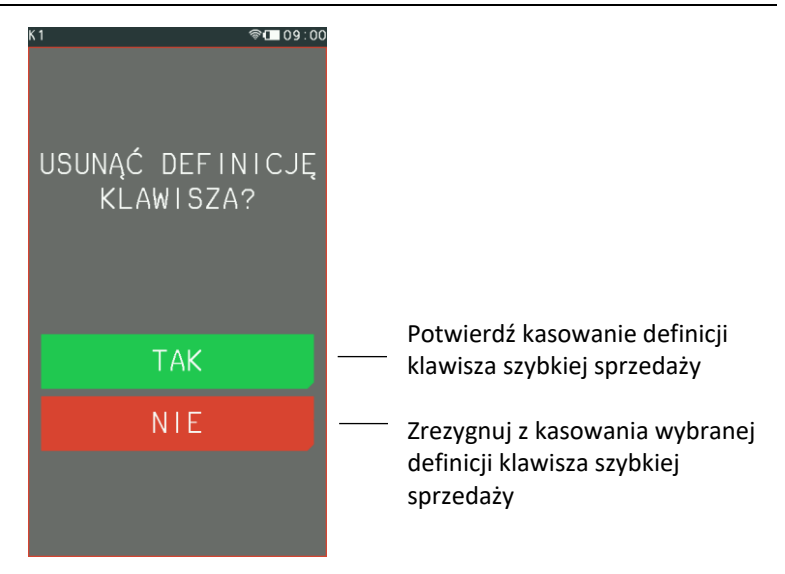

## 2.1.2.3 Kwit

#### **FUNKCJE > FUNKCJE KIEROWNIKA > KONFIGURACJA > KLAWISZE SZYBKA SPRZEDAŻ > KWIT**

Możliwe jest wykorzystanie już zdefiniowanego w kasie na stałe klawisza o nazwie KWIT. Zaznaczenie w menu opcji KWIT uaktywnia na wyświetlaczu w trybie S*zybka sprzedaż* dodatkowy klawisz odpowiadający za wydruk potwierdzenia w postaci prostego kwitu (np. kwitu parkingowego). Kwit jest wydrukiem niefiskalnym i nie zawiera informacji o opłatach, zawiera tylko datę, godzinę (np. wjazdu na parking) i identyfikator (np. numer rejestracyjny pojazdu). Klawisz będzie aktywny do momentu wyłączenia opcji KWIT. Przykład wywołania funkcji KWIT patrz rozdział *[5.1](#page-22-0) [Szybka sprzedaż](#page-22-0)* [na stronie 23.](#page-22-0)

### <span id="page-63-0"></span>**Usługa czasowa**

#### **FUNKCJE > FUNKCJE KIEROWNIKA > KONFIGURACJA > USŁUGA CZASOWA**

Możliwa jest elastyczna konfiguracja sprzedawanych usług czasowych. Odpowiednia konfiguracja ma na celu automatyzację procesu naliczania należności za wykonaną usługę, w celu jej sprawnej sprzedaży. Kasa nalicza należność za wykonaną usługę w oparciu o szczegółowo zdefiniowane cenniki, generuje i drukuje kwit zawierający odpowiednie informacje na temat usługi oraz umożliwia wystawienie paragonu.

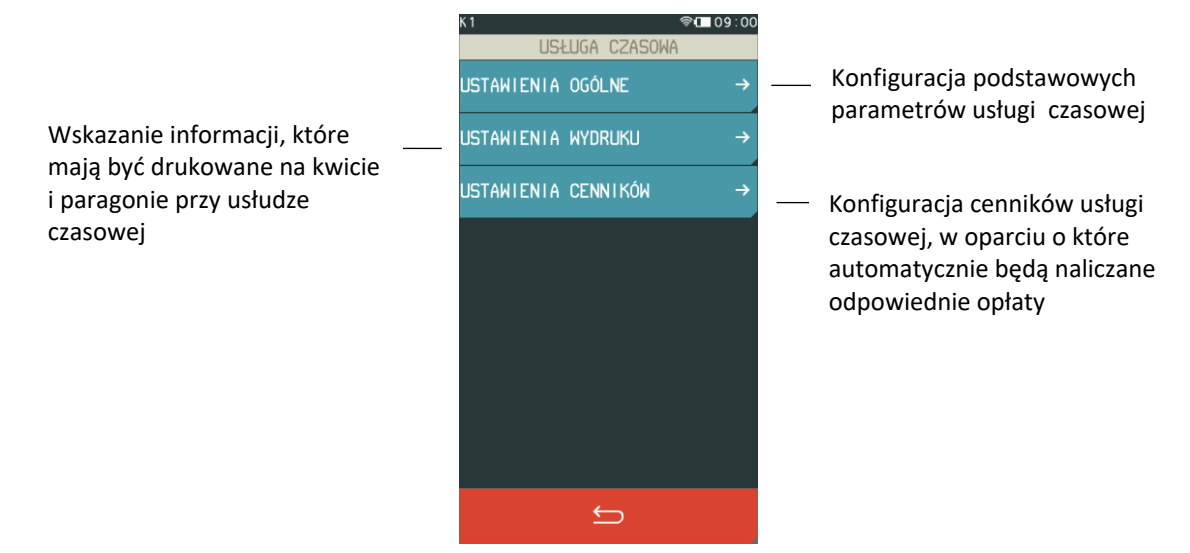

### <span id="page-64-0"></span>*Ustawienia ogólne*

#### **FUNKCJE > FUNKCJE KIEROWNIKA > KONFIGURACJA > USŁUGA CZASOWA > USTAWIENIA OGÓLNE**

Możliwa jest konfiguracja podstawowych parametrów usługi czasowej.

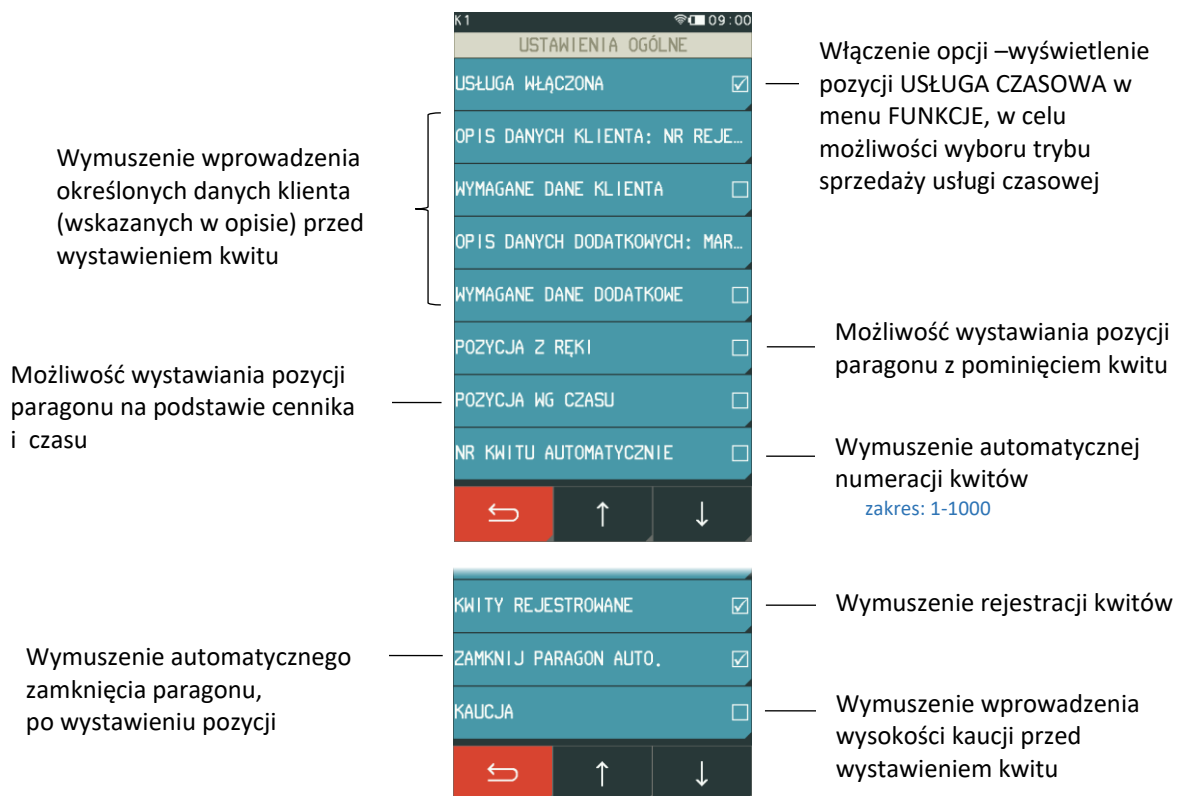

#### Widok menu *Ustawienia ogólne*

### *Ustawienia wydruku*

#### **FUNKCJE > FUNKCJE KIEROWNIKA > KONFIGURACJA > USŁUGA CZASOWA > USTAWIENIA WYDRUKU**

Możliwe jest wskazanie informacji, które mają być drukowane na wystawianym kwicie oraz na pozycji paragonu usługi czasowej.

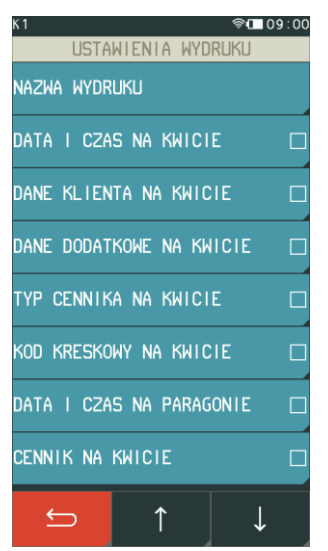

### Widok menu USTAWIENIA WYDRUKU

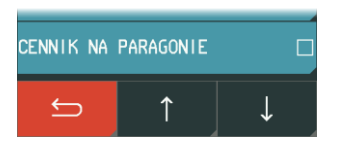

### *Ustawienia cenników*

#### **FUNKCJE > FUNKCJE KIEROWNIKA > KONFIGURACJA > USŁUGA CZASOWA > USTAWIENIA CENNIKÓW**

Możliwe jest elastyczne i bardzo szczegółowe definiowanie różnych cenników, w oparciu o które kasa nalicza automatycznie należność za wykonaną usługę czasową. Możliwe jest zdefiniowanie 10 niezależnych cenników. Definiowanie cenników jest proste i intuicyjne z wykorzystaniem programu serwisowego *Eureka* działającego na komputerze pod systemem MS Windows. Możliwe jest również definiowanie cenników bezpośrednio w kasie. **Szczegółowy proces konfiguracji wraz z przykładami został przedstawiony w dodatkowej instrukcji dedykowanej dla usługi czasowej.**

Program oraz szczegółowa instrukcja usługi czasowej dostępna jest na stronie internetowej producenta

[www.elzab.com.pl/pl/strefa-dla-klienta/do-pobrania/programy](https://www.elzab.com.pl/pl/strefa-dla-klienta/do-pobrania/programy) [www.elzab.com.pl/pl/strefa-dla-klienta/do-pobrania/instrukcje](https://www.elzab.com.pl/pl/strefa-dla-klienta/do-pobrania/instrukcje-obslugi)[obslugi](https://www.elzab.com.pl/pl/strefa-dla-klienta/do-pobrania/instrukcje-obslugi)

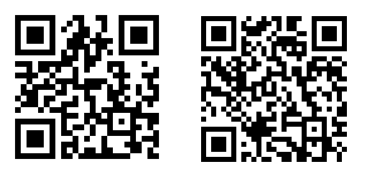

### *2.1.3.3.1 Definiowanie*

## **FUNKCJE > FUNKCJE KIEROWNIKA > KONFIGURACJA > USŁUGA CZASOWA > USTAWIENIA CENNIKÓW > DEFINIOWANIE**

Poniżej przedstawiony został przykład przygotowania prostego cennika oraz naliczenie automatyczne przez kasę opłaty w oparciu o ten cennik. Przykład obrazuje wykorzystanie usługi czasowej przy obsłudze parkingu.

### *Przykład:*

Przykładowy cennik dla samochodów osobowych będzie określał, że w każdym dniu tygodnia od 7:00 do 19:00 za pierwsze dwa rozpoczęte okresy 30min płacimy po 3 zł, a za każdą kolejną rozpoczętą godzinę 5zł, a od 19:00 do 7:00 za pierwszą rozpoczętą godzinę płacimy 4zł, a za każdą kolejną rozpoczętą godzinę 2zł.

Kolejne kroki przy definiowaniu przykładowego cennika:

- Definiujemy nazwę cennika (20 znaków; litery, cyfry, symbole)
- Definiujemy nazwę usługi, która pojawi się na paragonie przy sprzedaży (wybór z listy zdefiniowanych wcześniej towarów)
- Dzielimy cennik na okresy (w tym przypadku 4 okresy)
- Dla każdego okresu definiujemy jego parametry:
	- nazwę okresu (20 znaków; litery/cyfry/symbole)
	- dni tygodnia, w które obowiązuje okres(pn.-niedz.)
	- godziny obowiązywania okresu (godzina rozpoczęcia i zakończenia)
	- jednostkę okresu (min/godz/dni)
	- ilość jednostek w okresie (długość okresu)
	- ilość powtórzeń długości okresu (dla 0 nieskończoność)
	- opłata za każdą rozpoczętą długość okresu

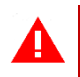

*UWAGA: Należy włączyć w definicji okresu opcję OKRES AKTYWNY, aby zdefiniowany okres obowiązywał przy naliczaniu opłat.*

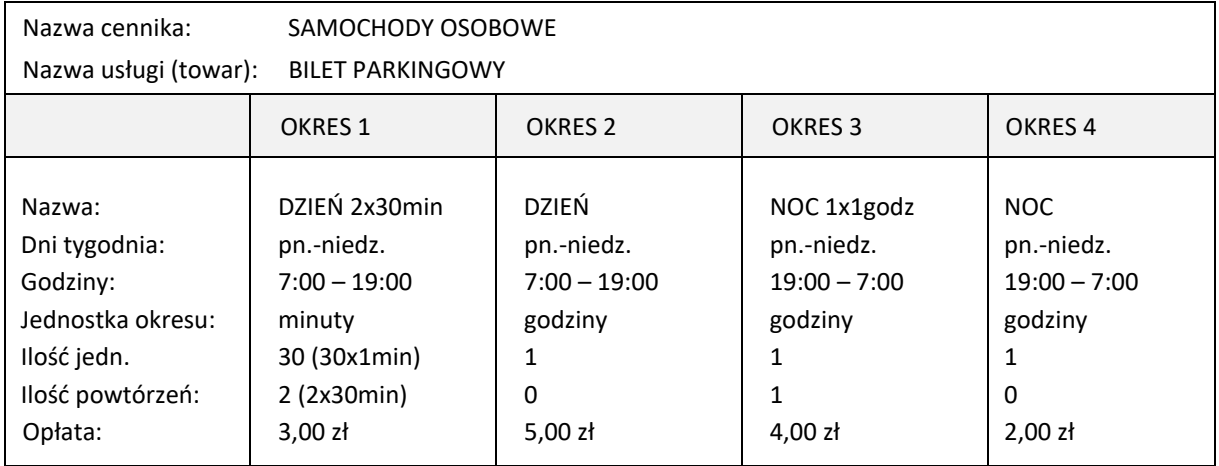

Poniżej przedstawione zostały graficznie okresy cennika zdefiniowane w powyższym przykładzie.

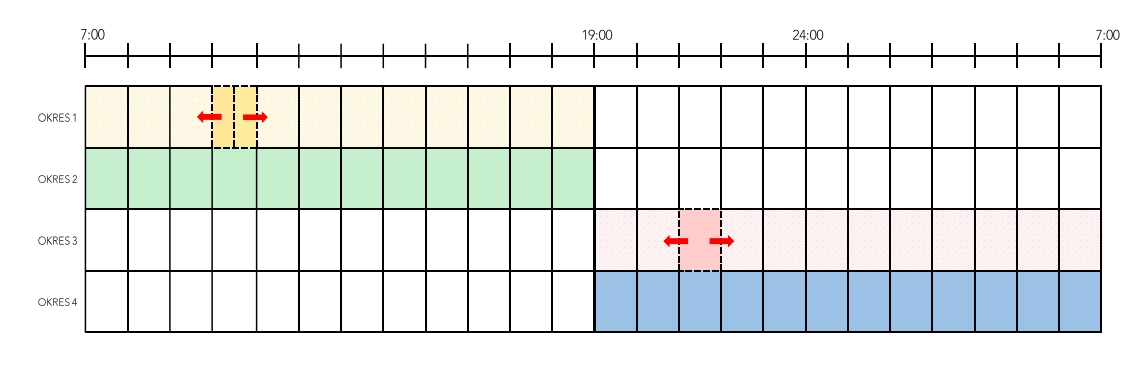

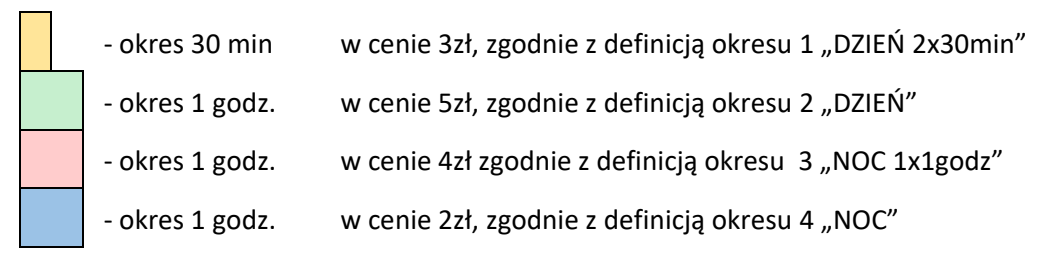

Przy automatycznym naliczaniu opłat brane są pod uwagę okresy wg kolejności ich ustawienia w danym cenniku w procesie definiowania (wybór pierwszego, który spełnia określone warunki).

Dostępna jest opcja *Przelicz, gdy zmiana godzin*, która określa, w jaki sposób ma zostać naliczana opłata za postój przy przejściu pomiędzy zdefiniowanymi okresami. Postój może być traktowany w kolejnych okresach, jako rozpoczęty z początkiem danego okresu (opcja wyłączona) lub jako kontynuacja postoju z poprzedniego okresu (opcja włączona). Wpływ włączenia opcji na wyliczenie należności za usługę czasową został przedstawiony w poniższym przykładzie.

Naliczenie opłaty parkingowej z wykorzystaniem cennika zdefiniowanego w powyższym przykładzie (opcja *Przelicz, gdy zmiana godzin* w wersji A – wyłączona, w wersji B – włączona): Godzina wjazdu na parking (rozpoczęcia usługi): **16:30** Godzina wyjazdu z parkingu (zakończenia usługi): **22:50** Wersja A: 3zł (30min) + 3zł (30min) + 5zł (1godz) + 5zł (1godz) + **4zł (1godz)** + 2zł (1godz) + 2zł (1godz) +2zł (1godz) = **26 zł**. Wersja B: 3zł (30min) + 3zł (30min) + 5zł (1godz) + 5zł (1godz) + **2zł (1godz)** + 2zł (1godz) + 2zł (1godz) +2zł (1godz) = **24 zł**.

Graficzne naliczenie opłaty parkingowej w oparciu o graficzną postać cennika, z wyłączoną i włączoną opcją *Przelicz, gdy zmiana godzin,* w przykładowym okresie: 16:30 – 22:50:

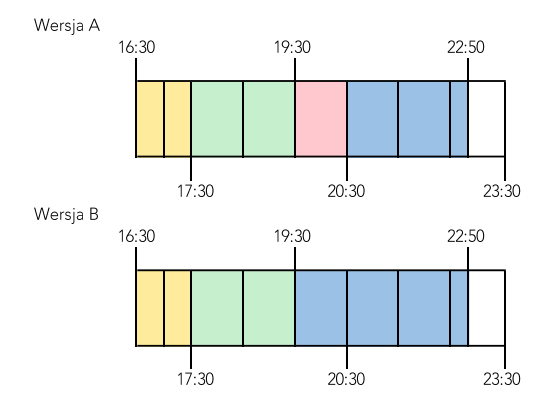

## *2.1.3.3.2 Kasowanie*

### **FUNKCJE > FUNKCJE KIEROWNIKA > KONFIGURACJA > USŁUGA CZASOWA > USTAWIENIA CENNIKÓW > KASOWANIE**

Możliwe jest skasowanie wcześniej zdefiniowanego cennika lub okresu. Należy wybrać funkcję *KASOWANIE*, a następnie wybrać pozycję do skasowania. Wybrany cennik lub okres zostanie usunięty po ostatecznym zatwierdzeniu operacji.

## <span id="page-67-0"></span>**Płatności**

## **FUNKCJE > FUNKCJE KIEROWNIKA > KONFIGURACJA > PŁATNOŚCI**

## **DEFINIOWANIE**

Funkcja umożliwia definiowanie rodzajów środków płatniczych, jakimi klient może płacić za paragon. Płatność gotówką została już w kasie zdefiniowana (pozycja nr 1, bez możliwości edycji) i oznaczona jako płatność domyślna. Możliwe jest zdefiniowanie dodatkowych 6 form płatności.

Nazwa płatności może składać się z maksimum 20 znaków. Każdej płatności należy przypisać typ, spośród listy dostępnych typów oraz można przypisać jeden ze zdefiniowanych wcześniej terminali (patrz rozdział [2.5.4.4](#page-113-0) *[Ustawienia terminali](#page-113-0)* [na stronie 114\)](#page-113-0). Typy płatności zostały odgórnie narzucone przez ustawodawcę i są drukowane w rozliczeniu płatności na paragonie.

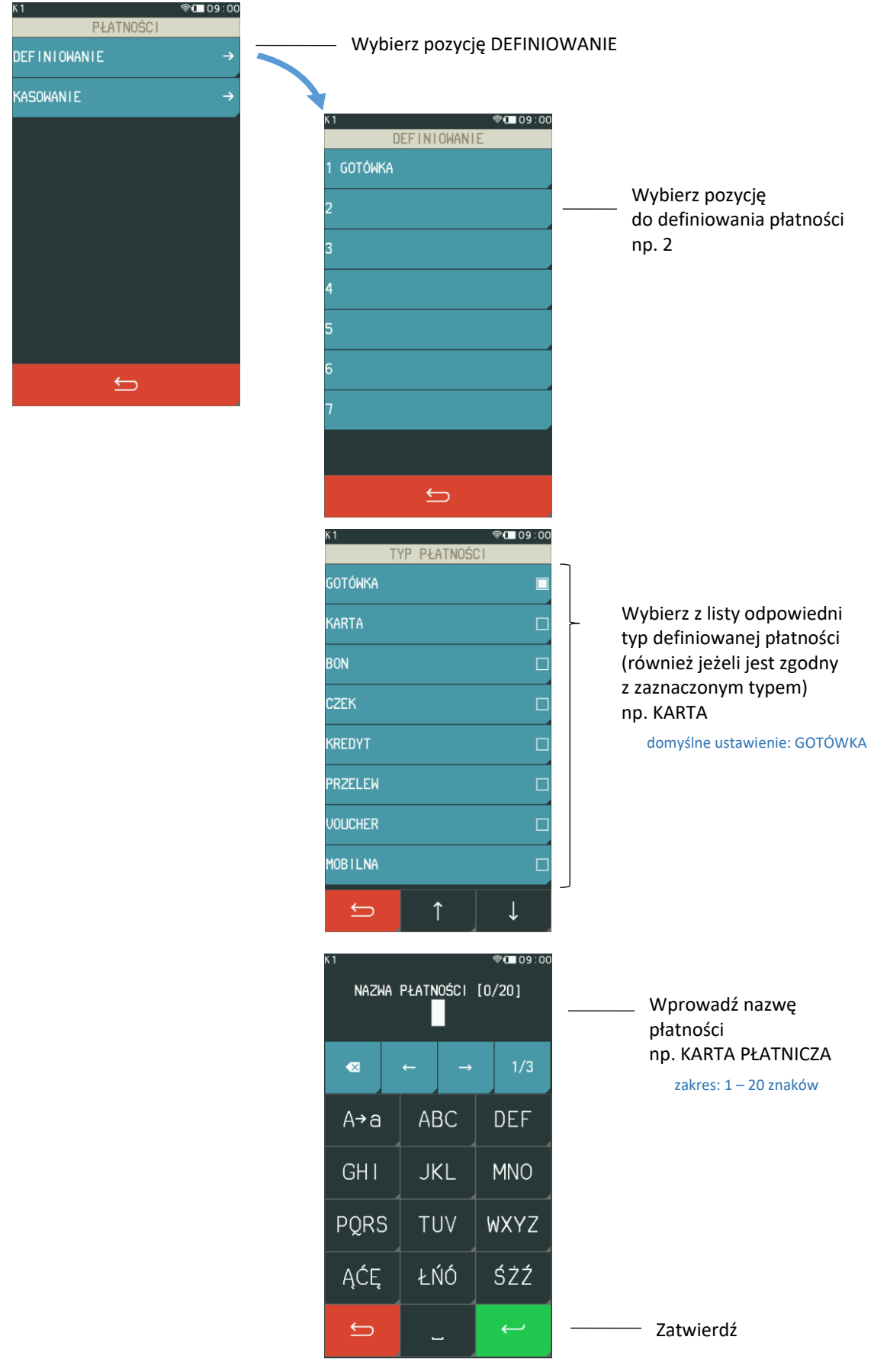

W przypadku wyboru płatności bezgotówkowej istnieje możliwość przypisania do tej płatności odpowiedniego terminala płatniczego, który wcześniej został podłączony i skonfigurowany. Dzięki temu automatycznie po wyborze danej płatności przy zakończeniu paragonu, następuje próba autoryzacji transakcji na przypisanym terminalu.

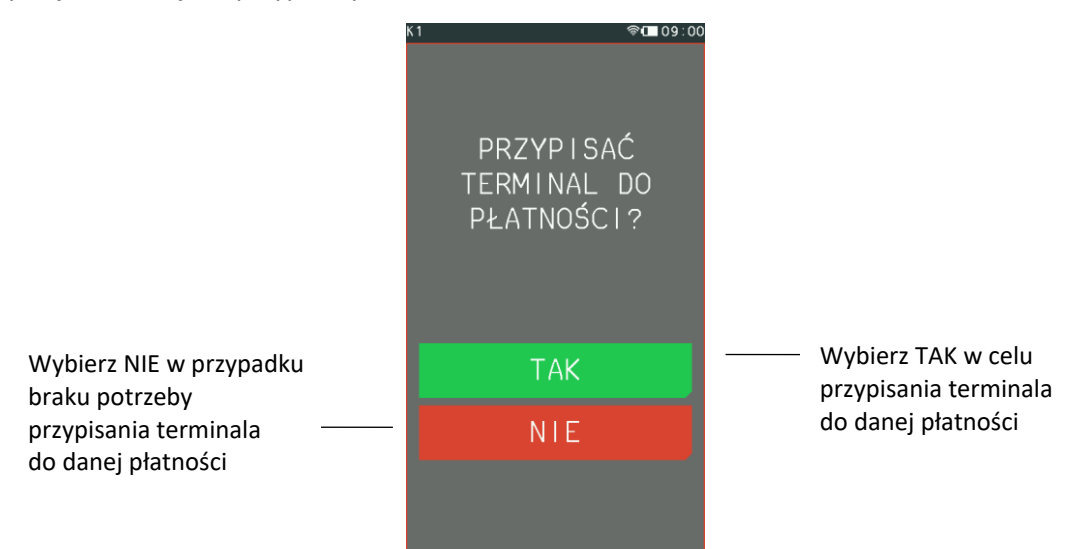

W przypadku próby przypisania terminala przy braku aktywnych terminali odpowiedni komunikat pojawi się na wyświetlaczu. Płatność GOTÓWKA nie ma możliwości edycji i w przypadku wybrania tej pozycji do definiowania odpowiedni komunikat pojawi się na wyświetlaczu.

Istnieje również możliwość określenia definiowanej płatności jako BON, co oznacza brak wypłaty reszty, w przypadku mniejszej sumy paragonu, niż wartość bonu.

### **KASOWANIE**

W celu skasowania płatności należy wybrać funkcję *KASOWANIE*, a następnie pozycję do skasowania spośród zdefiniowanych form płatności. Wybrana płatność zostanie usunięta po zatwierdzeniu operacji klawiszem TAK. Nie ma możliwości usunięcia płatności GOTÓWKA i w przypadku wybrania tej pozycji do kasowania odpowiedni komunikat pojawi się na wyświetlaczu.

## **Waluty**

### **FUNKCJE > FUNKCJE KIEROWNIKA > KONFIGURACJA > WALUTY**

#### Widok menu waluty

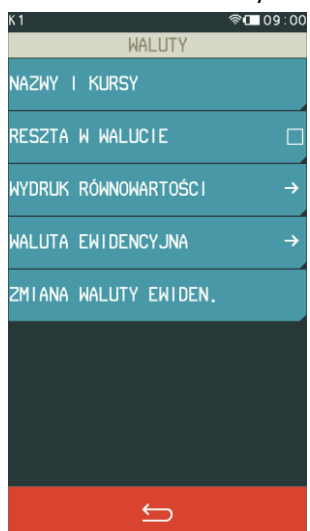

### <span id="page-70-0"></span>*Nazwy i kursy*

#### **FUNKCJE > FUNKCJE KIEROWNIKA > KONFIGURACJA > WALUTY > NAZWY I KURSY**

### **DEFINIOWANIE**

Funkcja umożliwia zdefiniowanie 8 walutowych form płatności, posiadających nazwę płatności, typ, nazwę waluty i kurs wymiany. Zaleca się wprowadzić skróty walut stosowanych przez NBP np. EUR, USD. Typ płatności *WALUTA OBCA* jest nadawany przez kasę automatycznie (typy płatności zostały odgórnie narzucone przez ustawodawcę i są drukowane w rozliczeniu płatności na paragonie).

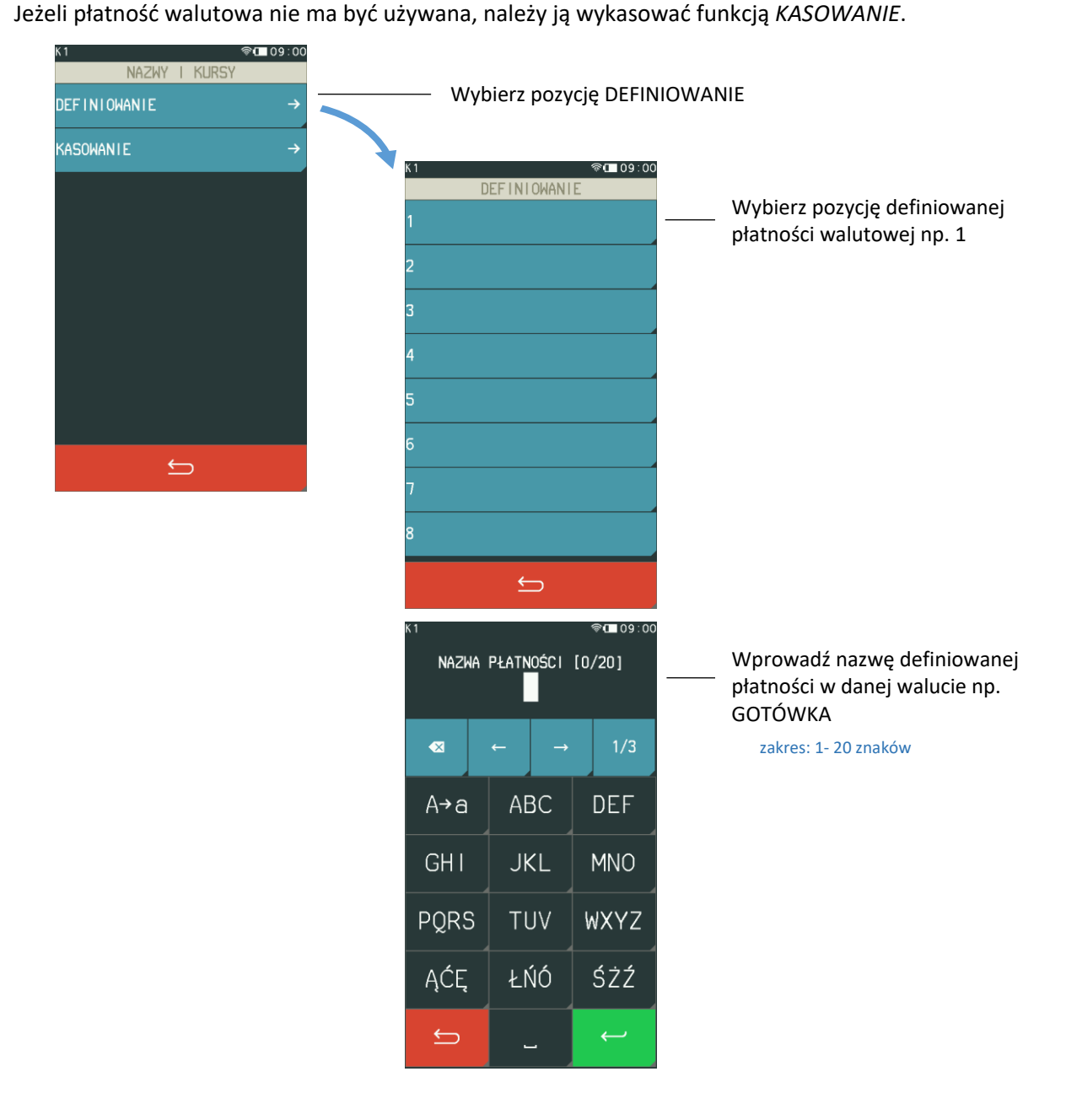

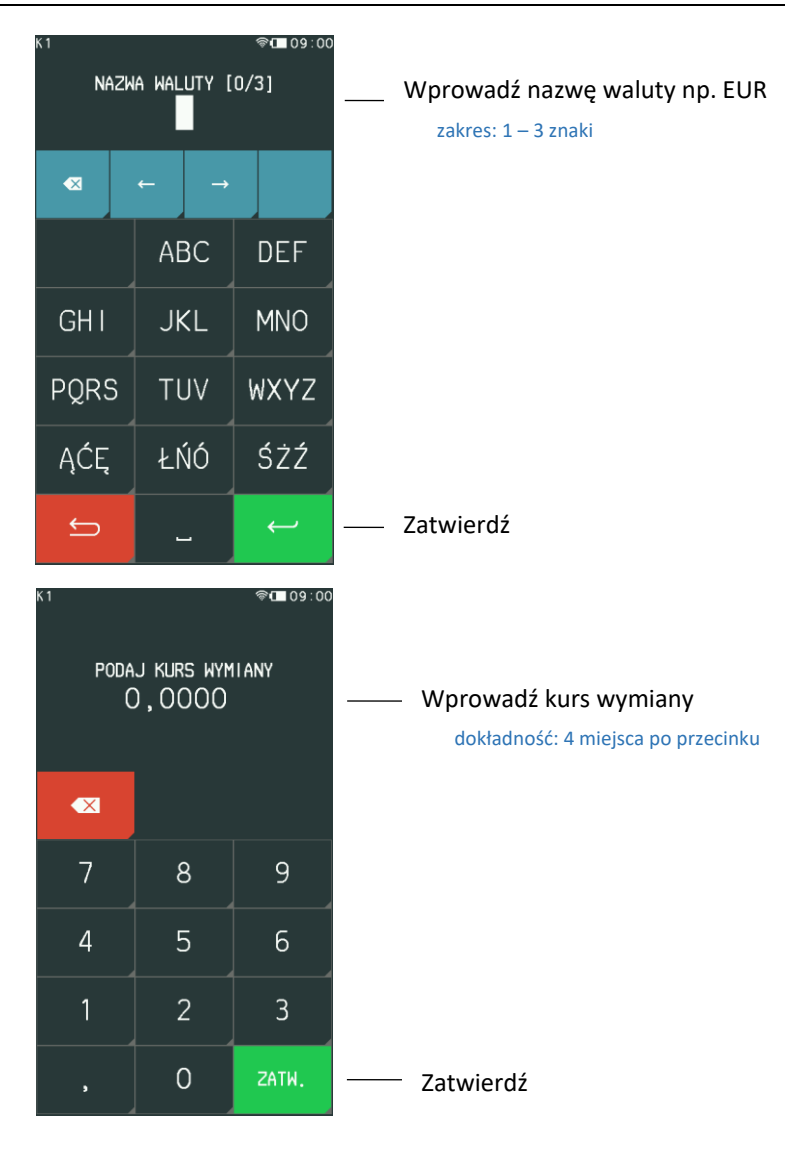

### **KASOWANIE**

W celu skasowania płatności walutowej należy wybrać funkcję *KASOWANIE*, a następnie pozycję do skasowania spośród zdefiniowanych form płatności walutowych. Wybrana waluta zostanie usunięta po ostatecznym zatwierdzeniu operacji klawiszem TAK.

## <span id="page-71-0"></span>*Reszta w walucie*

### **FUNKCJE > FUNKCJE KIEROWNIKA > KONFIGURACJA > WALUTY > RESZTA W WALUCIE**

Możliwe jest wybór, czy reszta ma być wypłacana w walucie ewidencyjnej (np. złotych), czy w ostatniej wprowadzonej walucie przy płatności paragonu (ewidencyjnej lub jednej z dodatkowych). Włączenie opcji ma znaczenie tylko wtedy, kiedy na paragonie użyto płatności walutowych i wystąpiła reszta.

## *Wydruk równowartości*

### **FUNKCJE > FUNKCJE KIEROWNIKA > KONFIGURACJA > WALUTY > WYDRUK RÓWNOWARTOŚCI**

Możliwy jest dodatkowy wydruk na paragonie równowartości sumy paragonu w innej walucie niż waluta ewidencyjna (np. równowartość sumy paragonu w euro, jeżeli złoty jest walutą ewidencyjną).
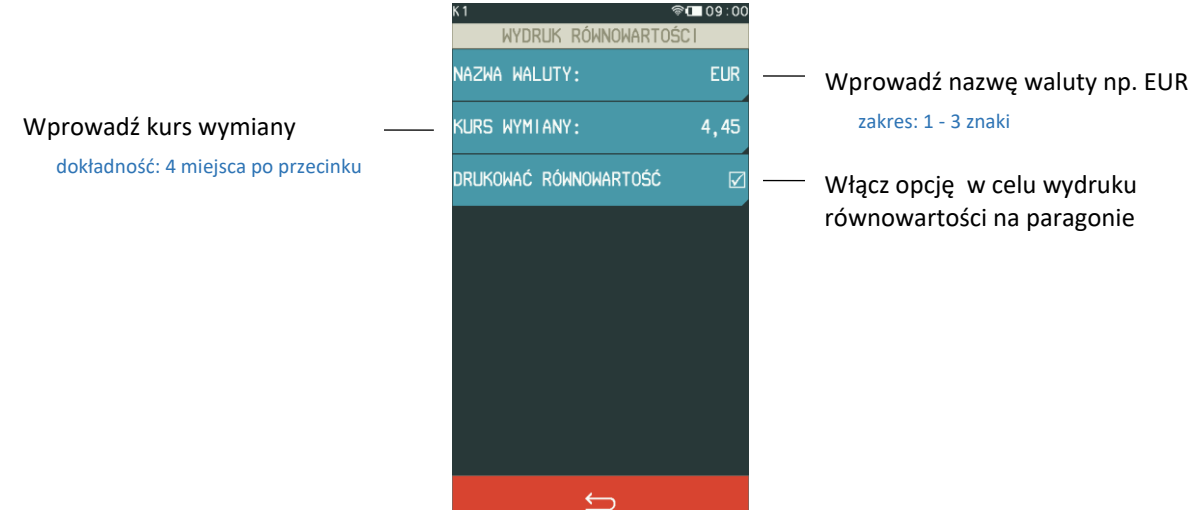

Po włączeniu opcji *DRUKOWAĆ RÓWNOWARTOŚĆ* po logo fiskalnym będzie drukowana wprowadzona nazwa waluty i jej kurs wymiany oraz wyliczona automatycznie wg kursu kwota równowartości sumy paragonu w tej walucie.

#### <span id="page-72-0"></span>*Waluta ewidencyjna*

କ। 109:00

#### **FUNKCJE > FUNKCJE KIEROWNIKA > KONFIGURACJA > WALUTY > WALUTA EWIDENCYJNA**

### **DEFINIOWANIE**

 $K<sub>1</sub>$ 

Funkcja pozwala zdefiniować z wyprzedzeniem, kiedy, na jaką walutę oraz wg jakiego kursu wymiany zostanie zmieniona waluta ewidencyjna w kasie np. zmiana ze złotych na euro. Kasa umożliwia dokładne określenie daty, godziny i minuty wprowadzenia zmiany.

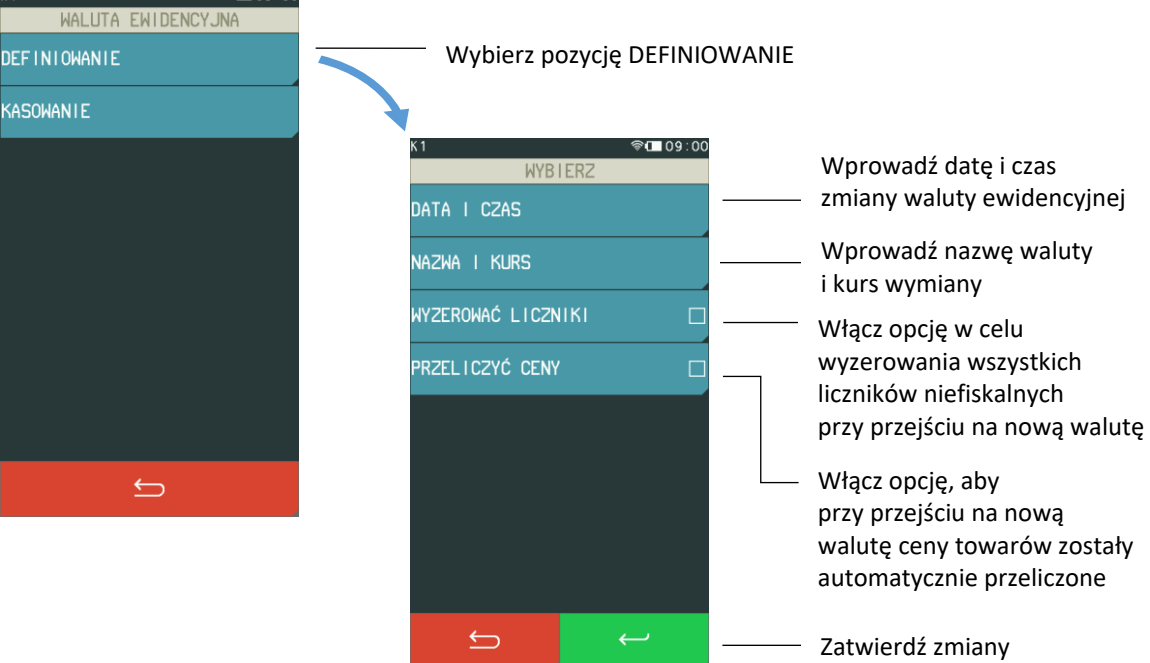

Jeżeli opcja *WYZEROWAĆ LICZNIKI* zostanie włączona to przed zmianą waluty należy dokonać na kasie rozliczenia sprzedaży i kasjerów w starej walucie, przez wydruk odpowiednich raportów lub przez odczyt z komputera. Jeżeli liczniki nie mają zostać skasowane to opcja powinna być wyłączona.

Jeżeli przed zmianą waluty ceny towarów zostaną przeliczone i przesłane do kasy przez oprogramowanie działające na podłączonym komputerze lub wprowadzone ręcznie przez użytkownika, to opcja *PRZELICZYĆ CENY* powinna być wyłączona.

Od wprowadzonej daty i godziny przejścia na nową walutę przy każdej próbie wystawienia paragonu kasa wyświetli informację: ZMIANA WALUTY DO WYKONANIA**.** Do czasu zmiany waluty w kasie – wywołania funkcji *ZMIANA WALUTY EWIDENCYJNEJ* (patrz rozdział [2.1.5.5](#page-73-0) *[Zmiana waluty](#page-73-0)  [ewidencyjnej](#page-73-0)* [niżej](#page-73-0)) dalsza sprzedaż nie będzie możliwa i każda próba wystawiania paragonu będzie powodowała wyświetlenie powyższej informacji.

### **KASOWANIE**

W celu skasowania definicji nowej waluty ewidencyjnej należy wybrać funkcję *KASOWANIE*. Definicja waluty zostanie usunięta po ostatecznym zatwierdzeniu operacji klawiszem TAK.

### <span id="page-73-0"></span>2.1.5.5 Zmiana waluty ewidencyjnej

#### **FUNKCJE > FUNKCJE KIEROWNIKA > KONFIGURACJA > WALUTY > ZMIANA WALUTY EWIDENCYJNEJ**

Funkcja umożliwia przejście na nową walutę ewidencyjną zgodnie z wprowadzoną wcześniej jej definicją (patrz rozdział [2.1.5.4](#page-72-0) *[Waluta ewidencyjna](#page-72-0)* [na stronie 73\)](#page-72-0).

*UWAGA: W przypadku, jeżeli użytkownik nie zamierza jeszcze zmieniać waluty ewidencyjnej (np. data zmiany została błędnie wprowadzona) należy wprowadzić poprawną datę zmiany waluty w jej definicji lub skasować błędną definicję waluty ewidencyjnej (patrz rozdział [2.1.5.4](#page-72-0) [Waluta ewidencyjna](#page-72-0) [na](#page-72-0)  [stronie 73,](#page-72-0) funkcja DEFINIOWANIE lub KASOWANIE).*

#### **W celu przełączenia kasy na nową walutę należy wykonać następujące czynności:**

- Wykonać raport fiskalny dobowy (jeżeli nie został wykonany po ostatniej sprzedaży).
- Jeżeli kasa współpracuje z komputerem i programem magazynowym, należy wykonać odczyt danych o sprzedaży z kasy. Jeżeli program magazynowy dysponuje opcją przeliczania i zmiany cen w kasach (np. z cen w złotych na ceny w euro), należy jej użyć, a w definicji zmiany waluty opcja automatycznego przeliczenia cen przez kasę (opcja *PRZELICZYĆ CENY*) powinna być wyłączona.
- Jeżeli przy definiowaniu waluty nie właczono opcii kasowania niefiskalnych liczników (opcia *WYZEROWAĆ LICZNIKI*) należy:
	- wykonać raport szczegółowy sprzedaży i raport zwrotów opakowań z zerowaniem liczników;
	- wykonać raport sprzedaży wg grup z zerowaniem liczników;
	- wykonać raporty zamknięcia zmian wszystkich kasjerów (w tym sumacyjnych) w celu ich rozliczenia.

▪ Jeżeli nie wykonano zmiany cen za pomocą programu magazynowego i przy definiowaniu waluty nie włączono opcji automatycznego przeliczenia cen przez kasę (opcja *PRZELICZYĆ CENY*), należy przeliczyć i zmienić ceny w kasie ręcznie.

Po wykonaniu powyższych operacji zostanie na kasie rozliczony okres sprzedaży w bieżącej walucie. Należy teraz przejść do funkcji ZMIANA WALUTY EWIDENCYJNEJ i ją uruchomić. Następnie wykona się operacja przeliczenia cen i zerowania liczników sprzedaży (o ile włączono te opcje przy definiowaniu waluty ewidencyjnej) oraz operacja zmiany waluty. Na koniec wydrukuje się raport z wykonania operacji zmiany waluty. **Nie należy w tym czasie wyłączać kasy.**

Możliwe jest dokonanie 30 zmian waluty ewidencyjnej. Po osiągnięciu limitu zmian sprzedaż na kasie jest możliwa jedynie w walucie ewidencyjnej po ostatnio wprowadzonej zmianie.

*UWAGA: Jeżeli po zmianie waluty ewidencyjnej kasa ma przyjmować inne walutowe formy płatności (np. złotówki), należy zdefiniować kursy i nazwy tych walut (patrz rozdział [2.1.5.1](#page-70-0) [Nazwy](#page-70-0) i kursy [na](#page-70-0)  [stronie 71\)](#page-70-0), ponieważ dotychczas zdefiniowane ustawienia zostaną usunięte podczas zmiany waluty ewidencyjnej.*

# 2.1.6 Grupy towarowe

# **FUNKCJE > FUNKCJE KIEROWNIKA > KONFIGURACJA > GRUPY TOWAROWE**

Funkcja definiowania grup umożliwia wprowadzenie do pamięci kasy nazw grup towarowych. Nazwy te używane są w raporcie sprzedaży według grup. Możliwe jest zdefiniowanie 99 grup. Nazwa grupy może składać się z 19 znaków.

*UWAGA: Towary z grupy nr 15 oraz od 90 do 99 mogą być wyłączone z funkcji udzielania rabatu i narzutu po włączeniu opcji RABAT/NARZUT SPECJALNY (patrz rozdział [2.5.2.8](#page-104-0) [Rabat/narzut specjalny](#page-104-0) [na stronie 105\)](#page-104-0).*

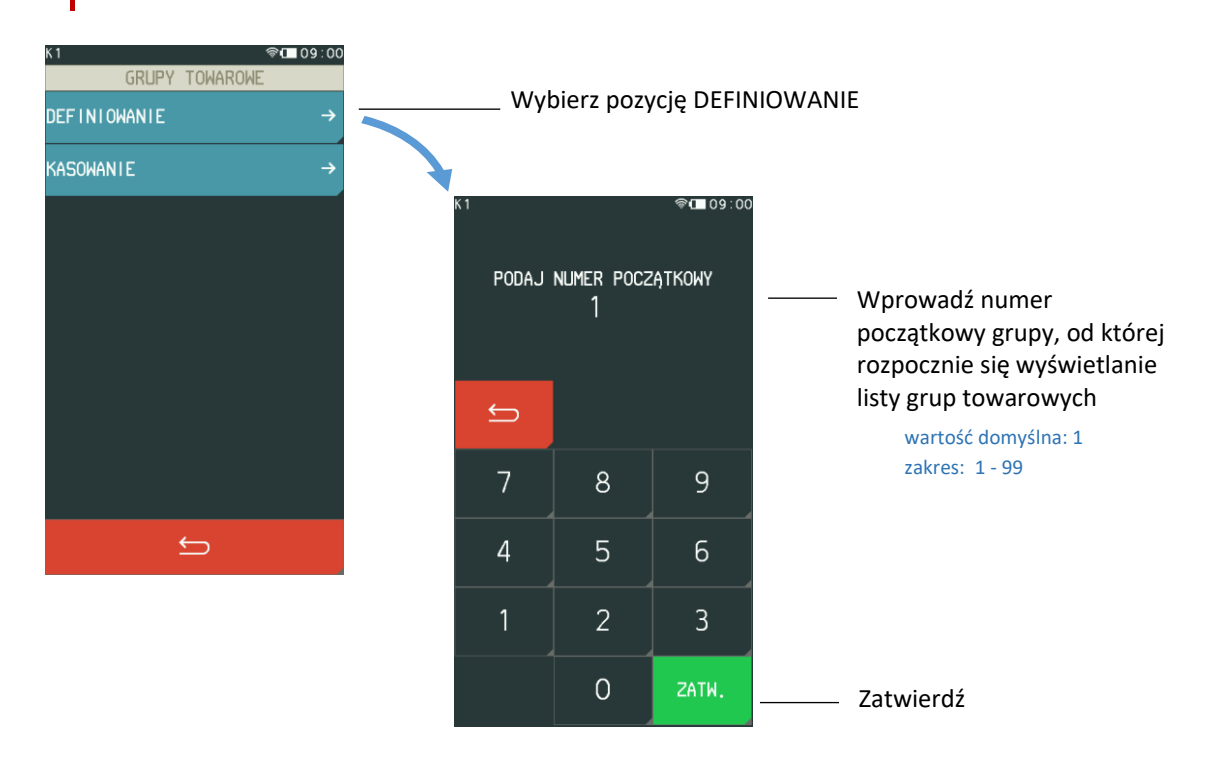

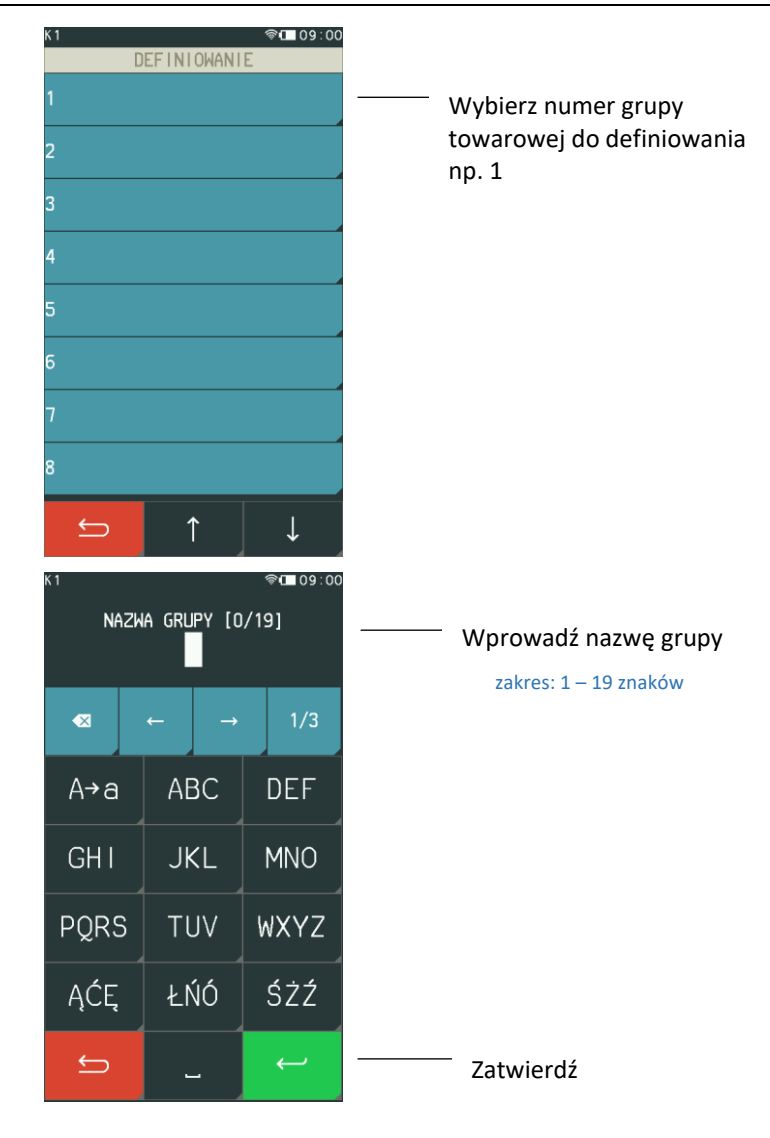

#### **KASOWANIE**

W celu skasowania grupy towarowej należy postępować analogicznie, jak w przypadku definiowania tzn. wybrać funkcję *KASOWANIE* i podać numer początkowy wyświetlania listy zdefiniowanych grup towarowych, a następnie wybrać pozycję do skasowania. Wybrana grupa towarowa zostanie usunięta po zatwierdzeniu operacji klawiszem TAK.

# 2.1.7 Jednostki miary

#### **FUNKCJE > FUNKCJE KIEROWNIKA > KONFIGURACJA > JEDNOSTKI MIARY**

#### **DEFINIOWANIE**

Funkcja umożliwia zdefiniowanie jednostek miary sprzedawanych towarów. Po zdefiniowaniu jednostki są wyświetlane przy definiowaniu towaru pod funkcją jednostki oraz drukowane są na paragonie. Przykłady jednostek: szt, opak (opakowanie), but (butelka), kg, tona, litr, dkg. Nazwa jednostki może składać się od 1 do 4 znaków. Kasa ma możliwość zdefiniowania łącznie 16 jednostek.

#### **KASOWANIE**

W celu skasowania jednostki miary należy wybrać funkcję *KASOWANIE*, a następnie pozycję do skasowania spośród zdefiniowanych jednostek. Wybrana jednostka miary zostanie usunięta po zatwierdzeniu operacji klawiszem TAK.

# 2.1.8 Kasjerzy

# *Definiowanie*

#### **FUNKCJE > FUNKCJE KIEROWNIKA > KONFIGURACJA > KASJERZY > DEFINIOWANIE**

Funkcja umożliwia edycję definicji kasjera, w tym jego nazwy, hasła oraz przypisania go do jednego z rodzajów kasjera. Z rodzaju do jakiego jest przypisany kasjer wynikają uprawnienia tego kasjera, skład zestawu raportów oraz maksymalny rabat i narzut jakiego kasjer może udzielić. Można zdefiniować do 10 kasjerów. Domyślnie na kasie został zdefiniowany jeden kasjer na pozycji nr 1 (1 KIEROWNIK) z pełnymi uprawnieniami dostępu do funkcji kasy i pustym hasłem oraz kasjerzy sumacyjni (pozycja 8, 9 oraz 10), służący do sumowania obrotów, wpłat i wypłat, rabatów i innych wartości dla wszystkich kasjerów, na raportach wykonywanych cyklicznie np. na koniec dnia, tygodnia, miesiąca.

**ি⊡ে**09∶00 KAS JFRZ Wybierz pozycję DEFINIOWANIE **DEFINIOWANIE** Domyślnie zdefiniowany kasjer KASOWANIE  $\rightarrow$ **ବି⊟** 09 : 00 z pełnymi uprawnieniami **DEFINIOWANIE** dostępu do funkcji kasy KIEROWNIK Wybierz numer definiowanego kasjera np. nr 2 zakres: 1 – 10  $\Rightarrow$ KASJER SUMACYJNY 8 Domyślnie zdefiniowany kasjer sumacyjny pozycje: 8, 9, 10

Poniżej przedstawiony został sposób definiowania kasjera.

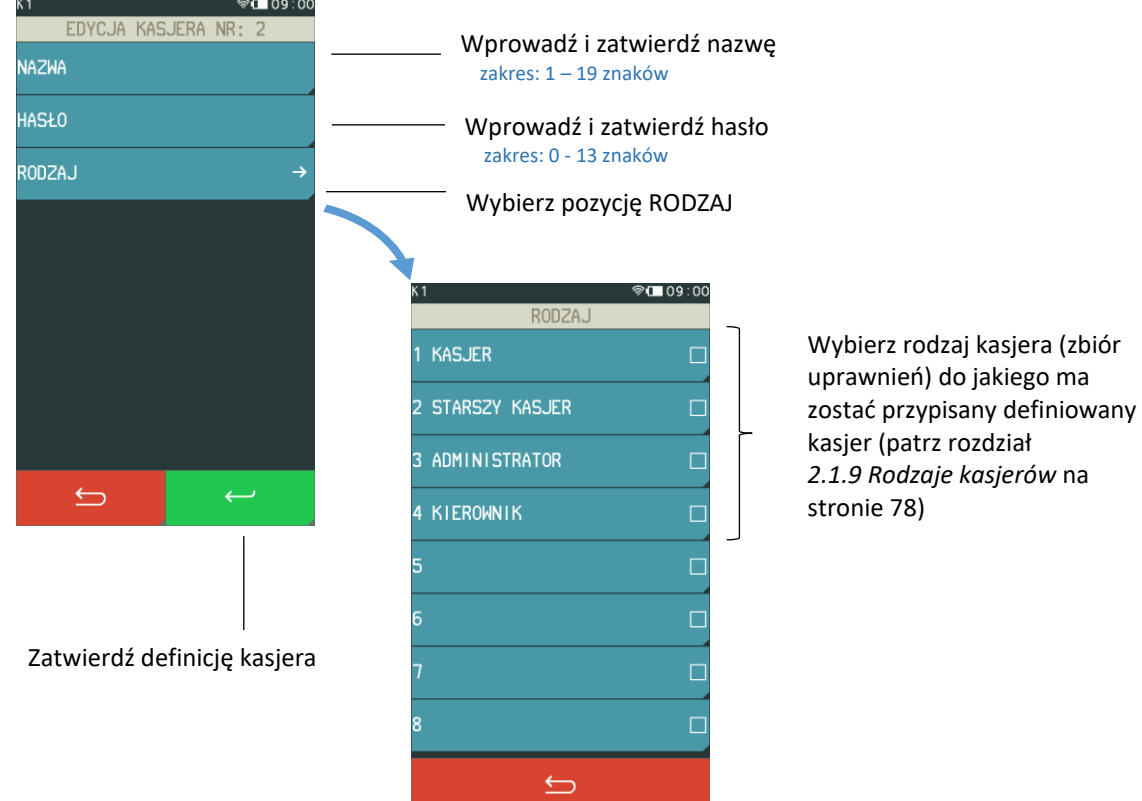

Po wprowadzeniu nazwy, hasła i rodzaju kasjera zaakceptuj definicję kasjera przyciskiem *Zatwierdź*.

### 2.1.8.2 Kasowanie

#### **FUNKCJE > FUNKCJE KIEROWNIKA > KONFIGURACJA > KASJERZY > KASOWANIE**

Funkcja umożliwia usunięcie kasjera z pamięci kasy. Kasjer ten musi mieć zamkniętą zmianę. W celu skasowania definicji kasjera należy wybrać funkcję *KASOWANIE*, a następnie pozycję do skasowania spośród zdefiniowanych kasjerów. Wybrany kasjer zostanie usunięty po zatwierdzeniu operacji klawiszem TAK.

#### <span id="page-77-0"></span>**Rodzaje kasjerów**

#### **FUNKCJE > FUNKCJE KIEROWNIKA > KONFIGURACJA > RODZAJE KASJERÓW**

W menu znajdują się funkcje pozwalające na edycję i kasowanie rodzaju kasjera oraz funkcje kopiowania i przywracania definicji rodzaju kasjera. Rodzaj kasjera to zbiór uprawnień, które definiują poziom dostępu do funkcji kasy, np. domyślnie kasjer z uprawnieniami kierownika (KIEROWNIK) ma dostęp do wszystkich funkcji w kasie, natomiast z uprawnieniami kasjera (KASJER) - tylko do funkcji związanych ze sprzedażą. Poziom dostępu można dla danego rodzaju zwiększać lub zmniejszać w zależności od potrzeb. Do rodzaju kasjera musi zostać przypisany każdy zdefiniowany na kasie kasjer.

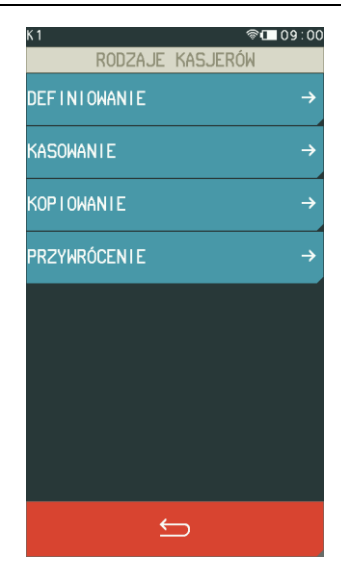

### <span id="page-78-0"></span>*Definiowanie*

#### **FUNKCJE > FUNKCJE KIEROWNIKA > KONFIGURACJA > RODZAJE KASJERÓW > DEFINIOWANIE**

Możliwe jest zdefiniowanie 8 rodzajów kasjera. Definiowanie obejmuje nadanie rodzajowi kasjera nazwy, odpowiednich uprawnień, przydzielenie dostępu do zestawu raportów oraz określenie maksymalnego rabatu i narzutu, jaki kasjer może udzielić podczas sprzedaży. Domyślnie w kasie zdefiniowane zostały pierwsze 4 rodzaje kasjerów (z możliwością edycji i modyfikacji). Sposób definiowania rodzaju kasjera został przedstawiony poniżej.

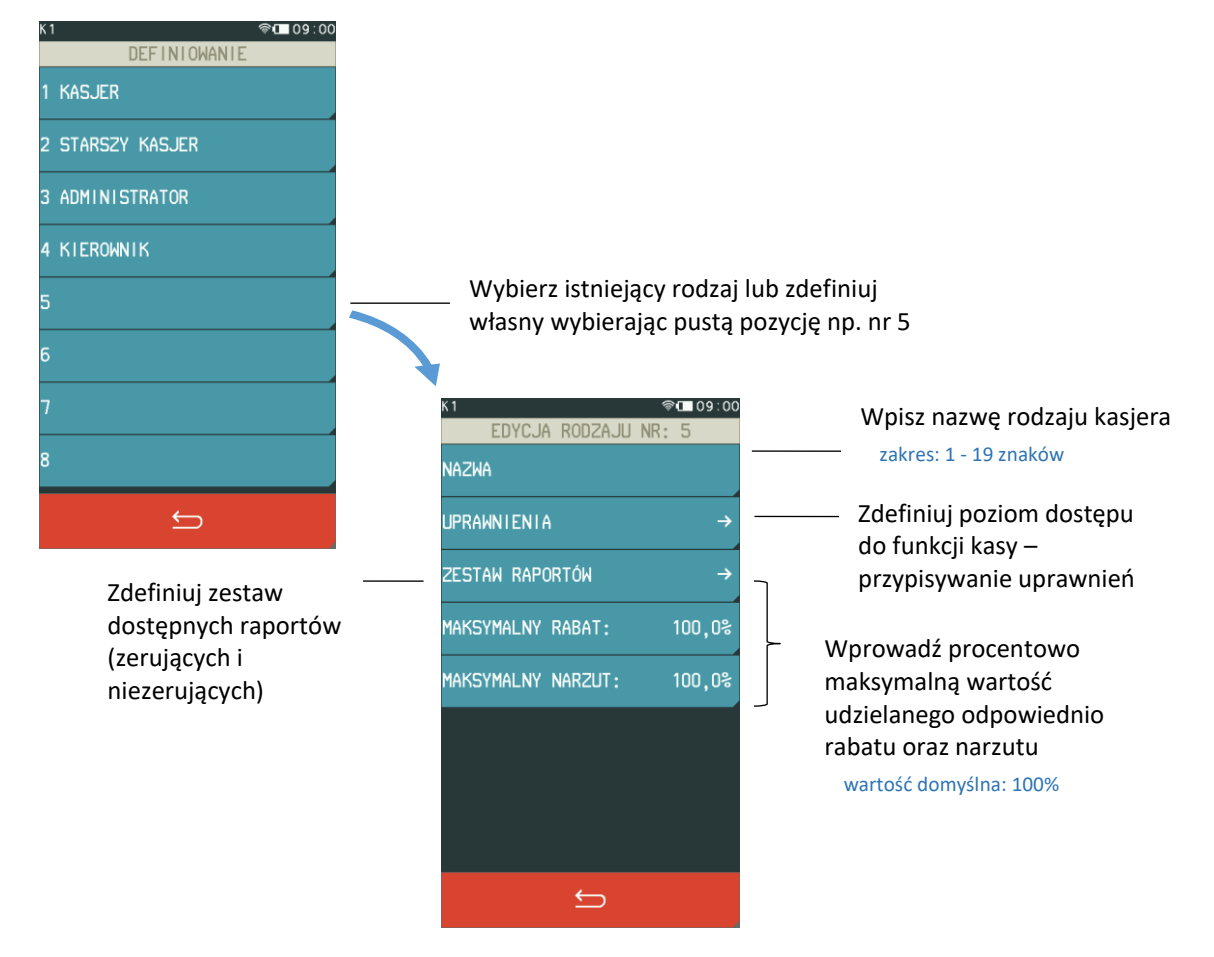

### **UPRAWNIENIA**

Poniżej przedstawiono domyślne uprawnienia dla każdego z rodzajów kasjerów, niektóre z nich wpływają bezpośrednio na dostęp do odpowiednich funkcji również z poziomu menu SZYBKA FUNKCJA (patrz rozdział [4](#page-20-0) *[Szybka funkcja](#page-20-0)* [na stronie 21\)](#page-20-0).

|                            |                                                                                                    | Rodzaj kasjera |                          |                    |                |
|----------------------------|----------------------------------------------------------------------------------------------------|----------------|--------------------------|--------------------|----------------|
| Uprawnienia do funkcji     | Informacje                                                                                                    |                | <b>Starszy</b><br>kasjer | Admini-<br>strator | Kierow-<br>nik |
| Sprzedaż                   | Dostęp do funkcji związanych ze sprzedażą towarów i usług, w<br>tym również dostęp do trybu sprzedaży:<br>- SZYBKA SPRZEDAŻ, po wczesniejszym zdefiniowaniu klawiszy<br>szybkiej sprzedaży oraz<br>- USŁUGA CZASOWA, po wcześniejszym zdefiniowaniu<br>cenników i włączeniu trybu usługi czasowej.                                                                                             | ✓              |                          |                    |                |
| Koniec zmiany*             | Możliwość wydruku raportu ZAMKNIĘCIE ZMIANY<br>dla zalogowanego kasjera.<br>FUNKCJE KASJERA -> KONIEC ZMIANY                                                                                                    | ✓              | ✓                        | ✓                  |                |
| R. stan kasy dla kasjera*  | Możliwość wydruku raportu STAN KASY dla zalogowanego<br>kasjera.<br>SZYBKA FUNKCJA -> R. STANU KASY KASJERA.                                                                                                    |                |                          | ✓                  |                |
| Wpłata do kasy             | Możliwość wywołania funkcji WPŁATA DO KASY.<br>FUNKCJE KASJERA -> WPŁATA DO KASY.                                                                                                    | $\checkmark$   | ✓                        |                    |                |
| Wypłata z kasy             | Możliwość wywołania funkcji WYPŁATA Z KASY.<br>FUNKCJE KASJERA -> WYPŁATA Z KASY                                                                                                    | $\checkmark$   | ✓                        |                    | ✓              |
| Zestaw raportów            | Dostęp do wydruku zestawu raportów zdefiniowanych dla<br>rodzaju zalogowanego kasjera (również domyślnego).<br>FUNKCJE KASJERA -> ZESTAW RAPORTÓW lub<br>SZYBKA FUNKCJA -> ZESTAW RAPORTÓW<br>UWAGA: Jeżeli kasjer posiada uprawnienie, to raporty<br>włączone do jego zestawu zostaną wydrukowane, niezależnie<br>od ustawienia uprawnień dostępu kasjera do każdego<br>z raportów odzielnie. | $\checkmark$   | ✓                        |                    |                |
| Funkcje kierownika         | Dostęp do menu FUNKCJE KIEROWNIKA, w którym niezależnie<br>może zostać zablokowany dostęp do podmenu.                                                                                                    |                |                          | ✓                  | ✓              |
| Funkcje serwisowe          | Dostęp do menu FUNKCJE SERWISOWE.                                                                                                    |                |                          |                    | ✓              |
| R. dobowy fiskalny*        | Możliwość wydruku RAPORTU FISKALNEGO DOBOWEGO.<br>SZYBKA FUNKCJA -> R. DOBOWY FISKALNY lub<br>FUNKCJE KIEROWNIKA -> RAPORTY ZERUJĄCE -> DOBOWY<br>FISKALNY (wymagany jednoczesny dostęp do menu FUNKCJE<br>KIEROWNIKA).                                                                                                    |                | ✓                        |                    |                |
| R. finansowy podatkowy*    | Możliwość wydruku RAPORTU FINANSOWEGO<br>PODATKOWEGO.<br>SZYBKA FUNKCJA -> R. FINANSOWY PODATKOWY lub FUNKCJE<br>KIEROWNIKA -> RAPORTY NIEZERUJĄCE -> FINANSOWY<br>PODATKOWY (wymagany jednoczesny dostęp do menu<br>FUNKCJE KIEROWNIKA).                                                                                                    |                |                          |                    |                |
| R. szczeg. sprzedaży zer.* | Możliwość wydruku zerującego RAPORTU SZCZEGÓŁOWEGO<br>SPRZEDAŻY.<br>SZYBKA FUNKCJA -> R. SZCZEG. SPRZEDAŻY ZER. Lub<br>FUNKCJE KIEROWNIKA -> RAPORTY ZERUJĄCE -><br>SZCZEGÓŁOWY SPRZEDAŻY (wymagany jednoczesny dostęp do<br>menu FUNKCJE KIEROWNIKA)                                                                                                    |                |                          |                    |                |
| R. szczegółowy sprzedaży*  | Możliwość wydruku RAPORTU SZCZEGÓŁOWEGO SPRZEDAŻY.<br>SZYBKA FUNKCJA -> R. SZCZEGÓŁOWY SPRZEDAŻY lub<br>FUNKCJE KIEROWNIKA -> RAPORTY NIEZERUJĄCE -><br>SZCZEGÓŁOWY SPRZEDAŻY (wymagany jednoczesny dostęp do<br>menu FUNKCJE KIEROWNIKA)                                                                                                    |                |                          |                    |                |

<sup>\*</sup> **UWAGA:** Niezależnie od ustawienia uprawnienia, raport zostanie wydrukowany w ZESTAWIE RAPORTÓW danego kasjera, jeżeli został włączony do jego zestawu raportów i kasjer posiada uprawnienie dostępu do wydruku zestawu.

| Uprawnienia do funkcji    |                                                                                                    | Rodzaj kasjera |                          |                    |                |
|---------------------------|----------------------------------------------------------------------------------------------------|----------------|--------------------------|--------------------|----------------|
|                           | Informacje                                                                                                    |                | <b>Starszy</b><br>kasjer | Admini-<br>strator | Kierow-<br>nik |
| R. zwrotów opakowań zer.  | Możliwość wydruku zerującego RAPORTU ZWROTÓW<br>OPAKOWAŃ.<br>SZYBKA FUNKCJA -> R. ZWROTÓW OPAKOWAŃ ZER. lub<br>FUNKCJE KIEROWNIKA -> RAPORTY ZERUJĄCE -> ZWROTÓW<br>OPAKOWAŃ (wymagany jednoczesny dostęp do menu<br><b>FUNKCJE KIEROWNIKA)</b>                                           |                |                          |                    |                |
| R. zwrotów opakowań*      | Możliwość wydruku RAPORTU ZWROTÓW OPAKOWAŃ.<br>SZYBKA FUNKCJA -> R. ZWROTÓW OPAKOWAŃ lub<br>FUNKCJE KIEROWNIKA -> RAPORTY NIEZERUJĄCE -><br>ZWROTÓW OPAKOWAŃ (wymagany jednoczesny dostęp do<br>menu FUNKCJE KIEROWNIKA)                                                                  |                |                          |                    |                |
| R. sprzed. w/g grup zer.* | Możliwość wydruku zerującego RAPORTU SPRZEDAŻY<br>WEDŁUG GRUP.<br>SZYBKA FUNKCJA -> R. SPRZED. W/G GRUP ZER. lub<br>FUNKCJE KIEROWNIKA -> RAPORTY ZERUJĄCE -> SPRZEDAŻY<br>WEDŁUG GRUP (wymagany jednoczesny dostęp do menu<br>FUNKCJE KIEROWNIKA)                                        |                |                          |                    |                |
| R. sprzedaży według grup* | Możliwość wydruku niezerującego RAPORTU SPRZEDAŻY<br>WEDŁUG GRUP.<br>SZYBKA FUNKCJA -> R. SPRZEDAŻY WEDŁUG GRUP lub<br>FUNKCJE KIEROWNIKA -> RAPORTY NIEZERUJĄCE -><br>SPRZEDAŻY WEDŁUG GRUP (wymagany jednoczesny dostęp<br>do menu FUNKCJE KIEROWNIKA)                                  |                |                          |                    |                |
| R. końca zmiany kasjera   | Możliwość wydruku raportu ZAMKNIĘCIE ZMIANY dla<br>dowolnego kasjera z otwartą zmianą.<br>FUNKCJE KIEROWNIKA -> RAPORTY ZERUJĄCE -> KONIEC<br>ZMIANY (wymagany jednoczesny dostęp do menu FUNKCJE<br>KIEROWNIKA)                                                                          |                |                          |                    |                |
| R. stanu kasy kasjera     | Możliwość wydruku raportu STAN KASY dla dowolnego kasjera<br>z otwarta zmianą.<br>FUNKCJE KIEROWNIKA -> RAPORTY NIEZERUJĄCE<br>-> STANU KASY DLA KASJERA (wymagany jednoczesny dostęp<br>do menu FUNKCJE KIEROWNIKA)                                                                      |                |                          |                    |                |
| Raport godzinowy          | Możliwość wydruku raportu godzinowego z aktualnego<br>lub poprzedniego dnia pracy kasy.<br>FUNKCJE KIEROWNIKA -> RAPORTY NIEZERUJĄCE -><br>GODZINOWY (wymagany jednoczesny dostęp do menu<br><b>FUNKCJE KIEROWNIKA)</b>                                                                   |                |                          |                    |                |
| Raporty okresowe          | Możliwość wydruku raportów okresowych.<br>FUNKCJE KIEROWNIKA -> RAPORTY NIEZERUJĄCE -><br>OKRESOWE (wymagany jednoczesny dostęp do menu<br><b>FUNKCJE KIEROWNIKA)</b><br>SZYBKA FUNKCJA -> R. FISKALNY MIESIĘCZNY (dostęp tylko<br>do wydruku raportu okresowego fiskalnego miesięcznego) |                |                          |                    |                |
| Raport danych o tow.      | Możliwość wydruku raportu DANE O TOWARACH.<br>FUNKCJE KIEROWNIKA -> RAPORTY NIEZERUJĄCE -> DANYCH<br>O TOWARACH (wymagany jednoczesny dostęp do menu<br>FUNKCJE KIEROWNIKA)                                                                                                    |                |                          | ✓                  |                |
| Raport konfiguracji       | Możliwość wydruku raportów konfiguracji KASJERÓW I ICH<br>RODZAJÓW, USŁUGI CZASOWEJ i INNYCH USTAWIEŃ kasy.<br>FUNKCJE KIEROWNIKA -> RAPORTY NIEZERUJĄCE -><br>KONFIGURACJI (wymagany jednoczesny dostęp do menu<br>FUNKCJE KIEROWNIKA)                                                   |                |                          |                    |                |
| Definicja towaru          | Dostęp do funkcji definiowania towarów w bazie.<br>SZYBKA FUNKCJA -> DEFINICJA TOWARU lub<br>FUNKCJE KIEROWNIKA -> KONFIGURACJA -> TOWARY -><br>DEFINIOWANIE (wymagany jednoczesny dostęp do menu<br>FUNKCJE KIEROWNIKA oraz KONFIGURACJA)                                                |                |                          |                    |                |

<sup>\*</sup> **UWAGA:** Niezależnie od ustawienia uprawnienia, raport zostanie wydrukowany w ZESTAWIE RAPORTÓW danego kasjera, jeżeli został włączony do jego zestawu raportów i kasjer posiada uprawnienie dostępu do wydruku zestawu.

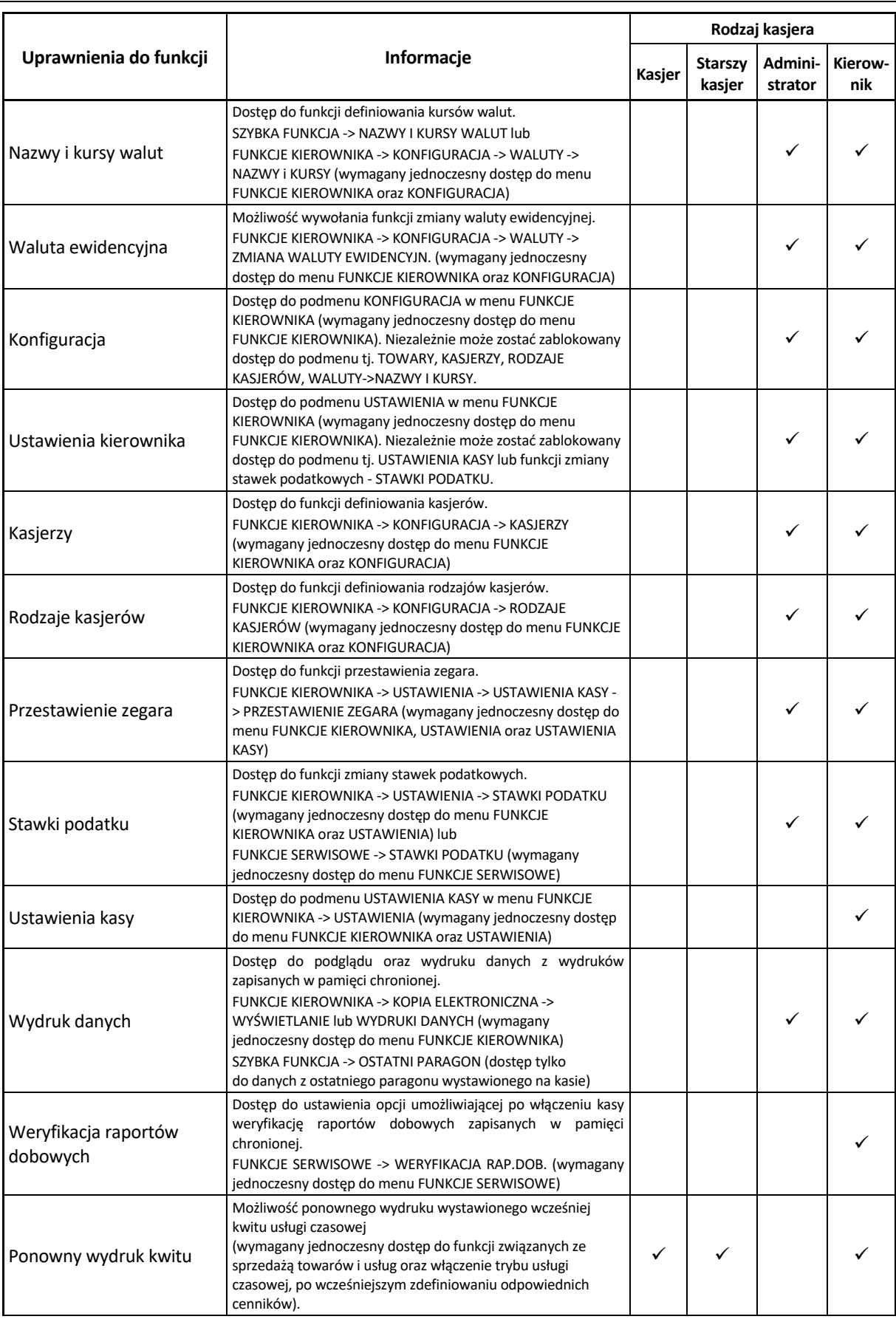

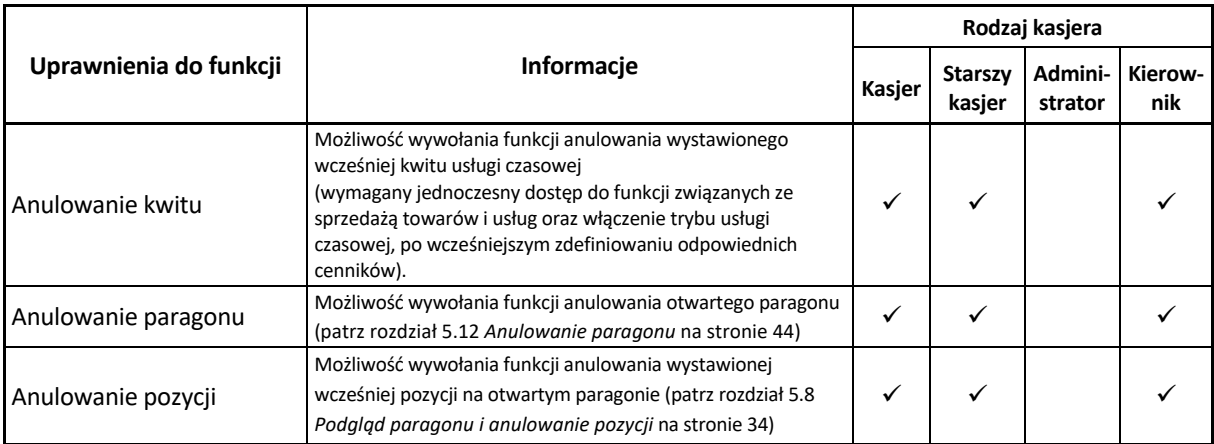

*UWAGA: Ograniczenie rabatu, narzutu oraz wszelkie uprawnienia zdefiniowane dla danego kasjera i związany z nimi dostęp do funkcji kasy, obowiązują tylko w przypadku włączenia opcji UŻYCIE KASJERÓW w ustawieniach (patrz rozdział [2.5.7](#page-118-0) [Użycie kasjerów](#page-118-0) [na stronie 119\)](#page-118-0). W przeciwnym przypadku automatycznie zalogowany domyślny kasjer posiada wszystkie uprawnienia dostępu do funkcji kasy i brak ograniczeń we wprowadzaniu rabatu/narzutu.*

### **ZESTAW RAPORTÓW**

Poniżej raporty, które mogą być wybrane przy tworzeniu zestawu raportów dla każdego z rodzajów kasjera. Wywołanie zestawu raportów przez zalogowanego kasjera patrz rozdział [1.6](#page-54-0) *[Zestaw raportów](#page-54-0)* [na stronie 55.](#page-54-0)

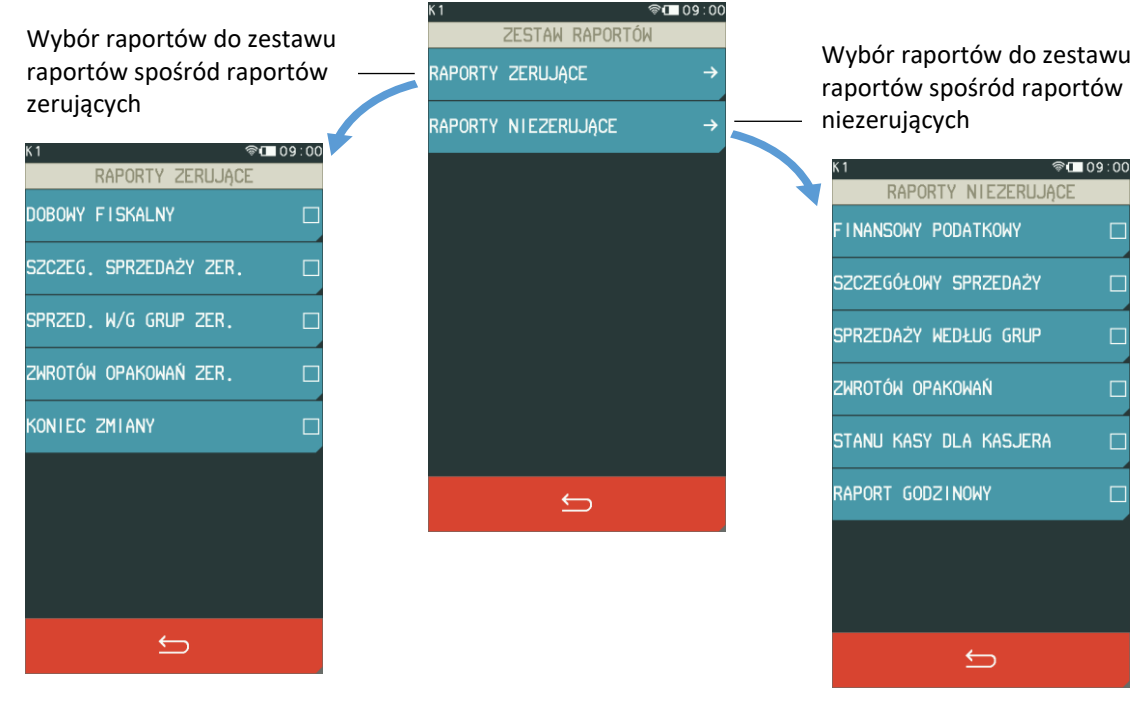

Szczegółowy opis raportów został przedstawiony w rozdziałach [2.2](#page-84-0) *[Raporty zerujące](#page-84-0)* [na stronie 85](#page-84-0) oraz [2.3](#page-87-0) *[Raporty niezerujące](#page-87-0)* [na stronie 88.](#page-87-0)

# 2.1.9.2 Kasowanie

#### **FUNKCJE > FUNKCJE KIEROWNIKA > KONFIGURACJA > RODZAJE KASJERÓW > KASOWANIE**

Za pomocą tej funkcji można skasować wcześniej zdefiniowany rodzaj kasjera poprzez wskazanie odpowiedniej pozycji na liście.

### 2.1.9.3 Kopiowanie

#### **FUNKCJE > FUNKCJE KIEROWNIKA > KONFIGURACJA > RODZAJE KASJERÓW > KOPIOWANIE**

Funkcja umożliwia kopiowanie definicji jednego rodzaju kasjera innemu rodzajowi. Skopiowana zostanie nazwa rodzaju, wszystkie uprawnienia i skład zestawu raportów. Funkcja jest przydatna przy nadawaniu kolejnemu rodzajowi kasjera podobnych uprawnień i zestawu raportów do już wcześniej zdefiniowanego. Sposób kopiowania definicji rodzaju kasjera został przedstawiony poniżej:

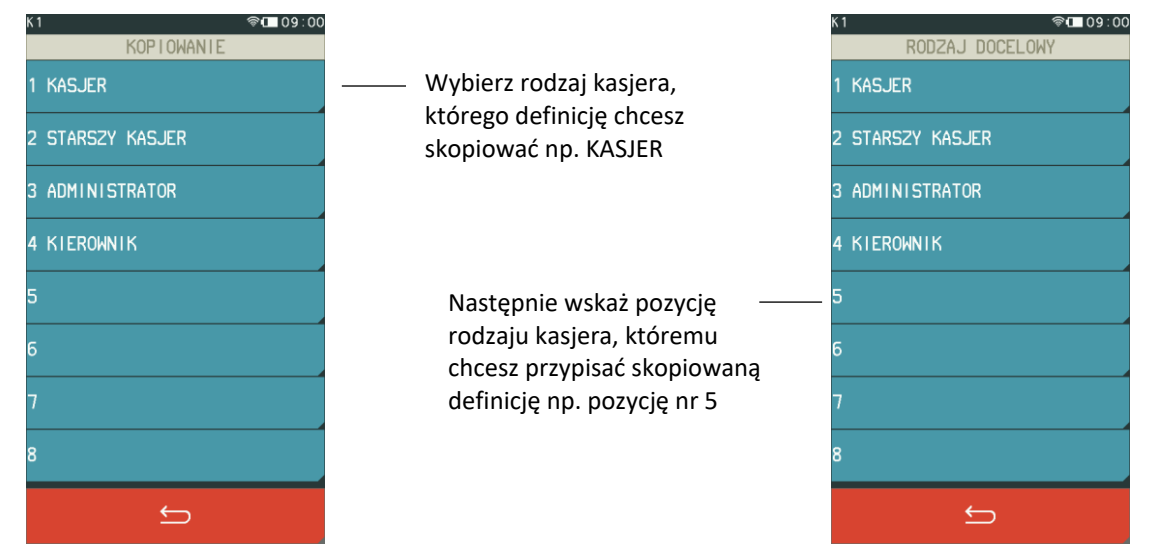

Po wskazaniu rodzaju kasjera, któremu chcemy przypisać kopiowaną definicję, pojawi się nastepujący komunikat:

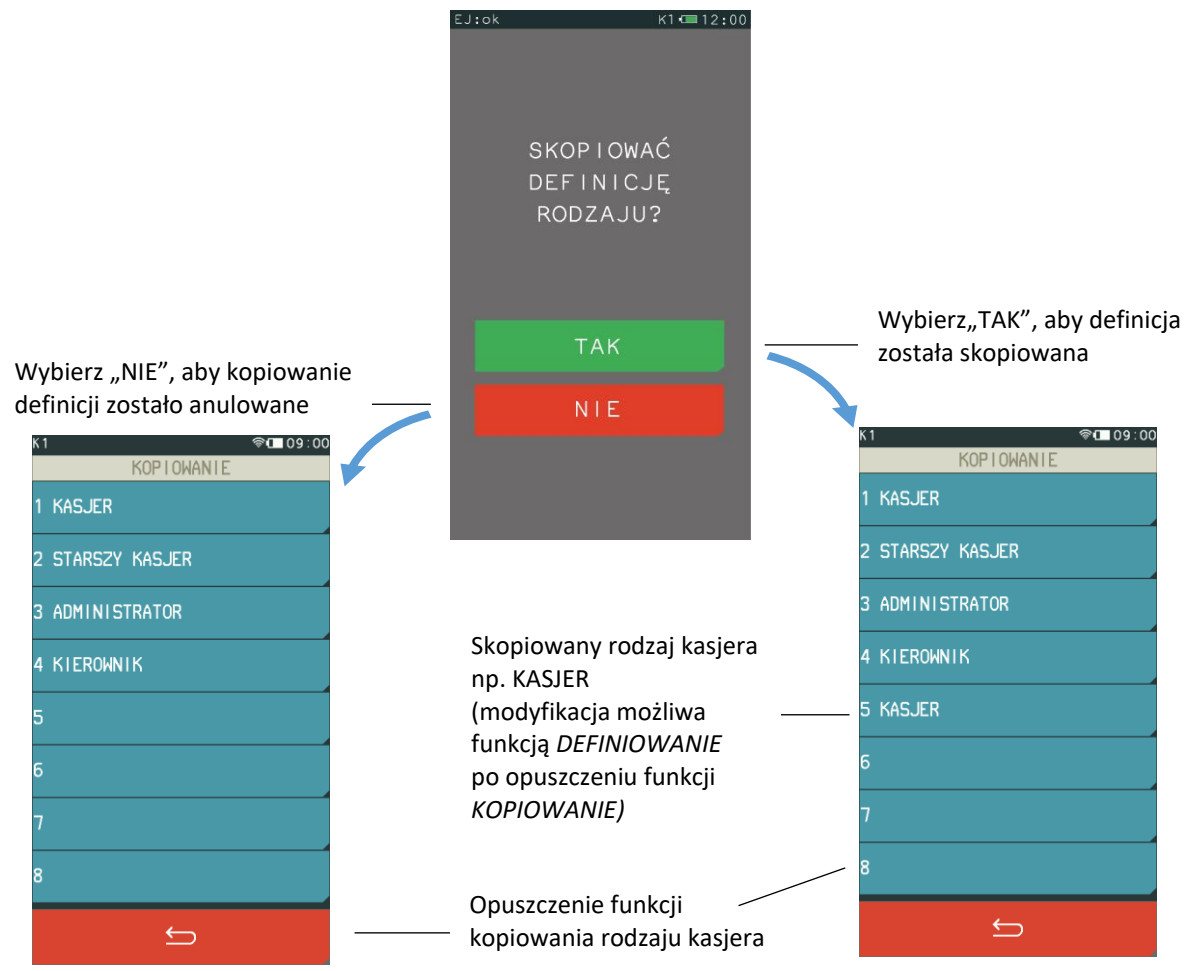

Po skopiowaniu definicji rodzaju kasjera, należy opuścić okienko kopiowania definicji klawiszem *WYJDŹ*. W następnym kroku można zmienić nazwę nowego rodzaju oraz uprawnienia i skład zestawu raportów zgodnie z wymaganiami funkcją *DEFINIOWANIE* (patrz rozdział [2.1.9.1](#page-78-0) *[Definiowanie](#page-78-0)* [na](#page-78-0)  [stronie 79\)](#page-78-0).

### *Przywrócenie*

#### **FUNKCJE > FUNKCJE KIEROWNIKA > KONFIGURACJA > RODZAJE KASJERÓW > PRZYWRÓCENIE**

Funkcia umożliwia przywrócenie definicii domyślnie zdefiniowanych rodzajów kasierów (nr  $1 - 4$ ). Przywrócona zostanie domyślna nazwa rodzaju, wszystkie uprawnienia i skład zestawu raportów.

#### <span id="page-84-0"></span>**Raporty zerujące**

#### **FUNKCJE > FUNKCJE KIEROWNIKA > RAPORTY ZERUJĄCE**

Raporty zerujące charakteryzują się tym, że wydrukowanie raportu skutkuje automatycznym zerowaniem liczników kasy (fiskalnych lub niefiskalnych), stąd m.in. nie można takiego raportu powtórnie wykonać (m.in. w przypadku zniszczenia lub zgubienia wydruku).

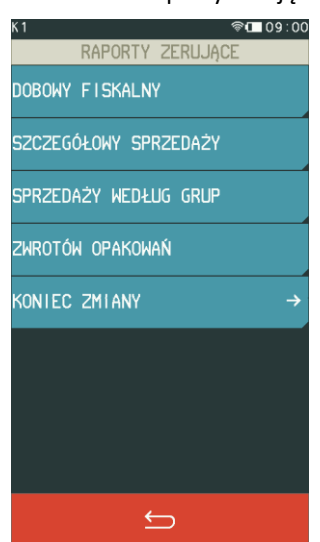

#### Widok menu raporty zerujące

# **2.2.1 Dobowy fiskalny**

#### **FUNKCJE > FUNKCJE KIEROWNIKA > RAPORTY ZERUJĄCE > DOBOWY FISKALNY**

Do obowiązków użytkownika kasy fiskalnej należy sporządzanie raportów fiskalnych, które dokumentują wysokość obrotów i kwoty podatku w danym okresie. Raport dobowy fiskalny jest podstawowym raportem fiskalnym. W trakcie jego sporządzania zostaje zapisana do pamięci fiskalnej wysokość obrotu z całego dnia sprzedaży z uwzględnieniem rozdziału kwot podatku na poszczególne stawki VAT. Raport powinien być wykonywany codziennie po zakończeniu sprzedaży w danym dniu, nie później jednak niż przed dokonaniem pierwszej sprzedaży w dniu następnym. Kasa emituje raporty fiskalne dobowe w postaci elektronicznej, a na żądanie użytkownika również w postaci papierowej (włączona odpowiednia opcja w ustawieniach patrz rozdział [2.5.12](#page-119-0) *[Raport dobowy na papier](#page-119-0)* [na stronie](#page-119-0)  [120\)](#page-119-0). Pozycje drukowane w raporcie fiskalnym dobowym są odgórnie narzucone przez ustawodawcę.Nie ma wymogów, co do ilości raportów dobowych wykonanych jednego dnia, należy jednak pamiętać, że każde urządzenie fiskalne posiada ograniczoną ilość zapisów raportów dobowych do pamięci fiskalnej (zgodnie z przepisami ilość raportów wynosi minimum 1830).

Kasa sygnalizuje odpowiednim komunikatem zapis każdego z ostatnich możliwych do wykonania 30 raportów fiskalnych dobowych.

Dostęp do funkcji uzależniony jest od uprawnienia kasjera do wykonania raportu *DOBOWY FISKALNY* (patrz rozdział [2.1.9.1](#page-78-0) *[Definiowanie](#page-78-0)* [na stronie 79,](#page-78-0) uprawnienie *R. DOBOWY FISKALNY*).W przypadku włączenia opcji WERYFIKACJA RAP. DOB., przy kolejnym uruchomieniu kasy nastąpi jednorazowa weryfikacja raportów dobowych, a po jej przeprowadzeniu na wyświetlaczu pojawi się informacja o wyniku weryfikacji. Jeżeli w okresie od ostatniego raportu dobowego nie wystąpiła sprzedaż, po wywołaniu raportu na wyświetlaczu pojawi się odpowiedni komunikat z możliwością anulowania lub kontynuowania wykonania raportu.

# <span id="page-85-0"></span>**Szczegółowy sprzedaży**

# **FUNKCJE > FUNKCJE KIEROWNIKA > RAPORTY ZERUJĄCE > SZCZEGÓŁOWY SPRZEDAŻY**

Funkcja służy do wydruku raportu sprzedaży towarów w oparciu o niefiskalne liczniki sprzedaży (ilość i wartość sprzedaży). Na raporcie wyszczególnione są ilości i wartości sprzedaży oddzielnie dla każdego towaru (w tym również opakowania zwrotnego). Wydrukowane dane obejmują okres od wydruku ostatniego raportu szczegółowego sprzedaży z zerowaniem liczników.

Dostęp do funkcji uzależniony jest od uprawnienia kasjera do wykonania raportu *SZCZEGÓŁOWEGO SPRZEDAŻY* (patrz rozdział [2.1.9.1](#page-78-0) *[Definiowanie](#page-78-0)* [na stronie 79,](#page-78-0) uprawnienie *R. SZCZEG. SPRZEDAŻY ZER*.). Po wydrukowaniu raportu, niefiskalne liczniki sprzedaży towarów zostaną wyzerowane, a na wydruku pojawi się odpowiedni komunikat.

### <span id="page-85-1"></span>**Sprzedaży według grup**

# **FUNKCJE > FUNKCJE KIEROWNIKA > RAPORTY ZERUJĄCE > SPRZEDAŻY WEDŁUG GRUP**

Funkcja służy do wydruku raportu sprzedaży według zdefiniowanych grup towarowych z podaniem wartości sprzedaży oddzielnie dla poszczególnych grup.

Dostęp do funkcji uzależniony jest od uprawnienia kasjera do wykonania raportu *SPRZEDAŻY WEDŁUG GRUP* (patrz rozdział [2.1.9.1](#page-78-0) *[Definiowanie](#page-78-0)* [na stronie 79,](#page-78-0) uprawnienie *R. SPRZED. W/G GRUP ZER.*). Po wydrukowaniu raportu niefiskalne liczniki zostaną wyzerowane, a na wydruku pojawi się odpowiedni komunikat.

# <span id="page-85-2"></span>2.2.4 Zwrotów opakowań

#### **FUNKCJE > FUNKCJE KIEROWNIKA > RAPORTY ZERUJĄCE > ZWROTÓW OPAKOWAŃ**

Funkcja służy do wydruku raportu zwrotów opakowań z podaniem ilości i wartości przyjętych opakowań zwrotnych. Wydrukowane ilości i wartości zwrotów obejmują okres od ostatniego raportu z zerowaniem liczników.

Dostęp do funkcji uzależniony jest od uprawnienia kasjera do wykonania raportu *ZWROTÓW OPAKOWAŃ* (patrz rozdział [2.1.9.1](#page-78-0) *[Definiowanie](#page-78-0)* [na stronie 79,](#page-78-0) uprawnienie *R. ZWROTÓW OPAKOWAŃ ZER.*). Po wydrukowaniu raportu niefiskalne liczniki zostaną wyzerowane, a na wydruku pojawi się odpowiedni komunikat.

#### **2.2.5 Koniec zmiany**

#### **FUNKCJE > FUNKCJE KIEROWNIKA > RAPORTY ZERUJĄCE > KONIEC ZMIANY**

Funkcja służy do wydruku numerowanego raportu z danymi o operacjach wykonanych przez wybranego kasjera, takich jak sprzedaż, przyjęte zwroty, udzielone rabaty, narzuty oraz o uzyskanych ze sprzedaży kwotach z podziałem na formy płatności i płatności walutowe, w których wystąpił obrót. Funkcję można wykonać dla dowolnego kasjera, który ma w danej chwili otwartą zmianę, a dostęp do funkcji uzależniony jest od uprawnienia kasjera do wykonania raportu *ZAMKNIĘCIE ZMIANY* dla dowolnego kasjera (patrz rozdział [2.1.9.1](#page-78-0) *[Definiowanie](#page-78-0)* [na stronie 79,](#page-78-0) uprawnienie *R. KOŃCA ZMIANY KASJERA*). Dodatkowo w przypadku włączonej w ustawieniach opcji KASJERZY SUMACYJNI (patrz rozdział *[2.5.8](#page-118-1) [Kasjerzy sumacyjni](#page-118-1)* [na stronie 119](#page-118-1)) dostępne są raporty tzw. kasjerów sumacyjnych o numerach 8,9 i 10, zawierające sumę obrotów, wpłat i wypłat, rabatów i innych wartości dla wszystkich kasjerów pracujących w danym okresie.

Okres wykonywania cyklicznych raportów zależy od organizacji pracy i może być dowolny, m.in. raport dla KASJER SUMACYJNY 8 wykonywany może być na koniec dnia, KASJER SUMACYJNY 9 - na koniec tygodnia, KASJER SUMACYJNY 10 - na koniec miesiąca.

Po wyborze i zatwierdzeniu odpowiedniej pozycji z listy kasjerów nastąpi przejście do wprowadzenia kwoty zliczonej gotówki oraz innych używanych form płatności – identycznie, jak w przypadku wywołania raportu *KONIEC ZMIANY* w menu *FUNKCJE KASJERA* (patrz rozdział [1.3](#page-51-0) *[Koniec zmiany](#page-51-0)* [na](#page-51-0)  [stronie 52\)](#page-51-0).

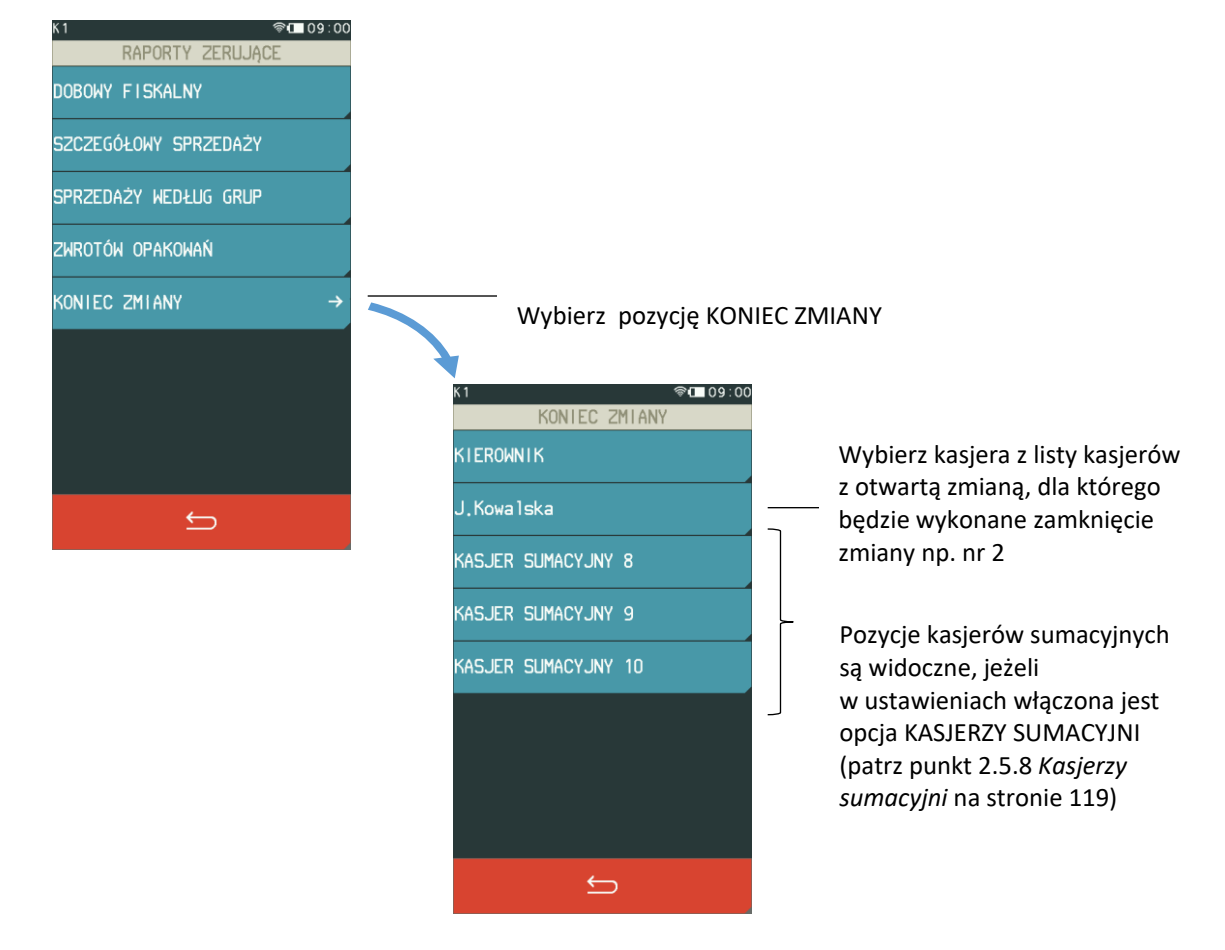

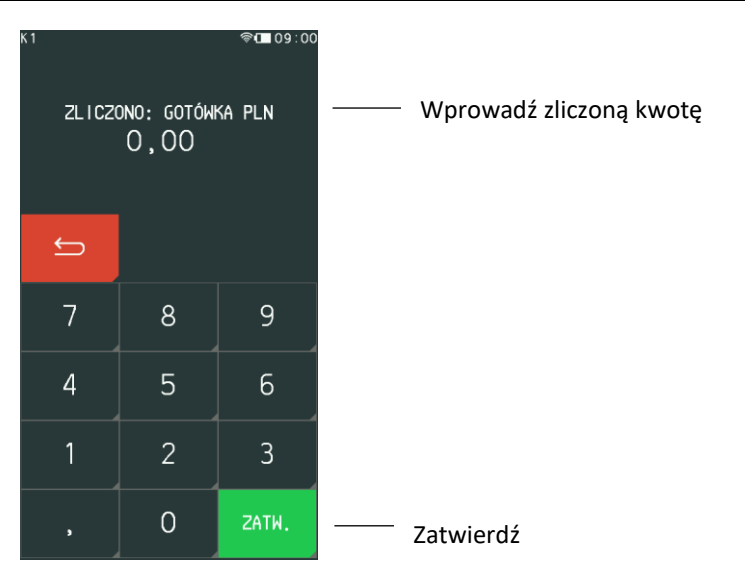

Wykonanie funkcji zamknięcia zmiany powoduje wyłączenie/wylogowanie danego kasjera i wyzerowanie liczników jego zmiany, a na wydruku pojawi się linia o wyzerowaniu liczników.

# <span id="page-87-0"></span>**Raporty niezerujące**

### **FUNKCJE > FUNKCJE KIEROWNIKA > RAPORTY NIEZERUJĄCE**

Raporty niezerujące są raportami czytającymi i można je wykonywać wielokrotnie, ponieważ wydruk takiego raportu nie skutkuje zerowaniem liczników kasy.

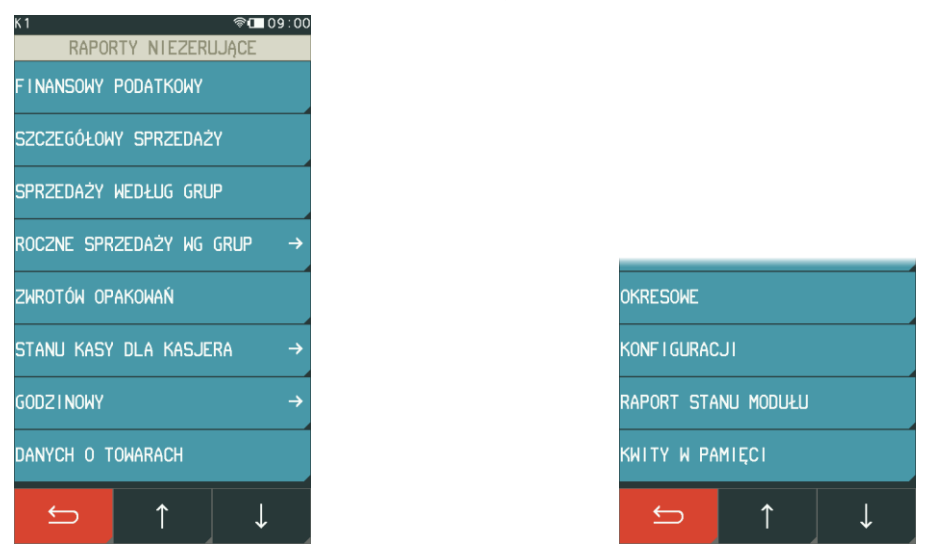

#### Widok menu raporty niezerujące

# **Finansowy podatkowy**

#### **FUNKCJE > FUNKCJE KIEROWNIKA > RAPORTY NIEZERUJĄCE > FINANSOWY PODATKOWY**

Funkcja służy do wydruku aktualnego stanu liczników fiskalnych. Pola drukowane w raporcie są identyczne z polami raportu dobowego fiskalnego, z tym że wydrukowanie raportu finansowego nie powoduje wyzerowania tych liczników i na wydruku nie występuje komunikat o ich wyzerowaniu. Numer raportu finansowego jest zgodny z numerem kolejnego raportu dobowego (tego, w którym bieżące liczniki zostaną uwzględnione).

Dostęp do funkcji uzależniony jest od uprawnienia kasjera do wykonania raportu *FINANSOWY PODATKOWY* (patrz rozdział [2.1.9.1](#page-78-0) *[Definiowanie](#page-78-0)* [na stronie 79,](#page-78-0) uprawnienie *R. FINANSOWY PODATKOWY*).

#### **Szczegółowy sprzedaży**

#### **FUNKCJE > FUNKCJE KIEROWNIKA > RAPORTY NIEZERUJĄCE > SZCZEGÓŁOWY SPRZEDAŻY**

Funkcja służy do wydruku raportu szczegółowego sprzedaży towarów w oparciu o niefiskalne liczniki sprzedaży (ilość i wartość sprzedaży). Na raporcie wyszczególnione są ilości i wartości sprzedaży każdego towaru. Treść raportu jest identyczna z odpowiednim raportem zerującym z tą różnicą, że liczniki nie są zerowane oraz nie występuje linia o wyzerowaniu liczników (patrz rozdział [2.2.2](#page-85-0) *[Szczegółowy sprzedaży](#page-85-0)* [na stronie 86\)](#page-85-0).

Dostęp do funkcji uzależniony jest od uprawnienia kasjera do wykonania raportu *SZCZEGÓŁOWY SPRZEDAŻY* (patrz rozdział [2.1.9.1](#page-78-0) *[Definiowanie](#page-78-0)* [na stronie 79,](#page-78-0) uprawnienie *R. SZCZEGÓŁOWY SPRZEDAŻY*).

#### <span id="page-88-0"></span>**Sprzedaży według grup**

#### **FUNKCJE > FUNKCJE KIEROWNIKA > RAPORTY NIEZERUJĄCE > SPRZEDAŻY WEDŁUG GRUP**

Funkcja służy do wydruku raportu sprzedaży według zdefiniowanych grup towarowych, z podaniem wartości sprzedaży dla poszczególnych grup. Treść raportu jest identyczna z odpowiednim raportem zerującym z tą różnicą, że liczniki nie są zerowane i na wydruku nie występuje linia o wyzerowaniu liczników (patrz rozdział [2.2.3](#page-85-1) *[Sprzedaży według gr](#page-85-1)up* [na stronie 86\)](#page-85-1).

Dostęp do funkcji uzależniony jest od uprawnienia kasjera do wykonania raportu *SPRZEDAŻ WEDŁUG GRUP* (patrz rozdział [2.1.9.1](#page-78-0) *[Definiowanie](#page-78-0)* [na stronie 79,](#page-78-0) uprawnienie *R. SPRZEDAŻ WEDŁUG GRUP*).

#### **Roczne sprzedaży według grup**

#### **FUNKCJE > FUNKCJE KIEROWNIKA > RAPORTY NIEZERUJĄCE > ROCZNE SPRZEDAŻY WEDŁUG GRUP**

Funkcja służy do wydruku raportu sprzedaży według zdefiniowanych grup towarowych (patrz rozdział (patrz rozdział [2.3.3](#page-88-0) *[Sprzedaży według grup](#page-88-0)* [wyżej](#page-88-0)), ograniczonego do sprzedaży w bieżącym lub poprzednim roku kalendarzowym.

Dostęp do funkcji uzależniony jest od uprawnienia kasjera do wykonania raportu *SPRZEDAŻY WEDŁUG GRUP* (patrz rozdział [2.1.9.1](#page-78-0) *[Definiowanie](#page-78-0)* [na stronie 79,](#page-78-0) uprawnienie *R. SPRZEDAŻY WEDŁUG GRUP*).

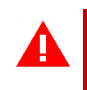

*UWAGA: Przy zmianie waluty ewidencyjnej kasowane są dane raportu rocznego sprzedaży za rok bieżący.*

#### 2.3.5 Zwrotów opakowań

#### **FUNKCJE > FUNKCJE KIEROWNIKA > RAPORTY NIEZERUJĄCE > ZWROTÓW OPAKOWAŃ**

Funkcja służy do wydruku raportu zwrotów opakowań z podaniem ilości i wartości przyjętych opakowań zwrotnych. Treść raportu jest identyczna z odpowiednim raportem zerującym z tą różnicą, że liczniki nie są zerowane i na wydruku nie występuje linia o wyzerowaniu liczników (patrz rozdział [2.2.4](#page-85-2) *[Zwrotów opakowań](#page-85-2)* [na stronie 86\)](#page-85-2). Dostęp do funkcji uzależniony jest od uprawnienia kasjera do wykonania raportu *ZWROTÓW OPAKOWAŃ* (patrz rozdział [2.1.9.1](#page-78-0) *[Definiowanie](#page-78-0)* [na stronie 79,](#page-78-0) uprawnienie *R. ZWROTÓW OPAKOWAŃ*).

### **Stanu kasy dla kasjera**

#### **FUNKCJE > FUNKCJE KIEROWNIKA > RAPORTY NIEZERUJĄCE > STANU KASY DLA KASJERA**

Funkcja służy do wydruku numerowanego raportu z danymi o operacjach wykonanych przez wybranego kasjera, takimi jak ilość i wartość wystawionych i anulowanych paragonów, wartość udzielonych rabatów, narzutów oraz o uzyskanych wpływach ze sprzedaży z podziałem na formy płatności i płatności walutowe, w których wystąpił obrót.

Treść raportu jest identyczna z raportem zerującym ZAKOŃCZENIE ZMIANY (patrz rozdział *[1.3](#page-51-0)* [Koniec](#page-51-0)  [zmiany](#page-51-0) [na stronie 52](#page-51-0)) z tą różnicą, że liczniki nie są zerowane i na wydruku nie występuje linia o wyzerowaniu liczników oraz kasa nie pyta o stan poszczególnych płatności, a na wydruku pojawiają się tylko wartości obliczone przez kasę. Funkcję można wykonać dla dowolnego kasjera, który ma w danej chwili otwartą zmianę, a dostęp do funkcji uzależniony jest od uprawnienia kasjera do wykonania raportu *STAN KASY* dla dowolnego kasjera (patrz rozdział [2.1.9.1](#page-78-0) *[Definiowanie](#page-78-0)* [na stronie](#page-78-0)  [79,](#page-78-0) uprawnienie *R.STANU KASY KASJERA).*

Dodatkowo w przypadku włączonej w ustawieniach opcji KASJERZY SUMACYJNI (patrz rozdział *[2.5.8](#page-118-1) [Kasjerzy sumacyjni](#page-118-1)* [na stronie 119](#page-118-1)) dostępne są raporty tzw. kasjerów sumacyjnych o numerach 8,9 i 10, zawierające sumę obrotów, wpłat i wypłat, rabatów i innych wartości dla wszystkich kasjerów pracujących w danym okresie. Wykonanie funkcji nie powoduje zamknięcia zmiany kasjera.

### 2.3.7 Godzinowy

### <span id="page-89-0"></span>**2.3.7.1 Aktualny**

#### **FUNKCJE > FUNKCJE KIEROWNIKA > RAPORTY NIEZERUJĄCE > GODZINOWY > AKTUALNY**

Funkcja służy do wydruku raportu godzinowego z bieżącego dnia pracy kasy. W raporcie drukowane są dane z kolejnych godzin pracy kasy, od pierwszej do ostatniej sprzedaży w danym dniu.

Na raporcie drukowana jest w kolejnych godzinach pracy kasy:

- pod pozycją "POZYCJI" suma ilości pozycji sprzedaży na paragonach oraz ilości pozycji sprzedaży i zwrotów opakowań.
- pod pozycią "PARAGONÓW" suma liczby paragonów oraz liczby niefiskalnych wydruków przyjęcia lub sprzedaży opakowań (o ile nie wystąpiły łącznie z paragonem)
- obrót, w tym również obrót opakowaniami zwrotnymi

# *Poprzedni*

#### **FUNKCJE > FUNKCJE KIEROWNIKA > RAPORTY NIEZERUJĄCE > GODZINOWY > POPRZEDNI**

Funkcja służy do wydruku raportu godzinowego z poprzedniego dnia pracy kasy, który jest analogiczny do raportu godzinowego aktualnego opisanego w rozdziale poprzednim (patrz rozdział [2.3.7.1](#page-89-0) *[Aktualny](#page-89-0)* [wyżej](#page-89-0)).

#### **Danych o towarach**

#### **FUNKCJE > FUNKCJE KIEROWNIKA > RAPORTY NIEZERUJĄCE > DANYCH O TOWARACH**

Funkcja służy do wydruku danych o towarach, z wyszczególnieniem zdefiniowanych atrybutów każdego z towarów m.in. numeru towaru (PLU), jego nazwy, stawki podatkowej (PTU), jednostki miary, grupy towarowej, kodu kreskowego i in. Wydrukowanie raportu wymaga podania numeru początkowego towaru, od którego rozpocznie się drukowanie danych.

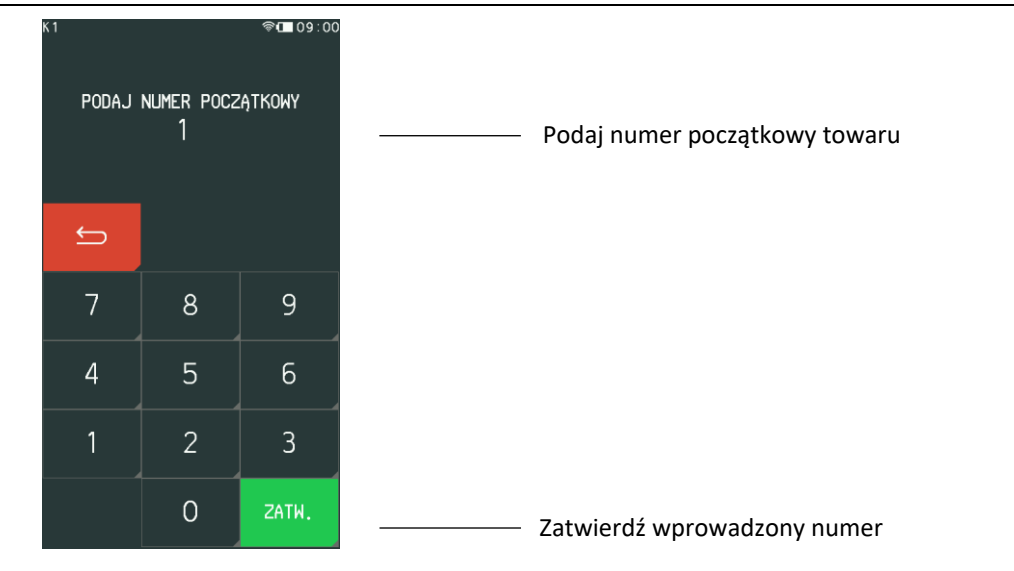

Po zatwierdzeniu wprowadzonego numeru nastąpi wydruk raportu *DANE O TOWARACH*, rozpoczynając od towaru o wprowadzonym numerze. Wydruk może zostać przerwany w każdym momencie, po naciśnięciu klawisza *PRZERWIJ* widocznego na wyświetlaczu kasy podczas wydruku.

# 2.3.9 Okresowe

### **FUNKCJE > FUNKCJE KIEROWNIKA > RAPORTY NIEZERUJĄCE > OKRESOWE**

Zestaw funkcji służących do wydruku raportów okresowych szczegółowych i łącznych oraz raportów zdarzeń. Wszystkie te raporty są raportami fiskalnymi. Wykonanie raportu okresowego lub raportu zdarzeń polega na odczycie danych z pamięci fiskalnej za dany okres i umieszczenia ich na wydruku, zgodnym, co do zawartości z raportami dobowymi lub zdarzeniami wykonanymi w okresie objętym tym raportem. Ustalanie wartości danych w raporcie fiskalnym okresowym szczegółowym lub łącznym następuje przez sumowanie poszczególnych pozycji raportów fiskalnych dobowych. **Raporty fiskalne okresowe i raporty zdarzeń nie są zapisywane do pamięci chronionej i nie posiadają numeru dokumentu.**

*UWAGA: Raporty okresowe szczegółowe, łączne i raporty zdarzeń są dostępne po fiskalizacji kasy.*

Wydruki raportów szczegółowych i skróconych można wydrukować określając zakres raportów w jeden z następujących sposobów:

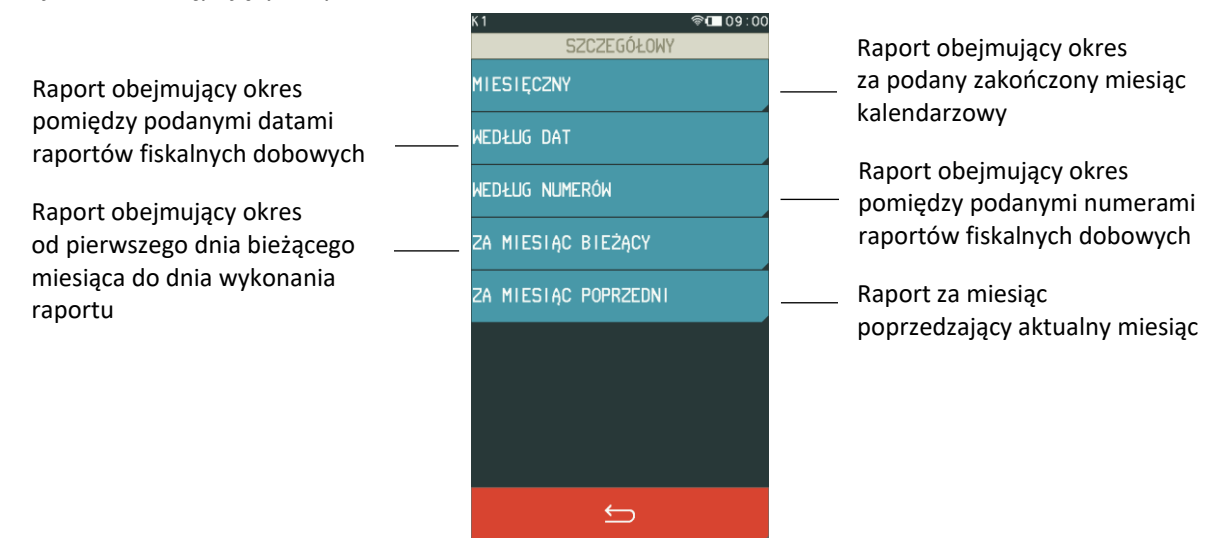

Raporty zdarzeń można wydrukować określając zakres raportów zakresem dat (WEDŁUG DAT) lub numerów raportów fiskalnych dobowych (WEDŁUG NUMERÓW).

Po zatwierdzeniu zakresu następuje wydruk raportu.

### 2.3.9.1 Szczegółowy

### *2.3.9.1.1 Miesięczny*

#### **FUNKCJE > FUNKCJE KIEROWNIKA > RAPORTY NIEZERUJĄCE > OKRESOWE > SZCZEGÓŁOWY > MIESIĘCZNY**

Funkcja służy do wydruku szczegółowego raportu fiskalnego zawierającego dane z raportów fiskalnych dobowych ze wskazanego miesiąca, który powinien być wykonywany, zgodnie z przepisami, w terminie do 25 dnia miesiąca następującego po danym miesiącu. Raport miesięczny można wydrukować tylko za zakończony miesiąc kalendarzowy.

Przed wydrukiem raportu wymagane jest wskazanie miesiąca kalendarzowego, za jaki ma być sporządzony raport (format: MM.20RR). Raport ten został wyróżniony nagłówkiem o treści: "RAPORT FISKALNY MIESIĘCZNY" wraz z miesiącem i rokiem, którego dotyczy.

W raporcie drukowane są szczegółowe dane z raportów fiskalnych dobowych danego miesiąca, tym samym w celu wydrukowania raportu miesięcznego wymagany jest wydruk co najmniej jednego raportu dobowego w danym miesiącu. **W przypadku braku raportów dobowych w miesiącu m.in. przy braku sprzedaży w każdym dniu miesiąca i tym samym braku obowiązku wykonywania raportu dobowego, fiskalny raport miesięczny nie zostanie wydrukowany w związku z brakiem danych, co jest zgodne z obowiązującymi przepisami.** Wydrukowana natomiast zostanie informacja o braku raportów w okresie.

*UWAGA: W celu wydrukowania raportu miesięcznego przy braku sprzedaży w danym miesiącu wymagany jest wydruk co najmniej jednego raportu dobowego nie zawierającego sprzedaży (pozycje sprzedaży będą posiadały wartość 0,00).*

# *2.3.9.1.2 Według dat*

#### **FUNKCJE > FUNKCJE KIEROWNIKA > RAPORTY NIEZERUJĄCE > OKRESOWE > SZCZEGÓŁOWY > WEDŁUG DAT**

Funkcja służy do wydruku szczegółowego raportu okresowego zawierającego dane z raportów fiskalnych dobowych ze wskazanego zakresu dat.

Przed wydrukiem raportu należy najpierw wpisać datę początkową okresu, za jaki ma być wydrukowany raport, następnie po wyświetleniu odpowiedniego komunikatu należy wpisać datę końcową okresu (format: DD.MM.20RR). Po określeniu zakresu dat rozpoczyna się drukowanie raportu. W przypadku błędnie wprowadzonych dat np. końcowa data będzie wcześniejsza od początkowej, odpowiedni komunikat pojawi się na wyświetlaczu.

#### *2.3.9.1.3 Według numerów*

# **FUNKCJE > FUNKCJE KIEROWNIKA > RAPORTY NIEZERUJĄCE > OKRESOWE > SZCZEGÓŁOWY > WEDŁUG NUMERÓW**

Funkcja służy do wydruku szczegółowego raportu okresowego zawierającego dane z raportów fiskalnych dobowych ze wskazanego zakresu numerów raportów. Przed wydrukiem raportu należy najpierw wprowadzić numer początkowy raportu, od którego ma rozpocząć się wydruk, następnie po wyświetleniu odpowiedniego komunikatu należy wprowadzić numer końcowy raportu.

Po zatwierdzeniu zakresu numerów rozpoczyna się drukowanie raportu. W przypadku błędnie wprowadzonych numerów raportów np. końcowy numer będzie niższy od początkowego, na wyświetlaczu pojawi się odpowiedni komunikat.

#### *2.3.9.1.4 Za miesiąc bieżący*

# **FUNKCJE > FUNKCJE KIEROWNIKA > RAPORTY NIEZERUJĄCE > OKRESOWE > SZCZEGÓŁOWY > ZA MIESIĄC BIEŻĄCY**

Funkcja służy do wydruku szczegółowego raportu okresowego zawierającego dane z raportów fiskalnych dobowych z bieżącego miesiąca, tzn. od pierwszego dnia bieżącego miesiąca do dnia wydruku raportu. Raport ten został wyróżniony nagłówkiem: RAPORT FISKALNY OKRESOWY wraz z zakresem dat, którego dotyczy raport.

#### *2.3.9.1.5 Za miesiąc poprzedni*

### **FUNKCJE > FUNKCJE KIEROWNIKA > RAPORTY NIEZERUJĄCE > OKRESOWE > SZCZEGÓŁOWY > ZA MIESIĄC POPRZEDNI**

Funkcja służy do wydruku szczegółowego raportu okresowego zawierającego dane z raportów fiskalnych dobowych z poprzedniego miesiąca kalendarzowego. Raport ten został wyróżniony nagłówkiem RAPORT FISKALNY MIESIĘCZNY wraz z miesiącem i rokiem, którego dotyczy.

#### *Łączny*

### *2.3.9.2.1 Miesięczny*

#### **FUNKCJE > FUNKCJE KIEROWNIKA > RAPORTY NIEZERUJĄCE > OKRESOWE > ŁĄCZNY > MIESIĘCZNY**

Funkcja służy do wydruku łącznego raportu okresowego zawierającego dane z raportów fiskalnych dobowych ze wskazanego miesiąca kalendarzowego.

W raporcie drukowane są podsumowania danych z raportów fiskalnych dobowych danego miesiąca w podokresach obowiązywania danych stawek podatkowych, a następnie drukowane są dane łączne za cały okres raportu. Raport ten został wyróżniony nagłówkiem ŁĄCZNY RAPORT MIESIĘCZNY wraz z miesiącem i rokiem, którego dotyczy. Przed wydrukiem raportu wymagane jest wskazanie miesiąca kalendarzowego, za jaki ma być sporządzony raport (format: MM.20RR).

#### *2.3.9.2.2 Według dat*

#### **FUNKCJE > FUNKCJE KIEROWNIKA > RAPORTY NIEZERUJĄCE > OKRESOWE > ŁĄCZNY > WEDŁUG DAT**

Funkcja służy do wydruku łącznego raportu okresowego zawierającego dane z raportów fiskalnych dobowych ze wskazanego zakresu dat. Drukowane są podsumowania danych z raportów fiskalnych dobowych w podokresach obowiązywania danych stawek podatkowych, a następnie drukowane są dane łączne za cały okres raportu. Przed wydrukiem raportu należy najpierw wpisać datę początkową okresu, za jaki ma być wydrukowany raport, następnie po wyświetleniu odpowiedniego komunikatu należy wpisać datę końcową okresu (format: DD.MM.20RR). Po zatwierdzeniu zakresu dat rozpoczyna się drukowanie raportu.

### *2.3.9.2.3 Według numerów*

# **FUNKCJE > FUNKCJE KIEROWNIKA > RAPORTY NIEZERUJĄCE > OKRESOWE > ŁĄCZNY > WEDŁUG NUMERÓW**

Funkcja służy do wydruku łącznego raportu okresowego zawierającego dane z raportów fiskalnych dobowych ze wskazanego zakresu numerów raportów. Drukowane są podsumowania danych z raportów fiskalnych dobowych w podokresach obowiązywania danych stawek podatkowych, a następnie drukowane są dane łączne za cały okres raportu. Przed wydrukiem raportu należy najpierw wpisać numer początkowy raportu, następnie po wyświetleniu odpowiedniego komunikatu należy wpisać numer końcowy raportu. Po zatwierdzeniu zakresu numerów rozpoczyna się drukowanie raportu.

### *2.3.9.2.4 Za miesiąc bieżący*

# **FUNKCJE > FUNKCJE KIEROWNIKA > RAPORTY NIEZERUJĄCE > OKRESOWE > ŁĄCZNY > ZA MIESIĄC BIEŻĄCY**

Funkcja służy do wydruku łącznego raportu okresowego zawierającego dane z raportów fiskalnych dobowych z bieżącego miesiąca tzn. od pierwszego dnia bieżącego miesiąca do dnia wydruku raportu. W treści raportu drukowane są podsumowania danych z raportów fiskalnych dobowych w podokresach obowiązywania danych stawek podatkowych, a następnie drukowane są dane łączne za cały okres raportu. Raport ten został wyróżniony nagłówkiem ŁĄCZNY RAPORT OKRESOWY wraz z zakresem dat, którego dotyczy.

### *2.3.9.2.5 Za miesiąc poprzedni*

# **FUNKCJE > FUNKCJE KIEROWNIKA > RAPORTY NIEZERUJĄCE > OKRESOWE > ŁĄCZNY > ZA MIESIĄC POPRZEDNI**

Funkcja służy do wydruku łącznego raportu okresowego zawierającego dane z raportów fiskalnych dobowych z poprzedniego miesiąca kalendarzowego. W treści raportu drukowane są podsumowania danych z raportów fiskalnych dobowych w podokresach obowiązywania danych stawek podatkowych, a następnie drukowane są dane łączne za cały okres raportu. Raport ten został wyróżniony nagłówkiem ŁĄCZNY RAPORT MIESIĘCZNY wraz z miesiącem i rokiem, którego dotyczy raport.

# *Raporty zdarzeń*

# <span id="page-93-0"></span>*2.3.9.3.1 Według dat*

# **FUNKCJE > FUNKCJE KIEROWNIKA > RAPORTY NIEZERUJĄCE > OKRESOWE > RAPORTY ZDARZEŃ > WEDŁUG DAT**

Funkcja umożliwia wydruk wybranych zdarzeń objętych raportami dobowymi z wybranego zakresu dat. Przed wydrukiem raportu należy najpierw wpisać datę raportu dobowego początkowego, a następnie po wyświetleniu odpowiedniego komunikatu należy wpisać datę raportu dobowego końcowego (format: DD.MM.20RR). Po określeniu zakresu dat należy wybrać rodzaj raportowanych zdarzeń objętych raportami dobowymi w wybranym okresie.

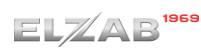

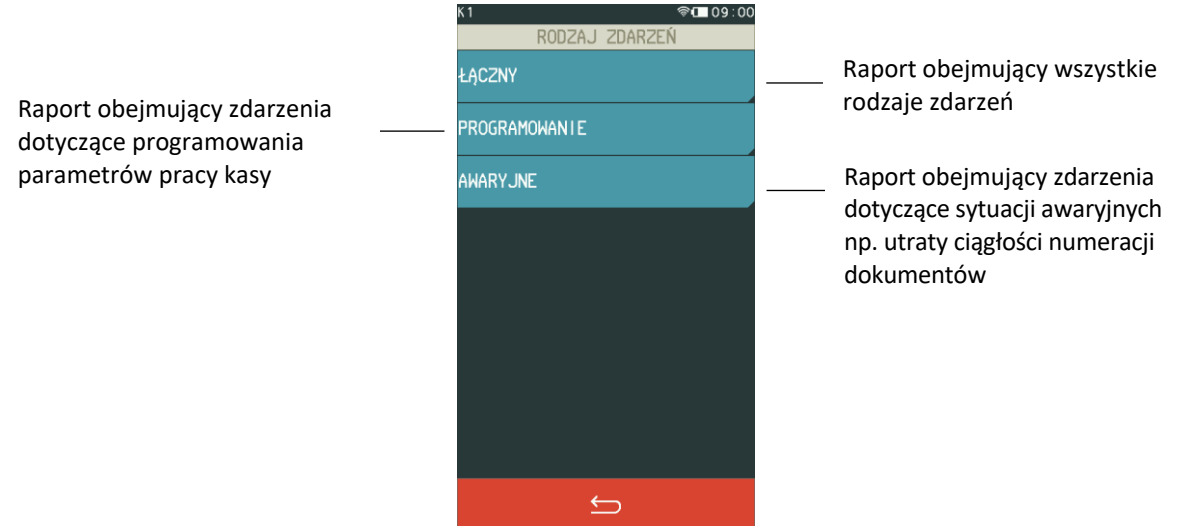

Po wyborze odpowiedniego rodzaju zdarzeń następuje wydruk raportu.

### *2.3.9.3.2 Według numerów*

# **FUNKCJE > FUNKCJE KIEROWNIKA > RAPORTY NIEZERUJĄCE > OKRESOWE > RAPORTY ZDARZEŃ > WEDŁUG NUMERÓW**

Funkcja umożliwia wydruk określonych zdarzeń objętych raportami dobowymi z wybranego zakresu numerów. Przed wydrukiem raportu należy najpierw wprowadzić numer początkowy raportu, następnie po wyświetleniu odpowiedniego komunikatu wprowadzić numer końcowy raportu. Po określeniu zakresu numerów raportów dobowych należy wybrać rodzaj raportowanych zdarzeń, analogicznie jak przy wyborze raportów zdarzeń wg dat (patrz rozdział [2.3.9.3.1](#page-93-0) *[Według dat](#page-93-0)* [na stronie](#page-93-0)  [94\)](#page-93-0). Po wyborze odpowiedniego rodzaju zdarzeń następuje wydruk raportu.

# 2.3.10 Konfiguracji

#### **FUNKCJE > FUNKCJE KIEROWNIKA > RAPORTY NIEZERUJĄCE > KONFIGURACJI**

Funkcja służy do wydruku raportów konfiguracji kasy zawierających informacje o wprowadzonych aktualnie do pamięci kasy ustawieniach. Raporty mogą służyć kontroli konfiguracji kasy.

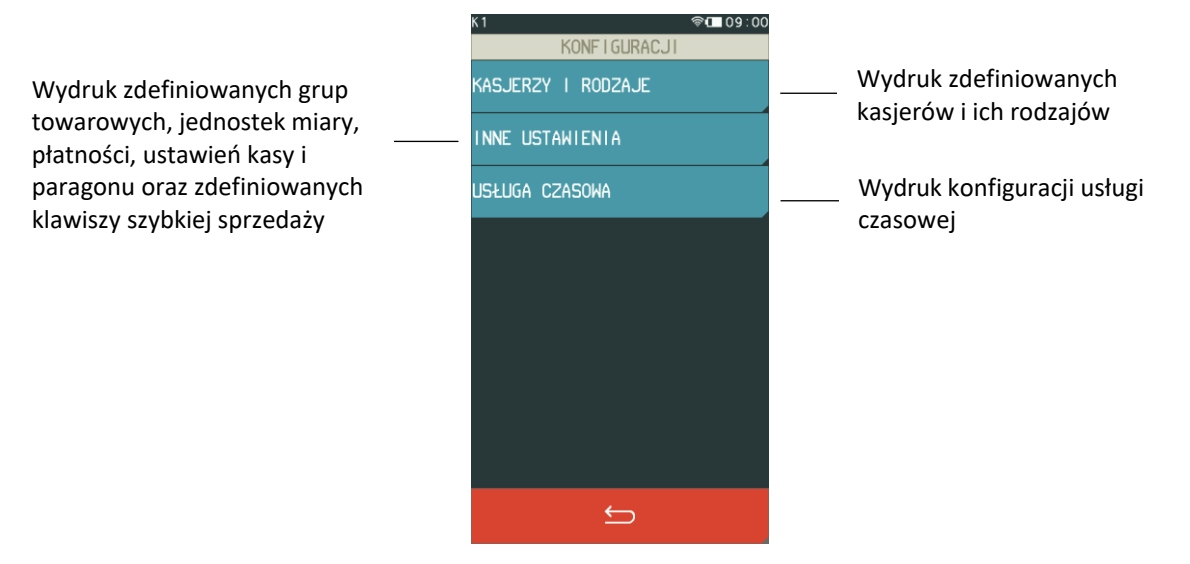

### **Raport stanu modułu**

#### **FUNKCJE > FUNKCJE SERWISOWE > RAPORT STANU MODUŁU**

Funkcja umożliwia wydruk informacji o aktualnych parametrach kasy dot. pamięci fiskalnej, pamięci chronionej, stawek podatku, czy konfiguracji modułów komunikacyjnych.

### 2.3.12 Kwity w pamięci

#### **FUNKCJE > FUNKCJE KIEROWNIKA > RAPORTY NIEZERUJĄCE > KWITY W PAMIĘCI**

Funkcja umożliwia wydruk wszystkich kwitów znajdujących się w pamięci kasy (wraz z naliczoną aktualną opłatą), które nie zostały anulowane, ani nie zostały do nich dotychczas wygenerowane paragony.

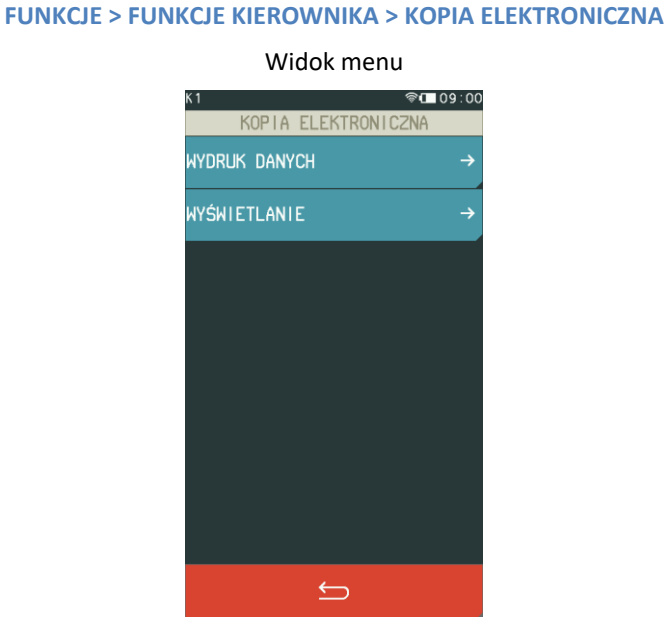

**Kopia elektroniczna**

Menu zawiera funkcje pozwalające na podgląd wydruków zapisanych w pamięci chronionej kasy oraz wydruk danych z tych wydruków np. w celach kontrolnych.

*UWAGA: Funkcja drukowania danych i podglądu wydruków jest dostępna tylko po fiskalizacji kasy.*

# **Raporty fiskalne okresowe oraz raporty zdarzeń nie są zapisywane do kopii i nie posiadają numeru dokumentu, stąd nie jest możliwy wydruk ich danych.**

Możliwy jest również dostęp do danych z wydruków zapisanych w pamięci chronionej za pomocą odpowiedniego programu zainstalowanego i uruchomionego na komputerze (np. *ELZAB\_OR*).

Programy dostępne są na stronie internetowej producenta kasy <https://www.elzab.com.pl/pl/strefa-dla-klienta/do-pobrania/programy>

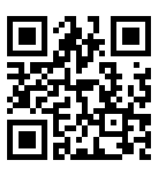

### <span id="page-96-0"></span>**Wydruk danych**

#### **FUNKCJE > FUNKCJE KIEROWNIKA > KOPIA ELEKTRONICZNA > WYDRUKI DANYCH**

Po wejściu do funkcji należy wybrać zakres numerów lub dat raportów dobowych, w zakresie których nastąpi wybór danego typu wydruków zapisanych w pamięci chronionej kasy.

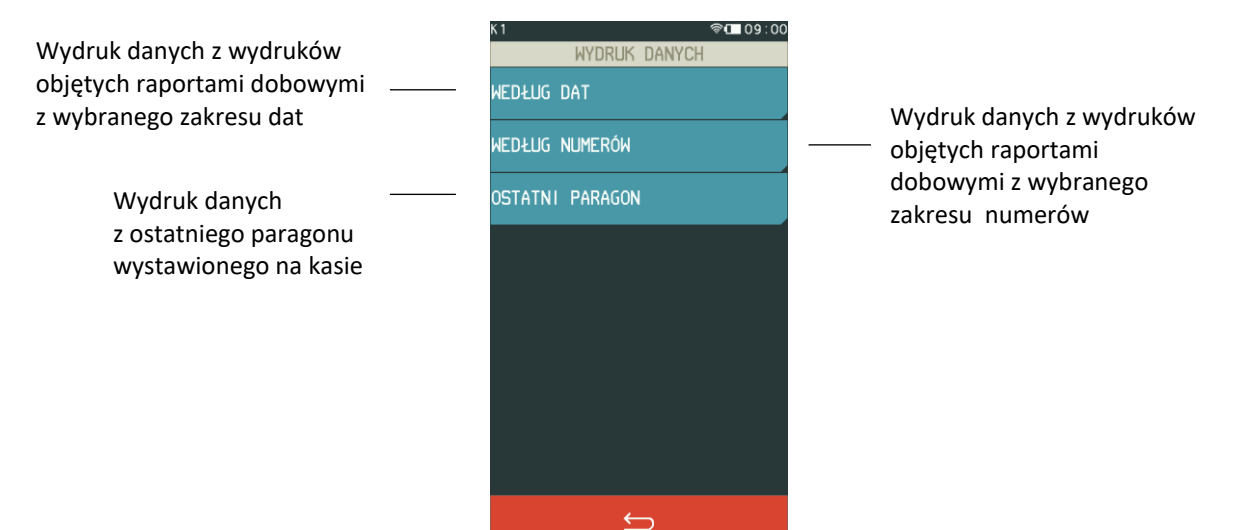

Po wybraniu odpowiedniego zakresu raportów dobowych wg dat lub numerów należy dokonać wyboru odpowiedniego typu wydruków, z których dane będą drukowane:

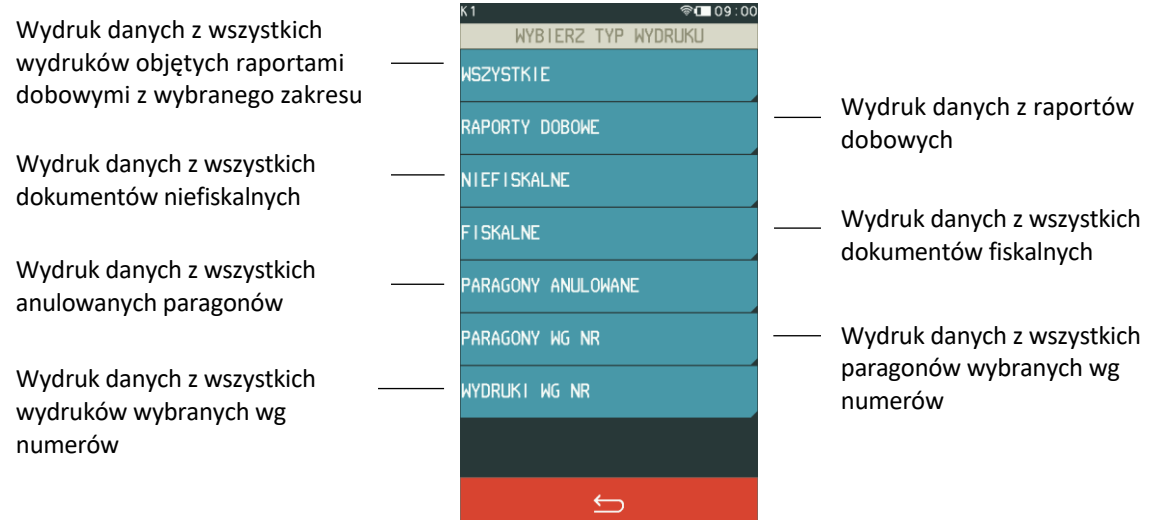

Po wyborze odpowiedniego typu wydruków rozpoczyna się wydruk raportu.

Paragony są numerowane w obrębie jednego raportu dobowego, stąd zawsze pierwszy paragon na kolejnym raporcie dobowym ma numer jeden.

# **Wyświetlanie**

# **FUNKCJE > FUNKCJE KIEROWNIKA > KOPIA ELEKTRONICZNA > WYŚWIETLANIE**

Funkcja umożliwia podgląd na wyświetlaczu kasy kopii wydruków zapisanych w pamięci chronionej kasy. Sposób wyboru zakresu wydruków do wyświetlenia jest analogiczny jak wydruków do wydruku danych w funkcji *Wydruk danych* (patrz rozdział [2.4.1](#page-96-0) *[Wydruk](#page-96-0) danych* [wyżej](#page-96-0)).

Dodatkowe możliwości podczas podglądu dokumentu na wyświetlaczu:

▪ **Wydruk danych podglądanego wydruku** Przytrzymanie palca na ekranie dotykowym, a następnie zatwierdzenie wydruku ▪ **Przewijanie podglądanego wydruku linia po linii** Wykorzystanie widocznych przy podglądzie strzałek góra/dół ▪ **Przejście do podglądu wydruku poprzedniego/kolejnego w stosunku do aktualnie wyświetlanego** Jednorazowe naciśnięcie i przytrzymanie widocznych przy podglądzie strzałek góra/dół

# **Ustawienia**

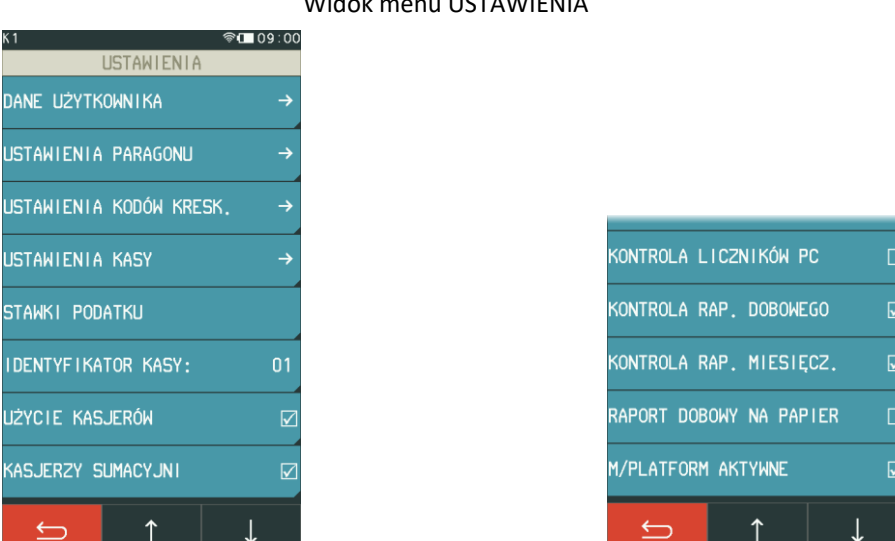

# **FUNKCJE > FUNKCJE KIEROWNIKA > USTAWIENIA** Widok menu USTAWIENIA

W tabeli poniżej znajdują się domyślne ustawienia kasy, które zostały szczegółowo opisane w odpowiednich rozdziałach w dalszej części instrukcji.

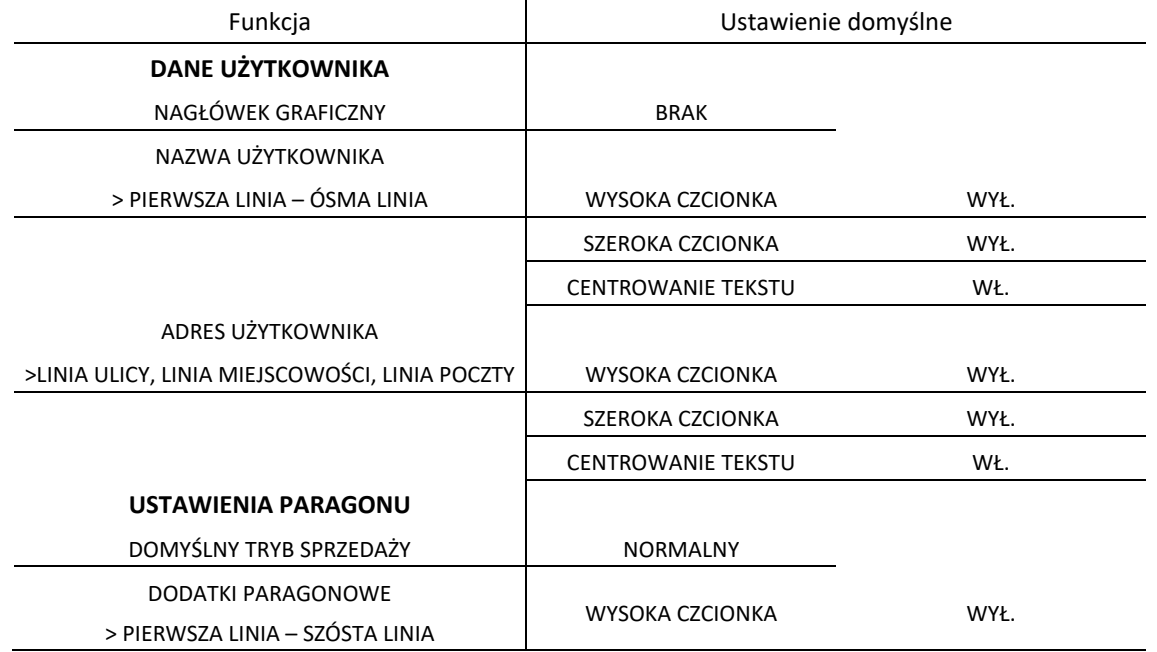

| Funkcja                        | Ustawienie domyślne       |                   |  |  |
|--------------------------------|---------------------------|-------------------|--|--|
|                                | SZEROKA CZCIONKA          | WYŁ.              |  |  |
|                                | <b>CENTROWANIE TEKSTU</b> | WŁ.               |  |  |
| MAKSYMALNY RABAT               | 10%                       |                   |  |  |
| MAKSYMALNY NARZUT              | 10%                       |                   |  |  |
| MAKSYMALNA SUMA PARAGONU       | 0,00                      |                   |  |  |
| <b>ZMIENNA CENA</b>            | WŁ.                       |                   |  |  |
| OBOWIĄZEK WPROWADZENIA ZAPŁATY | WYŁ.                      |                   |  |  |
| RABAT/NARZUT SPECJALNY         | WYŁ.                      |                   |  |  |
| <b>BLOKOWANIE PO PARAGONIE</b> | WYŁ.                      |                   |  |  |
| WYLOGOWANIE PO PARAGONIE       | WYŁ.                      |                   |  |  |
| DOMYŚLNA PŁATNOŚĆ              | GOTÓWKA                   |                   |  |  |
| USTAWIENIA KODÓW KRESKOWYCH    |                           |                   |  |  |
| KODY Z ILOŚCIĄ I WART.         |                           |                   |  |  |
| > PRZEDROSTKI KODÓW            | Z ILOŚCIĄ                 | 27, 29            |  |  |
|                                | Z WARTOŚCIĄ               | 23, 24            |  |  |
| > CYFRA KONTROLNA              | <b>WYŁ</b>                |                   |  |  |
| > DŁUGOŚĆ KODÓW                | 6 CYFR                    |                   |  |  |
| <b>PREFIKS</b>                 | <b>BRAK PREFIKSU</b>      |                   |  |  |
| <b>USTAWIENIA KASY</b>         |                           |                   |  |  |
| PRZESTAWIENIE ZEGARA           | GG:MM                     |                   |  |  |
| USTAWIENIA KOMUNIKACYJNE       |                           |                   |  |  |
| USTAWIENIA USŁUG               |                           |                   |  |  |
| > PORT 1 - PORT 3              | <b>USŁUGA</b>             | <b>BRAK</b>       |  |  |
|                                | PORT TCP                  | 1001              |  |  |
|                                | <b>TRYB PRACY</b>         | SERWER            |  |  |
|                                | SZYFROWANIE TRANSMISJI    | WYŁ.              |  |  |
|                                | <b>IP SERWERA</b>         | 10.0.0.2          |  |  |
| USTAWIENIA SPRZĘTOWE           |                           |                   |  |  |
| > BLUETOOTH                    | <b>BLUETOOTH WŁĄCZONY</b> | WYŁ.              |  |  |
|                                | <b>ADRES WŁASNY</b>       | XX-XX-XX-XX-XX-XX |  |  |
|                                | ADRES ZDALNY              | 00-00-00-00-00-00 |  |  |
|                                | PIN                       | 1234              |  |  |
| > WI-FI (opcja wykonania)*     | WI-FI WŁĄCZONE            | WŁ.               |  |  |
|                                | OSZCZĘDZANIE ENERGII      | WYŁ.              |  |  |
|                                | MOC NADAWANIA             | <b>WYSOKA</b>     |  |  |
|                                | BRAMA DOMYŚLNA            | WŁ.               |  |  |
|                                | <b>DHCP</b>               | WŁ.               |  |  |
|                                | <b>ADRES IP</b>           | 10.0.0.1          |  |  |
|                                | BRAMA                     | 10.0.0.0          |  |  |
|                                | MASKA                     | 255.0.0.0         |  |  |

<sup>\*</sup> w zależności od opcji wykonania kasy

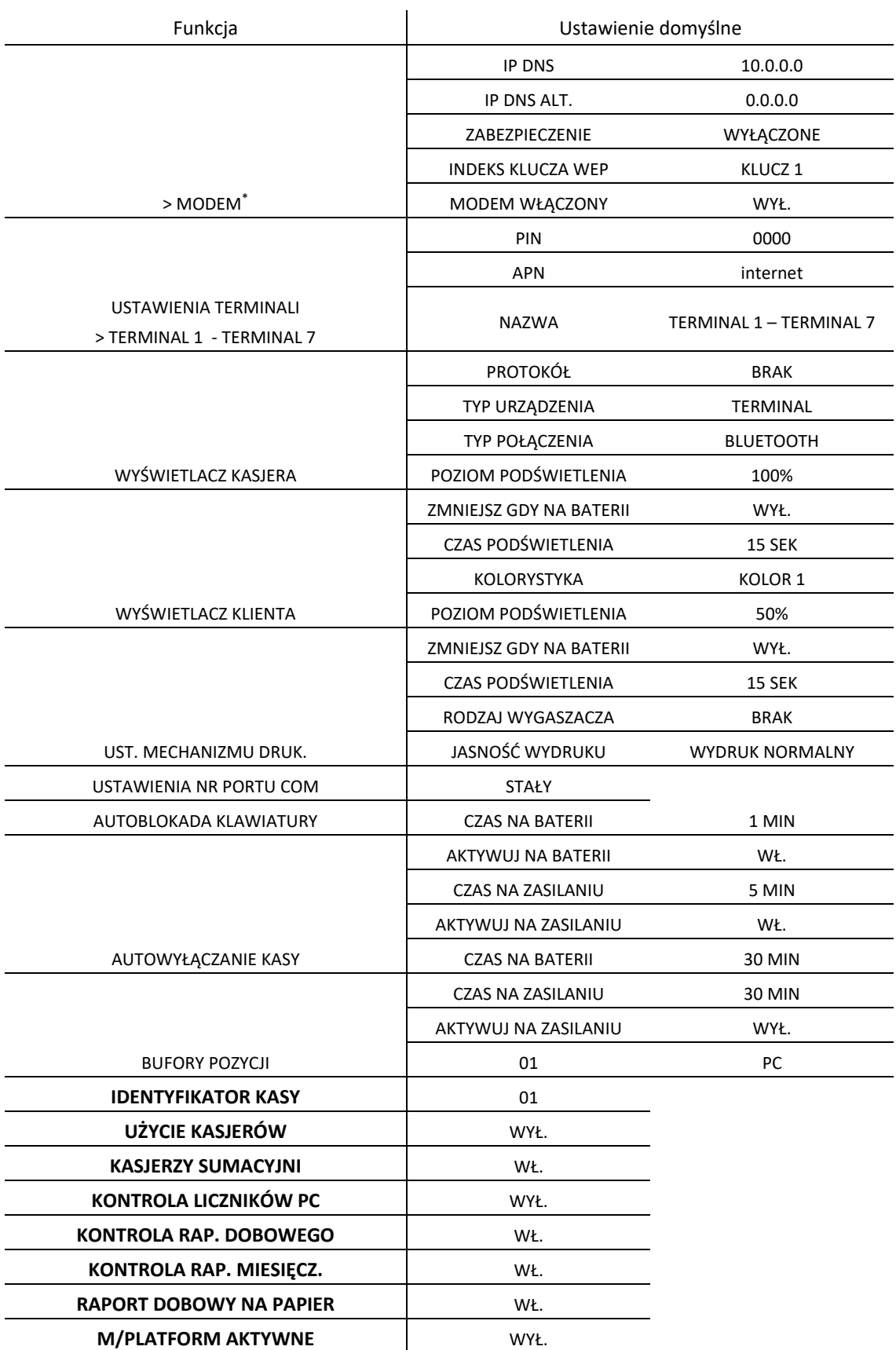

<sup>\*</sup> w zależności od opcji wykonania kasy

#### <span id="page-100-0"></span>**Dane użytkownika**

#### **FUNKCJE > FUNKCJE KIEROWNIKA > USTAWIENIA > DANE UŻYTKOWNIKA**

Ta grupa funkcji pozwala na wprowadzenie danych użytkownika do pamięci kasy.

Możliwe jest umieszczenie grafiki m.in. logo sklepu na wydruku paragonu, raporcie dobowym oraz kwicie usług czasowych. Można wybrać jeden z czterech nagłówków graficznych przesłanych i zapisanych wcześniej do kasy programem serwisowym *Eureka* (zainstalowanym i uruchomionym na komputerze podłączonym do kasy). Zmiany nagłówka graficznego można dokonać raz na dobę, tylko po wykonanym raporcie fiskalnym dobowym i przed wydrukiem pierwszego paragonu. W przypadku próby zmiany nagłówka przed wykonaniem raportu dobowego, zostanie wyświetlony odpowiedni komunikat.

Pozostałe funkcje służą do wprowadzania informacji tekstowych na wydruku tj. nazwa użytkownika oraz jego adres. W celu wprowadzenia nazwy użytkownika dostępnych jest 8 linii, z których każdą można edytować i wprowadzić maksymalnie 42 znaki. Adres użytkownika został podzielony na linię ulicy (ulica, nr domu, nr lokalu), linię miejscowości (kod pocztowy, miejscowość) oraz linię poczty. Linie w zależności od funkcji mają różną długość. Dla każdej linii można ustawić indywidualny styl tekstu tzn. wysoka czcionka, szeroka czcionka i centrowanie tekstu. W przypadku wyboru znaku z podwójną szerokością w jednej linii zmieści się o połowę mniej znaków, stąd jedna pełna linia będzie zajmowała na wydruku dwie linie.

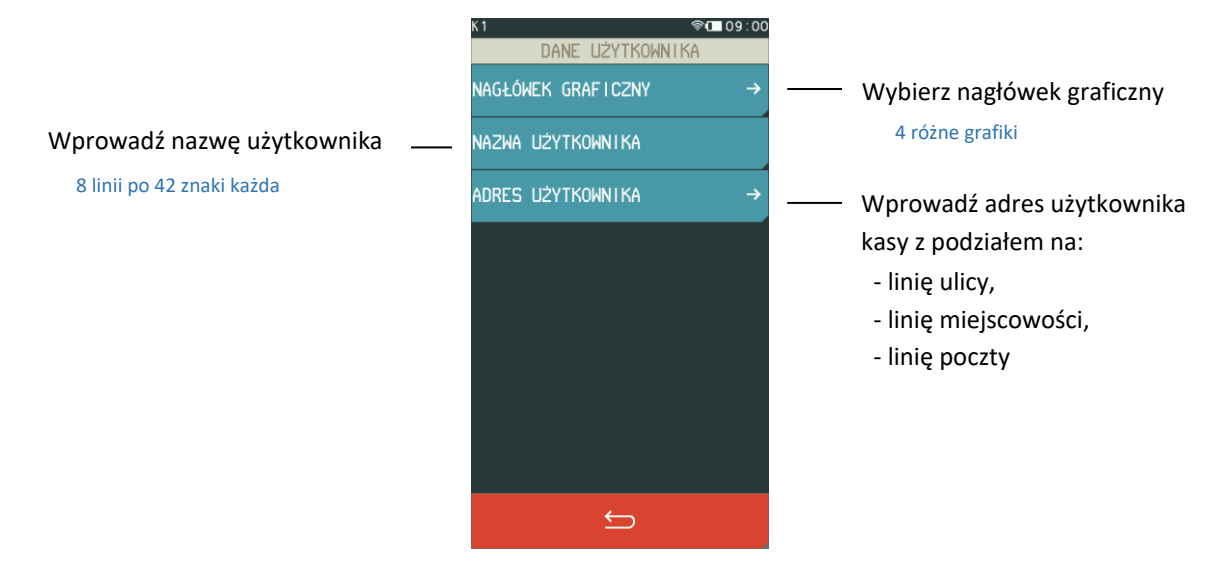

Sposób konfiguracji każdej z linii jest jednakowy, poniżej przykład wprowadzenia danych w jednej z linii nazwy użytkownika.

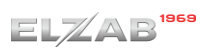

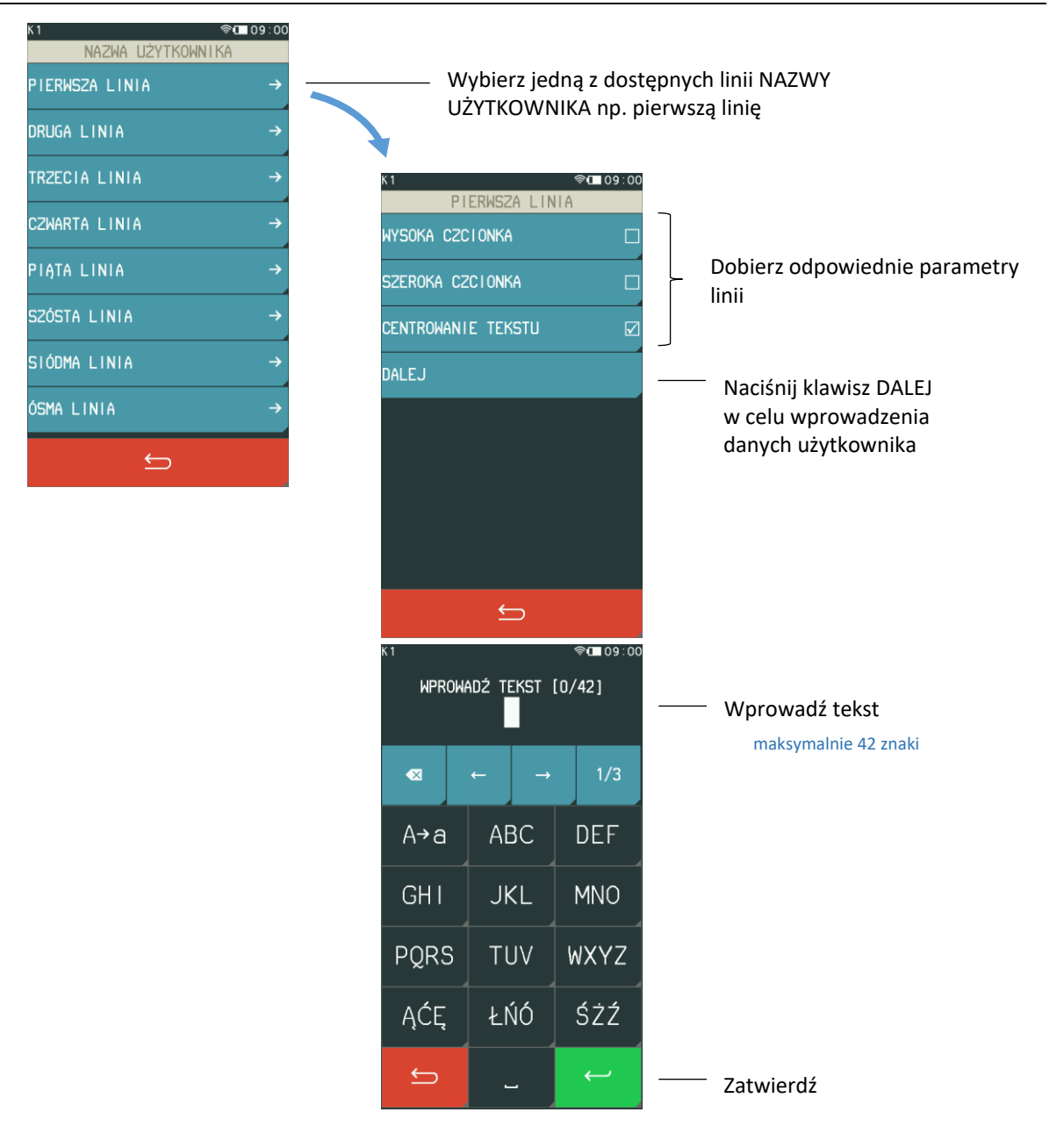

#### **Ustawienia paragonu**

#### **FUNKCJE > FUNKCJE KIEROWNIKA > USTAWIENIA > USTAWIENIA PARAGONU**

Ta grupa funkcji pozwala zmienić ustawienia związane z paragonem i sprzedażą.

#### Widok menu USTAWIENIA PARAGONU

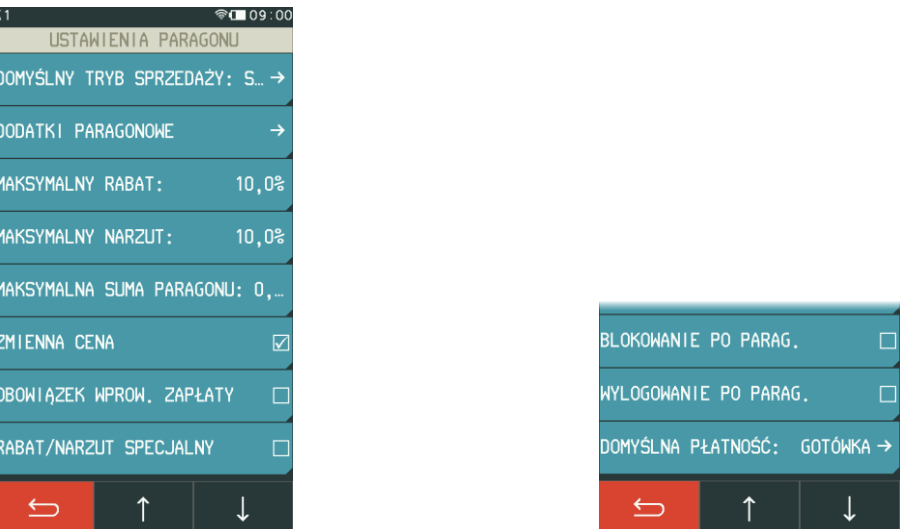

#### *Domyślny tryb sprzedaży*

### **FUNKCJE > FUNKCJE KIEROWNIKA > USTAWIENIA > USTAWIENIA PARAGONU > DOMYŚLNY TRYB SPRZEDAŻY**

Możliwy jest wybór domyślnego trybu sprzedaży, który zostanie automatycznie ustawiony po każdorazowym załączeniu kasy.

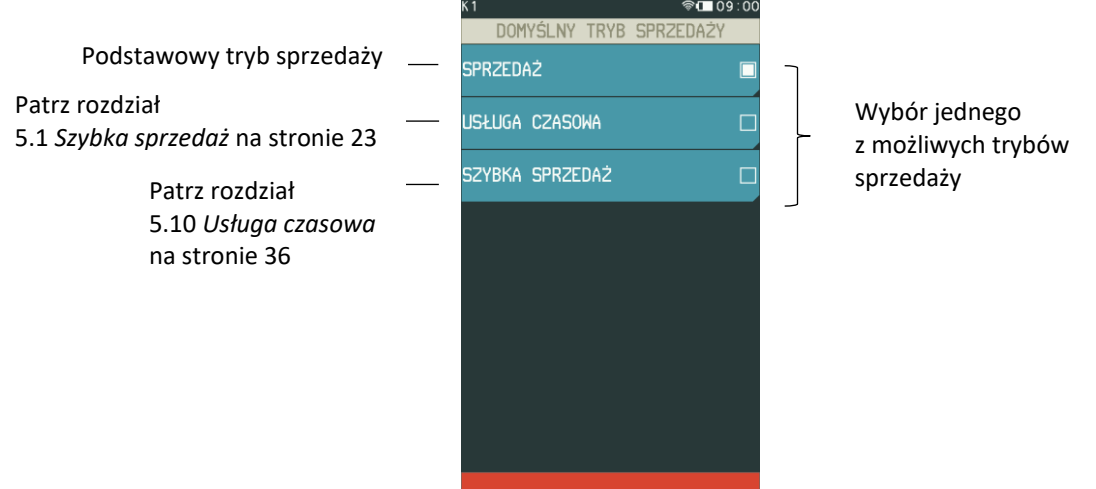

#### *Dodatki paragonowe*

#### **FUNKCJE > FUNKCJE KIEROWNIKA > USTAWIENIA > USTAWIENIA PARAGONU > DODATKI PARAGONOWE**

Funkcja pozwala na wpisanie dowolnego tekstu np. reklamowego drukowanego na końcu paragonu. Dodatki paragonowe posiadają sześć linii tekstu. W każdej linii można wprowadzić maksymalnie 42 znaki lub 21 znaków z podwójną szerokością. Dla każdej linii można ustawić indywidualny styl tekstu tzn. wysoka czcionka, szeroka czcionka i centrowanie tekstu. Sposób konfiguracji identyczny jak w przypadku linii danych użytkownika (patrz rozdział [2.5.1](#page-100-0) *[Dane użytkownika](#page-100-0)* [na stronie 101\)](#page-100-0).

### 2.5.2.3 Maksymalny rabat

#### **FUNKCJE > FUNKCJE KIEROWNIKA > USTAWIENIA > USTAWIENIA PARAGONU > MAKSYMALNY RABAT**

Funkcja pozwala na ustalenie maksymalnego poziom rabatu (procentowo), który jest możliwy do wprowadzenia jednorazowo przez kasjera podczas wystawiania paragonu (zarówno na każdą z pozycji sprzedaży, jak i na cały paragon). W celu wprowadzenia maksymalnego rabatu należy po wybraniu funkcji wprowadzić za pomocą klawiatury cyfrowej procent maksymalnego rabatu i zatwierdzić. Rabaty udzielane kwotowo w celu sprawdzenia osiągnięcia maksymalnego poziomu są przeliczane na procent rabatu. Domyślny maksymalny rabat wynosi 10 %.

#### 2.5.2.4 Maksymalny narzut

#### **FUNKCJE > FUNKCJE KIEROWNIKA > USTAWIENIA > USTAWIENIA PARAGONU > MAKSYMALNY NARZUT**

Funkcja pozwala na ustalenie maksymalnego poziomu narzutu (procentowo), który jest możliwy do wprowadzenia jednorazowo przez kasjera podczas wystawiania paragonu (zarówno na każdą z pozycji sprzedaży, jak i na cały paragon). W celu wprowadzenia maksymalnego narzutu należy po wybraniu funkcji wprowadzić za pomocą klawiatury cyfrowej procent maksymalnego narzutu i zatwierdzić. Narzuty udzielane kwotowo w celu sprawdzenia osiągnięcia maksymalnego poziomu są przeliczane na procent narzutu. Domyślny maksymalny narzut wynosi 10 %.

#### *Maksymalna suma paragonu*

### **FUNKCJE > FUNKCJE KIEROWNIKA > USTAWIENIA > USTAWIENIA PARAGONU > MAKSYMALNA SUMA PARAGONU**

Funkcja służy do określania maksymalnej kwoty sumy paragonu, której przekroczenie sygnalizowane będzie wyświetleniem komunikatu z możliwością dalszej sprzedaży. Przykład komunikatu poniżej.

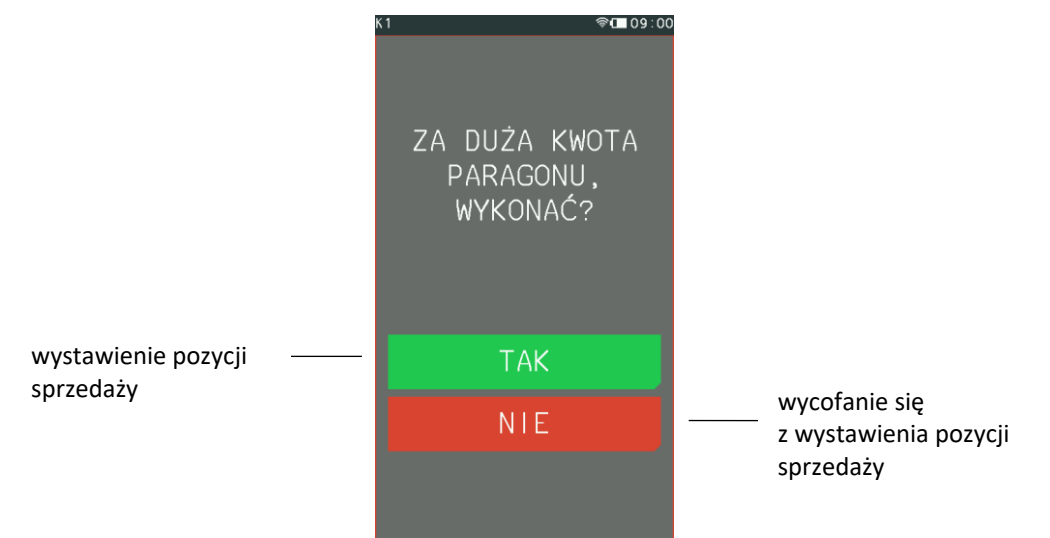

Domyślnie maksymalna suma paragonu wynosi 0,00, co oznacza brak tego ograniczenia (niezależnie wartość paragonu jest ograniczona globalnie do wartości 9999999,99 PLN).

# 2.5.2.6 Zmienna cena

### **FUNKCJE > FUNKCJE KIEROWNIKA > USTAWIENIA > USTAWIENIA PARAGONU > ZMIENNA CENA**

Opcja pozwala określić, czy będzie możliwość tymczasowej zmiany cen wszystkich towarów podczas wystawiania paragonu. Włączenie opcji pozwala na tymczasową zmianę cen wszystkich towarów, wyłączenie opcji - na zmianę ceny danego towaru w zależności od ustawienia atrybutu TOWAR ZE ZMIENNĄ CENĄ w jego definicji. Domyślnie opcja jest włączona.

### *Obowiązek wprowadzenia zapłaty*

# **FUNKCJE > FUNKCJE KIEROWNIKA > USTAWIENIA > USTAWIENIA PARAGONU > OBOWIĄZEK WPROW. ZAPŁATY**

Włączenie funkcji wymusza obowiązek wprowadzenia kwoty zapłaty przy zakończeniu paragonu. Po naciśnięciu klawisza *Zatwierdź* w podsumie paragonu, należy wtedy wprowadzić odpowiednią kwotę, a następnie ją zatwierdzić. Domyślnie opcja jest wyłączona, czyli podpowiadana jest automatycznie kwota zapłaty równa sumie paragonu.

### <span id="page-104-0"></span>2.5.2.8 Rabat/narzut specjalny

#### **FUNKCJE > FUNKCJE KIEROWNIKA > USTAWIENIA > USTAWIENIA PARAGONU > RABAT/NARZUT SPECJALNY**

Włączenie opcji powoduje, że towary, które zdefiniowano, jako należące do grup numer 15 oraz od 90 do 99, nie będą objęte rabatem/narzutem na pozycję i na cały paragon. Może to mieć zastosowanie m.in. dla towarów z akcyzą lub takich, na które nie chcemy udzielać rabatów i narzutów. Domyślnie opcja jest wyłączona, czyli towary z grup specjalnych będą podlegały wprowadzonym rabatom i narzutom, jak towary z innych grup.

#### *Blokowanie po paragonie*

# **FUNKCJE > FUNKCJE KIEROWNIKA > USTAWIENIA > USTAWIENIA PARAGONU > BLOKOWANIE PO PARAG.**

Włączenie opcji powoduje automatyczne blokowanie panelu dotykowego po zakończonym paragonie (nie będzie można prowadzić dalszej sprzedaży bez wcześniejszego odblokowania panelu). Aby odblokować panel dotykowy należy nacisnąć przycisk włącz/wyłącz na kasie. Domyślnie opcja jest wyłączona, czyli panel nie będzie blokowany po zakończonym paragonie.

#### *Wylogowanie po paragonie*

### **FUNKCJE > FUNKCJE KIEROWNIKA > USTAWIENIA > USTAWIENIA PARAGONU > WYLOGOWANIE PO PARAG.**

Gdy funkcja jest włączona, to po zakończonym paragonie kasjer zostanie wylogowany (nie będzie można prowadzić dalszej sprzedaży bez wcześniejszego zalogowania kasjera do kasy). Wylogowanie jest potwierdzone informacją na wyświetlaczu o wylogowaniu kasjera.

#### *Domyślna płatność*

# **FUNKCJE > FUNKCJE KIEROWNIKA > USTAWIENIA > USTAWIENIA PARAGONU > DOMYŚLNA PŁATNOŚĆ**

Funkcja umożliwia ustawienie domyślnej formy płatności spośród wcześniej zdefiniowanych (patrz rozdział [2.1.4](#page-67-0) *[Płatności](#page-67-0)* [na stronie 68](#page-67-0)). Domyślnie ustawioną formą płatności jest GOTÓWKA.

#### **Ustawienia kodów kreskowych**

#### **FUNKCJE > FUNKCJE KIEROWNIKA > USTAWIENIA > USTAWIENIA KODÓW KRESKOWYCH**

Ta grupa funkcji pozwala zmienić ustawienia związane z obsługą kodów kreskowych.

### *Kody z ilością i wartością*

### **FUNKCJE > FUNKCJE KIEROWNIKA > USTAWIENIA > USTAWIENIA KODÓW KRESKOWYCH > KODY Z ILOŚCIĄ I WARTOŚCIĄ**

#### Widok menu KODY Z ILOŚCIĄ I WARTOŚCIĄ

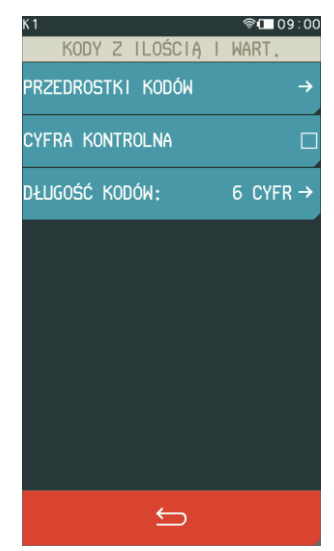

### *2.5.3.1.1 Przedrostki kodów*

### **FUNKCJE > FUNKCJE KIEROWNIKA > USTAWIENIA > USTAWIENIA KODÓW KRESKOWYCH > KODY Z ILOŚCIĄ I WARTOŚCIĄ > PRZEDROSTKI KODÓW**

Funkcja dotyczy kodów kreskowych zawierających ilość (masa) lub wartość (cenę) danego towaru. W kasie można zdefiniować po 5 przedrostków o wartości z zakresu 0-99 dla kodów z ilością i dla kodów z wartością. Domyślne przedrostki zdefiniowane w kasie to 27 i 29 dla kodów z ilością oraz 23 i 24 dla kodów z wartością. Przedrostki zdefiniowane domyślnie można dowolnie edytować. Po wybraniu funkcji pojawi się możliwość zdefiniowania przedrostków kodów z ilością lub wartością.

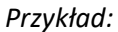

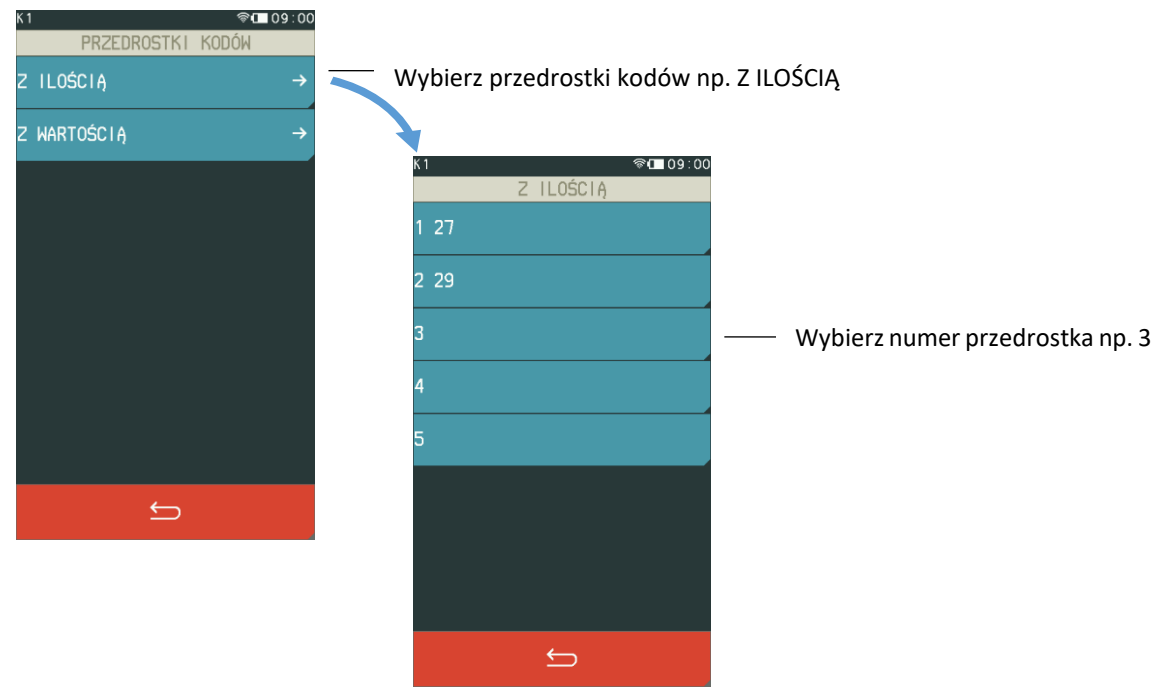

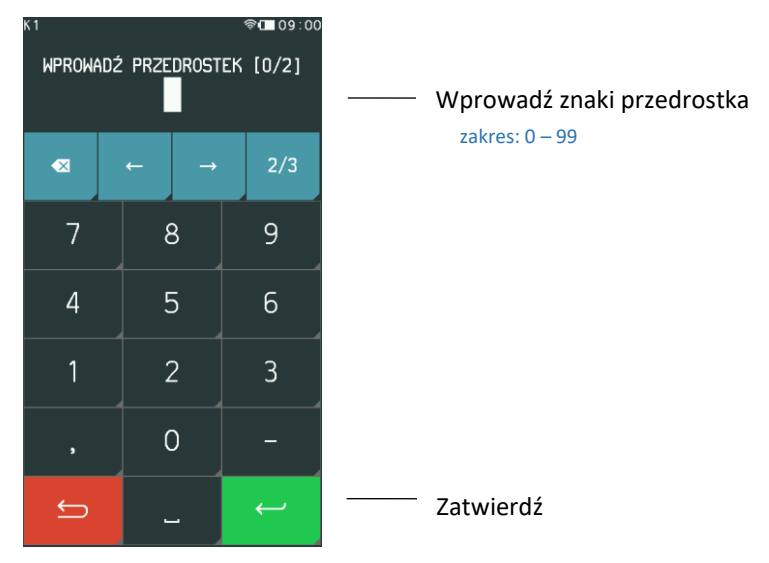

Aby skasować dany przedrostek należy zatwierdzić pusty przedrostek.

# *2.5.3.1.2 Cyfra kontrolna*

# **FUNKCJE > FUNKCJE KIEROWNIKA > USTAWIENIA > USTAWIENIA KODÓW KRESKOWYCH > KODY Z ILOŚCIĄ I WARTOŚCIĄ > CYFRA KONTROLNA**

Zaznaczenie opcji powoduje włączenie kontroli wewnętrznej cyfry kontrolnej dla kodów z ilością i wartością. Jeżeli wszystkie towary z kodami kreskowymi zawierającymi ilość i wartość posiadają zgodnie z normą wyliczaną wewnętrzną cyfrę kontrolną, to zaleca się włączenie funkcji.

#### *2.5.3.1.3 Długość kodów*

# **FUNKCJE > FUNKCJE KIEROWNIKA > USTAWIENIA > USTAWIENIA KODÓW KRESKOWYCH > KODY Z ILOŚCIĄ I WARTOŚCIĄ > DŁUGOŚĆ KODÓW**

Za pomocą tej funkcji możliwy jest wybór, czy kasa ma interpretować kody kreskowe zawierające ilość lub wartość, jako zawierające sześć albo siedem cyfr numeru identyfikacyjnego towaru.

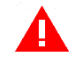

*UWAGA: Sprawdzanie dodatkowej sumy kontrolnej dla kodu kreskowego z ilością lub wartością jest możliwe tylko w przypadku, jeżeli wybrano ustawienie 6-ciu cyfr.*

# 2.5.3.2 Prefiks

#### **FUNKCJE > FUNKCJE KIEROWNIKA > USTAWIENIA > USTAWIENIA KODÓW KRESKOWYCH > PREFIKS**

Funkcja umożliwia ustawienie prefiksu kodów kreskowych (dodatkowy znak wysyłany przez czytnik przed właściwym kodem kreskowym) przy współpracy z czytnikiem kodów kreskowych Bluetooth. Możliwy jest wybór prefiksu spośród gotowych propozycji (LISTA) lub wprowadzenie wartości prefiksu z zakresu 0-255, gdzie wartość 0 oznacza brak prefiksu (EDYCJA). Domyślnie ustawiony jest BRAK PREFIKSU (wartość 0). Ostatnie ustawienie prefiksu jest zawsze ustawieniem aktualnym, niezależnie czy zostało wpisane, czy wybrane z listy.

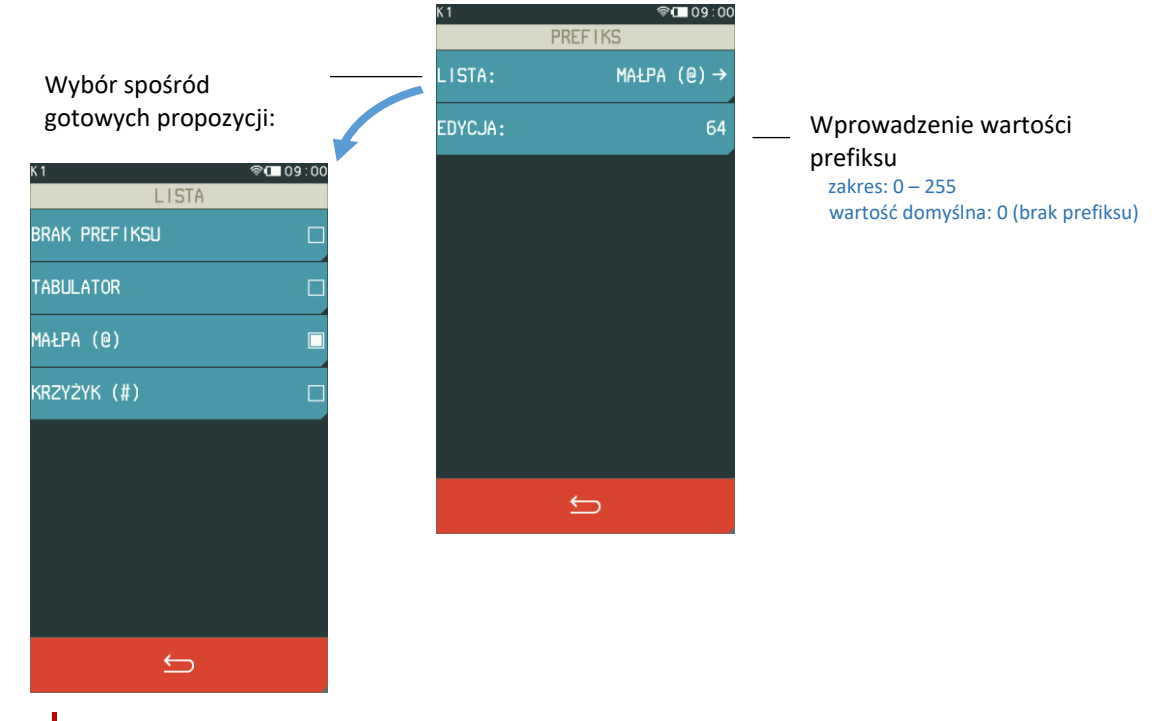

*UWAGA: Prefiks musi zostać ustawiony identyczny w kasie oraz czytniku kodów kreskowych, aby czytnik kodów kreskowych działał prawidłowo.* 

# **Ustawienia kasy**

Ta grupa funkcji pozwala zmienić ustawienia związane z paragonem i sprzedażą.

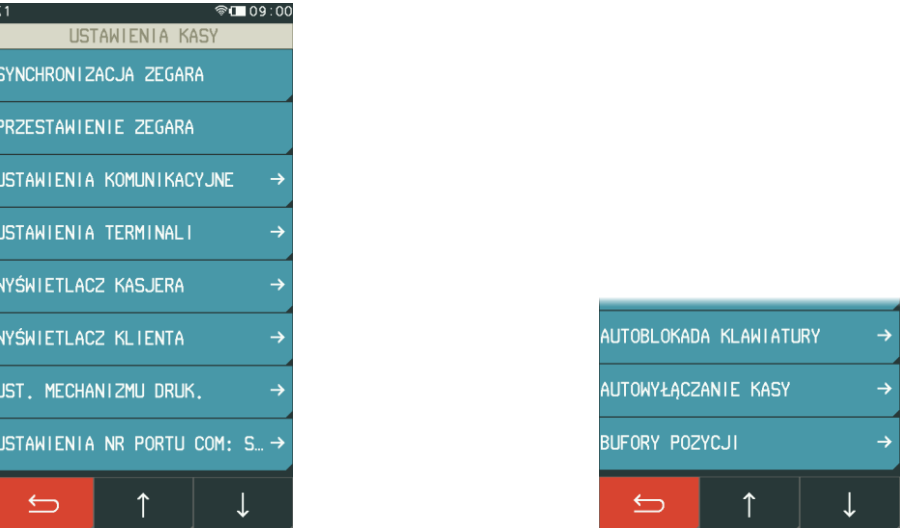

#### Widok menu USTAWIENIA KASY

#### *Synchronizacja zegara*

#### **FUNKCJE > FUNKCJE KIEROWNIKA > USTAWIENIA > USTAWIENIA KASY > SYNCHRONIZACJA ZEGARA**

Funkcja umożliwia synchronizację ustawień daty i czasu w kasie z czasem urzędowym obowiązującym z Rzeczypospolitej Polskiej. Synchronizacji można dokonać jedynie po wykonaniu dobowego raportu fiskalnego, a przed rozpoczęciem rejestracji kolejnych sprzedaży, przy zapewnieniu komunikacji kasy z serwerem NTP w GUM.
#### *Przestawienie zegara*

#### **FUNKCJE > FUNKCJE KIEROWNIKA > USTAWIENIA > USTAWIENIA KASY > PRZESTAWIENIE ZEGARA**

Możliwa jest korekcja wskazań zegara przez użytkownika. Dostępny zakres: ± 2 godziny w ciągu doby.

Korekcji można dokonać jedynie po wykonaniu dobowego raportu fiskalnego, a przed rozpoczęciem rejestracji kolejnych sprzedaży. Przed wykonaniem korekcji należy upewnić się, czy w kasie jest założony papier termiczny, ponieważ ustawienie zegara potwierdzone zostaje odpowiednim wydrukiem.

#### <span id="page-108-1"></span>*Ustawienia komunikacyjne*

#### **FUNKCJE > FUNKCJE KIEROWNIKA > USTAWIENIA > USTAWIENIA KASY > USTAWIENIA KOMUNIKACYJNE**

Moduły komunikacyjne zapewniają komunikację kasy z urządzeniami zewnętrznymi poprzez interfejsy bezprzewodowe. W zależności od wersji wykonania kasa fiskalna może być wyposażona w moduł umożliwiający transmisję danych zgodnie ze standardem GPRS i Bluetooth lub WiFi i Bluetooth. Moduł wbudowany jest w kasie przez producenta na etapie produkcji kasy.

*UWAGA: Wszelkie operacje związane z instalacją karty SIM w gnieździe modułu GPRS/Bluetooth należy wykonywać tylko przy wyłączonym zasilaniu kasy.*

#### <span id="page-108-2"></span>*2.5.4.3.1 Ustawienia sprzętowe*

## **FUNKCJE > FUNKCJE KIEROWNIKA > USTAWIENIA > USTAWIENIA KASY > USTAWIENIA KOMUNIKACYJNE > USTAWIENIA SPRZĘTOWE**

Kasa automatycznie uaktywnia odpowiednie funkcje oraz umożliwia ustawienie parametrów związanych z komunikacją kasy poprzez interfejsy bezprzewodowe dostępne poprzez wbudowany moduł komunikacyjny.

Jakość transmisji radiowej jest zależna od dostępnej infrastruktury sieci i w pewnych przypadkach mogą występować zakłócenia. W przypadku, gdy zakłócenia uniemożliwiają poprawne działanie urządzenia należy podjąć następujące działania:

- **▪** zmienić umiejscowienie kasy fiskalnej na stanowisku użytkowania,
- **▪** w przypadku kasy z modułem GPRS/Bluetooth należy wybrać usługę dostępu danych operatora posiadającego najlepszą infrastrukturę sieci w miejscu użytkowania kasy fiskalnej,
- **▪** w przypadku kasy z modułem WiFi/Bluetooth należy zmienić miejsce instalacji lub parametry transmisji punktu dostępowego - punkt dostępowy powinien znajdować się jak najbliżej kasy fiskalnej, a parametry transmisji (kanał transmisyjny) powinny być dostosowane do parametrów innych sieci bezprzewodowych działających w okolicy.

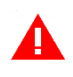

*UWAGA: Fale radiowe promieniowane przez urządzenie mogą zakłócić pracę elektronicznych przyrządów medycznych, w szczególności rozruszników serca, itp. W przypadku używania jakichkolwiek elektronicznych przyrządów medycznych, skontaktuj się z ich producentem w celu poznania ograniczeń dotyczących korzystania z urządzenia.*

#### <span id="page-108-0"></span>I USTAWIENIA SIECIOWE

**W zależności od opcji wykonania kasy możliwa jest konfiguracja interfejsu WiFi lub modemu GSM (wbudowany w kasie moduł komunikacyjny odpowiednio WiFi/Bluetooth lub GPRS/Bluetooth).**

#### *WIFI - USTAWIENIA WIFI*

## **FUNKCJE > FUNKCJE KIEROWNIKA > USTAWIENIA > USTAWIENIA KASY > USTAWIENIA KOMUNIKACYJNE > USTAWIENIA SPRZĘTOWE > USTAWIENIA SIECIOWE > MODUŁ WEWNĘTRZNY > USTAWIENIA WIFI**

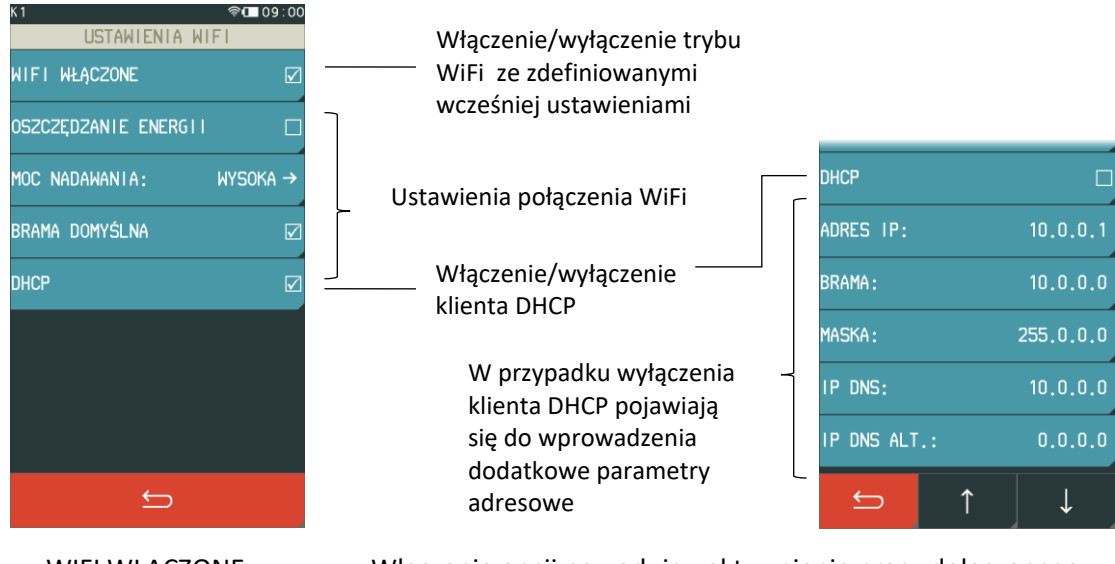

- **▪** WIFI WŁĄCZONE Włączenie opcji powoduje uaktywnienie pracy dołączonego modułu w trybie WiFi.
- **▪** OSZCZĘDZANIE ENERGII Opcja umożliwia przejście modułu w tryb oszczędzania energii
- MOC NADAWANIA Wybór mocy sygnału
- **▪** BRAMA DOMYŚLNA Włączenie/wyłączenie dostępu kasy do sieci internet przez dany kanał komunikacyjny.
	- **▪** DHCP Włączenie/wyłączenie klienta DHCP.

Parametry dodatkowe przy wyłączonym kliencie DHCP:

- **▪** ADRES IP Ustawienie adresu IP kasy.
- **BRAMA** Ustawienie bramy kasy.
- **MASKA** Ustawienie maski podsieci.
- **▪** IP DNS Wprowadzenie adresu IP serwera DNS (istotny tylko w przypadku, gdy adres *IP SERWERA* w trybie pracy jako *KLIENT*, podany jest, jako nazwa hosta – patrz rozdział [2.5.4.3.2](#page-112-0) *[Ustawienia usług](#page-112-0)* [na](#page-112-0)  [stronie 113\)](#page-112-0).
- **▪** IP DNS ALT. Wprowadzenie alternatywnego adresu IP serwera DNS.

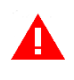

*UWAGA: Opcja BRAMA DOMYŚLNA odpowiedzialna jest za dostęp kasy do internetu przy połączeniu sieciowym WiFi i powinna być włączona przy tym kanale komunikacyjnym w celu zapewnienia dostępu kasy do Centralnego Repozytorium Kas.* 

## *WIFI - SIECI WIFI*

#### **FUNKCJE > FUNKCJE KIEROWNIKA > USTAWIENIA > USTAWIENIA KASY > USTAWIENIA KOMUNIKACYJNE > USTAWIENIA SPRZĘTOWE > USTAWIENIA SIECIOWE > MODUŁ WEWNĘTRZNY > SIECI WIFI**

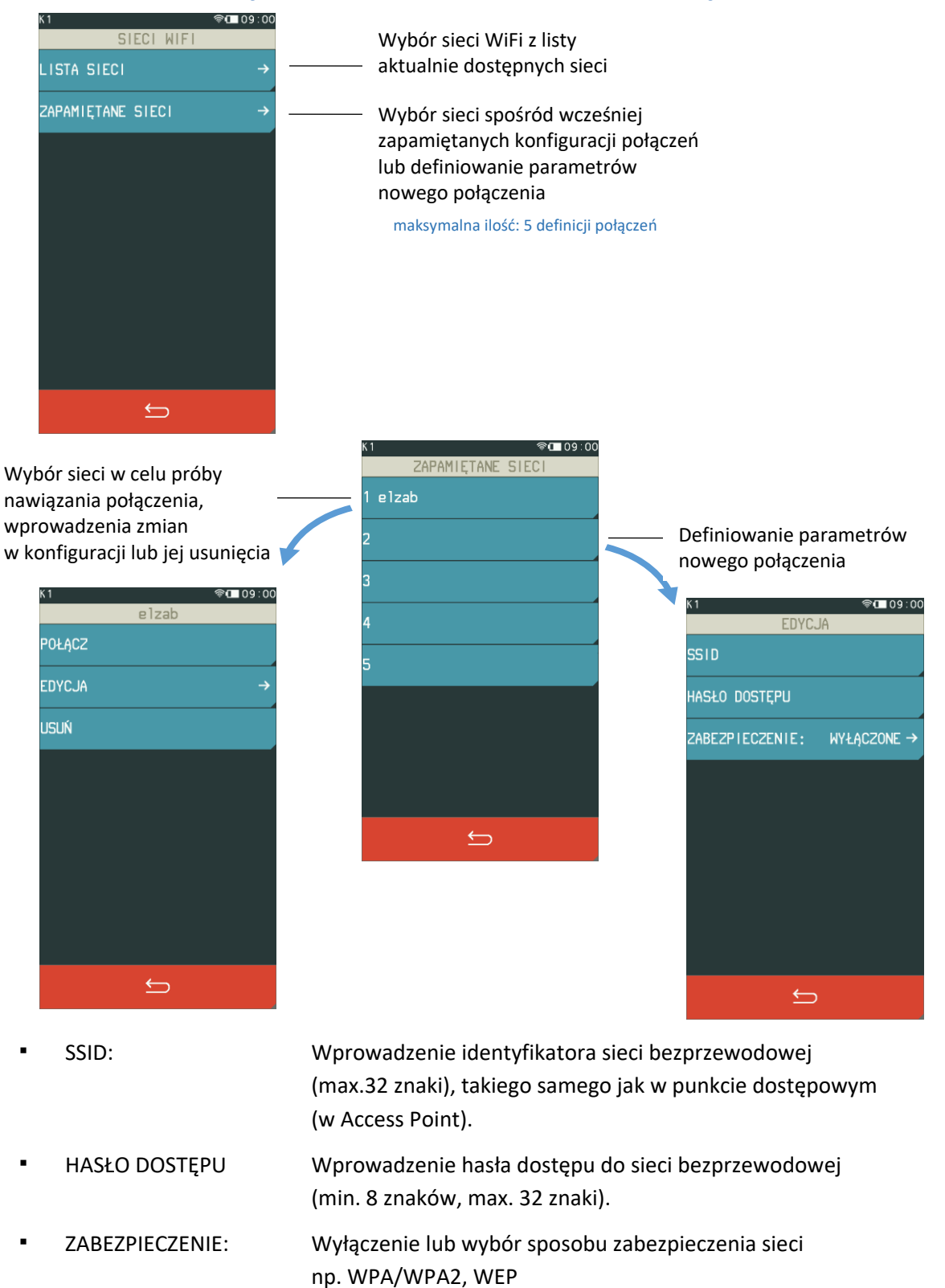

W przypadku zdefiniowania kilku połączeń WiFi kasa nawiązuje automatycznie połączenie z dostępną siecia o najmocniejszym sygnale.

Przy zaniku sygnału sieci, do której kasa jest podłączona, komunikacja zostaje automatycznie nawiązana z kolejną dostępną siecią o najmocniejszym sygnale. W przypadku osłabienia mocy sygnału podczas trwania danego połączenia, nie jest nawiązywane nowe połączenie.

*UWAGA: Nie obsługiwane są sieci posiadające w identyfikatorze (SSID) znaki inne niż znaki alfanumeryczne bez polskich liter. Obsługa sieci WiFi o częstotliwości 2,4 GHz.*

#### *MODEM*

#### **FUNKCJE > FUNKCJE KIEROWNIKA > USTAWIENIA > USTAWIENIA KASY > USTAWIENIA KOMUNIKACYJNE > USTAWIENIA SPRZĘTOWE > USTAWIENIA SIECIOWE > MODUŁ WEWNĘTRZNY > MODEM**

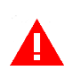

UWAGA: Bezprzewodowa transmisja danych może powodować naliczanie opłat za transfer danych *na rzecz operatora wykorzystywanej infrastruktury telekomunikacyjnej.*

Sposób konfiguracji modemu poniżej:

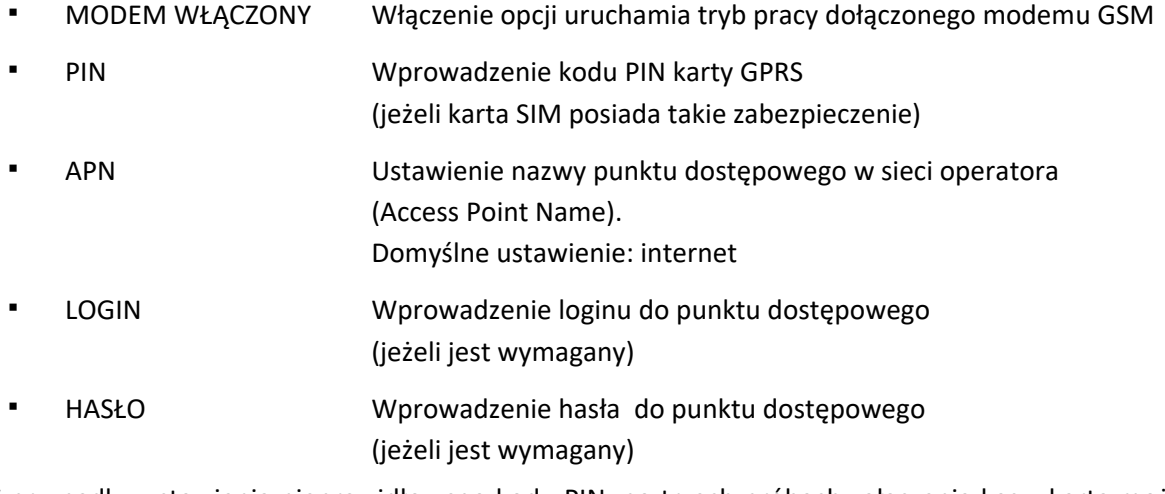

W przypadku ustawienia nieprawidłowego kodu PIN, po trzech próbach załączenia kasy, karta może zostać zablokowana. Odblokowanie blokady PIN możliwe jest tylko w innym urządzeniu (np. telefonie komórkowym) po podaniu kodu PUK karty SIM.

*UWAGA: Stosowana karta musi obsługiwać standard transmisji GPRS Multi-slot Class 12, w paśmie radiowym Quad-band.*

#### <span id="page-111-0"></span>II BLUETOOTH

#### **FUNKCJE > FUNKCJE KIEROWNIKA > USTAWIENIA > USTAWIENIA KASY > MODUŁY KOMUNIKACYJNE > USTAWIENIA SPRZĘTOWE > BLUETOOTH > WEWNĘTRZNY**

Możliwa jest konfiguracja interfejsu Bluetooth dostępnego w każdym z wbudowanych modułów komunikacyjnych Wifi/Bluetooth lub GPRS/Bluetooth.

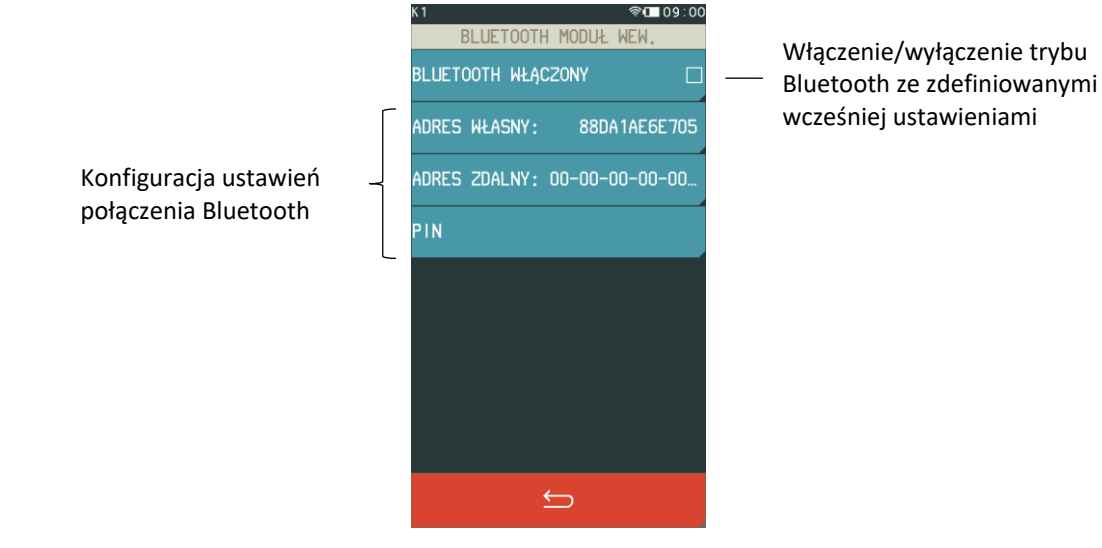

- **▪** BLUETOOTH WŁĄCZONY Włączenie opcji powoduje ustawienie pracy wbudowanego modułu w trybie Bluetooth.
- **▪** ADRES WŁASNY Wyświetlenie fizycznego adresu modułu Bluetooth znajdującego się w kasie.
- **▪** ADRES ZDALNY Wprowadzenie adresu zdalnego umożliwia dodatkowe zabezpieczenie komunikacji między kasą a m.in. czytnikiem kodów kreskowych, jest to dodatkowa autoryzacja, która uniemożliwia współpracę kasy z innym urządzeniem poza zdefiniowanym. Po wybraniu funkcji wyświetli się ekran, który pozwala na wprowadzenie adresu fizycznego urządzenia, z którym chcemy zdefiniować komunikację. Jeżeli adres zdalny pozostanie zerowy, to współpraca kasy z innymi urządzeniami jest możliwa.
- **▪** PIN Wprowadzenie kodu PIN umożliwi nawiązanie komunikacji pomiędzy dwoma urządzeniami (parowanie). Domyślny kod PIN to **1234**.

#### <span id="page-112-0"></span>*2.5.4.3.2 Ustawienia usług*

## **FUNKCJE > FUNKCJE KIEROWNIKA > USTAWIENIA > USTAWIENIA KASY > USTAWIENIA KOMUNIKACYJNE > USTAWIENIA USŁUG**

Istnieje możliwość konfiguracji dostępnych usług na odpowiednich portach interfejsów kasy.

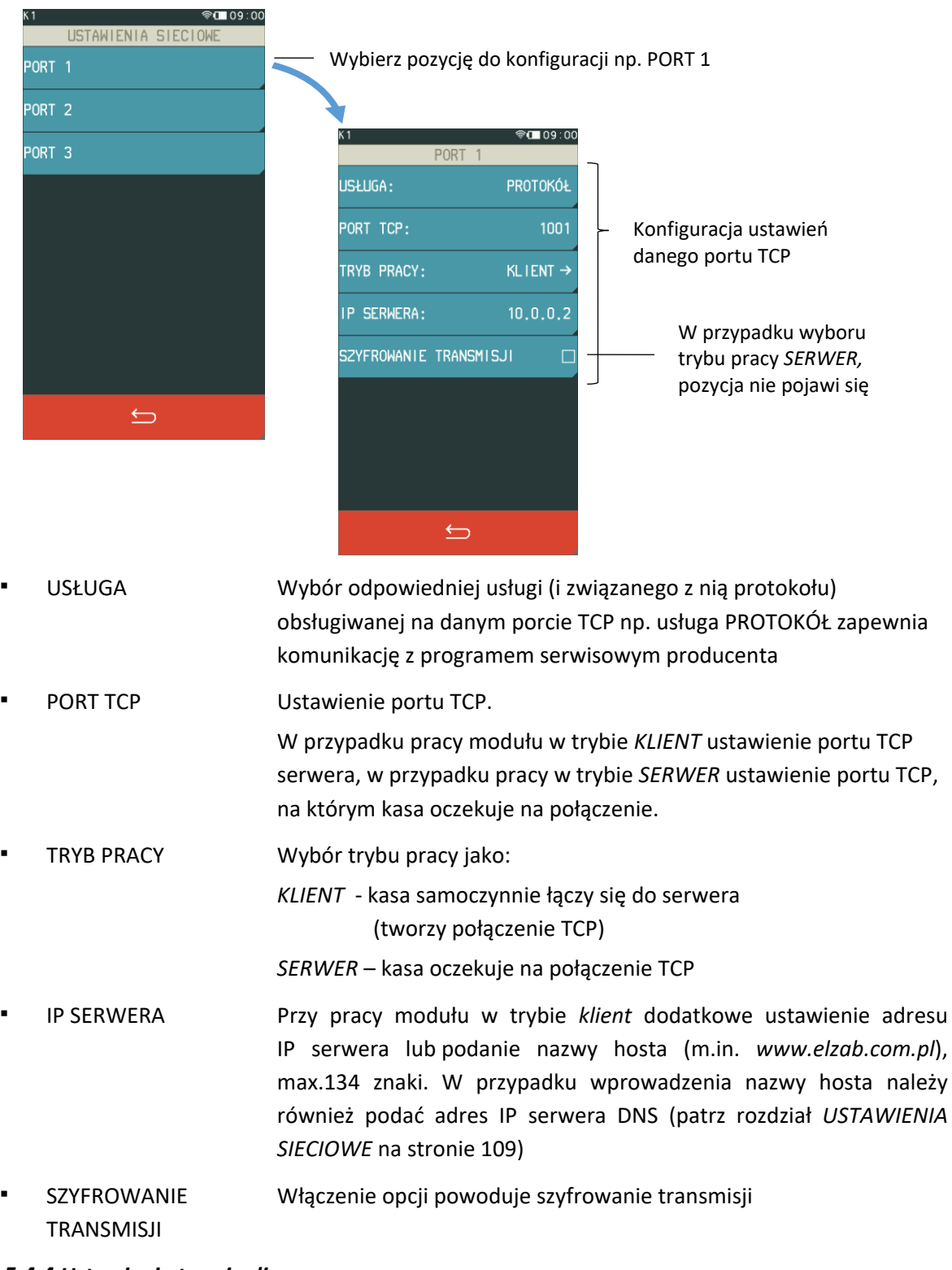

#### <span id="page-113-0"></span>*Ustawienia terminali*

**FUNKCJE > FUNKCJE KIEROWNIKA > USTAWIENIA > USTAWIENIA KASY > USTAWIENIA TERMINALI**

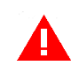

*UWAGA: Współpraca kasy z terminalem kart płatniczych możliwa tylko w opcji wykonania kasy z modułem WiFi/Bluetooth.*

Ta grupa funkcji umożliwia konfigurację połączenia kasy z terminalami kart płatniczych w celu obsługi płatności bezgotówkowych.

Istnieje możliwość konfiguracji do 7 terminali (typu PINPad, terminal lub mPOS), które mogą zostać przypisane do zdefiniowanych wcześniej form płatności (patrz rozdział [2.1.4](#page-67-0) *[Płatności](#page-67-0)* [na stronie 68\)](#page-67-0). Kasa obsługuje połączenie z terminalami za pomocą interfejsu sieciowego lub Bluetooth.

*UWAGA: Konfigurację odpowiednich interfejsów komunikacyjnych należy zdefiniować niezależnie.*

Konfiguracja współpracy kasy z terminalem obejmuje m.in. wybór odpowiedniego protokołu komunikacyjnego pomiędzy urządzeniami (w tym protokołu ECR EFT). Poniżej przykład konfiguracji terminala.

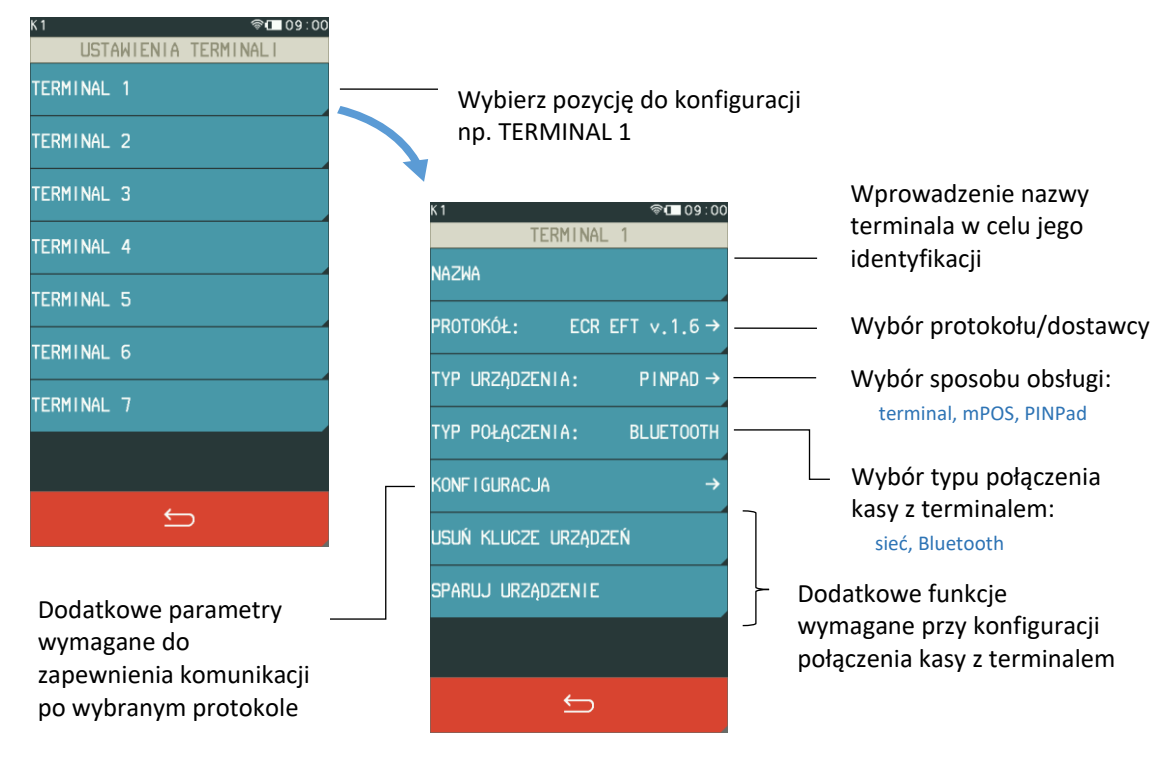

W zależności od wskazanego protokołu mogą pojawić się do wprowadzenia dodatkowe parametry wymagane do zapewnienia komunikacji urządzeń (pozycja *KONFIGURACJA*) np. identyfikator terminala (numer TID lub POS ID), adres IP, port TCP lub login i hasło. Dostępne mogą być również dodatkowe funkcje np. parowanie urządzeń, wymagane w procesie konfiguracji połączenia.

*UWAGA: Funkcja USUŃ KLUCZE URZĄDZEŃ usuwa klucze dla wszystkich podłączonych terminali.*

W celu usunięcia definicji terminala i tym samym jego dezaktywacji należy wskazać w jego definicji brak protokołu (*PROTOKÓŁ*: BRAK).

Rodzaje aktualnie obsługiwanych przez kasę terminali i ich protokołów zostały przedstawione w rozdziale [7.1](#page-129-0) *[Podłączenie terminala płatniczego](#page-129-0)* [na stronie 130.](#page-129-0)

## <span id="page-114-0"></span>*Wyświetlacz kasjera*

#### **FUNKCJE > FUNKCJE KIEROWNIKA > USTAWIENIA > USTAWIENIA KASY > WYŚWIETLACZ KASJERA**

Możliwe jest ustawienie poziomu podświetlenia wyświetlacza kasjera i zmiana koloru interfejsu. Podświetlenie wyświetlacza ma m.in. wpływ na czas pracy urządzenia pomiędzy ładowaniami akumulatora. Aby przedłużyć czas pomiędzy ładowaniami należy zmniejszyć poziom podświetlenia wyświetlacza w pracy na baterii.

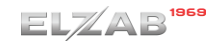

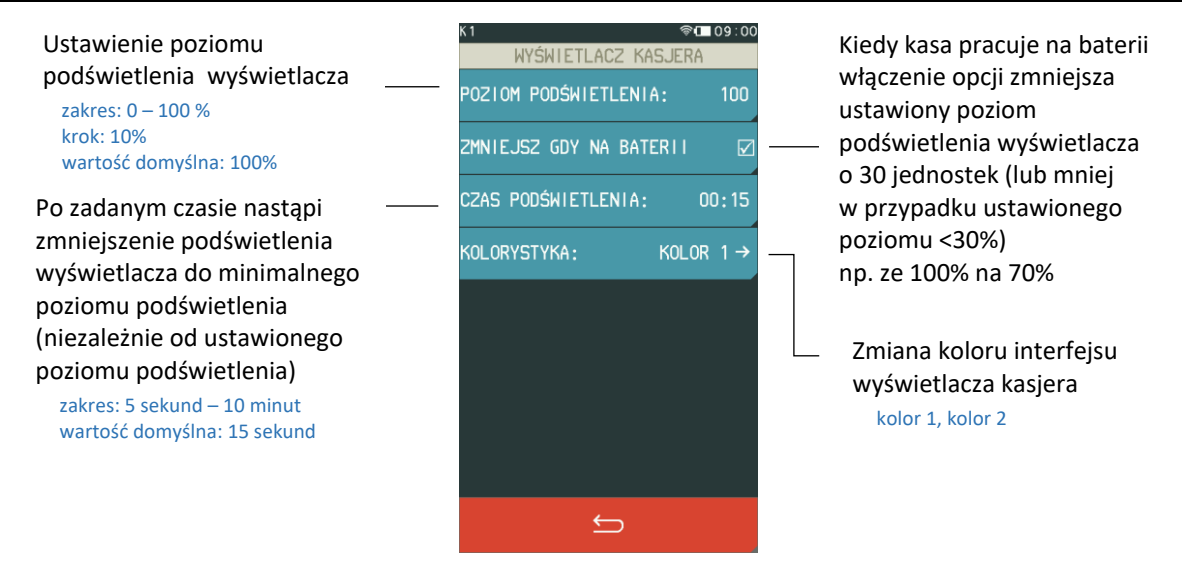

## <span id="page-115-0"></span>*Wyświetlacz klienta*

**FUNKCJE > FUNKCJE KIEROWNIKA > USTAWIENIA > USTAWIENIA KASY > WYŚWIETLACZ KLIENTA**

Parametr RODZAJ WYGASZACZA umożliwia wybór jednego z dostępnych rodzajów wygaszaczy.

▪ BRAK ▪ ZEGAR

#### *Ustawienia mechanizmu drukującego*

#### **FUNKCJE > FUNKCJE KIEROWNIKA > USTAWIENIA > USTAWIENIA KASY > USTAWIENIA MECHANIZMU DRUK.**

Możliwe jest ustawienie jasności wydruków. Możliwy jest wybór jasności wydruku normalnej, jaśniejszej lub ciemniejszej.

#### *Ustawienia nr portu COM*

#### **FUNKCJE > FUNKCJE KIEROWNIKA > USTAWIENIA > USTAWIENIA KASY > USTAWIENIA NR PORTU COM**

Możliwy jest wybór sposobu ustawienia nr portu COM. Zmiana właściwości portu pozwala na komunikację każdej z kas podłączonych do tego samego komputera na różnych portach.

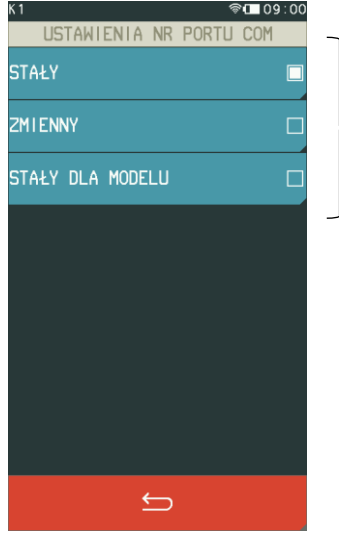

Wybór jednego z możliwych ustawień NR PORTU COM

#### <span id="page-116-0"></span>*Autoblokada klawiatury*

#### **FUNKCJE > FUNKCJE KIEROWNIKA > USTAWIENIA > USTAWIENIA KASY > AUTOBLOKADA KLAWIATURY**

Możliwe jest automatyczne zablokowanie działania panelu dotykowego, warunkiem jest brak aktywności panelu (format: GODZINY:MINUTY:SEKUNDY). W celu autoblokady panelu przy pracy na baterii lub pracy z zasilaczem sieciowym należy uaktywnić funkcję odpowiednią opcją *AKTYWUJ NA BATERII* lub *AKTYWUJ NA ZASILANIU*.

Istnieje również możliwość blokowania działania panelu bezpośrednio po wystawieniu paragonu (patrz rozdział *[2.5.2.9](#page-104-0) [Blokowanie po paragonie](#page-104-0)* [na stronie 105\)](#page-104-0).

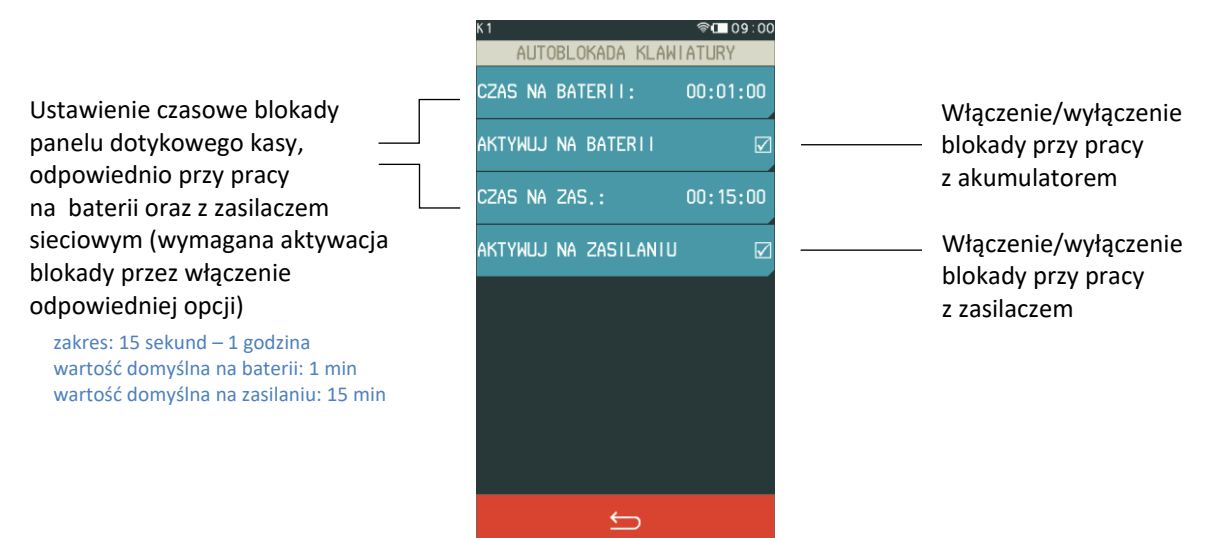

Jeżeli funkcja autoblokady klawiatury zostanie uaktywniona, to po zadanym czasie kasa zablokuje działanie panelu dotykowego. Aby odblokować klawiaturę należy nacisnąć krótko przycisk włącz/wyłącz na kasie.

#### <span id="page-116-1"></span>*Autowyłączanie kasy*

#### **FUNKCJE > FUNKCJE KIEROWNIKA > USTAWIENIA > USTAWIENIA KASY > AUTOWYŁĄCZANIE KASY**

Funkcja umożliwia automatyczne wyłączanie kasy po zadanym czasie (format: GG:MM:SS). Warunkiem jest brak aktywności panelu dotykowego. W celu wyłączania kasy przy pracy z zasilaczem sieciowym należy uaktywnić funkcję opcją *AKTYWUJ NA ZASILANIU*. W przypadku pracy na baterii funkcja jest zawsze aktywna.

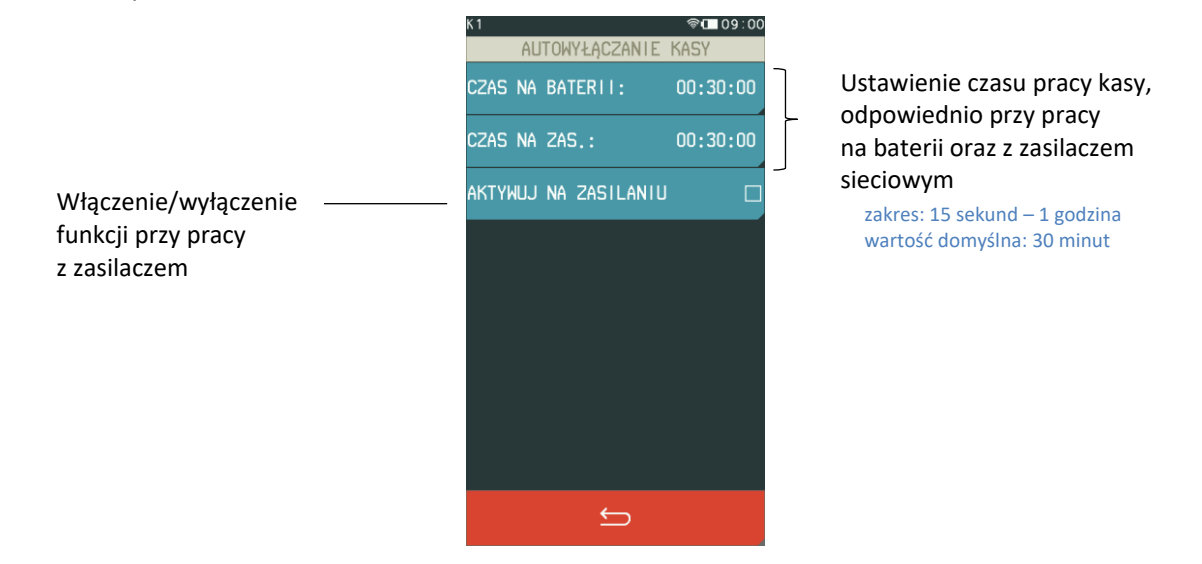

## *Bufory pozycji*

#### **FUNKCJE > FUNKCJE KIEROWNIKA > USTAWIENIA > USTAWIENIA KASY > BUFORY POZYCJI**

Funkcja umożliwia zdefiniowanie buforów pozycji, dzięki którym możliwa będzie rejestracja, a tym samym odczyt danych z transakcji realizowanych na kasie. Możliwe jest zdefiniowanie do 10 niezależnych buforów pozycji (ustawienie wskaźnika, od którego następuje odczyt danego bufora), dzięki temu istnieje możliwość niezależnych odczytów danych (w zależności od ustawienia wskaźników).

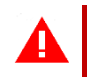

*UWAGA: Bufory pozycji są dostępne po fiskalizacji kasy.*

#### **Stawki podatku**

#### **FUNKCJE > FUNKCJE KIEROWNIKA > USTAWIENIA > STAWKI PODATKU**

Funkcja umożliwia zapisanie do pamięci kasy kompletu stawek podatkowych (PTU), jakie będą obowiązywały przy sprzedaży towarów. Jeżeli była na kasie wykonana sprzedaż, dostęp do funkcji jest możliwy po wykonaniu raportu fiskalnego dobowego.

W kasie definiowanych jest siedem stawek podatkowych, przy czym jako stawkę należy rozumieć także stawkę zdefiniowaną, jako rezerwową (za pomocą klawisza REZERWA) oraz jako zwolnioną (za pomocą klawisza ZWOLN). Stawka zdefiniowana, jako rezerwowa jest stawką nieaktywną, nie można do niej przypisać żadnego towaru.

## **Od dnia 1 sierpnia 2019 roku, zgodnie z wytycznymi zawartymi w Rozporządzeniu Ministra Finansów z dnia 29 kwietnia 2019 roku w sprawie kas rejestrujących, obowiązują następujące oznaczenia literowe dla poszczególnych stawek podatku:**

"A" – stawka podstawowa podatku w wysokości 22% albo 23%,

- "B" stawka obniżona podatku w wysokości 7% albo 8%,
- "C" stawka obniżona podatku w wysokości 5%,
- "D" stawka obniżona podatku w wysokości 0%,
- "E" zwolnienie od podatku,

"F" i "G" – pozostałe stawki podatku, w tym wartość 0% (zero techniczne).

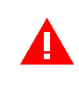

*UWAGA: O właściwym przyporządkowaniu stawki podatku do oznaczenia literowego mówi aktualnie obowiązujące Rozporządzenie Ministra Finansów w sprawie kas rejestrujących. Upewnij się, że stosujesz właściwe przyporządkowanie.*

Pomyślne zdefiniowanie i zapis kompletu stawek podatku kasa potwierdza wydrukiem raportu ZMIANY STAWEK PODATKU, dlatego przed uruchomieniem funkcji należy upewnić się, czy w kasie jest założony papier termiczny. Stawki, które zostały zdefiniowane jako rezerwowe, nie są drukowane. Możliwe jest wykonanie 30 zapisów kompletu zdefiniowanych stawek podatku. Po osiągnięciu limitu zapisów stawek sprzedaż na kasie jest możliwa jedynie w stawkach podatku zapisanych po raz ostatni.

#### **2.5.6 Identyfikator kasy**

#### **FUNKCJE > FUNKCJE KIEROWNIKA > USTAWIENIA > IDENTYFIKATOR KASY**

Funkcja służy do przypisania kasie jej numeru, który jest drukowany w stopce każdego dokumentu drukowanego przez kasę, umożliwiając jej identyfikację oraz adresowanie przy współpracy z komputerem w systemach kasowych.

Jako identyfikator kasy możliwe jest wprowadzenie dowolnego ciągu znaków lub cyfr (maksimum 20 znaków). Domyślny identyfikator kasy: 01.

## **Użycie kasjerów**

## **FUNKCJE > FUNKCJE KIEROWNIKA > USTAWIENIA > UŻYCIE KASJERÓW**

Włączenie opcji powoduje uruchomienie funkcji logowania kasjera bezpośrednio po włączeniu kasy (patrz rozdział [1.1](#page-48-0) *[Logowanie](#page-48-0)* [na stronie 49\)](#page-48-0). Przy wyłączonej opcji zostanie automatycznie włączony domyślny kasjer (nr 1) z pełnymi uprawnieniami dostępu do kasy, bez żądania wprowadzenia hasła. Włączenie opcji jest użyteczne, jeżeli kasa jest obsługiwana przez więcej niż jedną osobę.

Opcja jest domyślnie wyłączona.

#### **Kasjerzy sumacyjni**

#### **FUNKCJE > FUNKCJE KIEROWNIKA > USTAWIENIA > KASJERZY SUMACYJNI**

Włączenie opcji powoduje, że liczniki kasjerskie kasjerów 1 do 7 po zakończeniu operacji kasowej są sumowane dodatkowo do kasjerów sumacyjnych o numerach 8, 9 i 10, dzięki czemu możliwe jest wykonywanie raportów zawierających sumę obrotów, wpłat i wypłat, rabatów i innych wartości dla wszystkich kasjerów. Raport kasjera sumacyjnego może być wykonany, jako niezerujący – wówczas jest to raport STANU KASY (patrz rozdział *[2.3.6](#page-89-0) [Stanu kasy dla kasjera](#page-89-0)* [na stronie 90](#page-89-0)) lub jako zerujący – wówczas jest to raport KOŃCA ZMIANY (patrz rozdział *[2.2.5](#page-86-0) [Koniec zmiany](#page-86-0)* [na stronie 87\)](#page-86-0).

Opcja kasjerów sumacyjnych jest domyślnie włączona.

#### **Kontrola liczników PC**

#### **FUNKCJE > FUNKCJE KIEROWNIKA > USTAWIENIA > KONTROLA LICZNIKÓW PC**

Opcja umożliwia ustawienie poziomu kontroli nad wprowadzaniem zmian w bazie towarowej za pomocą komputera. Opcję należy ustawić na podstawie instrukcji programu magazynowego. Jeśli kasa nie współpracuje z programem magazynowym, wówczas zalecane jest włączenie opcji. Wyłączenie opcji pozwala na zmianę lub kasowanie towarów z niezerową sprzedażą za pomocą komputera. Opcja jest domyślnie wyłączona.

## **Kontrola raportu dobowego**

#### **FUNKCJE > FUNKCJE KIEROWNIKA > USTAWIENIA > KONTROLA RAPORTU DOBOWEGO**

Zaznaczenie opcji powoduje wyświetlanie komunikatu przypominającego o konieczności wykonania zaległego raportu dobowego.

Komunikat informacyjny – jest wyświetlany w kolejnych dwóch dobach po dniu sprzedaży, który nie został zakończony raportem dobowym, po każdorazowym włączeniu kasy oraz przy zmianie daty. Komunikat ma jedynie charakter przypomnienia i nie blokuje sprzedaży na kasie.

Komunikat blokujący – jest wyświetlany po 48 godzinach od wystawienia pierwszego paragonu zaległego raportu dobowego. W celu prowadzenia dalszej sprzedaży należy wykonać zaległy raport dobowy.

Wraz z komunikatami wyświetlana jest propozycja natychmiastowego wykonania zaległego raportu, która może zostać zaakceptowana lub anulowana przez użytkownika odpowiednim klawiszem. Potwierdzenie skutkuje natychmiastowym wykonaniem raportu. Opcja jest domyślnie włączona.

#### **Kontrola raportu miesięcznego**

#### **FUNKCJE > FUNKCJE KIEROWNIKA > USTAWIENIA > KONTROLA RAPORTU MIESIĘCZNEGO**

Włączenie opcji powoduje wyświetlanie komunikatu przypominającego o konieczności wykonania raportu miesięcznego za poprzedni miesiąc. Komunikat wyświetlany jest po każdorazowym włączeniu kasy. Potwierdzenie skutkuje natychmiastowym wykonaniem raportu.

Opcja jest domyślnie włączona.

#### 2.5.12 Raport dobowy na papier

#### **FUNKCJE > FUNKCJE KIEROWNIKA > USTAWIENIA > RAPORT DOBOWY NA PAPIER**

Włączenie opcji powoduje w przypadku wywołania funkcji wykonania raportu dobowego fiskalnego, oprócz zapisu raportu do pamięci fiskalnej również jego wydruk w formie papierowej. W przypadku wyłączenia opcji raport dobowy fiskalny ostanie zapisany tylko do pamięci fiskalnej, a po zakończeniu operacji na wyświetlaczu pojawi się odpowiedni komunikat.

Opcja jest domyślnie włączona.

#### **M/platform aktywne**

#### **FUNKCJE > FUNKCJE KIEROWNIKA > USTAWIENIA > M/PLATFORM AKTYWNE**

Włączenie opcji powoduje umożliwienie obsługi z poziomu FUNKCJI KASJERA dodatkowych usług związanych z platformą komunikacyjną M/platform (patrz rozdział [1.7](#page-54-0) *[M/platform](#page-54-0)* [na stronie 55\)](#page-54-0).

## <span id="page-119-0"></span>**Funkcje komunikacji**

#### **FUNKCJE > FUNKCJE KIEROWNIKA > FUNKCJE KOMUNIKACJI**

Funkcje umożliwiają sprawdzenie parametrów modułów komunikacyjnych kasy (konfigurację, siłę sygnału) oraz ustawień i poprawności komunikacji kasy z wymaganymi serwerami Centralnego Repozytorium, serwerem NTP i serwerem producenta. Niektóre z funkcji wymagają trybu fiskalnego kasy. Dostępne są informacje o wcześniejszych połączeniach z serwerami. Dodatkowa funkcja *WYSŁANIE DOKUMENTÓW* - umożliwia jednorazowe przesłanie danych z kasy do repozytorium, niezależnie od wymiany danych zgodnie z harmonogramem.

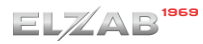

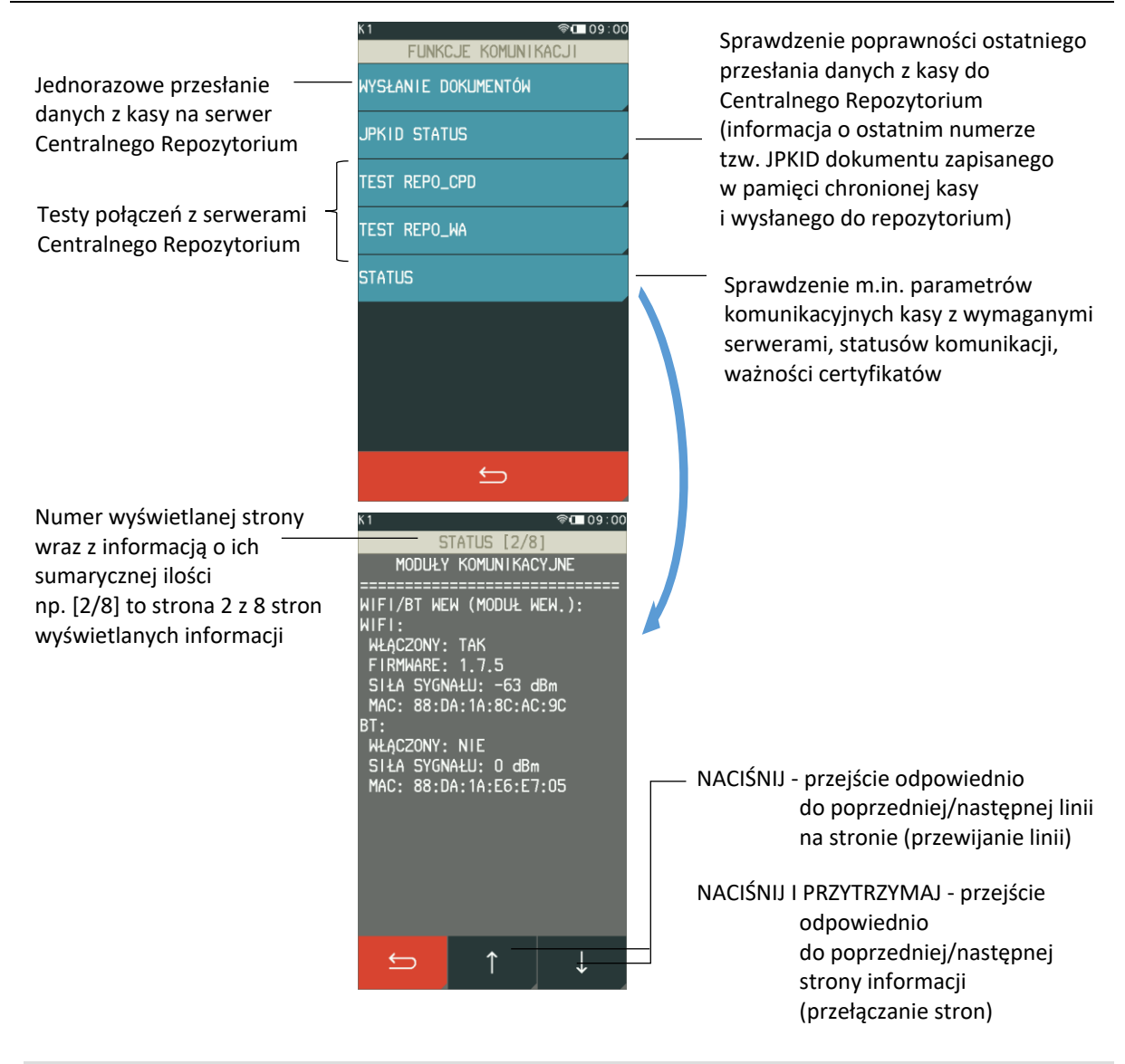

## 2.7 Kod odblokowania

#### **FUNKCJE > FUNKCJE KIEROWNIKA > KOD ODBLOKOWANIA**

Funkcja umożliwia w przypadku sprzedaży ograniczonej czasowo, wprowadzenie kodu zmieniającego czas działania blokady lub odblokowującego bezterminowo sprzedaż na kasie.

Informacja o odblokowaniu sprzedaży lub terminie blokady znajduje się na RAPORCIE STANU MODUŁU. W przypadku sprzedaży ograniczonej czasowo po każdym włączeniu, kasa sygnalizuje zbliżający się termin blokady na 14 dni przed jej upływem.

#### **FUNKCJE SERWISOWE**

#### **FUNKCJE > FUNKCJE SERWISOWE**

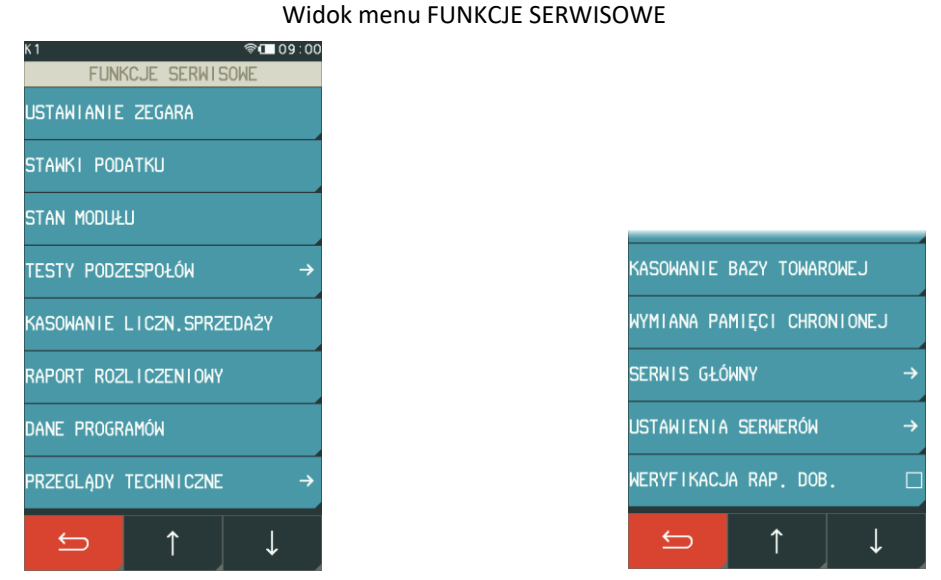

Opis wszystkich funkcji, przeznaczonych dla autoryzowanego serwisanta, zamieszczony został w odrębnym dokumencie *Instrukcja serwisowa kasy ELZAB K1 Slim*. Poniżej zostały przedstawione tylko funkcje, do których dostęp może być użyteczny dla użytkownika. W przypadku wywołania funkcji wymagającej uprawnień serwisowych na wyświetlaczu pojawi się odpowiedni komunikat.

W trybie szkoleniowym dostępne są w kasie dodatkowe funkcje wymagane w procesie fiskalizacji.

#### **Stan modułu**

#### **FUNKCJE > FUNKCJE SERWISOWE > STAN MODUŁU**

Służy do odczytu numeru unikatowego, fabrycznego oraz ewidencyjnego kasy oraz kontroli w jakim trybie znajduje się kasa i jej moduł fiskalny, jaka wersja programu pracy kasy została zaimplementowana, jaka jest aktualna data i czas ustawiony w kasie. Informacje wyświetlane na kolejnych stronach umożliwiają sprawdzenie ilości błędnych połączeń do repozytorium od ostatniego raportu dobowego oraz limity i zajętość pamięci fiskalnej. Sposób przewijania i przełączania stron informacji przedstawiony jest poniżej.

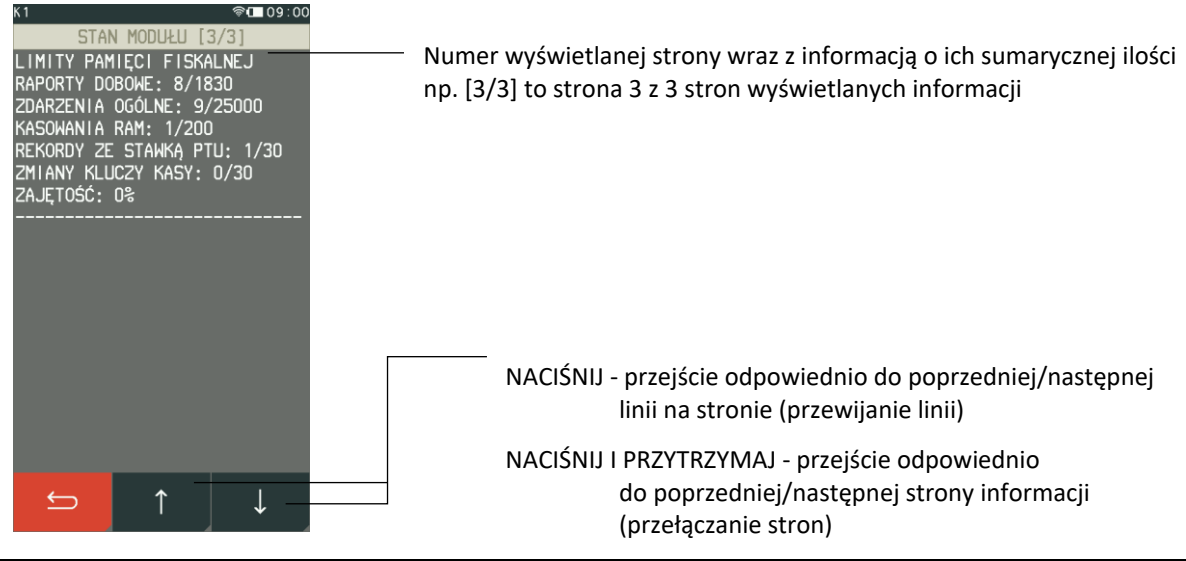

## <span id="page-122-0"></span>**Testy podzespołów**

#### **FUNKCJE > FUNKCJE SERWISOWE > TESTY PODZESPOŁÓW**

Zbiór dostępnych funkcji umożliwia użytkownikowi i serwisantowi sprawdzenie poprawności działania poszczególnych podzespołów kasy m.in. drukarki, klawiatury. Po wywołaniu danej funkcji realizowany będzie test wybranego podzespołu kasy.

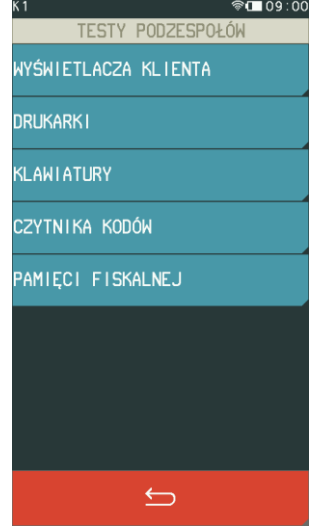

## <span id="page-122-1"></span>**Następny przegląd**

#### **FUNKCJE > FUNKCJE SERWISOWE > PRZEGLĄDY TECHNICZNE > NASTĘPNY PRZEGLĄD**

Funkcja ta umożliwia użytkownikowi sprawdzenie (POKAŻ), a serwisantowi wprowadzenie (USTAW), daty następnego przeglądu kasy oraz opcjonalnie dodatkowej informacji np. numeru telefonu kontaktowego do serwisanta.

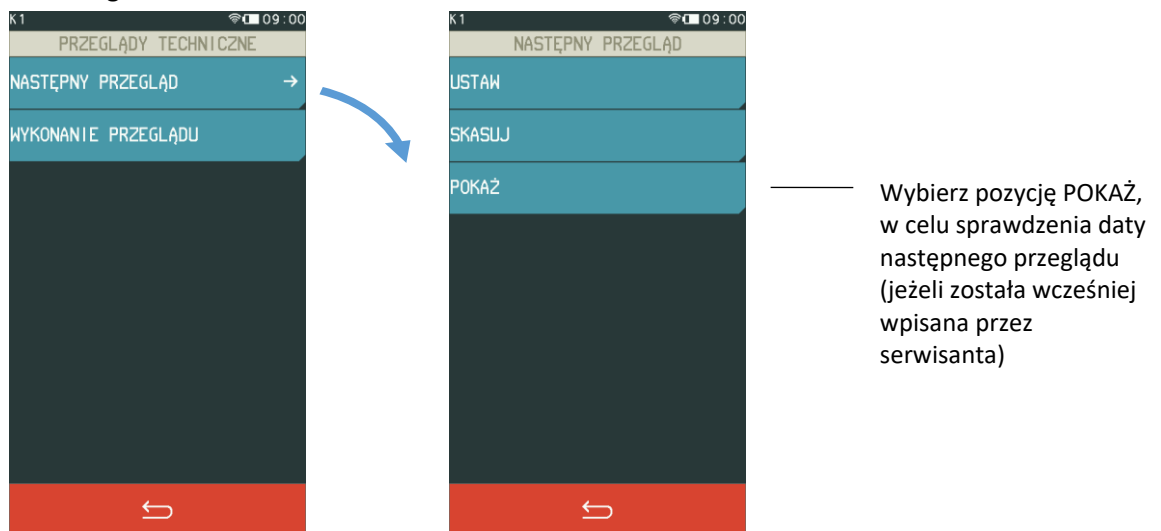

Komunikat przypominający o konieczności przeprowadzenia przeglądu będzie również pojawiać się na wyświetlaczu po każdym uruchomieniu kasy na 14 dni przed wprowadzoną datą oraz dodatkowo zostanie wydrukowany przed każdym raportem dobowym np. jeżeli ustawiono datę przeglądu np. na 20.04.2020r (format: DD.MM.20RR) to kasa zacznie przypominać o przeglądzie od 6.04.2020r.

W przypadku wywołania funkcji przy braku wprowadzenia daty następnego przeglądu przez serwisanta, na wyświetlaczu pojawi się odpowiedni komunikat, a kasa nie będzie sygnalizowała konieczności przeprowadzenia przeglądu.

# **Specyfikacja techniczna**

W urządzeniu wykorzystano system operacyjny FreeRTOS (*[www.freertos.org](file:///C:/Users/Anna%20Siwy/AppData/Roaming/Microsoft/Word/www.freertos.org)*).

## **Parametry kasy**

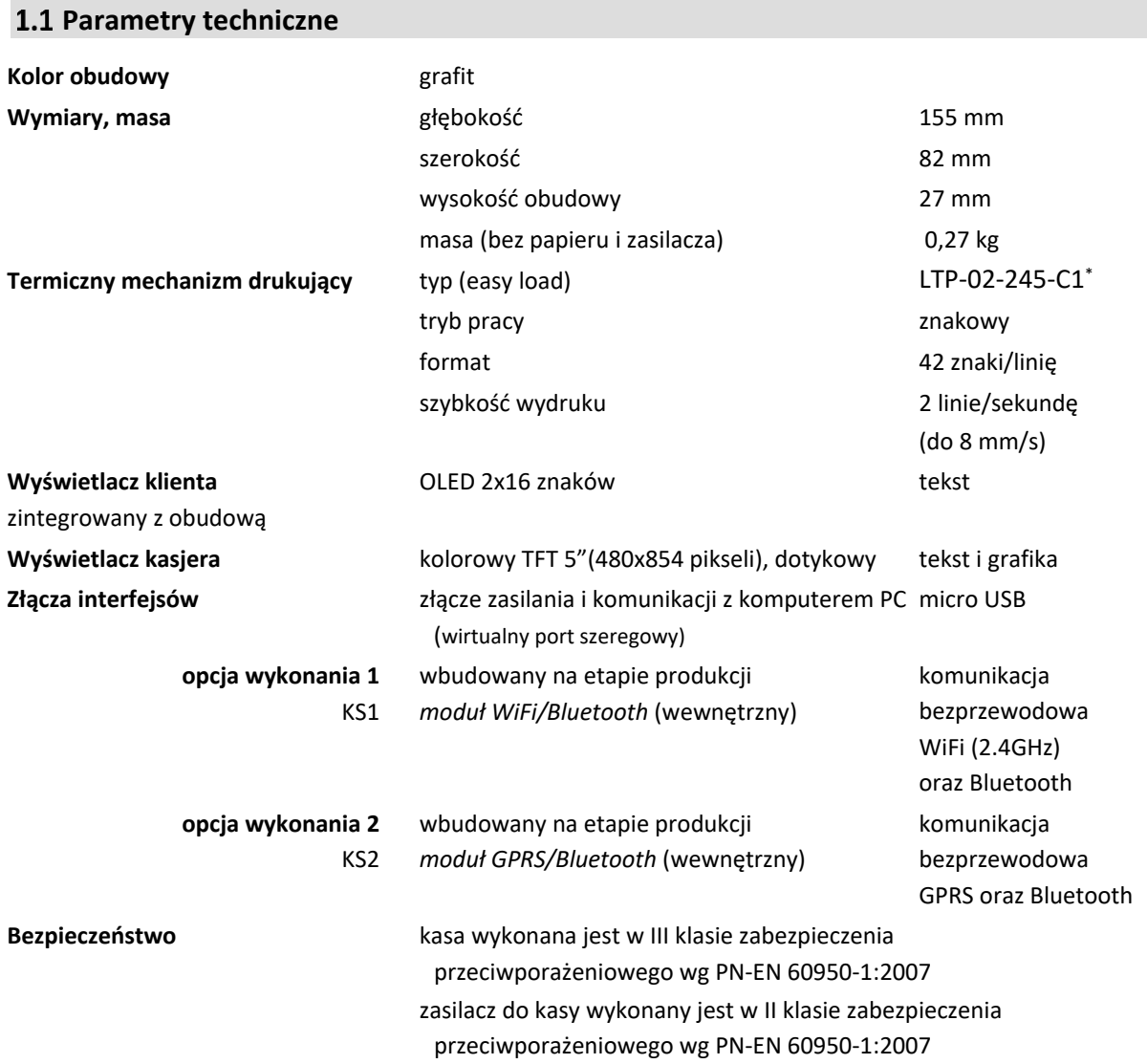

## **Parametry funkcjonalne**

| Pojemność bazy towarowej:  | 5.000 PLU                                                                 |
|----------------------------|---------------------------------------------------------------------------|
| Ilość znaków nazwy towaru: | 40                                                                        |
| Ilość grup towarowych:     | 99                                                                        |
| Ilość opakowań:            | 5.000 (atrybut towaru)                                                    |
| Ilość wiązań:              | 5.000 (atrybut towaru)                                                    |
| Ilość kasjerów:            | 10, w tym 3 kasjerów sumacyjnych<br>(z możliwością sumowania pozostałych) |
| Ilość rodzajów kasjerów:   | 8                                                                         |

<sup>\*</sup> znak handlowy Seiko Instruments Inc.

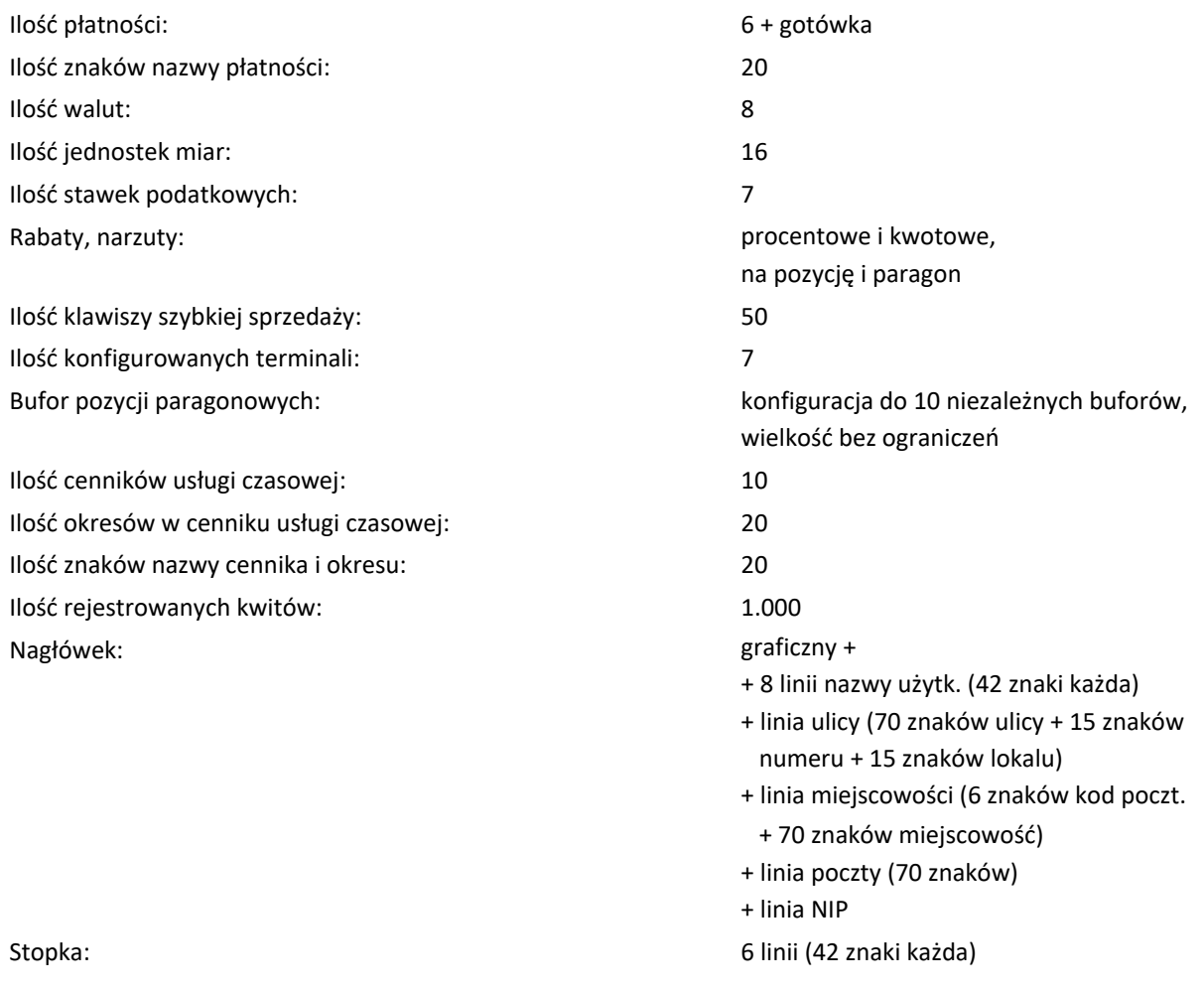

## **Dodatkowe wyposażenie i akcesoria**\*

Do kasy można dołączyć dodatkowe urządzenia i akcesoria służące do rozbudowy lub integracji systemu kasowego. Wszystkie te wyroby, jak również materiały eksploatacyjne są dostępne poprzez sieć handlową ELZAB SA.

Do jednoznacznej identyfikacji akcesorium służy tzw. numer rysunku, którego początkowe znaki tzw. kod są wystarczające do identyfikacji jego typu. Pozostała część numeru służy do dokładnego oznaczenia odmiany lub koloru i nie jest podawana w instrukcji.

| <b>Produkt</b>                       |                                  |
|--------------------------------------|----------------------------------|
| Składka papieru termicznego          | kod: 1011262                     |
| 3 Parametry papieru                  |                                  |
| Papier do drukarki termicznej        | zalecany papier marki ELZAB      |
| postać                               | składka taśmy papierowej ciągłej |
| szerokość taśmy/pojedynczego arkusza | 52,2 $+0.2$ / $-0.4$ mm          |
| długość pojedynczego arkusza         | 90 $^{+1}$ / <sub>-1</sub> mm    |
| ilość arkuszy w składce              | $90^{+5}$ /-5                    |
| długość taśmy                        | ok. 8,1 m                        |

<sup>\*</sup> pełny asortyment dostępny na stronach producenta kasy [www.elzab.com.pl](http://www.elzab.com.pl/)

*UWAGA: Stosowanie papieru niskiej jakości lub zawilgoconego może powodować blokowanie się drukarki. Niektóre nadruki na tylnej stronie papieru, mogą zakłócić wykrycie obecności papieru w drukarce. Stosowanie papieru termicznego dostarczonego nie przez autoryzowanych dealerów ELZAB i nie firmowanego przez ELZAB powoduje utratę gwarancji na mechanizm termiczny.*

#### **Warunki pracy, przechowywania i transportu**

Kasa może pracować w pomieszczeniach oraz w terenie (praca z akumulatorem).

*UWAGA: Nie należy instalować kasy w miejscach nadmiernie nasłonecznionych oraz w miejscach, gdzie występuje kondensacja pary wodnej lub znaczna agresywność korozyjna środowiska. Należy unikać miejsc narażonych na znaczne wahania temperatury, duże zapylenie, wibracje i uderzenia. Kasę należy chronić przed bezpośrednim opadem deszczu i śniegu.*

#### **Warunki klimatyczne pracy**

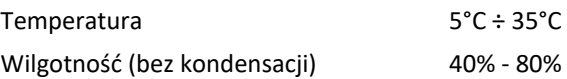

#### **Warunki klimatyczne przechowania**

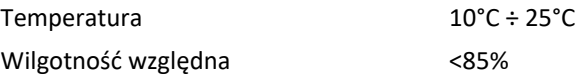

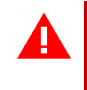

*UWAGA: W przypadku dłuższego przechowywania kasy lub traktowania jej, jako tzw. "kasy rezerwowej" w celu zapewnienia poprawnego działania akumulatorów należy postępować zgodnie z instrukcjami w rozdziale [5.2](#page-126-0) [Akumulator](#page-126-0) [na stronie 127.](#page-126-1)*

#### **Transport**

Może odbywać się dowolnymi środkami przewozowymi (samochody, wagony kolejowe) w warunkach eliminujących bezpośrednie oddziaływanie czynników atmosferycznych. Warunki transportu morskiego i powietrznego wymagają specjalnych uzgodnień.

#### **Gwarancja**

Szczegółowe warunki gwarancji umieszczone są w Książce Kasy Rejestrującej dołączanej do urządzenia.

Producent nie ponosi odpowiedzialności za jakąkolwiek utratę danych lub zysków, ani za żadne inne szkody powstałe w wyniku użytkowania niniejszego urządzenia.

#### **Zasilanie**

#### <span id="page-125-0"></span>**Zasilanie zewnętrzne**

Kasa posiada przycisk służący do włączenia i wyłączenia urządzenia. Po krótkim naciśnięciu przycisku kasa włącza się, a dłuższe przyciśnięcie przycisku (powyżej 1 sekundy) wyłącza kasę.

Kasa może być zasilana (jednocześnie ładowany jest akumulator) z:

- ZASILACZA SIECIOWEGO 5V/2,4A w osobnej obudowie, z gniazdem typu USB-A
- Z PORTU USB komputera PC, urządzenia typu powerbank

Zasilacz oraz przewód USB–A / micro USB znajduje się w podstawowym wyposażeniu kasy.

#### **Parametry zasilacza sieciowego**

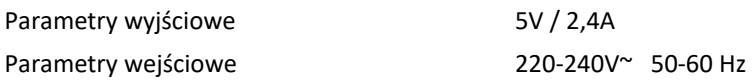

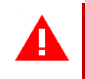

*UWAGA: Do ładowania akumulatora kasy należy stosować zasilacz sieciowy dostarczony przez producenta lub inny o przedstawionych wyżej parametrach (min. 5V/1A).*

<span id="page-126-1"></span><span id="page-126-0"></span>Zalecane jest wyłączanie urządzenia wraz z kończeniem obsługi sprzedaży w danym dniu.

## **5.2 Akumulator**

Kasa posiada akumulator umożliwiający pracę kasy przy braku zewnętrznego zasilania. W przypadku zaniku zewnętrznego zasilania kasa samoczynnie przechodzi na zasilanie z akumulatora.

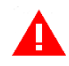

*UWAGA: Wszystkie baterie akumulatorowe przeznaczone do wielokrotnego ładowania są częściami eksploatacyjnymi (zużywającymi się) i mają ograniczoną żywotność, która zależy od sposobu i warunków użytkowania urządzenia oraz jego konfiguracji. Naturalnym zjawiskiem jest utrata pojemności i wydajności akumulatorów w czasie (chemiczne "starzenie się"), wskutek czego ostatecznie konieczna jest ich wymiana.* 

Sposób zasilania kasy i poziom naładowania akumulatora widoczny jest na pasku statusu na wyświetlaczu kasjera (patrz rozdział [4](#page-11-0) *[Panel kasjera](#page-11-0)* [na stronie 12\)](#page-11-0). Jeżeli akumulator kasy jest bliski rozładowania **należy wówczas niezwłocznie kasę podłączyć do źródła zasilania w celu naładowania akumulatora** (patrz rozdział [5.1](#page-125-0) *Zasila[nie zewnętrzne](#page-125-0)* [na stronie 126\)](#page-125-0).

*UWAGA: W celu zapewnienia możliwie długiej eksploatacji akumulatora (bez szybkiej utraty pojemności), należy przestrzegać następujących zasad:*

- → *akumulator nie powinien pozostawać nienaładowany po całkowitym wyczerpaniu*
- → *ładowanie przeprowadzać w temperaturze 0 ÷ 25°C*
- → *w przypadku cyklicznego (codziennego) użytkowania akumulatora należy go możliwie często doładowywać i nie wykorzystywać pełnej pojemności tzn. nie należy użytkować go w pełnych cyklach ładowania/rozładowania (od 100% do czerwonego wskaźnika)*
- → *w przypadku przewidywanej dłuższej przerwy w pracy urządzenia:*
	- *- akumulator naładować do pojemności 50-75% i w takim stanie pozostawić (można posłużyć się orientacyjnym oznaczeniem poziomu naładowania akumulatora na panelu kasjera)*
	- *- po roku przechowywania akumulator ponownie naładować do optymalnej pojemności 50-75%*
	- *- przed ponownym użyciem akumulator naładować do pełna*
- → *unikać pozostawiania urządzenia w miejscach nadmiernie nasłonecznionych*

Akumulator jest ładowany, gdy kasa jest podłączona do zewnętrznego zasilania, niezależnie czy jest włączona (pracuje) czy wyłączona. Stan pracy układu ładowania akumulatora jest sygnalizowany za pomocą dwukolorowej diody LED umieszczonej na przycisku włączania/wyłączania kasy.

Opis sygnału diody przedstawiony został poniżej.

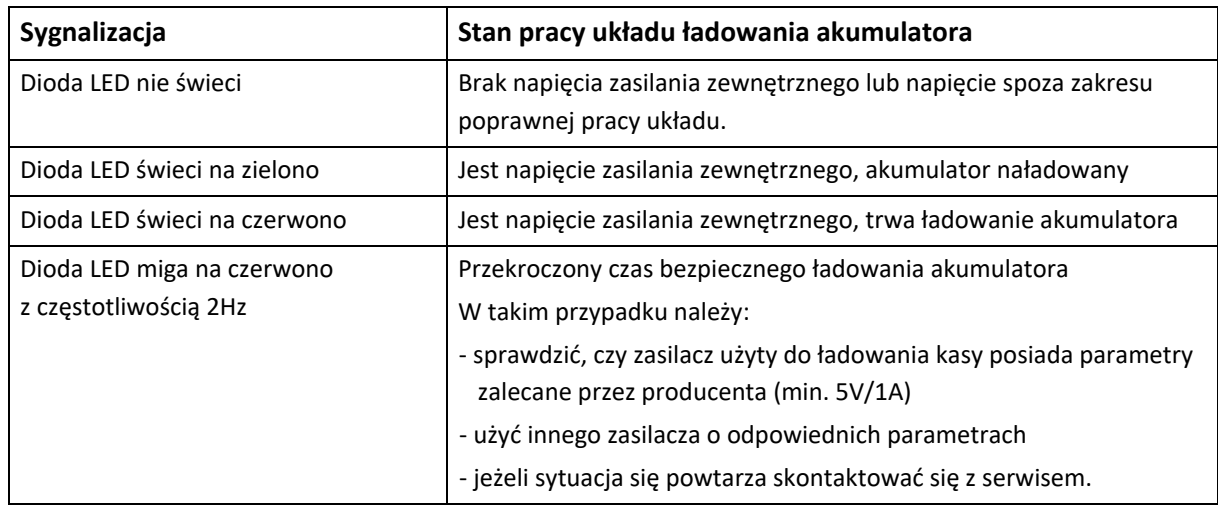

#### **Parametry akumulatora**

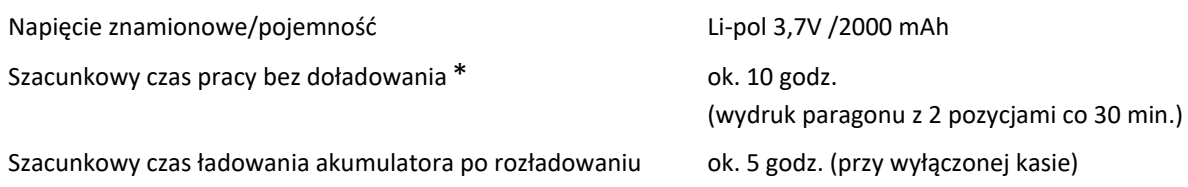

\* Podany czas pracy został określony na podstawie badań laboratoryjnych nowej kasy w trybie fiskalnym, z domyślnymi ustawieniami (m.in. aktywna autoblokada klawiatury przy pracy na baterii po 1 min bezczynności kasy), z załączonym modułem WiFi/GPRS, w temperaturze pokojowej, po naładowaniu nowego akumulatora do 100%, przy braku podłączonych dodatkowych urządzeń i braku użytkowania kasy pomiędzy wydrukami paragonów.

*UWAGA: Praca w niskich temperaturach (w dopuszczonym zakresie) oraz podłączenie dodatkowych urządzeń zmniejsza wydajność akumulatora i powoduje skrócenie czasu pracy pomiędzy jego doładowaniami. W kasie w trybie szkoleniowym nie jest uruchamiany mechanizm oszczędzania energii, stąd czas pracy na akumulatorze jest co najmniej dwukrotnie krótszy.*

**Czas pracy pomiędzy ładowaniami akumulatora zależy od konfiguracji i intensywności użytkowania kasy**. W celu wydłużenia czasu pracy pomiędzy ładowaniami akumulatora można zoptymalizować ustawienie parametrów kasy m.in. zmniejszyć poziom podświetlenia wyświetlacza kasjera w pracy na baterii oraz skrócić czas, po którym nastąpi wyłączenie podświetlenia, blokada klawiatury, czy autowyłączenie kasy (patrz *[Tryb oszczędzania energii](#page-127-0)* poniżej).

#### <span id="page-127-0"></span>**Tryb oszczędzania energii**

Kasa posiada mechanizm oszczędzania energii zgromadzonej w akumulatorze. Tryb oszczędzania energii jest włączany automatycznie przy braku zasilania z sieci energetycznej.

W trybie oszczędzania energii wyświetlacz kasjera oraz klienta może być podświetlany z niższym poziomem jasności niż przy zasilaniu sieciowym. Ponadto następuje wygaszenie wyświetlacza klienta oraz wyświetlacza kasjera po upływie czasu określonego w ustawieniach kasy (patrz rozdział [2.5.4.5](#page-114-0) *[Wyświetlacz kasjera](#page-114-0)* [na stronie 115](#page-114-0) oraz *[2.5.4.6](#page-115-0) [Wyświetlacz klienta](#page-115-0)* [na stronie 116\)](#page-115-0), domyślnie po upływie 15 sekund od ostatniej operacji wykonanej na kasie. Jeżeli na wyświetlaczu klienta wyświetla się kwota do zapłaty po paragonie, to wyświetlacz również zostanie wygaszony.

Jeżeli kasa pozostaje w stanie bezczynności to po upływie czasu określonego w ustawieniach kasy następuje automatyczna blokada klawiatury (patrz rozdział [2.5.4.9](#page-116-0) *[Autoblokada klawiatury](#page-116-0)* [na stronie](#page-116-0)  [117](#page-116-0), domyślnie po upływie 1 minuty) oraz wyłączenie kasy (patrz rozdział [2.5.4.10](#page-116-1) *A[utowyłącza](#page-116-1)nie kasy* [na stronie 117](#page-116-1), domyślnie po upływie 30 minut).

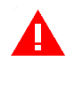

*UWAGA: Zaniedbanie okresowych czynności wymaganych do poprawnego działania akumulatorów, jak również niestosowanie zaleceń producenta, o których mowa m.in. w niniejszym rozdziale, może doprowadzić do uszkodzenia akumulatora z winy użytkownika, co wiąże się z utratą praw jego bezpłatnego serwisowania i poniesieniem kosztów zgodnie z cennikiem usług serwisowych.*

## **Podłączenie kasy do komputera**

Kasa może być podłączona do komputera bezpośrednio, jak również poprzez sieć WiFi, pod warunkiem kasy wyposażonej w moduł komunikacji bezprzewodowej WiFi/Bluetooth. Jednocześnie może być aktywny tylko jeden rodzaj połączenia. Połączenie i jego konfigurację powinien przeprowadzić uprawniony serwisant.

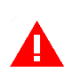

*UWAGA: Przed przystąpieniem do podłączenia kasy do komputera należy wyłączyć zasilanie obu urządzeń.*

Kasa może zostać podłączona do komputera z portem USB bezpośrednio przy wykorzystaniu złącza micro USB kasy.

1. Podłączenie kasy do komputera

Należy połączyć przewodem USB – micro USB złącze USB w komputerze i micro USB w kasie. Zaleca się stosowanie przewodu o długości nie przekraczającej 2m, bez dodatkowych przedłużaczy. **Przewód USB – micro USB jest dołączany do wyposażenia kasy.**

2. Sprawdzenie połączenia

W celu sprawdzenia poprawnej konfiguracji połączenia należy wykorzystać program serwisowy *Eureka* (w programie należy ustawić właściwy numer portu COM, do którego podłączona jest kasa).

3. Instalacja sterownika (opcjonalnie)

W przypadku braku komunikacji urządzeń, należy zainstalować na komputerze dedykowany sterownik (*usb\_cdc\_ser.inf*), w celu konfiguracji tzw. wirtualnego portu szeregowego, z którego można korzystać tak samo jak z wbudowanego portu szeregowego.

Programy są dostępne na stronie internetowej producenta kasy <https://www.elzab.com.pl/pl/strefa-dla-klienta/do-pobrania/programy>

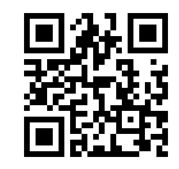

W przypadku połączenia kasy z wykorzystaniem modułu bezprzewodowego WiFi/Bluetooth należy odpowiednio skonfigurować połączenie WiFi (patrz rozdział [2.5.4.3](#page-108-1) *Ustawienia [komunikacyjne](#page-108-1)* [na](#page-108-1)  [stronie 109\)](#page-108-1).

## **Podłączenie dodatkowych urządzeń**

Do kasy można podłączyć dodatkowe bezprzewodowe urządzenia współpracujące z kasą, które wymagają oddzielnego zakupu tj. czytnik kodów kreskowych, terminal płatniczy. Warunkiem jest kasa wyposażona w odpowiedni moduł komunikacji bezprzewodowej WiFi/Bluetooth lub GPRS/Bluetooth. Doboru oraz konfiguracji urządzeń powinien dokonać uprawniony serwisant.

## <span id="page-129-0"></span>**Podłączenie terminala płatniczego**

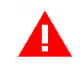

*UWAGA: Współpraca kasy z terminalem kart płatniczych możliwa tylko w opcji wykonania kasy z modułem WiFi/Bluetooth.*

W celu obsługi płatności bezgotówkowych kasa posiada możliwość podłączenia terminala płatniczego przez interfejs Bluetooth lub poprzez sieć, do której są podłączone oba urządzenia (połączenie kasy do sieci następuje przez interfejs WiFi). Terminal wymaga oddzielnego zakupu.

Terminal kart płatniczych, który nie posiada własnego modemu wykorzystuje do przeprowadzania autoryzacji płatności dostęp kasy do sieci Internet. Wydruki potwierdzeń w zakresie akceptacji kart płatniczych we współpracy z urządzeniem nie posiadającym własnej drukarki (PINPad, mPOS) odbywają się bezpośrednio na kasie fiskalnej.

Poniżej zostały przedstawione kolejne czynności, które należy wykonać przy podłączeniu do kasy terminala płatniczego:

- **0** Opcjonalna **konfiguracja połączenia kasy z siecią Internet** sieć WiFi (patrz rozdział [I](#page-108-0) [USTAWIENIA SIECIOWE](#page-108-0) [na stronie 109\)](#page-108-0)
- **1. Konfiguracja połączenia pomiędzy terminalem i kasą** Bluetooth/połączenie sieciowe (patrz rozdział [2.5.4.3.1](#page-108-2) *[Ustawienia](#page-108-2) sprzętowe* [na stronie 109\)](#page-108-2)
- **2. Konfiguracja parametrów współpracy terminala z kasą** (patrz rozdział [2.5.4.4](#page-113-0) *[Ustawienia terminali](#page-113-0)* [na stronie 114\)](#page-113-0) m.in.
	- wybór typu terminala (mPOS, PINPad, terminal),
	- wybór złącza komunikacyjnego (Bluetooth, sieć)
	- wybór protokołu/dostawcy terminala (np. ECR-EFT)
	- w zależności od wyboru protokołu/dostawcy wprowadzenie dodatkowych parametrów wymaganych do zapewnienia komunikacji urządzeń np. loginu i hasła, adresu IP, portu TCP lub identyfikatora terminala (numer TID lub POS ID)
- **3. Uruchomienie wymaganych funkcji** zależnych od rodzaju terminala
- **4. Zdefiniowanie odpowiedniego rodzaju płatności** dla płatności bezgotówkowej terminala np. KARTA PŁATNICZA (typ KARTA) oraz przypisanie tej płatności do danego terminala (patrz rozdział [2.1.4](#page-67-0) *[Płatności](#page-67-0)* [na stronie 68\)](#page-67-0).

Komunikacja kasy z terminalem/PINPadem następuje automatycznie w przypadku zamknięcia paragonu, po wcześniejszym wyborze przypisanej do terminala zdefiniowanej płatności bezgotówkowej.

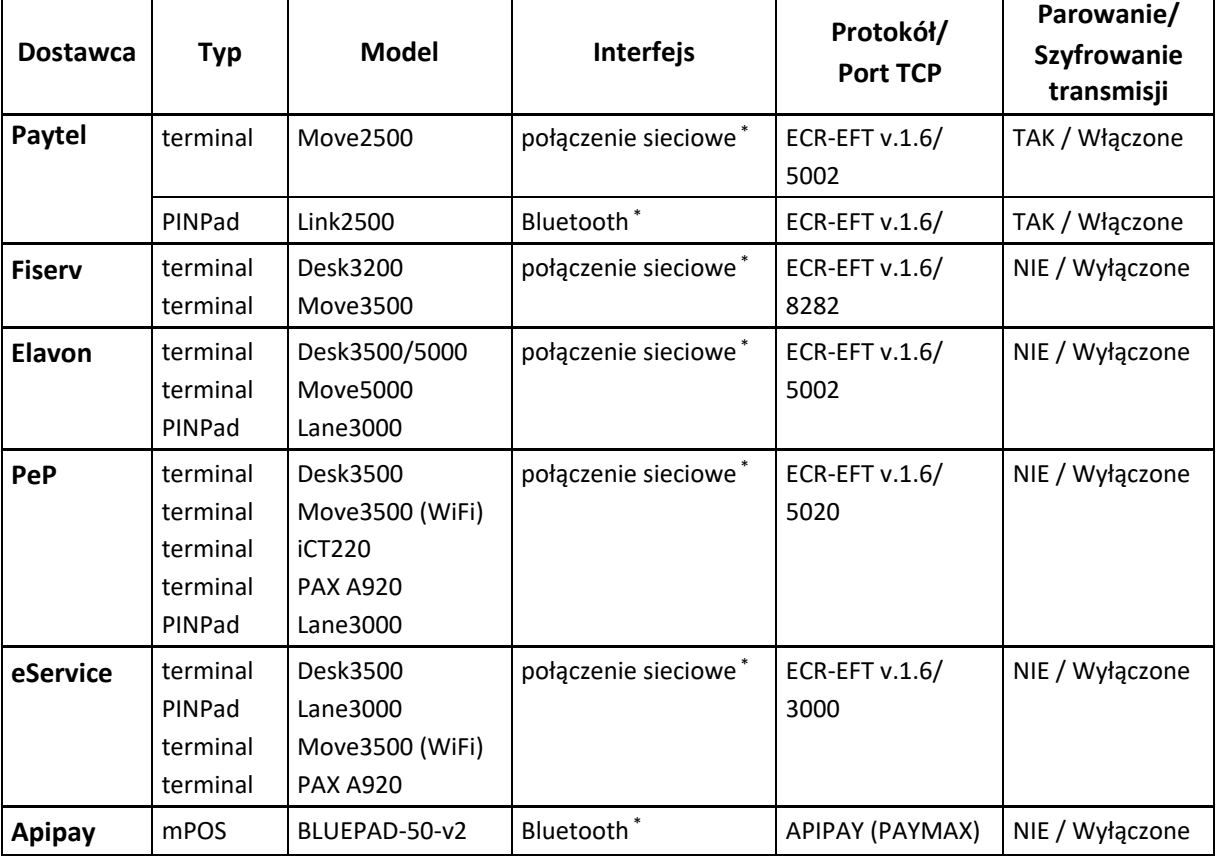

Poniżej lista terminali, które można podłączyć do kasy:

\*\* kasa musi być wyposażona w moduł WiFi/Bluetooth

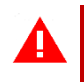

*UWAGA: Przy połączeniu sieciowym ustawienie portu TCP na kasie i terminalu/pinpadzie powinno być zgodne. Sprawdź ustawienie portu na terminalu/pinpadzie.*

*UWAGA: mPOS APIPAY wymaga przed konfiguracją zarejestrowania konta użytkownika na portalu [portal.apipay.pl](http://portal.apipay.pl/) oraz przypisania urządzenia do tego konta.* 

*Przy konfiguracji kasy należy wprowadzić indywidualne dane użytkownika (nazwa i hasło podane przy rejestracji) oraz dane urządzenia tj. NUMER SERYJNY (odczytany z obudowy urządzenia), ADRES ZDALNY oraz kod PIN (odczytany z ustawień urządzenia: ŻÓŁTY PRZYCISK > SETTINGS > BLUETOOTH).*

## **Podłączenie czytnika kodów kreskowych**

Kasa ma możliwość współpracy z czytnikami bezprzewodowymi Bluetooth. Doboru oraz konfiguracji czytnika powinien dokonać uprawniony serwisant. Poniżej został przedstawiony sposób konfiguracji czytnika kodów kreskowych w celu zapewnienia poprawnej pracy z kasą.

Jeżeli identyfikacja towarów będzie odbywać się za pomocą czytnika kodów kreskowych, należy w kasie dodatkowo ustawić parametry kodów m.in. długość i typ (patrz rozdział [2.5.3](#page-104-1) *[Ustawienia](#page-104-1)  kodów [kreskowych](#page-104-1)* [na stronie 105\)](#page-104-1).

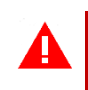

*UWAGA: Producent kasy nie ponosi odpowiedzialności za niewłaściwą pracę lub wady, powstałe na skutek błędnie przeprowadzonej konfiguracji czytnika.*

Konfiguracja podłączenia do kasy bezprzewodowego czytnika kodów kreskowych składa się z dwóch etapów: w pierwszej kolejności należy skonfigurować połączenie między kasą a czytnikiem (parowanie), a następnie skonfigurować sam czytnik wg zaleceń producenta.

Sposób konfiguracji połączenia kasy z czytnikiem kodów kreskowych przedstawiony został poniżej:

- 1. Ustawić tryb SPP (master) na czytniku za pomocą kodu umieszczonego w instrukcji producenta czytnika.
- 2. Odczytać adres modułu w ustawieniach modułów komunikacyjnych (patrz rozdział [2.6](#page-119-0) *[Funkcje komunikacji](#page-119-0)* [na stronie 120,](#page-119-0) STATUS, strona 2/8), a następnie wprowadzić adres kasy do czytnika za pomocą kodów umieszczonych w instrukcji obsługi czytnika.
- 3. Wprowadzić kod dostępu PIN (domyślnie: 1234) w ustawieniach modułu Bluetooth (patrz rozdział [II](#page-111-0) *[BLUETOOTH](#page-111-0)* [na stronie 112\)](#page-111-0)*,* wymagany do ustanowienia połączenia. Po wprowadzeniu kodu PIN następuje automatyczne parowanie czytnika z kasą. Czytnik powinien znajdować się w pobliżu kasy.

Istnieje również możliwość dodatkowego zabezpieczenia połączenia. W tym celu należy adres czytnika kodów kreskowych (ADRES ZDALNY) wprowadzić w ustawieniach modułu Bluetooth (patrz rozdział [II](#page-111-0) *[BLUETOOTH](#page-111-0)* [na stronie 112\)](#page-111-0)*.* W przypadku konfiguracji prefiksu należy zapewnić identyczne ustawienie prefiksu zarówno w kasie (patrz rozdział *[2.5.3.2](#page-106-0) [Prefiks](#page-106-0)* [na stronie 107\)](#page-106-0), jak i czytniku kodów kreskowych (zgodnie z instrukcją producenta). Domyślne ustawienie kasy nie wymaga prefiksu, a sufiks w czytniku powinien zostać ustawiony na znak CR LF.

## **Obowiązki użytkownika kasy**

## **Centralne Repozytorium Kas**

**Użytkownik ma obowiązek zapewnić połączenie umożliwiające przesyłanie danych pomiędzy kasą rejestrującą, a Centralnym Repozytorium Kas** (automatyczne lub na żądanie) za pośrednictwem sieci telekomunikacyjnej (sieć Ethernet/WiFi z dostępem do internetu, modem GSM).

Przy zapewnieniu połączenia kasy z serwerami repozytorium, kasa automatycznie przesyła dane do Centralnego Repozytorium Kas zgodnie z harmonogramem przekazu danych, który jest zdalnie konfigurowany w ustawieniach kasy.

W przypadku braku automatycznego przekazania danych kasa:

- umożliwia dalszą rejestrację sprzedaży, sygnalizując błąd przekazania danych na pasku statusu panelu kasjera (patrz rozdział [4](#page-11-0) *[Panel kasjera](#page-11-0)* [na stronie 12\)](#page-11-0),
- podejmuje automatyczne próby kolejnego przekazu danych zgodnie z harmonogramem.

W przypadku, gdy z przyczyn niezależnych od użytkownika nie jest możliwe zapewnienie połączenia w celu przesłania danych, jest on zobowiązany zapewnić połączenie niezwłocznie po ustaniu tych przyczyn lub w przypadku przyczyn trwałych zapewnić połączenie w ustalonych odstępach czasowych (w uzgodnieniu z naczelnikiem właściwego urzędu skarbowego) np. zmieniając położenie kasy.

Użytkownik ma również możliwość jednorazowego przesłania danych z kasy do repozytorium (np. na żądanie), po wcześniejszym zapewnieniu połączenia z serwerami repozytorium (patrz rozdział [2.6](#page-119-0) *[Funkcje komunikacji](#page-119-0)* [na stronie 120,](#page-119-0) funkcja *WYSŁANIE DOKUMENTÓW*).

Kasa sprawdza dostępność nowej wersji programu pracy kasy i w przypadku wymaganej aktualizacji odpowiedni komunikat pojawi się na wyświetlaczu kasjera (przy zapewnieniu połączenia kasy z serwerem producenta, umożliwiającego przesyłanie danych).

Aktualizacja programu jest pobierana przez kasę ze źródła aktualizacji zaprogramowanego przez producenta, następnie weryfikowana i instalowana z sygnalizacją postępu instalacji.

## **Książka kasy rejestrującej**

**Użytkownik zobowiązany jest do prowadzenia i przechowywania Książki kasy rejestrującej danego urządzenia** (przez cały okres jego eksploatacji) **oraz udostępniania jej na żądanie właściwych organów** oraz serwisowi kas, w celu dokonania odpowiednich wpisów. W przypadku kas stacjonarnych **Książkę kasy rejestrującej należy przechowywać w miejscu użytkowania kasy**.

**W przypadku utraty lub zniszczenia książki użytkownik zobowiązany jest do niezwłocznego powiadomienia o tym naczelnika właściwego urzędu skarbowego** oraz **wystąpienia do podmiotu prowadzącego serwis główny o wydanie jej duplikatu**.

## **Konserwacja i przeglądy okresowe**

*UWAGA: Wszelkie zabiegi konserwacyjne należy przeprowadzać przy kasie wyłączonej.*

Kasa w trakcie eksploatacji wymaga okresowego czyszczenia, przeglądu i konserwacji.

Wszystkie zewnętrzne elementy obudowy kasy wykonane są z tworzywa sztucznego i wymagają okresowego czyszczenia, które najlepiej wykonać specjalnym środkiem antystatycznym do mycia sprzętu komputerowego (sposób użycia wg zaleceń producenta środka). Można także użyć miękkiej szmatki, zwilżonej lekko wodą z dodatkiem delikatnych płynnych środków myjących.

**Szczególną ostrożność należy zachować podczas czyszczenia ekranu dotykowego, aby uniknąć porysowania powierzchni.**

**Do czynności konserwacyjnych, będących obowiązkiem użytkownika, należy przegląd i czyszczenie mechanizmu drukującego z drobnych pozostałości papieru**. Czynności należy wykonać po każdych zużytych 60 składkach papieru. Usunięcie zanieczyszczeń i pyłu papierowego najłatwiej wykonać przy pomocy pędzelka i sprężonego powietrza (można użyć gumowej gruszki lub sprężonego powietrza). Prawidłowość wyczyszczenia mechanizmu drukarki można ocenić po jakości wydruku (czytelności) jak również po płynnym wysuwaniu się papieru podczas wydruku (bez zacięć i poślizgu). Odległości między wydrukowanymi wierszami na papierze powinny być jednakowe i równoległe. Próbę można przeprowadzić po uruchomieniu testu w funkcjach serwisowych (patrz rozdział [3.2](#page-122-0) *[Testy podzespołów](#page-122-0)* [na stronie 123\)](#page-122-0). Zabiegi konserwacyjne należy powierzyć osobie posiadającej odpowiednie kwalifikacje, umiejętności techniczne lub zlecić serwisowi technicznemu. Częstotliwość zabiegów konserwacyjnych należy zwiększyć w przypadku zainstalowania kasy w środowisku o zwiększonym zanieczyszczeniu lub zapyleniu.

**Użytkownik ma również obowiązek poddać kasę obowiązkowemu przeglądowi technicznemu wykonywanemu przez właściwy serwis kas rejestrujących,** z częstotliwością określoną w obowiązującym Rozporządzeniu Ministra Finansów w sprawie kas rejestrujących. Data wykonania przeglądu technicznego wraz z numerem identyfikatora serwisanta przeprowadzającego przegląd zostają odnotowane przez serwisanta w kasie (po uruchomieniu trybu serwisowego) oraz Książce kasy rejestrującej urządzenia.

*UWAGA: Zaniedbanie bieżących i okresowych czynności konserwacyjnych może doprowadzić do uszkodzenia kasy z winy użytkownika i może spowodować utratę praw gwarancyjnych. Brak przeglądu technicznego kasy w obowiązujących terminach skutkuje nałożeniem na użytkownika kary pieniężnej przez naczelnika właściwego urzędu skarbowego.*

Komunikat o zbliżającym się terminie następnego przeglądu kasy może zostać wyświetlony na ekranie po jej uruchomieniu (wymagane wcześniejsze wprowadzenie do kasy takiej informacji przez serwisanta) oraz drukowany przed wydrukiem raportu dobowego. Dodatkowo użytkownik może sprawdzić termin następnego przeglądu za pomocą odpowiedniej funkcji serwisowej (patrz rozdział [3.3](#page-122-1) *[Następny przegląd](#page-122-1)* [na stronie 123\)](#page-122-1).

W przypadku braku wprowadzenia informacji przez serwisanta po wywołaniu funkcji zostanie wyświetlony odpowiedni komunikat.

**Do obowiązków użytkownika kasy rejestrującej należy również niezwłoczne zgłoszenie serwisowi kas każdej nieprawidłowości w pracy kasy.**

#### **Plombowanie kasy**

Obudowa kasy zaplombowana jest plombą. Plomba ta jest plombą serwisową i ma wytłoczony identyfikator producenta lub serwisanta. Każdy fakt rozplombowania i plombowania kasy powinien być każdorazowo odnotowany w Książce kasy rejestrującej urządzenia. Prawo ingerencji do wnętrza kasy ma wyłącznie autoryzowany serwisant, posiadający ważny identyfikator serwisowy wydany przez producenta kasy, jest wpisany w Książce kasy rejestrującej lub posiada stosowne upoważnienie. **Po każdej ingerencji serwisowej wymagającej zdjęcia plomby, użytkownik powinien we własnym interesie sprawdzić, czy kasa została ponownie prawidłowo zaplombowana**.

*UWAGA: Naruszenie lub brak plomby serwisowej grozi nie tylko utratą przez użytkownika prawa do napraw gwarancyjnych, ale również konsekwencjami karno-skarbowymi, w przypadku kontroli przeprowadzonej przez służby podatkowe.*

#### **Wskazówki dotyczące bezpieczeństwa**

*UWAGA: Przed rozpoczęciem użytkowania urządzenia należy dokładnie przeczytać niniejszą instrukcję.*

Użytkowanie kasy fiskalnej w warunkach środowiskowych innych niż zalecane przez producenta może spowodować uszkodzenie urządzenia lub obniżyć poziom bezpieczeństwa jego użytkowania.

Urządzenie wykonane jest w III klasie zabezpieczenia przeciwporażeniowego i jest wyposażone w zasilacz sieciowy wykonany w II klasie zabezpieczenia przeciwporażeniowego wg PN-EN 60950-1. Zasilacz urządzenia nie wymaga gniazda elektrycznego wyposażonego w bolec ochronny (PE), pod warunkiem, że inne urządzenia dołączone do kasy również takiego gniazda nie wymagają.

Aby odłączyć zasilanie sieciowe urządzenia należy wyjąć wtyczkę zasilacza sieciowego z gniazda. Gniazdo sieciowe powinno być łatwo dostępne dla użytkownika kasy fiskalnej. Stosowanie innego typu zasilacza sieciowego niż dostarczonego przez producenta może spowodować uszkodzenie lub nieprawidłowe działanie kasy fiskalnej.

W przypadku zasilania sieciowego, niezależnie od trybu pracy kasy fiskalnej, wewnętrzny akumulator urządzenia jest stale doładowywany. Ze względu na niebezpieczeństwo eksplozji lub pożaru wymagane jest stosowanie akumulatorów dostarczanych wyłącznie przez producenta kasy fiskalnej.

Zużyte akumulatory należy poddać utylizacji zgodnie z obowiązującymi przepisami.

Podczas pracy urządzenia nie należy wyłączać zasilania sieciowego oraz odłączać modułu akumulatora. Może to spowodować uszkodzenie urządzenia wymagające płatnej usługi serwisowej.

W przypadku wystąpienia podejrzenia uszkodzenia urządzenia (znaczne nagrzewanie obudowy urządzenia lub modułu akumulatora, widoczny dym lub swąd spalenizny) należy wyłączyć zasilanie sieciowe kasy oraz odłączyć wymienny moduł akumulatora od kasy fiskalnej. Naprawę kasy fiskalnej należy zlecić autoryzowanemu serwisowi producenta.

Producent kasy nie ponosi odpowiedzialności za jakąkolwiek utratę danych lub zysków, ani za żadne inne szkody powstałe w wyniku użytkowania niniejszego urządzenia.

Należy przestrzegać zasad prawidłowego użytkowania zarówno kasy fiskalnej jak i poszczególnych akcesoriów (zasilacz, moduł akumulatora). Nie należy podłączać do kasy fiskalnej dodatkowych urządzeń bez wcześniejszego zapoznania się z instrukcją ich obsługi. Za wady i usterki kasy fiskalnej powstałe w wyniku nieprawidłowego jej użytkowania oraz w wyniku podłączania urządzeń nieprzeznaczonych do współpracy z kasą fiskalną odpowiada użytkownik. Podłączenie wszelkich urządzeń dodatkowych należy wykonywać tylko przy wyłączonym zasilaniu.

Gwarancją nie są objęte elementy ulegające naturalnemu zużyciu w wyniku eksploatacji. Gwarancja nie obejmuje również usterek powstałych w wyniku działania czynników atmosferycznych (np. zawilgocenie czy usterki wynikłe z działania wysokich lub niskich temperatur).

W zależności od wersji wykonania kasa fiskalna może być wyposażona w moduł radiowy umożliwiający transmisję danych zgodnie ze standardem GPRS, WiFi lub Bluetooth. Wszelkie operacje związane instalacia modułu rozszerzeń w kasie oraz karty SIM w gnieździe modułu rozszerzeń GPRS/Bluetooth należy wykonywać tylko przy wyłączonym zasilaniu kasy.

**Fale radiowe promieniowane przez urządzenie mogą zakłócić pracę elektronicznych przyrządów medycznych, w szczególności rozruszników serca, itp. W przypadku używania jakichkolwiek elektronicznych przyrządów medycznych, skontaktuj się z ich producentem w celu poznania ograniczeń dotyczących korzystania z urządzenia.**

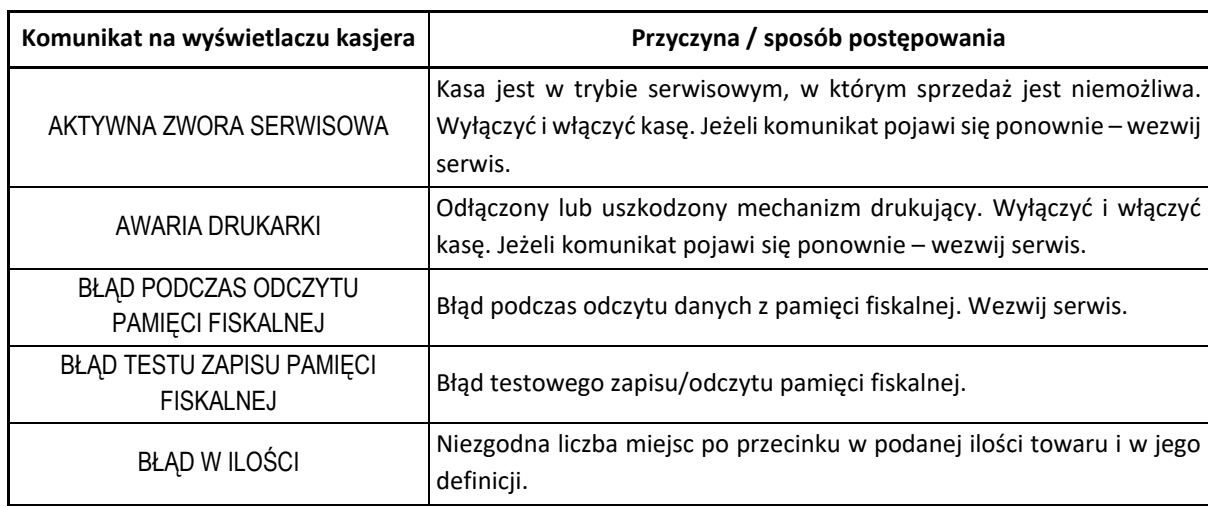

## **Alfabetyczny spis komunikatów i sposoby postępowania**

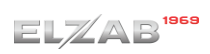

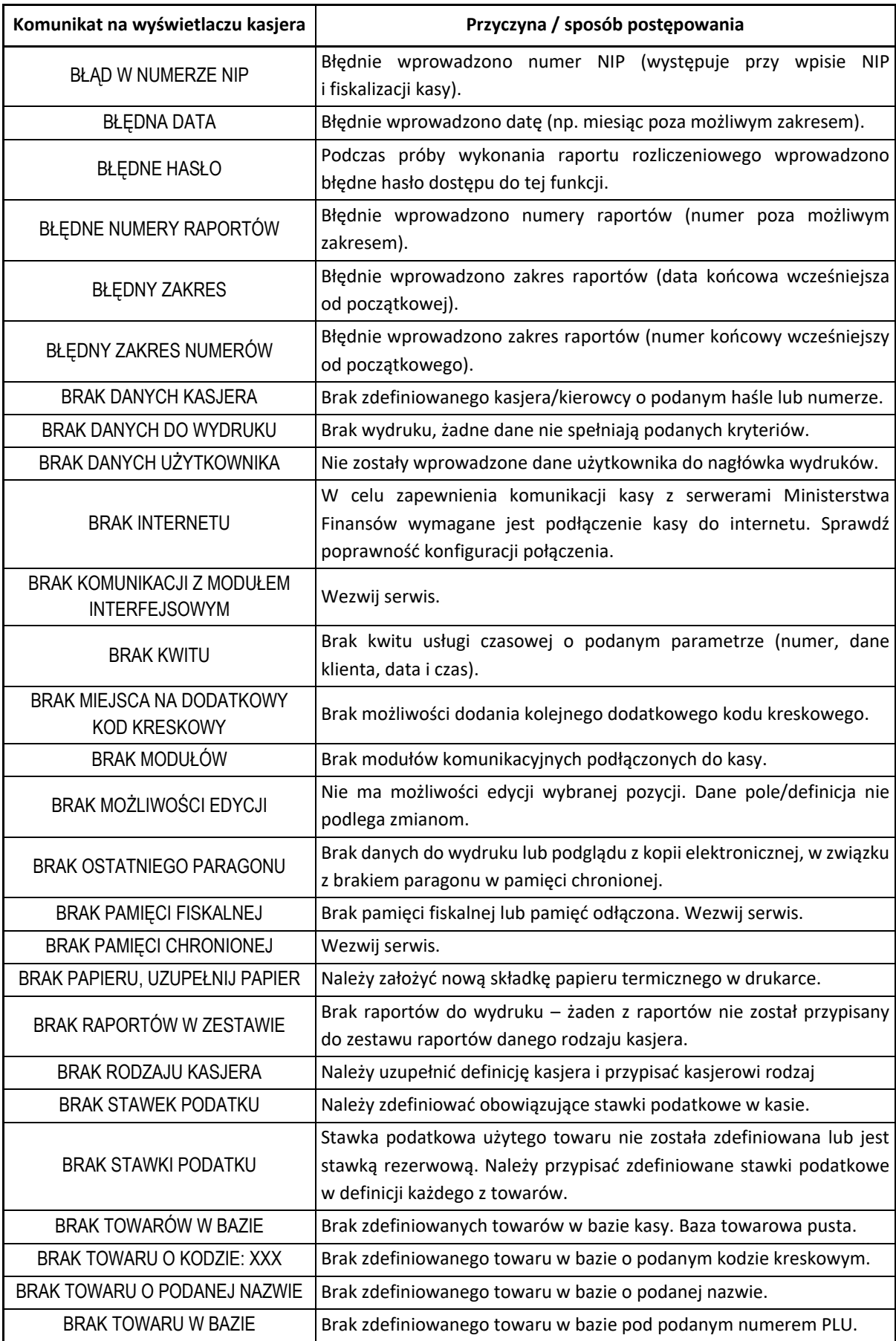

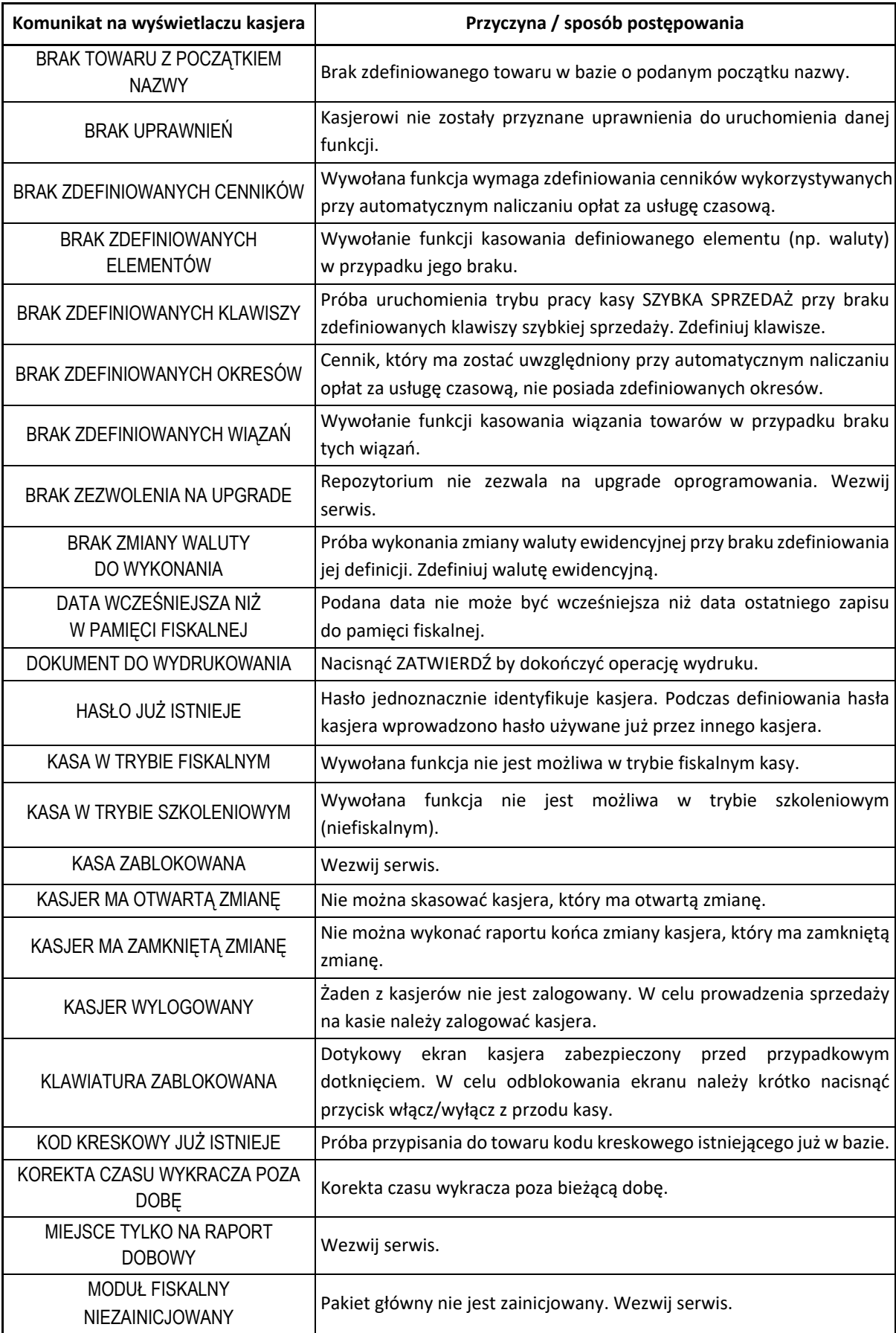

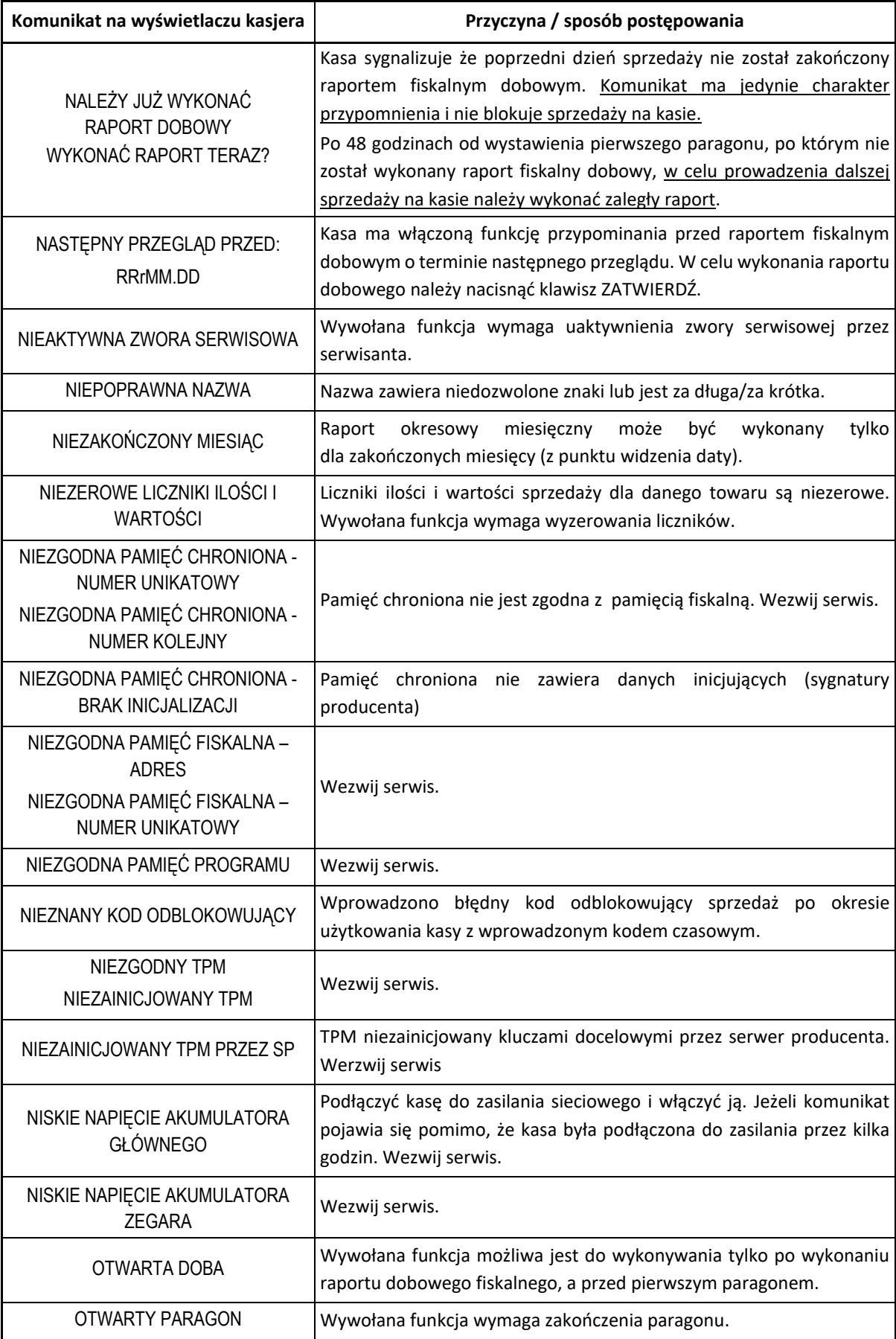

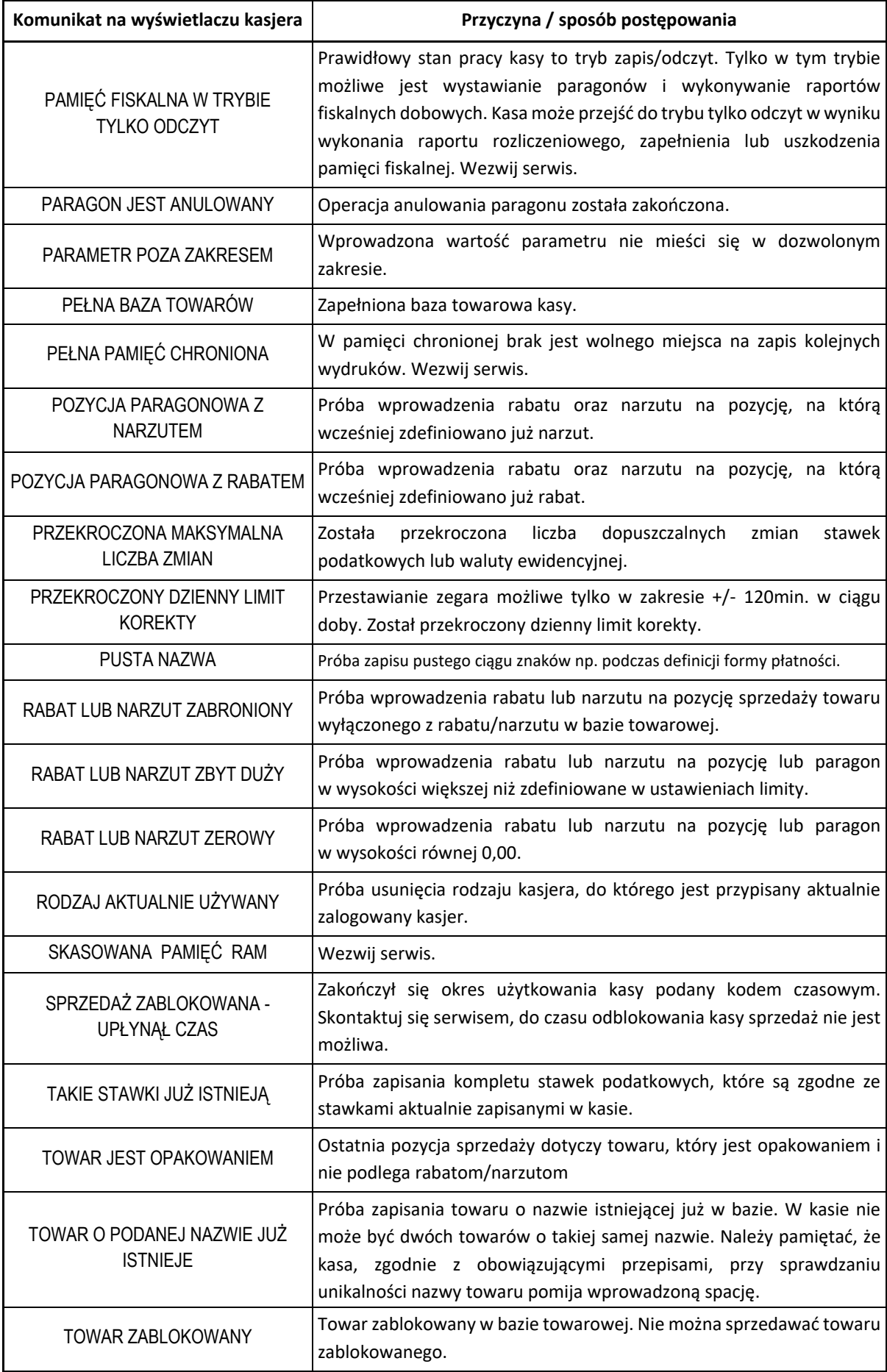

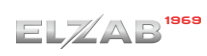

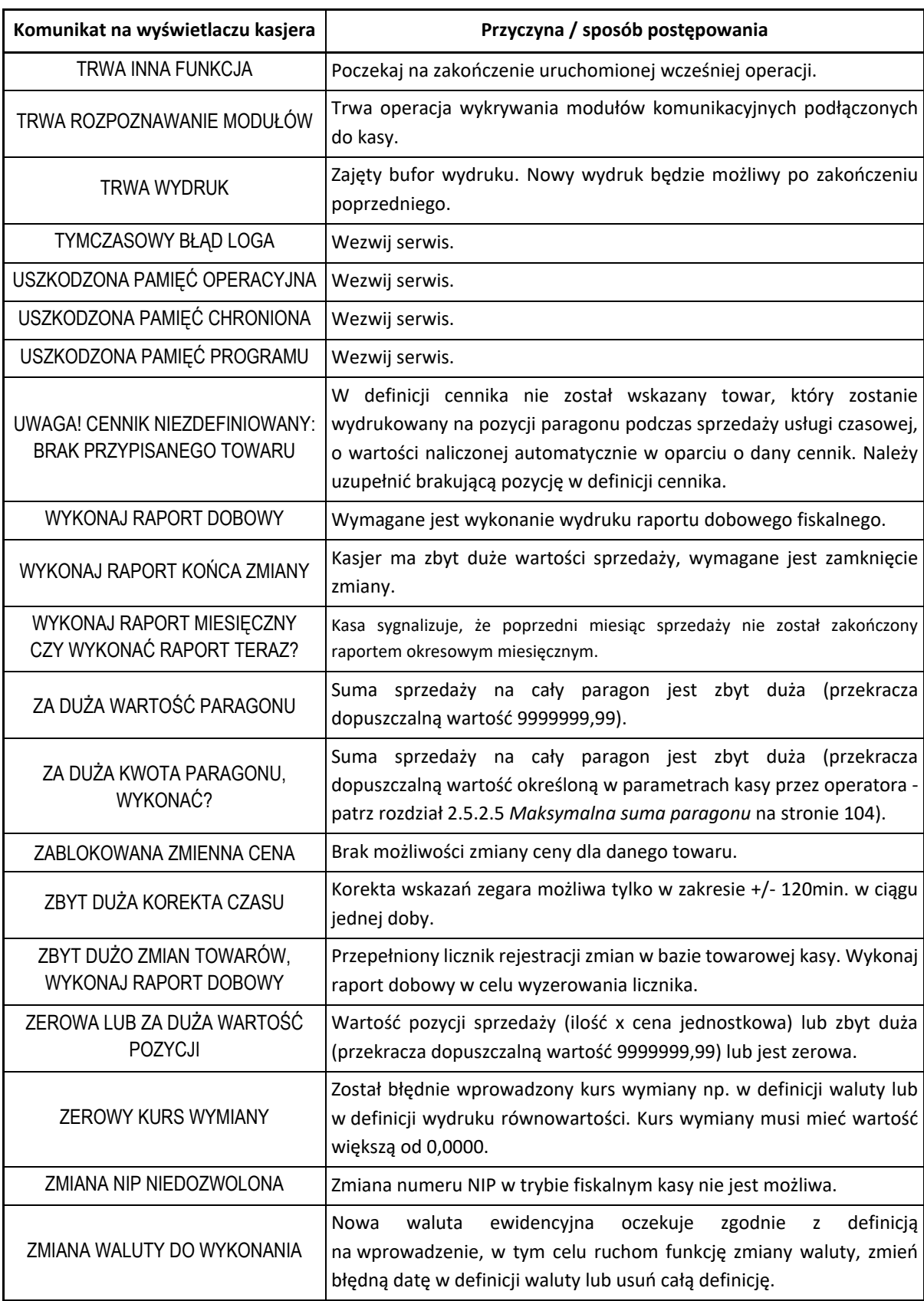

W przypadku wystąpienia błędu, który nie został wyszczególniony w tabeli – skontaktuj się z serwisem.

#### **Kody kreskowe zawierające ilość lub wartość**

Kody kreskowe stosowane w handlu dzielą się na:

- kody zawierające tyko cyfry identyfikujące jednoznacznie towar
- kody zawierające cyfry identyfikujące towar oraz cyfry ilości (wagi) lub wartości (ceny) towaru stosowane m.in. w sklepach spożywczych, gdzie dla danego towaru ilość lub wartość poszczególnego opakowania jest różna

Poniżej opisano szczegółowo budowę kodów zawierających ilość (wagę) i wartość (cenę) towaru.

#### **Kody kreskowe z ilością**

Kody kreskowe, rozpoczynające się od cyfr 27 lub 29, mają w swojej strukturze dane o ilości (wadze) towaru. Struktura kodu jest następująca:

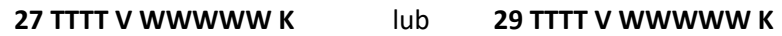

**,** gdzie:

- TTTT Numer identyfikacyjny towaru
	- V W zależności od ustawienia parametru DŁUGOŚĆ KODÓW (patrz rozdział [2.5.3.1.3](#page-106-1) *[Długość kodów](#page-106-1)* [na stronie 107\)](#page-106-1):
		- 1. SZEŚĆ CYFR dodatkowa cyfra kontrolna dla ilości lub wagi dodawana przez urządzenie drukujące kod kreskowy; w zależności od ustawienia opcji CYFRA KONTROLNA (patrz rozdzia[ł 2.5.3.1.2 wyżej](#page-106-2) *[Cyfra kontrolna](#page-106-2)* [na stronie 107\)](#page-106-2) kasa może sprawdzać lub nie poprawność tej cyfry
		- 2. SIEDEM CYFR dodatkowa cyfra numeru identyfikacyjnego towaru
- WWWWW Ilość lub masa w formacie: WW,WWW (3 miejsca po przecinku)
	- K Cyfra kontrolna dla całego kodu kreskowego dodawana przez urządzenie drukujące kod kreskowy

W celu wprowadzenia kodu kreskowego z ilością i przypisania go do towaru w jego definicji (patrz rozdział [2.1.1](#page-55-0) *[Towary](#page-55-0)* [na stronie 56](#page-55-0)) należy:

- odczytać czytnikiem odpowiedni kod kreskowy lub
- wprowadzić z klawiatury sześć lub siedem pierwszych cyfr licząc od lewej cyfry kodu, w zależności od ustawienia parametru DŁUGOŚĆ KODÓW (patrz rozdział [2.5.3.1.3](#page-106-1) *[Długość](#page-106-1)  [kodów](#page-106-1)* [na stronie 107\)](#page-106-1)

Sprzedaż sprowadza się do odczytania czytnikiem takiego kodu. Kasa dokona sprzedaży towaru o danym kodzie kreskowym np.: 27TTTT w ilości WW,WWW i wartości wynikającej z odpowiedniej wielokrotności ceny jednostkowej towaru.

#### **Kody kreskowe z wartością**

Kody kreskowe, rozpoczynające się od cyfr 23 lub 24, mają w swojej strukturze dane o wartości (cenie) towaru. Struktura kodu jest następująca:

**23 TTTT V CCCCC K** lub **24 TTTT V CCCCC K**

**,** gdzie:

- TTTT Numer identyfikacyjny towaru.
	- V W zależności od ustawienia parametru DŁUGOŚĆ KODÓW (patrz rozdział [2.5.3.1.3](#page-106-1) *[Długość kodów](#page-106-1)* [na stronie 107\)](#page-106-1):
		- 1. SZEŚĆ CYFR dodatkowa cyfra kontrolna dla wartości lub ceny dodawana przez urządzenie drukujące kod kreskowy; w zależności od ustawienia opcji CYFRA KONTROLNA (patrz rozdzia[ł 2.5.3.1.2 wyżej](#page-106-2) *[Cyfra kontrolna](#page-106-2)* [na stronie 107\)](#page-106-2) kasa może sprawdzać lub nie poprawność tej cyfry
		- 2. SIEDEM CYFR dodatkowa cyfra numeru identyfikacyjnego towaru
- CCCCC Wartość towaru w walucie ewidencyjnej w formacie: CCC,CC
	- K Cyfra kontrolna dla całego kodu kreskowego, dodawana przez urządzenie drukujące kod kreskowy

W celu wprowadzenia kodu kreskowego z wartością i przypisania go do towaru w jego definicji (patrz rozdział [2.1.1](#page-55-0) *[Towary](#page-55-0)* [na stronie 56](#page-55-0)) należy:

- odczytać czytnikiem odpowiedni kod kreskowy lub
- wprowadzić z klawiatury sześć lub siedem pierwszych cyfr licząc od lewej cyfry kodu, w zależności od ustawienia parametru DŁUGOŚĆ KODÓW (patrz rozdział [2.5.3.1.3](#page-106-1) *[Długość](#page-106-1)  [kodów](#page-106-1)* [na stronie 107\)](#page-106-1); jako jednostki miary zastosować szt. lub opak.

Sprzedaż sprowadza się do odczytania czytnikiem takiego kodu. Kasa dokona sprzedaży 1 szt. (lub opak.) towaru o danym kodzie kreskowym np. 23TTTT w cenie CCC,CC PLN.

## **Ograniczenia rabatów i narzutów**

Pojedyncza pozycja na paragonie może jednocześnie podlegać kilku rodzajom rabatu i narzutu:

- rabat/narzut (kwotowy lub procentowy) do pozycji udzielony przez kasjera
- rabat/narzut (procentowy lub kwotowy) na paragon udzielony przez kasjera

Wysokość rabatów i narzutów udzielanych przez kasjera może zostać ograniczona przez wprowadzenie różnego rodzaju limitów na kasie:

1. MAKSYMALNY RABAT - [2.5.2.3](#page-103-1) *[Maksymalny rabat](#page-103-1)* [na stronie 104](#page-103-1)

MAKSYMALNY NARZUT - [2.5.2.4](#page-103-2) *[Maksymalny narzut](#page-103-2)* [na stronie 104](#page-103-2)

Możliwość ograniczenia wysokości odpowiednio rabatów/narzutów udzielanych jednorazowo przez kasjera na pozycję sprzedaży lub cały paragon. Ograniczenia te odnoszą się zarówno do rabatów i narzutów udzielanych procentowo, jak i kwotowo.

2. DEFINIOWANIE TOWARÓW - [2.1.1](#page-55-0) *[Towary](#page-55-0)* [na stronie 56](#page-55-0)

Możliwość blokady udzielania rabatu i narzutu na dany towar za pomocą włączenia opcji *TOWAR WYŁĄCZONY Z RABATU I NARZUTU* w definicji towaru.

3. RABAT/NARZUT SPECJALNY - [2.5.2.8](#page-104-2) *[Rabat/narzut specjalny](#page-104-2)* [na stronie 105](#page-104-2)

Możliwość blokady udzielania rabatu i narzutu na towary z grup specjalnych za pomocą włączenia opcji.

## 4. MAKSYMALNY RABAT RODZAJU MAKSYMALNY NARZUT RODZAJU

- [2.1.9](#page-77-0) *[Rodzaje kasjerów](#page-77-0)* [na stronie 78,](#page-77-0) parametry odpowiednio MAKSYMALNY RABAT, MAKSYMALNY NARZUT

Możliwość ograniczenia wysokości odpowiednio rabatu/narzutu udzielanego na pozycję sprzedaży lub cały paragon przez kasjera przypisanego do danego rodzaju kasjerów.

Dla każdej pozycji sprzedaży w momencie jej wystawiania obliczana jest *maksymalna kwota rabatu* oraz *maksymalna kwota narzutu* jaka może zostać odjęta (rabat) lub dodana (narzut) do pozycji sprzedaży poprzez operacje udzielania odpowiednio rabatu i narzutu. Do obliczeń brana jest pod uwagę **najmniejsza spośród odpowiednich wartości z punktów 1, 4 powyżej**.

Wartość ta jest w poniższych wzorach nazwana: *min\_ogr*.

Obliczenie maksymalnych kwot odpowiednio rabatu i narzutu jest wykonywane zgodnie z wzorami:

*maksymalna kwota rabatu = wartość pozycji – [ wartość pozycji \* ( 100 - min\_ogr% ) / 100 ] maksymalna kwota narzutu = [ wartość\_pozycji \* ( 100 + min\_ogr% ) / 100 ] - wartość\_pozycji*

[ ] - nawiasy kwadratowe oznaczają zaokrąglenie do pojedynczych groszy.

Podczas udzielania rabatów, kasa nie pozwala aby kwoty: *maksymalna kwota rabatu* i *maksymalna kwota narzutu* zostały przekroczone. Wysokość wprowadzonego rabatu i narzutu przez kasjera, które przekroczą maksymalne wartości zostaną ograniczone do tych wartości.

# **Rozdział 5 Informacje dodatkowe**

## **Dokumentacja**

## 1.1 Homologacja

Decyzja GUM o dopuszczeniu do obrotu kasy ELZAB K1 Slim dostępna jest na stronach producenta.

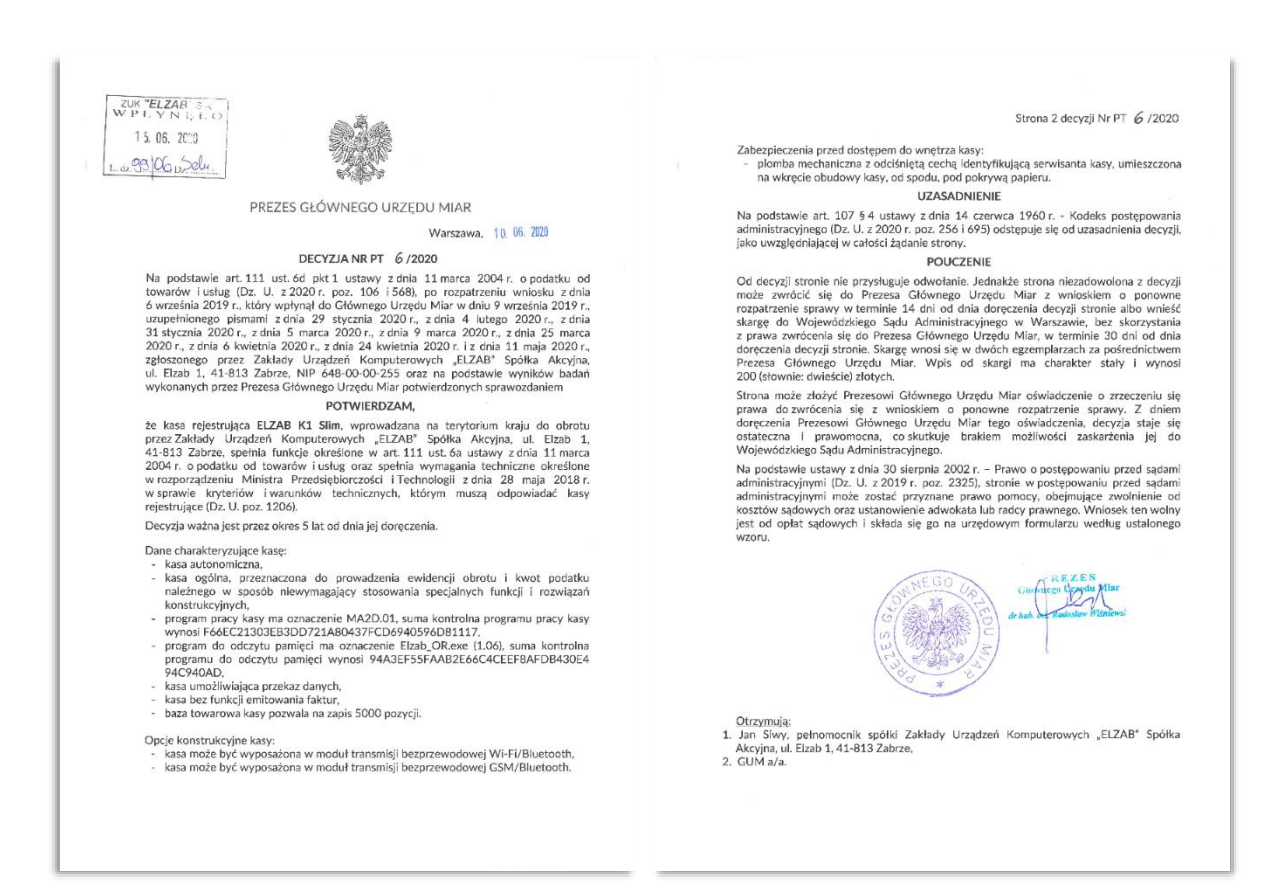

[www.elzab.com.pl/decyzje\\_mf](http://www.elzab.com.pl/decyzje_mf)

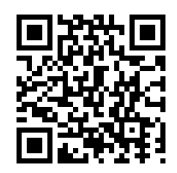

## **Deklaracja Zgodności**

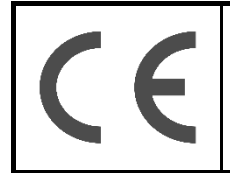

To urządzenie zostało oznakowane znakiem CE, co oznacza, że pomyślnie przeszło proces oceny zgodności z obowiązującymi wymogami dyrektyw Unii Europejskiej. Szczegółowy wykaz dyrektyw oraz norm, którym podlega, zawiera Deklaracja Zgodności dostępna na stronie producenta urządzenia [www.elzab.com.pl.](http://www.elzab.com.pl/)

Deklaracja Zgodności kasy ELZAB K1 Slim dostępna jest na stronach producenta.
### <http://www.elzab.com.pl/pl/strefa-dla-klienta/do-pobrania/deklaracje-zgodnosci>

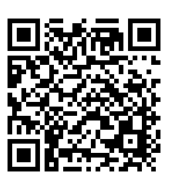

### **Oświadczenie producenta**

Oświadczenie producenta dotyczące zgodności kasy ELZAB K1 Slim z kasą wzorcową dołączane jest do urządzenia.

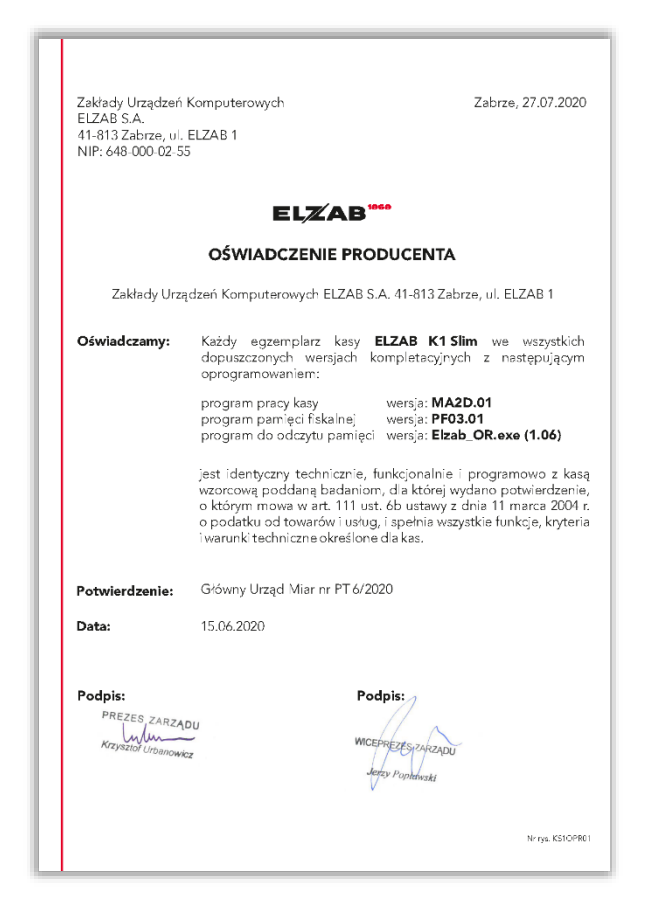

#### **Programy współpracujące**

Programy współpracujące z kasą dostępne są na stronie internetowej producenta <https://www.elzab.com.pl/pl/strefa-dla-klienta/do-pobrania/programy>

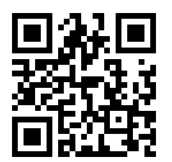

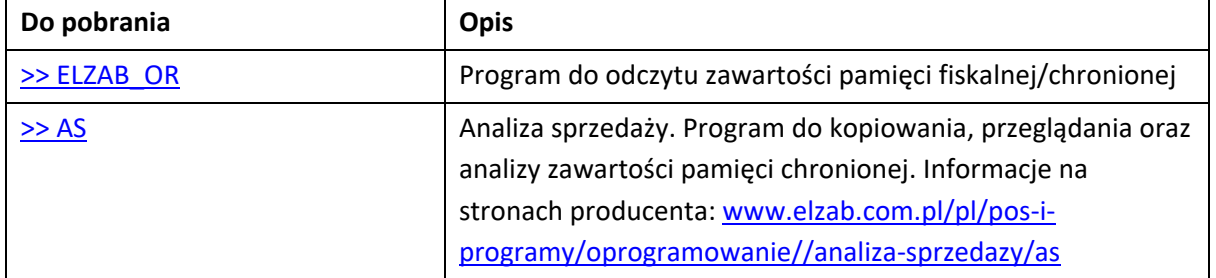

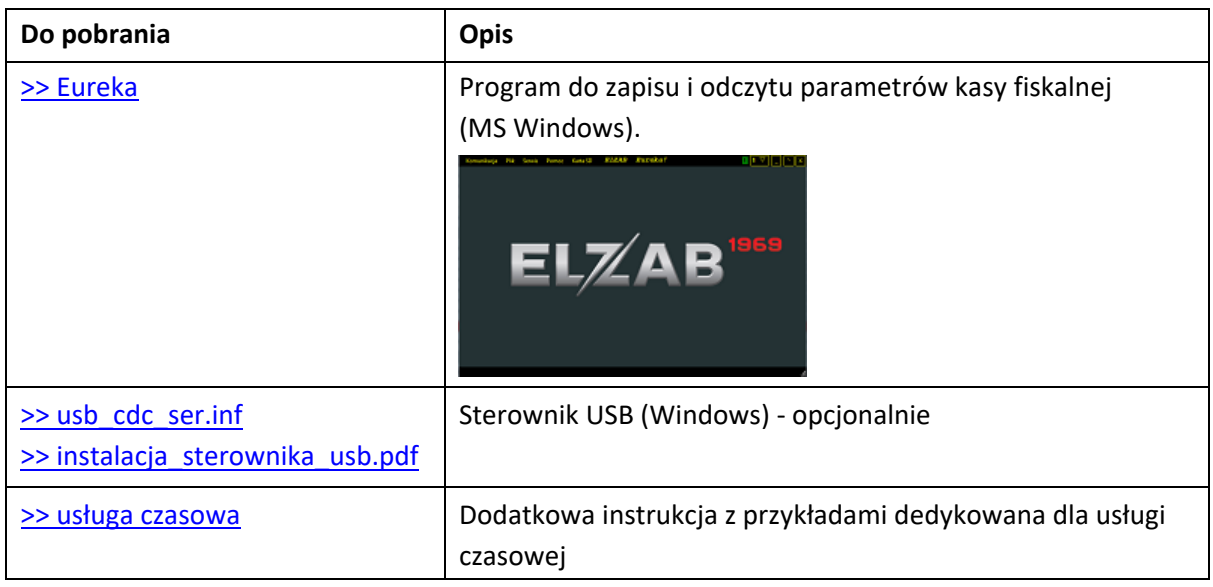

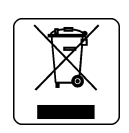

## NIE WYRZUCAJ TEGO URZĄDZENIA DO POJEMNIKA NA ŚMIECI!

Zgodnie z Ustawą o zużytym sprzęcie elektrycznym i elektronicznym z dnia 11 września 2015 r. (Dz.U. z 2019 poz. 1895) to urządzenie zostało oznakowane symbolem selektywnego zbierania przekreślonego kołowego kontenera na odpady. Oznaczenie takie informuje, że po okresie użytkowania nie wolno wyrzucać tego sprzętu łącznie z odpadami komunalnymi.

Zużyty sprzęt może zawierać niebezpieczne substancje, mieszaniny i części składowe, które mogą doprowadzić do skażenia środowiska oraz zagrożenia zdrowia i życia ludzi.

Zużyty sprzęt podlega selektywnej zbiórce i recyklingowi. Przekazanie zużytego sprzętu odpowiednim podmiotom pomoże w ochronie środowiska naturalnego.

Ten produkt może zawierać baterie lub akumulatory, które również podlegają selektywnej zbiórce w celu utylizacji.

*UWAGA: Informacje zawarte w niniejszej instrukcji mają charakter wyłącznie informacyjny i nie stanowią oferty handlowej w rozumieniu Kodeksu Cywilnego.* 

*Producent zastrzega sobie prawo zmiany informacji zawartych w niniejszej instrukcji bez wcześniejszego powiadomienia.*

Aktualne wersje instrukcji znajdują się zawsze na stronie producenta urządzenia.

[www.elzab.com.pl/pl/strefa-dla-klienta/do-pobrania/instrukcje-obslugi](https://www.elzab.com.pl/pl/strefa-dla-klienta/do-pobrania/instrukcje-obslugi)

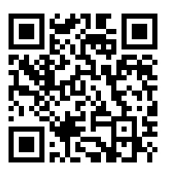

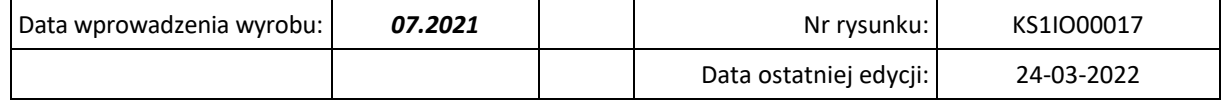

# ELZAB SA

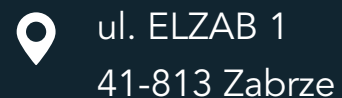

 $\bigcup$  +48 32 272 20 21

# www.elzab.pl

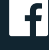

www.facebook.com/ElzabSA

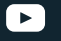

www.youtube.com/user/ELZABmarketing/videos

 $\overline{\mathbf{in}}$ www.linkedin.com/company/elzab-s.a./

 $\boxed{0}$ www.instagram.com/elzab\_sa/ KS1IO000